# OLYMPUS

**ΨΗΦΙΑΚΗ ΦΩΤΟΓΡΑΦΙΚΗ ΜΗΧΑΝΗ**

# $E$ -M10 Mark $\rm I\!I$

# **Εγχειρίδιο οδηγιών**

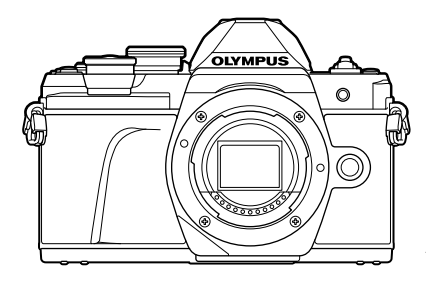

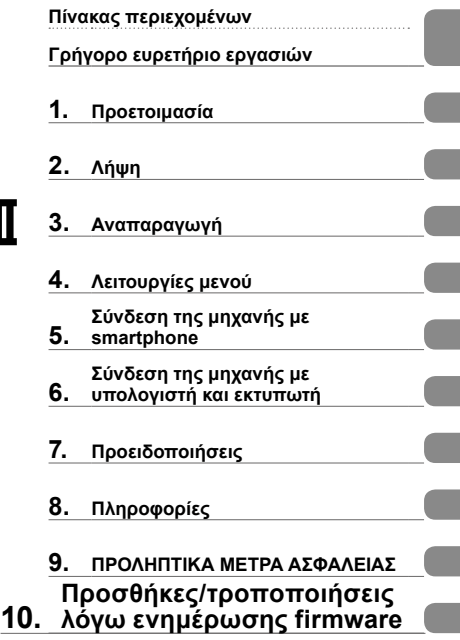

# $\epsilon$

**Αρ. Μοντέλου : IM006**

- Σας ευχαριστούμε για την αγορά αυτής της ψηφιακής φωτογραφικής μηχανής Olympus. Πριν τη χρησιμοποιήσετε για πρώτη φορά, διαβάστε προσεκτικά τις παρούσες οδηγίες για να εκμεταλλευτείτε στο έπακρο τις επιδόσεις και να διασφαλίσετε τη μέγιστη δυνατή διάρκεια ζωής της μηχανής. Φυλάσσετε αυτό το εγχειρίδιο σε ασφαλές μέρος για μελλοντική χρήση.
- Σας συνιστούμε να εξοικειωθείτε με τη μηχανή σας τραβώντας μερικές δοκιμαστικές φωτογραφίες, πριν επιχειρήσετε να τραβήξετε σημαντικές φωτογραφίες.
- Οι εικόνες της οθόνης και της μηχανής που εμφανίζονται σε αυτό το εγχειρίδιο δημιουργήθηκαν στη διάρκεια της ανάπτυξης και μπορεί να διαφέρουν από το πραγματικό προϊόν.
- Αν υπάρχουν πρόσθετες και/ή τροποποιημένες λειτουργίες λόγω αναβάθμισης του firmware για τη μηχανή, τότε τα περιεχόμενα θα διαφέρουν. Για τις πιο πρόσφατες πληροφορίες επισκεφθείτε την ιστοσελίδα της Olympus.

#### **Ενδείξεις που χρησιμοποιούνται σε αυτό το εγχειρίδιο**

Στο παρόν εγχειρίδιο χρησιμοποιούνται τα παρακάτω σύμβολα.

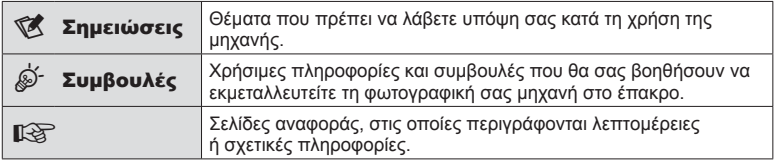

# **Πίνακας περιεχομένων**

**Γρήγορο ευρετήριο εργασιών 7**

# **Ονομασίες των εξαρτημάτων 10**

# **Προετοιμασία 12**

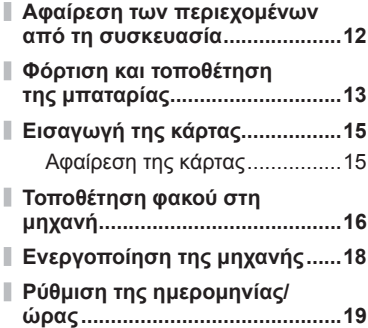

# **Λήψη 20**

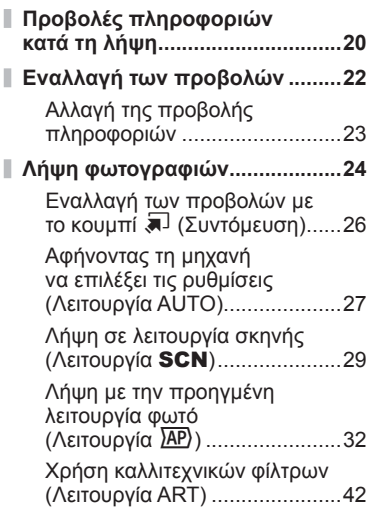

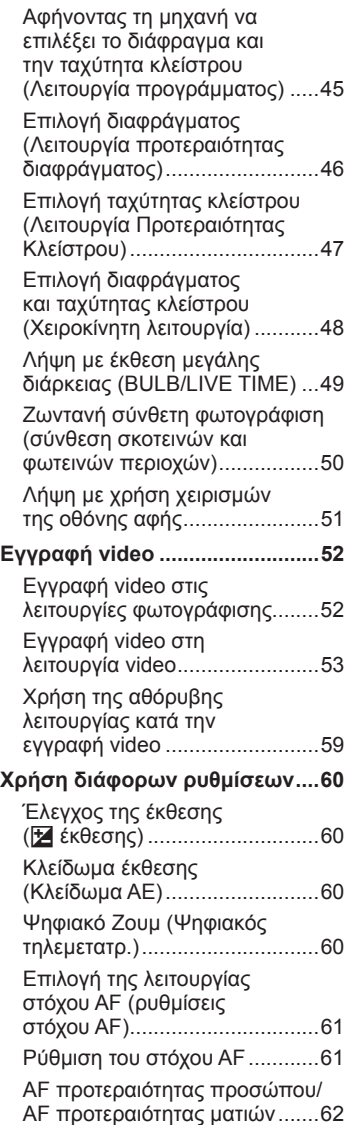

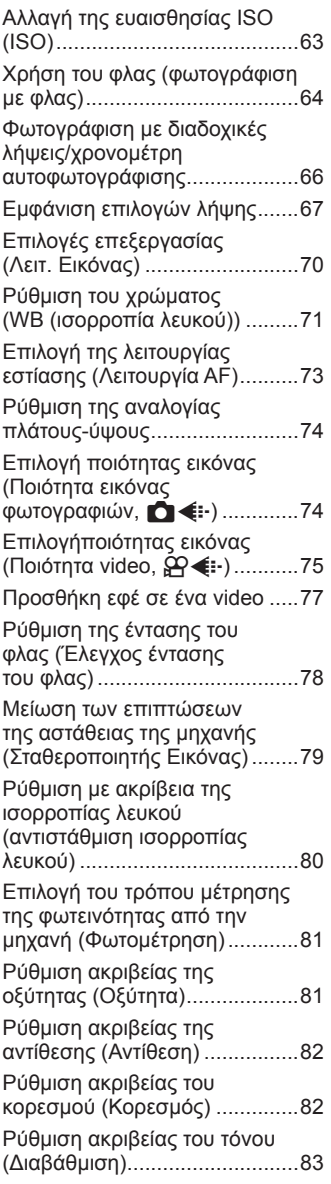

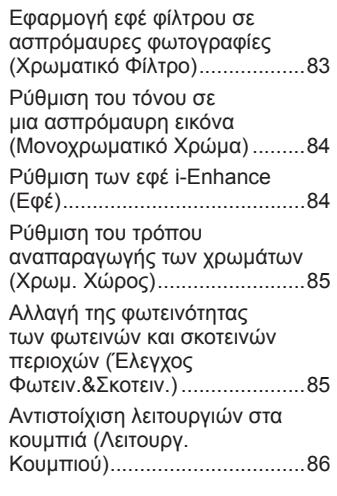

# **Αναπαραγωγή 89**

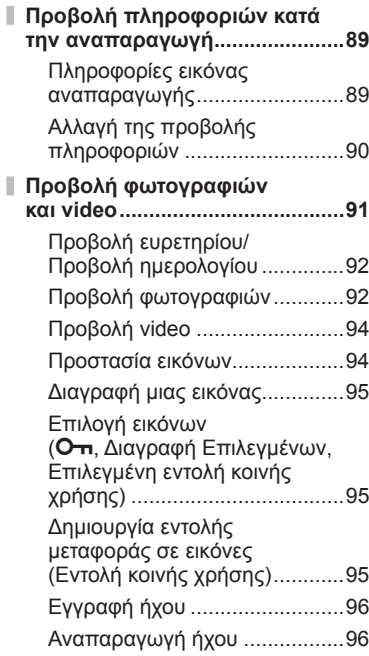

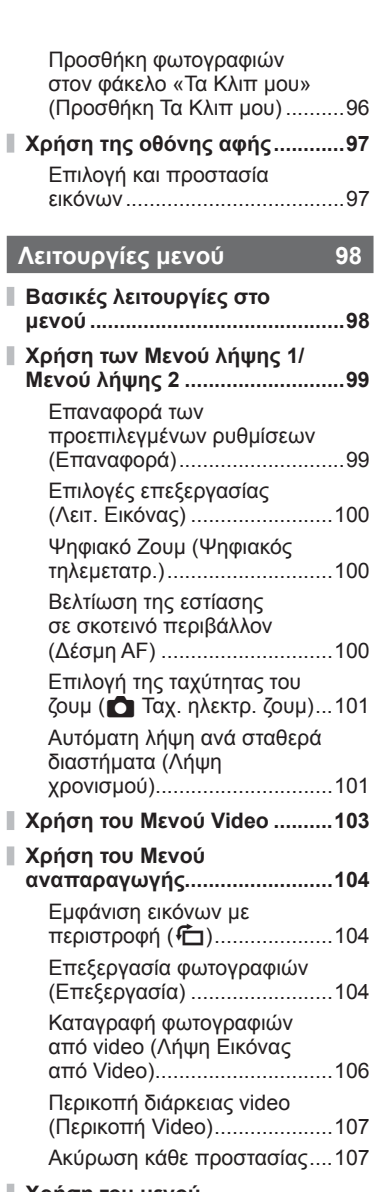

#### **Χρήση του μενού διαμόρφωσης ...........................108**

Διαμόρφωση της κάρτας (Ρυθμίσεις Κάρτας Μνήμης) ...109 Διαγραφή όλων των εικόνων (Ρυθμίσεις Κάρτας Μνήμης) ...109

I.

ı

I

I

ı

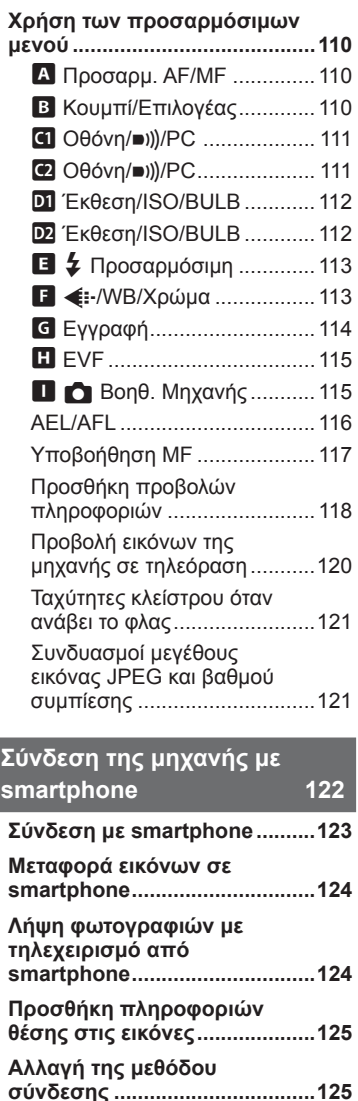

**Αλλαγή κωδικού πρόσβασης ... 126**

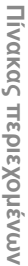

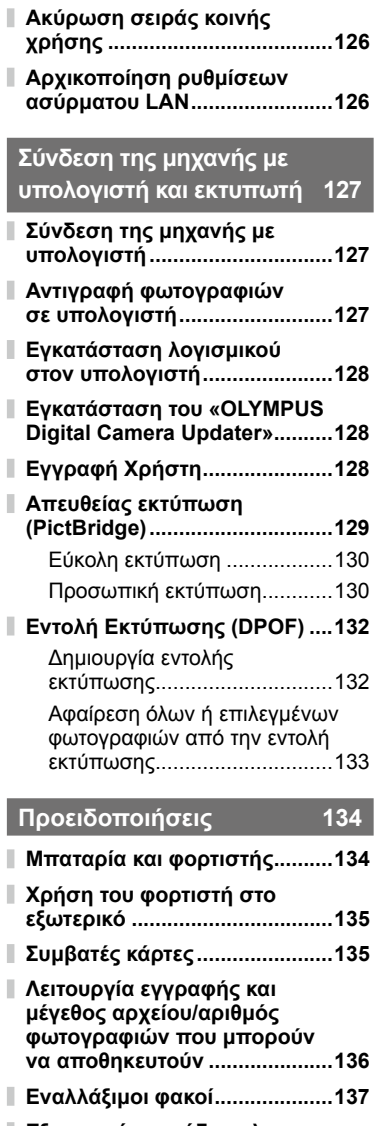

**Εξωτερικές μονάδες φλας που προορίζονται για χρήση με αυτήν τη μηχανή..................138**

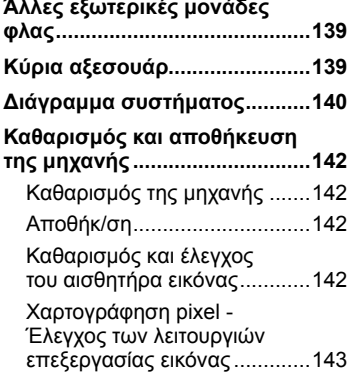

# **Πληροφορίες 144**

I I I

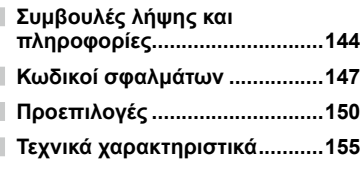

### **ΠΡΟΛΗΠΤΙΚΑ ΜΕΤΡΑ ΑΣΦΑΛΕΙΑΣ 158**

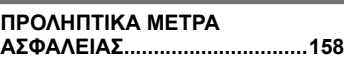

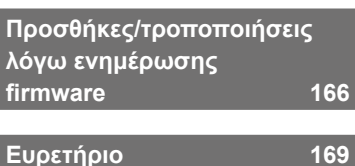

# **Γρήγορο ευρετήριο εργασιών**

#### **Λήψη** g Επιλογή αναλογίας πλάτους-ύψους  $\blacktriangleright$  Αναλογία πλάτους-ύψους 74 Διόρθωση της επίδρασης της προοπτικής Αντιστάθμιση προοπτικής <sup>39</sup> Αυτόματη προσαρμογή της φωτεινότητας σε μια σειρά Bracketing αυτόματης έκθεσης 40 φωτογραφιών Λήψη πολλαπλής εστίασης (SCN) <sup>29</sup> Αυτόματη μετατόπιση της θέσης εστίασης σε μια σειρά φωτογραφιών Bracketing εστίασης  $(**AP**)$  41 Αύξηση ή μείωση της φωτεινότητας Αυςηση η μειωση της φωτεινοτητας του κατιστάθμιση έκθεσης του 60<br>φωτογραφιών Φωτεινά ίχνη (SCN) 29 Live TIME  $(\overline{AP})$ ) 34 Φωτογραφίζοντας φωτεινά ίχνη Ζωντανή Σύνθ. Λήψη ( $\overline{AP}$ ) 33 Ζωντανή Σύνθ. Λήψη (M) 50 Φωτογράφιση Bulb/Time (M) 49 Λήψη φωτογραφιών με θαμπό φόντο **Απ**λήψη προτεραιότητας διαφράγματος <sup>46</sup> Λήψη προτεραιότητας Λήψη φωτογραφιών που «παγώνουν» ντιψη προτεραιστητάς του του 47<br>κλείστρου ένα κινούμενο θέμα ή μεταφέρουν μια αίσθηση κίνησης Λειτουργία σκηνής (SCN) 29 Επίτευξη των επιθυμητών χρωμάτων Ισορροπία λευκού 71 Επεξεργασία φωτογραφιών για να Φίλτρο Εικόνας 70 ταιριάζουν στο θέμα/Λήψη μονότονων Καλλιτεχνικό φίλτρο (ART) 42 εικόνων Χρήση της οθόνης αφής 51 Ρυθμίσεις στόχου AF 61 Όταν η μηχανή δεν εστιάζει στο θέμα Πλαίσιο μεγέθυνσης/ σας/Εστίαση σε μία περιοχή Μεγέθυνση αυτόματης 88 εστίασης Πλαίσιο μεγέθυνσης/ Εστίαση σε ένα μικρό σημείο στο κάδρο/επιβεβαίωση της εστίασης πριν Μεγέθυνση αυτόματης 88 από τη λήψη εστίασης Συνεχής εστίαση σε κινούμενο θέμα C-AF+TR (Παρακολούθηση AF) 73 Λήψη με φλας 64 Λήψη φωτογραφιών ενός θέματος με HDR κόντρα φωτισ. (**SCN**) 29 κόντρα οπίσθιο φωτισμό Διαβάθμιση (Λειτ. Εικόνας) 83

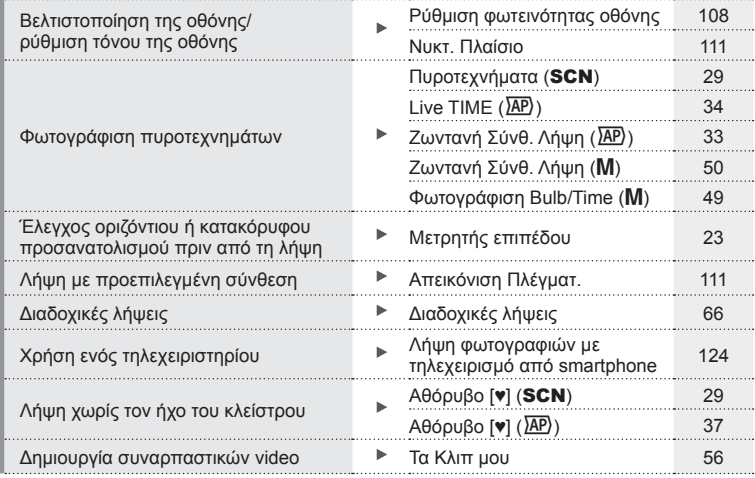

# **Αναπαραγωγή/Επεξεργασία** g

HDMI 111 b Προβολή εικόνων σε τηλεόραση Απεικόνιση σε τηλεόραση 120 Προβολή παρουσιάσεων με μουσική υπόκρουση Παρουσίαση της επιτρεπείας της Παρουσίαση της 93<br>υπόκρουση Aύξηση φωτεινότητας σκιών **Γερματία Γερματία Ρ**οθ. Σκιών (Επεξ/σία JPEG) 105 Αντιμετώπιση του φαινομένου των κόκκινων ματιών Κόκκινα Μάτια (Επεξ/σία JPEG) 105 Eύκολη εκτύπωση **Απευθείας εκτύπωση** 129 Προβολή φωτογραφιών σε smartphone Μεταφορά εικόνων σε smartphone 124 Προσθήκη δεδομένων θέσης σε Προσθήκη δεδομένων θέσης <sub>125</sub><br>σε εικόνες ь εικόνες

# **Ρυθμίσεις μηχανής** g

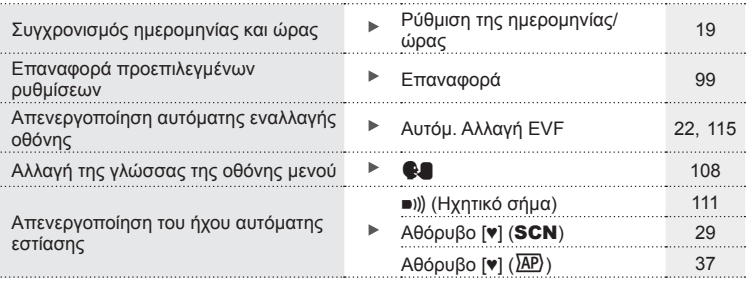

# **Ονομασίες των εξαρτημάτων**

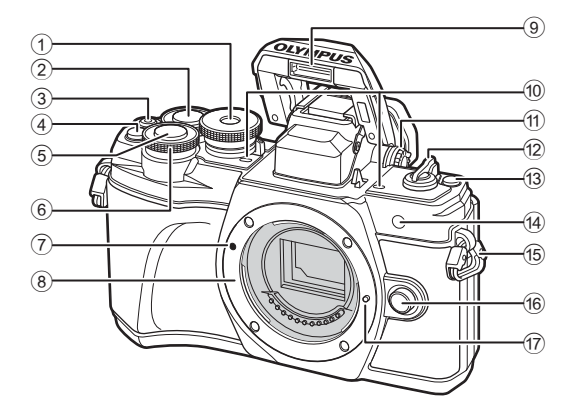

- 1 Επιλογέας λειτουργιών ...............Σελ. 24
- $(2)$  Πίσω επιλογέας\* ( $\mathcal{Q}$ ) ... Σελ. 45 48, 91
- 3 Κουμπί ( (Video)/Μ ..... Σελ. 52/Σελ. 95
- 4 b (Ψηφιακός τηλεμετατροπέας)/ Κουμπί Fn2 ............. Σελ. 60/Σελ. 86, 91
- 5 Κουμπί κλείστρου .......................Σελ. 25
- 6 Μπροστινός επιλογέας\* (<sup>®</sup>) ...........................Σελ. 45 – 48, 60, 64, 91
- 7 Ένδειξη τοποθέτησης φακού ......Σελ. 16
- 8 Μοντούρα (Αφαιρέστε το κάλυμμα του σώματος προτού τοποθετήσετε το φακό.)
- 9 Εσωτερικό φλας ..........................Σελ. 64
- 0 Στερεοφωνικό μικρόφωνο ....................................Σελ. 96, 103, 105
- a Επιλογέας ρύθμισης διοπτρίας ...Σελ. 22
- b Μοχλός ON/OFF........................Σελ. 18
- 13 Κουμπί (Συντόμευση)............ Σελ. 26

d Λυχνία χρονομέτρη αυτοφωτογράφισης/ Δέσμη αυτόματης

- εστίασης....................... Σελ. 66/Σελ. 100
- e Υποδοχή ιμάντα ..........................Σελ. 12
- f Κουμπί απασφάλισης φακού ......Σελ. 17
- g Πείρος ασφάλισης φακού

\* Σε αυτό το εγχειρίδιο, τα εικονίδια ® και ☺ υποδεικνύουν τις ενέργειες που εκτελούνται με χρήση του μπροστινού και του πίσω επιλογέα.

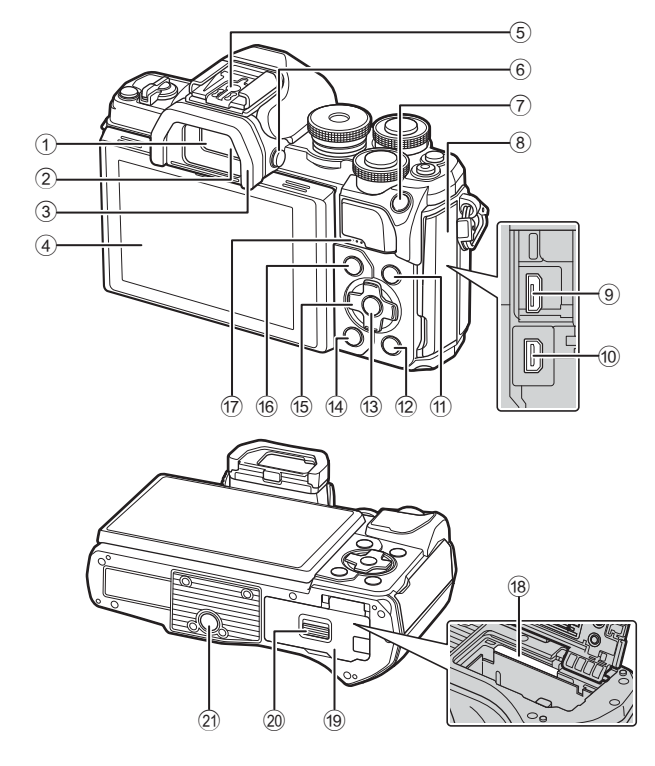

- 1 Σκόπευτρο ..................................Σελ. 22
- 2 Αισθητήρας ματιού ..............Σελ. 22, 146
- 3 Προσοφθάλμιο ..........................Σελ. 139
- 4 Οθόνη (οθόνη αφής) ......................Σελ. 20, 22, 51, 67, 89, 97
- 5 Ενεργή υποδοχή αξεσουάρ ......Σελ. 138
- $6$  Κουμπί $\Box$  (Οθόνη) .......................... Σελ. 22
- 7 Κουμπί AEL/AFL/Fn1
- ................................Σελ. 60, 116/Σελ. 86
- 8 Κάλυμμα υποδοχών
- 9 Υποδοχή Micro-USB .........Σελ. 127, 129
- 0 Υποδοχή Micro HDMI ...............Σελ. 120
- $(1)$  Κουμπί **INFO** ................. Σελ. 23, 90118
- 12 Κουμπί | | (Αναπαραγωγή) ....... Σελ. 91
- **3** Κουμπί @ ............................ Σελ. 67, 9198
- d Κουμπί (Διαγραφή) ................Σελ. 95
- 15 Κουμπιά με βέλη\* ( $\Delta \nabla \langle \mathcal{L} \rangle$ )
- ......................... Σελ. 19, 61 66, Σελ. 91
- **16 Κουμπί ΜΕΝU** ............................... Σελ. 98
- g Ηχείο
- h Υποδοχή κάρτας .........................Σελ. 15
- i Κάλυμμα διαμερίσματος μπαταρίας/
- κάρτας ...................................Σελ. 13, 15 j Ασφάλεια διαμερίσματος μπαταρίας/
- κάρτας ...................................Σελ. 13, 15
- k Υποδοχή τρίποδου
- \* Σε αυτό το εγχειρίδιο, τα εικονίδια  $\Delta\nabla\!\triangleleft\!\triangleright$  υποδεικνύουν τις ενέργειες που εκτελούνται με τα κουμπιά με βέλη.

# **Αφαίρεση των περιεχομένων από τη συσκευασία**

Η μηχανή συνοδεύεται από τα παρακάτω εξαρτήματα.

Εάν λείπει ή έχει καταστραφεί κάποιο εξάρτημα, επικοινωνήστε με τον αντιπρόσωπο από τον οποίο προμηθευτήκατε τη μηχανή.

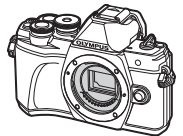

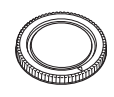

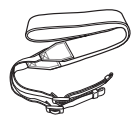

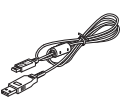

Φωτογραφική μηχανή Κάλυμμα σώματος Ιμάντας Καλώδιο USB

CB-USB12

• Βασικό Εγχειρίδιο • Κάρτα εγγύησης

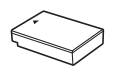

Μπαταρία ιόντων λιθίου BLS-50

Φορτιστής μπαταριών ιόντων λιθίου BCS-5

Τοποθέτηση του ιμάντα **1 2 3**  • Τοποθετήστε τον ιμάντα με τον ίδιο τρόπο και στην άλλη πλευρά. • Τέλος, σφίξτε τον ιμάντα και βεβαιωθείτε πως έχει προσδεθεί σωστά.

# **Φόρτιση και τοποθέτηση της μπαταρίας**

**1** Φόρτιση της μπαταρίας.

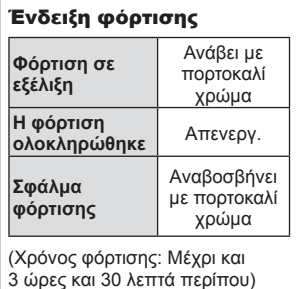

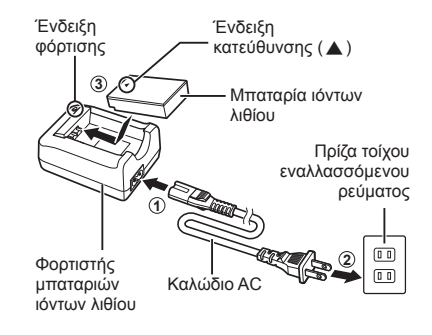

- Αποσυνδέστε τον φορτιστή όταν ολοκληρωθεί η φόρτιση.
- **2** Άνοιγμα καλύμματος διαμερίσματος μπαταρίας/ κάρτας.

**1 2** Ασφάλεια διαμερίσματος μπαταρίας/κάρτας

Κάλυμμα διαμερίσματος μπαταρίας/κάρτας

- **3** Τοποθέτηση της μπαταρίας.
	- Χρησιμοποιείτε μόνο τις μπαταρίες BLS-50 (Σελ. 12, 157).

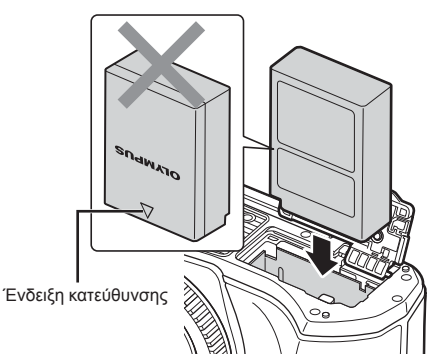

*1*

#### **Αφαίρεση της μπαταρίας**

Απενεργοποιήστε τη μηχανή προτού ανοίξετε ή κλείσετε το κάλυμμα διαμερίσματος της μπαταρίας/ κάρτας. Για να αφαιρέσετε την μπαταρία, πιέστε πρώτα το άγκιστρο ασφάλισης της μπαταρίας προς την κατεύθυνση του βέλους και, στη συνέχεια, αφαιρέστε τη.

- Μην αφαιρείτε την μπαταρία ενώ εμφανίζεται η ένδειξη εγγραφής στην κάρτα (Σελ. 20).
- Εάν δεν μπορείτε να αφαιρέσετε την μπαταρία, επικοινωνήστε με έναν εγκεκριμένο διανομέα ή ένα κέντρο Service. Μην ασκείτε πίεση.

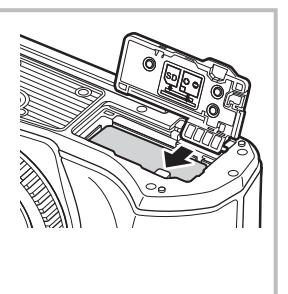

### \$ Σημειώσεις

- Συνιστάται να έχετε μια εφεδρική μπαταρία για παρατεταμένες λήψεις σε περίπτωση που αδειάσει η μπαταρία που χρησιμοποιείτε.
- Η μηχανή δεν διαθέτει ενσωματωμένο φορτιστή και δεν είναι δυνατό να φορτιστεί μέσω σύνδεσης USB.
- Διαβάστε επίσης «Μπαταρία και φορτιστής» (Σελ. 134).

# **Εισαγωγή της κάρτας**

Σε αυτόν τον οδηγό, όλες οι συσκευές αποθήκευσης αναφέρονται ως «κάρτες». Οι παρακάτω τύποι καρτών μνήμης SD (του εμπορίου) μπορούν να χρησιμοποιηθούν με αυτήν τη μηχανή: SD, SDHC, SDXC και Eye-Fi.

#### **Κάρτες Eye-Fi**

Διαβάστε την ενότητα «Συμβατές κάρτες» (Σελ. 135) πριν από τη χρήση.

#### **1** Τοποθέτηση της κάρτας.

- Ανοίξτε το κάλυμμα του διαμερίσματος της μπαταρίας/κάρτας.
- Σπρώξτε την κάρτα μέχρι να κλειδώσει στη σωστή θέση.  $\mathbb{I} \circledast \circledast$  «Συμβατές κάρτες» (Σελ. 135)

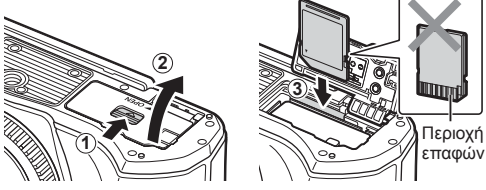

- Απενεργοποιήστε τη μηχανή πριν από την τοποθέτηση ή την αφαίρεση της μπαταρίας ή της κάρτας.
- Μην ασκείτε πίεση για να τοποθετήσετε μια φθαρμένη ή παραμορφωμένη κάρτα. Σε αυτήν την περίπτωση ενδέχεται να προκληθεί βλάβη στην υποδοχή της κάρτας.
- **2** Κλείσιμο του καλύμματος του διαμερίσματος μπαταρίας/κάρτας.
- Βεβαιωθείτε ότι έχετε κλείσει το κάλυμμα του διαμερίσματος μπαταρίας/κάρτας πριν από τη χρήση της μηχανής.

# **Αφαίρεση της κάρτας**

Πιέστε την τοποθετημένη κάρτα ελαφρά και θα εξαχθεί. Τραβήξτε την κάρτα προς τα έξω.

• Μην αφαιρείτε την κάρτα ενώ εμφανίζεται η ένδειξη εγγραφής στην κάρτα (Σελ. 20).

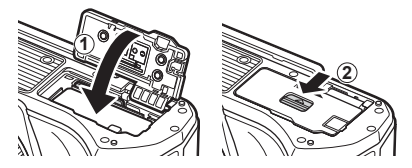

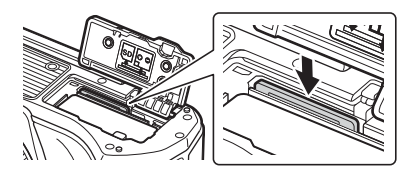

# **Τοποθέτηση φακού στη μηχανή**

**1** Αφαιρέστε το πίσω κάλυμμα από τον φακό και το κάλυμμα του σώματος της μηχανής.

Πίσω κάλυμμα

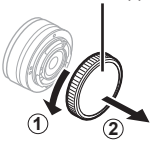

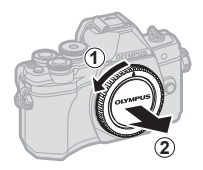

- **2** Ευθυγραμμίστε την (κόκκινη) ένδειξη τοποθέτησης του φακού που υπάρχει στη μηχανή με την (κόκκινη) ένδειξη ευθυγράμμισης που υπάρχει στον φακό και, στη συνέχεια, τοποθετήστε τον φακό στο σώμα της μηχανής.
- **3** Περιστρέψτε τον φακό δεξιόστροφα (προς την κατεύθυνση που δείχνει το βέλος 3) μέχρι να ακούσετε το κλικ.

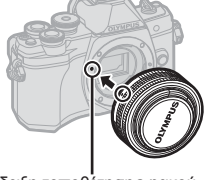

Ένδειξη τοποθέτησης φακού

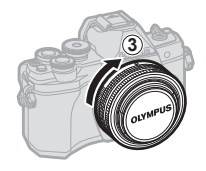

- Απενεργοποιήστε τη μηχανή πριν από την τοποθέτηση ή την αφαίρεση του φακού.
- Μην πιέζετε το κουμπί απασφάλισης του φακού.
- Μην αγγίζετε τα εσωτερικά τμήματα της μηχανής.
- Αφαίρεση του καλύμματος του φακού

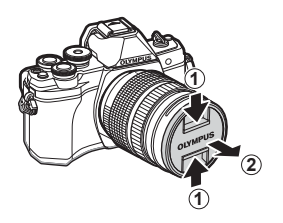

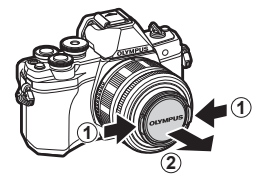

#### Αφαίρεση του φακού από τη μηχανή

Προτού αφαιρέσετε τον φακό βεβαιωθείτε ότι έχετε απενεργοποιήσει τη μηχανή. Κρατήστε πατημένο το κουμπί απασφάλισης του φακού και περιστρέψτε τον φακό προς την κατεύθυνση που δείχνει το βέλος.

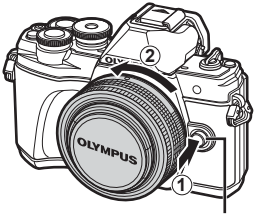

Κουμπί απασφάλισης φακού

**Εναλλάξιμοι φακοί** Διαβάστε την ενότητα «Εναλλάξιμοι φακοί» (Σελ. 137).

# **Ενεργοποίηση της μηχανής**

#### **1** Μετακινήστε τον μοχλό ON/OFF στη θέση ON.

- Όταν η μηχανή ενεργοποιηθεί, θα ενεργοποιηθεί και η οθόνη.
- Για να απενεργοποιήσετε τη μηχανή, επαναφέρετε τον μοχλό στη θέση OFF.

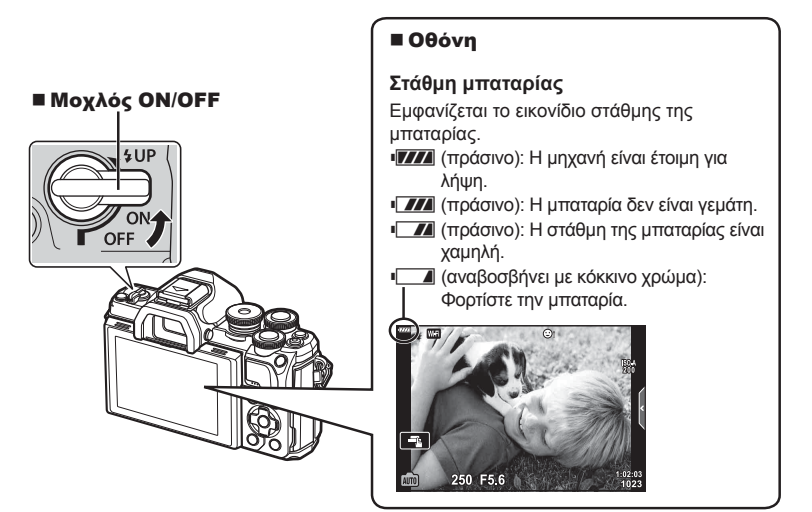

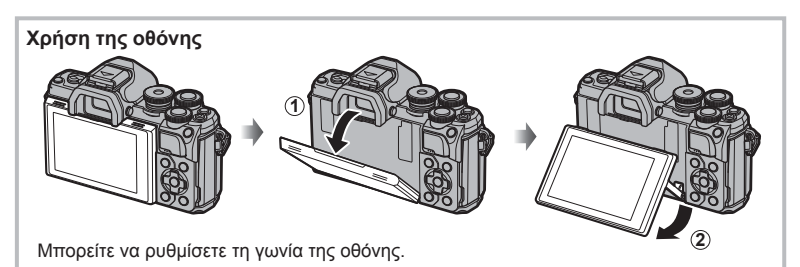

#### **Λειτουργία αδρανοποίησης της μηχανής**

Εάν δεν εκτελεστεί καμιά λειτουργία για ένα λεπτό, η μηχανή μεταβαίνει στη λειτουργία «αδρανοποίησης» (αναμονής) για να απενεργοποιήσει την οθόνη και να ακυρώσει όλους τους χειρισμούς. Η μηχανή ενεργοποιείται εκ νέου εάν αγγίξετε οποιοδήποτε κουμπί (κουμπί κλείστρου, κουμπί  $\blacktriangleright$ κ.λπ.). Η μηχανή θα απενεργοποιηθεί αυτόματα αν παραμείνει στη λειτουργία αναμονής για 4 ώρες. Ενεργοποιήστε ξανά τη μηχανή πριν από τη χρήση. Μπορείτε να καθορίσετε τη διάρκεια αναμονής της μηχανής προτού εισέλθει στη λειτουργία αδρανοποίησης.  $\mathbb{R}$  [Αδρανοπ/ση] (Σελ. 115)

*1*

# **Ρύθμιση της ημερομηνίας/ώρας**

Η ημερομηνία και η ώρα καταγράφονται στην κάρτα μαζί με τις εικόνες. Η ημερομηνία και η ώρα περιλαμβάνονται, επίσης, στο όνομα του αρχείου. Βεβαιωθείτε ότι έχετε ρυθμίσει τη σωστή ημερομηνία και ώρα προτού χρησιμοποιήσετε τη μηχανή. Δεν είναι δυνατή η χρήση ορισμένων λειτουργιών, αν δεν έχει οριστεί η ημερομηνία και η ώρα.

- **1** Εμφανίστε τα μενού.
	- Πατήστε το κουμπί MENU για να εμφανίσετε τα μενού.
	- Ένας οδηγός εμφανίζεται για περίπου 2 δευτερόλεπτα μετά από την επιλογή ενός στοιχείου.
	- Πατήστε το κουμπί INFO για να προβάλετε ή να αποκρύψετε τους οδηγούς.

- **2** Επιλέξτε το [**(**)] στην καρτέλα [f] (διαμόρφωση).
	- Χρησιμοποιήστε τα κουμπιά με βέλη  $\Delta \nabla$ για να επιλέξετε το [ $\gamma$ ] και πατήστε το  $\triangleright$ .
	- Επιλέξτε το [ $\textcircled{1}$ ] και πατήστε το  $\triangleright$ .
- **3** Ρυθμίστε την ημερομηνία, την ώρα και τη μορφή της ημερομηνίας.
	- Χρησιμοποιήστε τα  $\triangleleft$  για να επιλέξετε τα στοιχεία.
	- Χρησιμοποιήστε τα  $\Delta \nabla$  για να αλλάξετε το επιλεγμένο στοιχείο.
	- Πατήστε το κουμπί @ για να ρυθμίσετε το ρολόι της μηχανής.
- **4** Επιλέξτε το [Se] (αλλαγή της γλώσσας της οθόνης) στην καρτέλα [γ] (διαμόρφωση).
	- Μπορείτε να αλλάξετε τη γλώσσα που χρησιμοποιείται στην οθόνη και τα μηνύματα σφάλματος από τα Αγγλικά σε μια άλλη γλώσσα.
	- Χρησιμοποιήστε τα  $\Delta \nabla \triangleleft \triangleright$  για να επισημάνετε μια γλώσσα και πατήστε το κουμπί Q για να την επιλέξετε.
- **5** Πατήστε το κουμπί MENU για να εξέλθετε από τα μενού.
- Εάν η μπαταρία αφαιρεθεί από τη μηχανή για ένα διάστημα, τότε οι ρυθμίσεις ημερομηνίας και ώρας επανέρχονται στην εργοστασιακή, προεπιλεγμένη ρύθμιση.

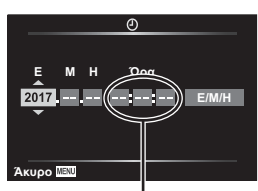

Η ώρα εμφανίζεται σε μορφή 24 ωρών.

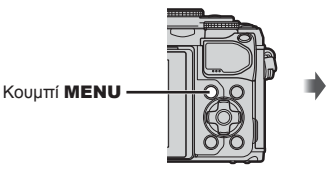

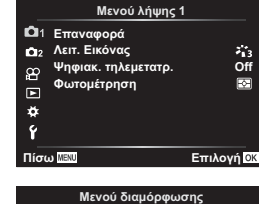

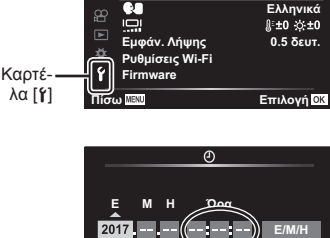

**ιῢε Ρυθμίσεις Κάρτας Μνήμης**<br><u>ιῶε</u> <mark>| <mark>④</mark></mark>

O4

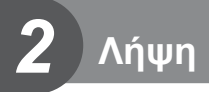

# **Προβολές πληροφοριών κατά τη λήψη**

#### **Προβολή οθόνης κατά τη λήψη φωτογραφιών**

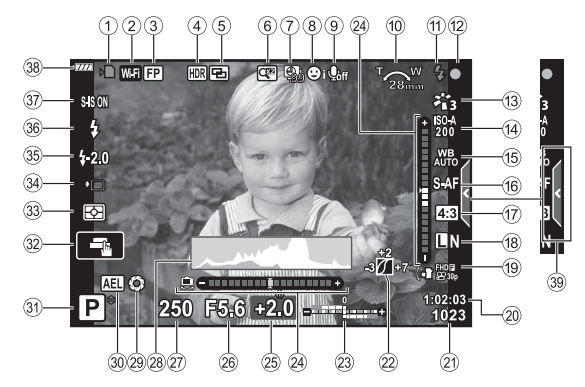

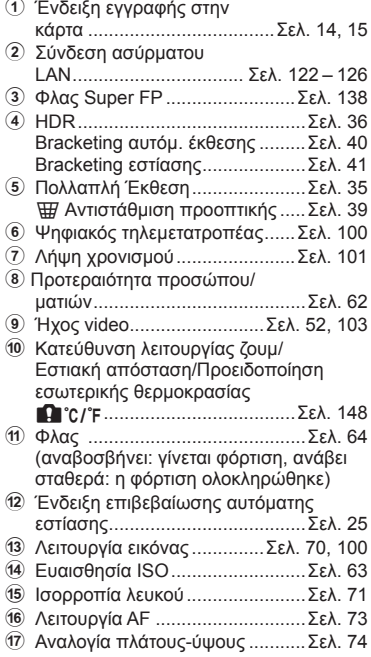

- h Ποιότητα εικόνας (φωτογραφίες) ...Σελ. 74
- i Λειτουργία εγγραφής (video) ......Σελ. 75
- j Διαθέσιμος χρόνος εγγραφής ...Σελ. 136
- k Πλήθος φωτογραφιών που μπορούν να αποθηκευτούν ......Σελ. 136
- l Έλεγχος Φωτεινών & Σκοτεινών περιοχών ....................................Σελ. 85 m Επάνω: Έλεγχος έντασης φλας ............................................Σελ. 78 Κάτω: Αντιστάθμιση έκθεσης ......Σελ. 60 n Μετρητής επιπέδου.....................Σελ. 23 o Τιμή αντιστάθμισης έκθεσης .......Σελ. 60 p Τιμή διαφράγματος ..............Σελ. 45 – 48 q Ταχύτητα κλείστρου .............Σελ. 45 – 48 r Ιστόγραμμα .................................Σελ. 23 s Προεπισκόπηση..........................Σελ. 87 30 Κλείδωμα αυτόματης
- έκθεσης (AE) ....................... Σελ. 60, 116 u Λειτουργία λήψης .................Σελ. 24 – 53 32 Λειτουργίες αφής ......................... Σελ. 51
- 33 Λειτουργία φωτομέτρησης .......... Σελ. 81
- 34 Διαδοχική λήψη/Χρονομέτρης αυτοφωτογράφισης .....................Σελ. 66 Αθόρυβη λήψη ............................Σελ. 37 35 Έλεγχος έντασης φλας................. Σελ. 78 36 Λειτουργία φλας ............................... Σελ. 64 A Σταθεροποιητής εικόνας .............Σελ. 79 B Στάθμη μπαταρίας ......................Σελ. 18 C Ανάκληση οδηγού ρυθμίσεων.....Σελ. 27

#### **Προβολή οθόνης κατά τη λειτουργία video**

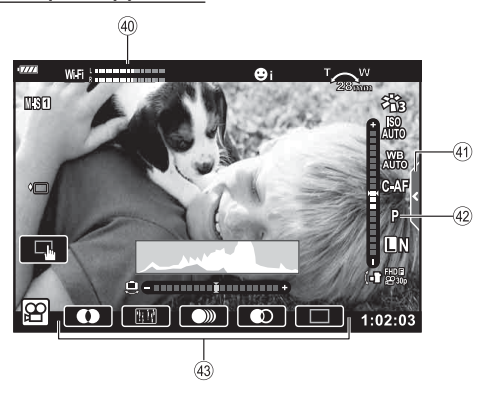

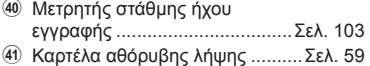

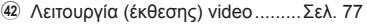

G Εφέ video ....................................Σελ. 54

# **Εναλλαγή των προβολών**

Η μηχανή διαθέτει αισθητήρα, ο οποίος ενεργοποιεί το σκόπευτρο μόλις το μάτι σας πλησιάσει σε αυτό. Εάν απομακρύνετε το μάτι σας, τότε ο αισθητήρας απενεργοποιεί το σκόπευτρο και ενεργοποιεί την οθόνη.

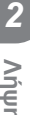

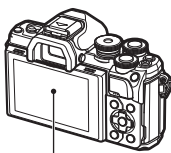

Οθόνη

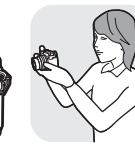

Τοποθετήστε το μάτι σας στο σκόπευτρο

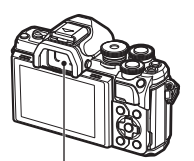

Σκόπευτρο

**S-IS ON**

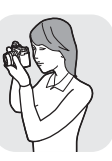

**Wi-Fi 200** ÷. **L N P**  $\begin{bmatrix} 250 \\ 56 \end{bmatrix}$  **F5.6 0.0 1:02:03 1023**

Εμφάνιση στην οθόνη της εικόνας μέσα από τον φακό

- Εάν η προβολή του σκοπεύτρου δείχνει θολή, τότε τοποθετήστε το μάτι σας στο σκόπευτρο και διορθώστε την περιστρέφοντας τον επιλογέα ρύθμισης διοπτρίας.
- Μπορείτε να εμφανίσετε το μενού ρύθμισης της Αυτόματης Αλλαγής EVF, πατώντας παρατεταμένα το κουμπί  $\Box$ . g [Αυτόμ. Αλλαγή EVF] (Σελ. 115)
- Εάν στη ρύθμιση [Αυτόμ. Αλλαγή EVF] είναι επιλεγμένο το [OFF], τότε μπορείτε να εναλλάσσετε τις προβολές πατώντας το κουμπί | OI.

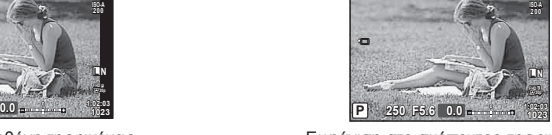

Εμφάνιση στο σκόπευτρο της εικόνας μέσα από τον φακό

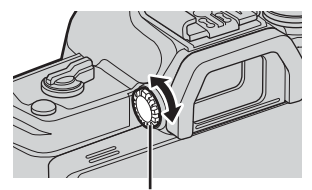

Επιλογέας ρύθμισης διοπτρίας

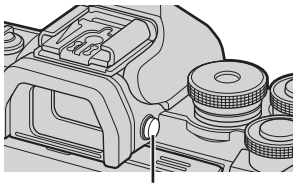

Κουμπί | OI

# **8 Σημειώσεις**

• Η ανάκλιση της οθόνης απενεργοποιεί τον αισθητήρα ματιού.

### **Αλλαγή της προβολής πληροφοριών**

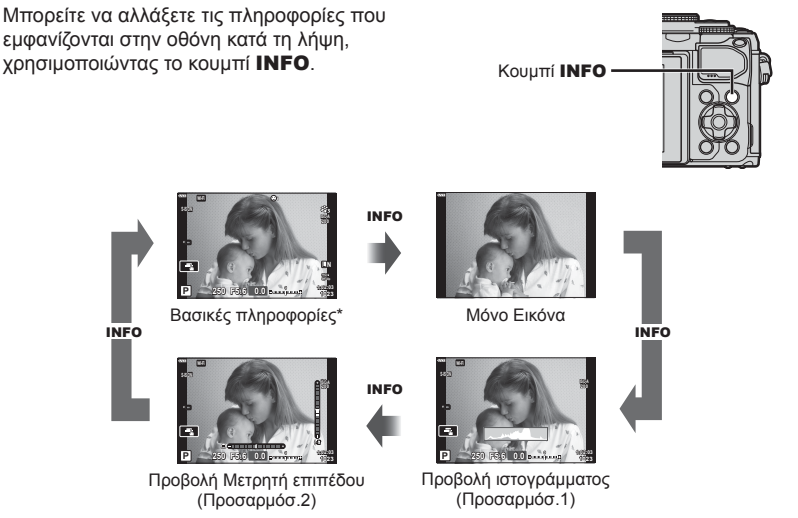

- \* Δεν εμφανίζεται στη λειτουργία <sub>SP</sub> (λειτουργία video) εκτός εάν υπάρχει εγγραφή σε εξέλιξη.
- Μπορείτε να αλλάξετε τις ρυθμίσεις των Προσαρμόσ.1 και Προσαρμόσ.2. g [G/Ρυθμίσεις Info] > [LV-Info] (Σελ. 111)
- Μπορείτε να εναλλάσσετε τις οθόνες προβολής πληροφοριών προς κάθε κατεύθυνση, περιστρέφοντας τον επιλογέα ενώ κρατάτε πατημένο το κουμπί INFO.

#### **Προβολή ιστογράμματος**

Εμφανίζεται ένα ιστόγραμμα που δείχνει την κατανομή της φωτεινότητας στην εικόνα. Ο οριζόντιος άξονας δείχνει τη φωτεινότητα, ενώ ο κατακόρυφος άξονας τον αριθμό των pixel κάθε βαθμού φωτεινότητας στην εικόνα. Κατά τη λήψη, οι περιοχές με υπερέκθεση εμφανίζονται με κόκκινο χρώμα, αυτές με υποέκθεση με μπλε χρώμα και αυτές που φωτομετρήθηκαν σημειακά με πράσινο χρώμα.

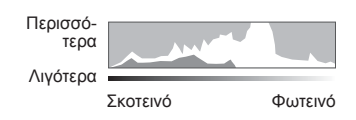

#### **Προβολή του μετρητή επιπέδου**

Υποδεικνύεται ο προσανατολισμός της μηχανής. Η «κατακόρυφη απόκλιση» υποδεικνύεται στην κατακόρυφη γραμμή και η «οριζόντια απόκλιση» στην οριζόντια γραμμή. Η μηχανή είναι οριζόντια και κατακόρυφη όταν οι γραμμές γίνουν πράσινες.

- Χρησιμοποιήστε τις ενδείξεις στο μετρητή επιπέδου ως οδηγούς.
- Μπορείτε να διορθώσετε τυχόν σφάλματα στην προβολή μέσω της βαθμονόμησης (Σελ. 115).

**Λήψη**

*2*

# **Λήψη φωτογραφιών**

Χρησιμοποιήστε τον επιλογέα λειτουργιών για να επιλέξετε τη λειτουργία λήψης και, στη συνέχεια, τραβήξτε τη φωτογραφία.

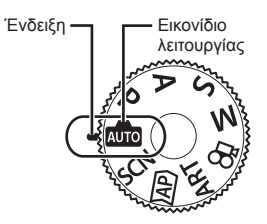

#### Τύποι λειτουργιών λήψης

Για τον τρόπο χρήσης των διάφορων λειτουργιών λήψης ανατρέξτε στα παρακάτω.

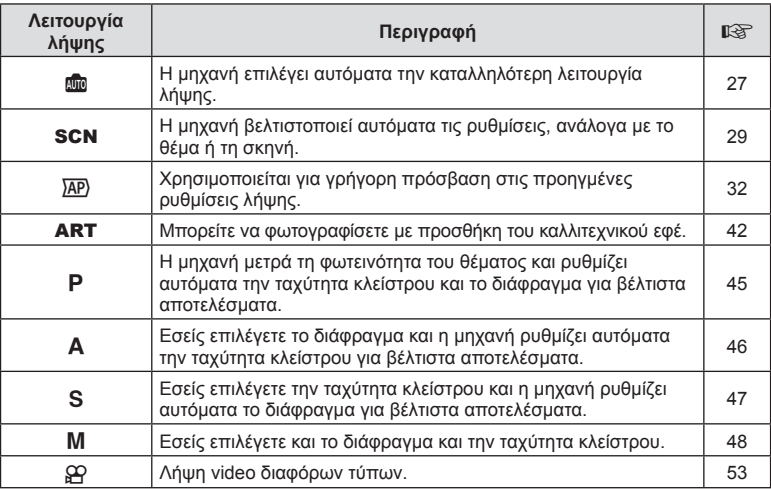

**Λειτουργίες που δεν μπορούν να επιλεγούν από τα μενού**

Ορισμένα στοιχεία των μενού ίσως να μην είναι δυνατό να επιλεγούν χρησιμοποιώντας τα κουμπιά με βέλη.

- Στοιχεία που δεν μπορούν να ρυθμιστούν με την τρέχουσα λειτουργία λήψης.
- Στοιχεία που δεν μπορούν να ρυθμιστούν επειδή έχει ήδη ρυθμιστεί ένα άλλο στοιχείο: Ορισμένες ρυθμίσεις, όπως η λειτουργία εικόνας, δεν είναι διαθέσιμες όταν ο επιλογέας λειτουργιών είναι στραμμένος στο **BD**.

**1** Περιστρέψτε τον επιλογέα λειτουργιών για να επιλέξετε μια λειτουργία.

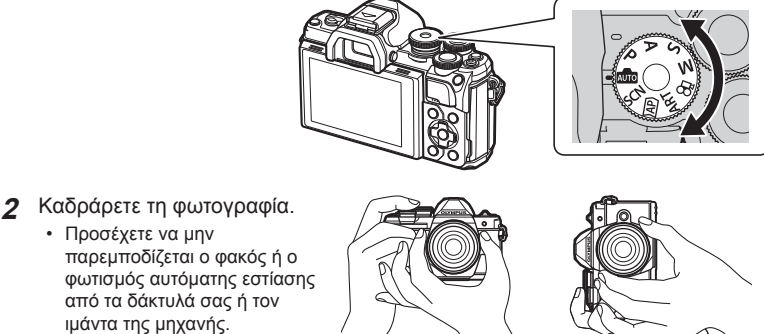

**Λήψη**

*2*

- **3** Ρυθμίστε την εστίαση.
	- Εμφανίστε το θέμα στο κέντρο της οθόνης και πατήστε ελαφρά το κουμπί κλείστρου στην πρώτη θέση (μέχρι τη μέση).

Εμφανίζεται η ένδειξη επιβεβαίωσης αυτόματης εστίασης (●) καθώς και ένα πράσινο πλαίσιο (στόχος AF) στη θέση εστίασης.

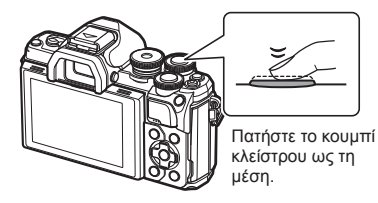

Ένδειξη επιβεβαίωσης αυτόματης εστίασης

Θέση τοπίου Θέση πορτραίτου

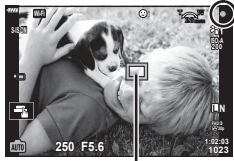

Στόχος αυτόματης εστίασης

- Εάν η ένδειξη επιβεβαίωσης αυτόματης εστίασης αναβοσβήνει, τότε το θέμα δεν είναι εστιασμένο. (Σελ. 144)
- **4** Ελευθερώστε το κλείστρο.
	- Πατήστε το κουμπί κλείστρου μέχρι τέρμα (τελείως).
	- Η μηχανή θα ελευθερώσει το κλείστρο και θα τραβήξει μια φωτογραφία.
	- Η εικόνα που καταγράφτηκε θα εμφανιστεί στην οθόνη.

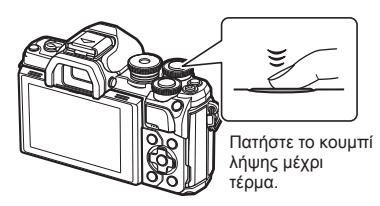

# **8 Σημειώσεις**

- Μπορείτε να εστιάσετε και να φωτογραφίσετε μέσω χειρισμών αφής.  $\mathbb{I}\mathcal{\mathcal{F}}$  «Λήψη με χρήση χειρισμών της οθόνης αφής» (Σελ. 51)
- Για να βγείτε στη λειτουργία λήψης από τα μενού ή την αναπαραγωγή, πατήστε το κουμπί λήψης μέχρι τη μέση.

# **Εναλλαγή των προβολών με το κουμπί**  $\overline{A}$  **(Συντόμευση)**

Πατήστε το κουμπί  $\overline{\bullet}$  μεταξύ των λήψεων για εναλλαγή σε κάθε οθόνη της επιλεγμένης λειτουργίας λήψης.

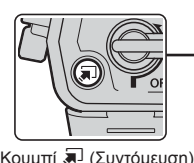

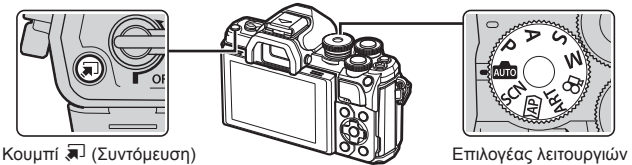

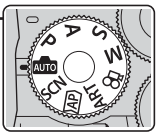

**Buro** Οδηγός Ρυθμίσεων (Σελ. 27)

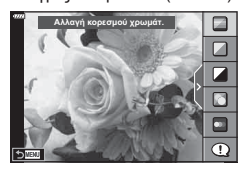

#### $\overline{AP}$

Προηγμένη λειτουργία φωτό (Σελ. 32)

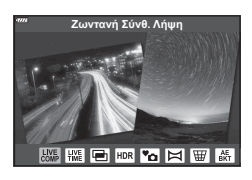

#### P/A/S/M

Πλήρης πίνακας ελέγχου LV (Σελ. 68)

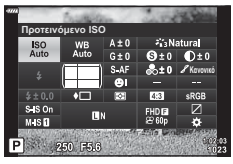

**SCN** Λειτουργία σκηνής (Σελ. 29)

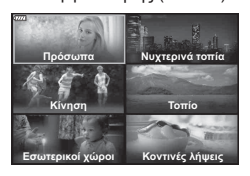

#### ART

Λειτουργία καλλιτεχνικού φίλτρου (Σελ. 42)

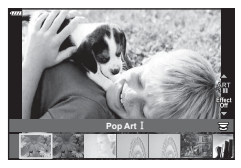

n Λειτουργία video (Σελ. 53)

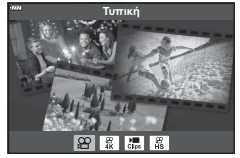

### **Αφήνοντας τη μηχανή να επιλέξει τις ρυθμίσεις ( Λειτουργία AUTO)**

Η μηχανή επιλέγει τις ρυθμίσεις που αρμόζουν στη σκηνή και εσείς απλά πατάτε το κουμπί κλείστρου. Θέστε τον επιλογέα λειτουργιών στη θέση **A.** 

#### **Χρήση των οδηγών ρυθμίσεων**

Χρησιμοποιήστε τους οδηγούς ρυθμίσεων για να ρυθμίσετε εύκολα ορισμένες παραμέτρους, όπως το χρώμα, τη φωτεινότητα και το θόλωμα του φόντου.

- **1** Πατήστε το κουμπί  $\overline{P}$  για να εμφανίσετε τους οδηγούς ρυθμίσεων.
	- Χρησιμοποιήστε τα  $\Delta \nabla$  για να επισημάνετε ένα στοιχείο του οδηγού ρυθμίσεων και πατήστε το Q για να εμφανιστεί το ρυθμιστικό.
- **Αλλαγη κορεσμου χρωματ.**

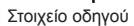

- **2** Χρησιμοποιήστε τα Δ ∇ για να μετακινήσετε το ρυθμιστικό και να επιλέξετε ένα επίπεδο.
	- Πατήστε το κουμπί @ για να αποθηκεύσετε τις αλλαγές.
	- Για έξοδο, πατήστε το κουμπί MENU.
	- Εάν έχετε ενεργοποιήσει το [Υποδείξεις Λήψης], τότε χρησιμοποιήστε τα  $\Delta \nabla$  για να επισημάνετε το στοιχείο και πατήστε το κουμπί  $\textcircled{\tiny W}$  για να εμφανιστούν οι λεπτομέρειες.
	- Το εφέ του επιλεγμένου επιπέδου είναι ορατό στην οθόνη.

Εάν επιλέξετε το [Θαμπό Φόντο] ή το [Απόδοση Κίνησης], η οθόνη θα επιστρέψει στο κανονικό, αλλά το επιλεγμένο εφέ θα είναι ορατό στην τελική φωτογραφία.

- **3** Για να ρυθμίσετε περισσότερους οδηγούς ρυθμίσεων, επαναλάβετε τα Βήματα 1 και 2.
	- Στα στοιχεία των οδηγών ρυθμίσεων που έχετε κάνει ήδη ρυθμίσεις εμφανίζεται μια ένδειξη επιλογής.
	- Τα στοιχεία [Θαμπό Φόντο] και [Απόδοση Κίνησης] δεν επιτρέπεται να επιλεγούν ταυτόχρονα.

**4** Τραβήξτε τη φωτογραφία.

• Για να καταργήσετε τους οδηγούς ρυθμίσεων από την οθόνη, πατήστε το κουμπί MENU.

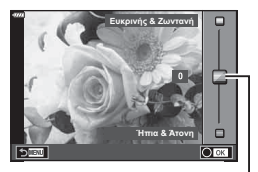

Ρυθμιστικό

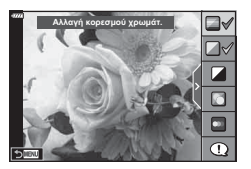

- Εάν η τρέχουσα επιλογή ποιότητας εικόνας είναι η [RAW], τότε η ποιότητα εικόνας θα ρυθμιστεί αυτομάτως στο [YN+RAW].
- Οι ρυθμίσεις του οδηγού ρυθμίσεων δεν εφαρμόζονται στο αντίγραφο RAW.
- Οι φωτογραφίες μπορεί να έχουν κοκκώδη εμφάνιση σε ορισμένα επίπεδα ρύθμισης του οδηγού ρυθμίσεων.
- Οι αλλαγές στα επίπεδα ρύθμισης του οδηγού ρυθμίσεων ενδέχεται να μην είναι ορατές στην οθόνη.
- Οι ρυθμοί καρέ μειώνονται, όταν επιλέξετε τη ρύθμιση [Θάμπωμα Κίνησης].
- Δεν είναι δυνατή η χρήση του φλας εάν έχει ενεργοποιηθεί ένας οδηγός ρυθμίσεων.
- Από την επιλογή ρυθμίσεων του οδηγού ρυθμίσεων που υπερβαίνουν τα όρια φωτομέτρησης της μηχανής μπορεί να προκύψουν φωτογραφίες με υπερέκθεση ή υποέκθεση.

### **8 Σημειώσεις**

• Μπορείτε επίσης να χρησιμοποιήσετε χειρισμούς αφής.

# **Λήψη σε λειτουργία σκηνής (Λειτουργία** SCN**)**

Η μηχανή βελτιστοποιεί αυτόματα τις ρυθμίσεις, ανάλογα με το θέμα ή τη σκηνή.

- **1** Περιστρέψτε τον επιλογέα λειτουργιών στη θέση SCN.
- **2** Χρησιμοποιήστε τα  $\Delta \nabla \triangleleft \triangleright$  για να επισημάνετε μια σκηνή και πατήστε το κουμπί Q.
- **3** Χρησιμοποιήστε τα  $\triangleleft$  για να επισημάνετε μια λειτουργία σκηνής και πατήστε το κουμπί Q.
	- Πατήστε το κουμπί  $\overline{=}$  για να επιλέξετε μια διαφορετική σκηνή.

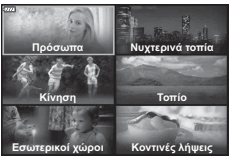

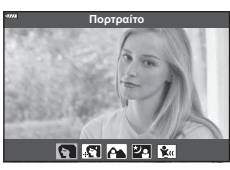

#### **4** Τραβήξτε τη φωτογραφία.

### **8 Σημειώσεις**

• Μπορείτε επίσης να χρησιμοποιήσετε χειρισμούς αφής.

#### Είδη λειτουργιών σκηνής

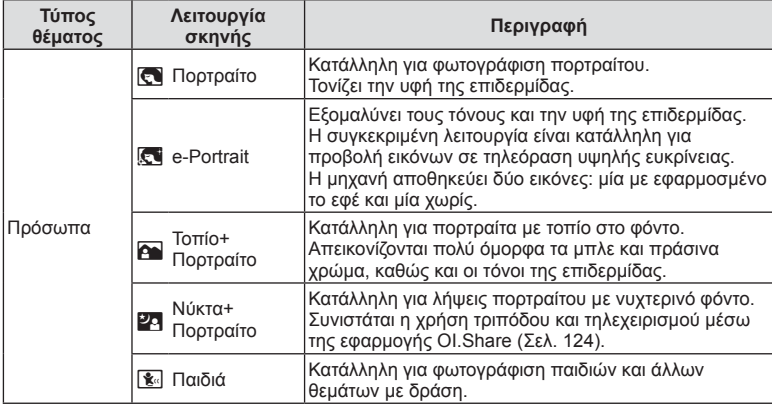

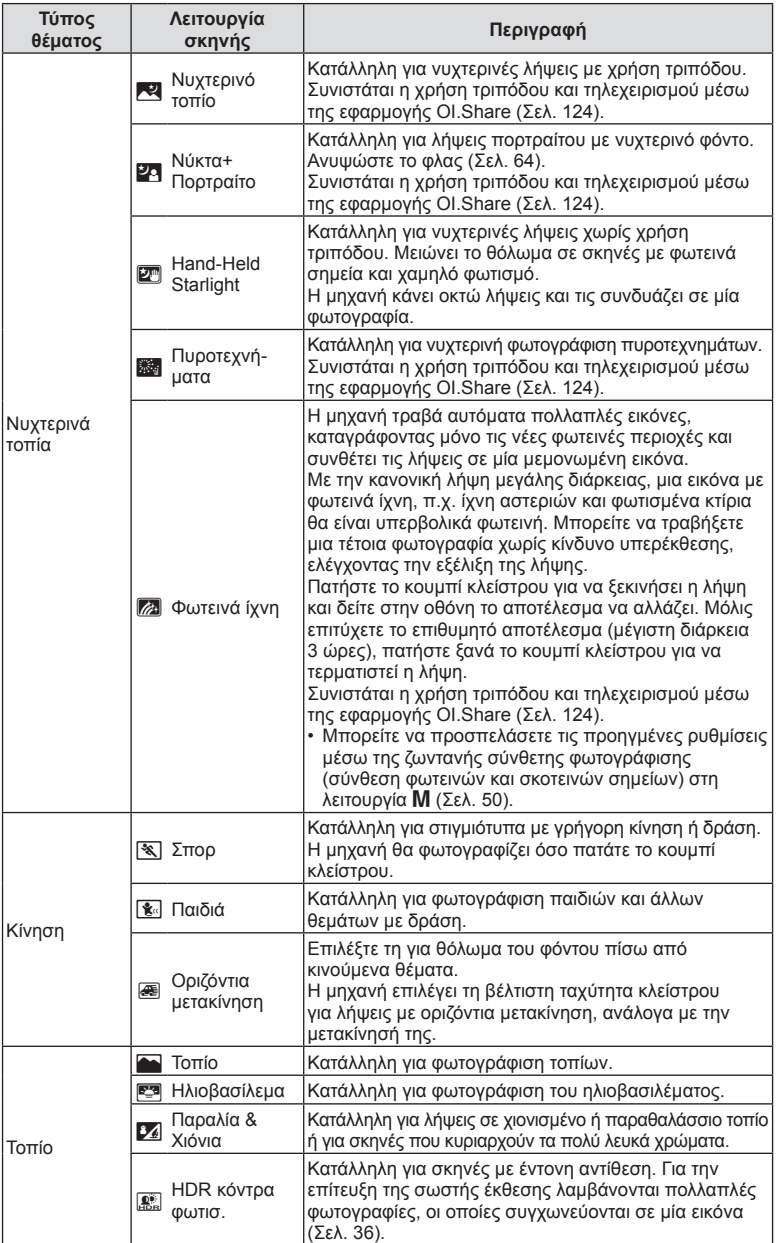

**Λήψη** *2*

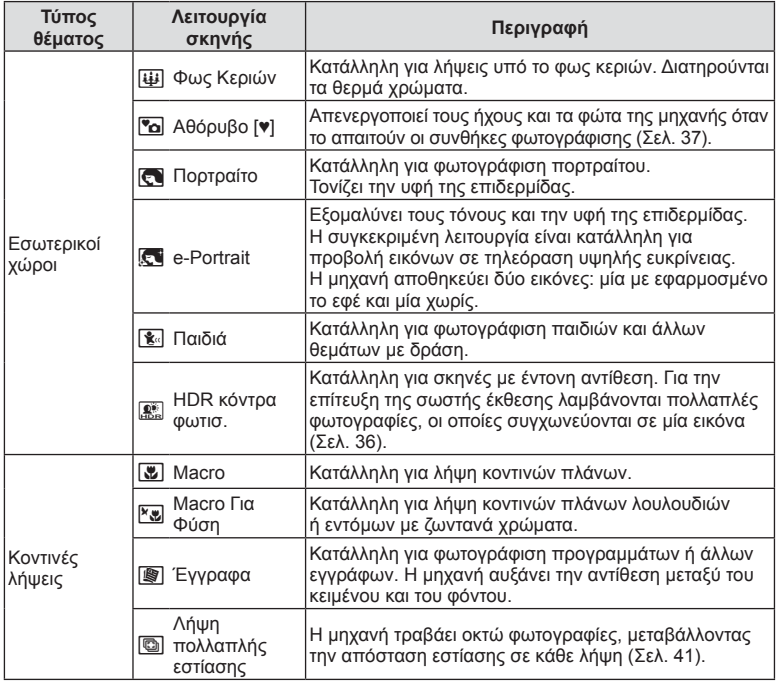

- Για να μεγιστοποιηθούν τα οφέλη των λειτουργιών σκηνής, κάποιες ρυθμίσεις της λειτουργίας λήψης απενεργοποιούνται.
- Στη φωτογράφιση με τη λειτουργία [e-Portrait] ενδέχεται να απαιτείται λίγος χρόνος μέχρι την εγγραφή της εικόνας. Επίσης, όταν είναι επιλεγμένη η ποιότητα εικόνας [RAW], η εικόνα εγγράφεται σε μορφή RAW+JPEG.
- Δεν είναι δυνατή η εγγραφή video στις λειτουργίες [e-Portrait], [Hand-Held Starlight] και [HDR κόντρα φωτισ.].
- Στη λειτουργία [Hand-Held Starlight] οι εικόνες που λαμβάνονται με ποιότητα [RAW] εγγράφονται σε μορφή RAW+JPEG, με το πρώτο καρέ σε μορφή RAW και την τελική σύνθεση σε μορφή JPEG.
- Η λειτουργία [HDR κόντρα φωτισ.] εγγράφει τις εικόνες με επεξεργασία HDR σε μορφή JPEG. Εάν είναι επιλεγμένη η ποιότητα εικόνας [RAW], τότε η εικόνα εγγράφεται σε μορφή RAW+JPEG.
- Στη λειτουργία [Οριζόντια μετακίνηση], όταν εντοπίζεται μετακίνηση της μηχανής εμφανίζεται η ένδειξη  $\blacksquare$  και όταν δεν εντοπίζεται εμφανίζεται η ένδειξη  $\blacksquare$ .
- Εάν χρησιμοποιείτε φακό με σταθεροποίηση εικόνας και έχετε ενεργοποιήσει την επιλογή [Οριζόντια μετακίνηση], τότε απενεργοποιήστε τη λειτουργία σταθεροποίησης εικόνας του φακού.

Το εφέ της οριζόντιας μετακίνησης ίσως δεν εμφανιστεί υπό συνθήκες δυνατού φωτισμού. Για να επιτύχετε ευκολότερα το επιθυμητό αποτέλεσμα χρησιμοποιήστε ένα φίλτρο ND του εμπορίου.

# *Λήψη με την προηγμένη λειτουργία φωτό (Λειτουργία*  $\overline{AP}$ *)*

Χρησιμοποιείται για γρήγορη πρόσβαση στις προηγμένες ρυθμίσεις λήψης.

**1** Περιστρέψτε τον επιλογέα λειτουργιών στη θέση  $\overline{\text{AP}}$ .

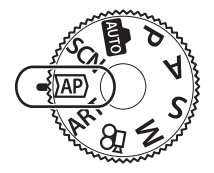

- **2** Χρησιμοποιήστε τα  $\triangleleft$  για να επισημάνετε μια προηγμένη λειτουργία AP.
	- Ορισμένες λειτουργίες διαθέτουν πρόσθετες επιλογές, τις οποίες μπορείτε να δείτε χρησιμοποιώντας το  $\nabla$ .

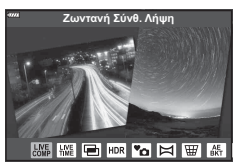

- 3 Πατήστε το κουμπί <sub>®</sub> για να επιλέξετε την επισημασμένη λειτουργία.
	- Πατήστε το κουμπί  $\overline{\bullet}$  για να επιλέξετε μια διαφορετική λειτουργία. Εάν εμφανίζονται πρόσθετες επιλογές, πατήστε το  $\Delta$ .

# **8 Σημειώσεις**

- Σε ορισμένες λειτουργίες μπορείτε να χρησιμοποιήσετε τον μπροστινό επιλογέα για αντιστάθμιση έκθεσης (Σελ. 60) και τον πίσω για μετατόπιση προγράμματος (Σελ. 45).
- Μπορείτε επίσης να χρησιμοποιήσετε χειρισμούς αφής.

#### Επιλογές Προηγμένης Λειτουργίας AP

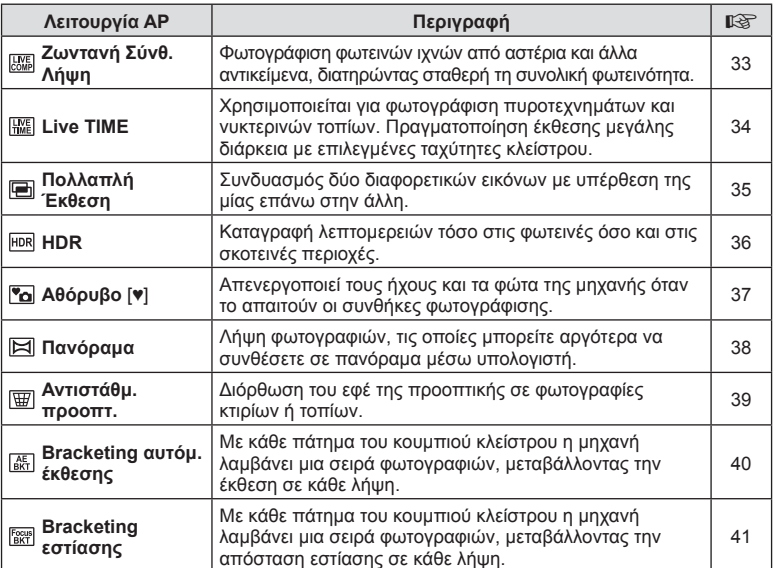

#### [Ζωντανή Σύνθ. Λήψη]: Ζωντανή σύνθετη φωτογράφιση

Δημιουργήστε φωτογραφίες με τα φωτεινά ίχνη των αστεριών ή άλλων αντικειμένων, χωρίς να αλλάξετε τη φωτεινότητα του φόντου. Κατά τη λήψη μπορείτε να βλέπετε την εικόνα να αλλάζει στην οθόνη. Μπορείτε να ρυθμίσετε την ισορροπία λευκού ή τη λειτουργία εικόνας και τις άλλες ρυθμίσεις που δεν είναι διαθέσιμες στη λειτουργία SCN «Φωτεινά ίχνη».

- **1** Επισημάνετε το [Ζωντανή Σύνθ. Λήψη] στο μενού της λειτουργίας AP (Σελ. 32) και πατήστε το κουμπί Q.
- **2** Πατήστε το κουμπί κλείστρου μέχρι τη μέση για να εστιάσετε.
	- Για να μειώσετε το θάμπωμα λόγω αστάθειας της μηχανής, στερεώστε τη μηχανή σε τρίποδο και για την απελευθέρωση του κλείστρου χρησιμοποιήστε τηλεχειρισμό μέσω της OI.Share (Σελ. 124) στη λειτουργία ασύρματου χειρισμού.
	- Εάν η ένδειξη εστίασης αναβοσβήνει, τότε η μηχανή δεν έχει εστιάσει.
- **3** Πατήστε το κουμπί κλείστρου μέχρι το τέρμα για να φωτογραφίσετε.
	- Η μηχανή επιλέγει αυτόματα τις σωστές ρυθμίσεις και ξεκινά τη λήψη.
	- Από το πάτημα του κουμπιού κλείστρου μέχρι την έναρξη της λήψης υπάρχει μια μικρή καθυστέρηση.
	- Η σύνθετη εικόνα θα εμφανίζεται ανά τακτά διαστήματα.
- **4** Πατήστε ξανά το κουμπί κλείστρου για να τερματίσετε τη λήψη.
	- Δείτε στην οθόνη το αποτέλεσμα να αλλάζει και μόλις επιτύχετε το επιθυμητό αποτέλεσμα πατήστε το κουμπί κλείστρου για να τερματιστεί η λήψη.
	- Η εγγραφή για μία λήψη διαρκεί έως και τις 3 ώρες.

#### \$ Σημειώσεις

• Μπορείτε να προσπελάσετε τις προηγμένες ρυθμίσεις μέσω της ζωντανής σύνθετης φωτογράφισης (σύνθεση φωτεινών και σκοτεινών σημείων) στη λειτουργία M (Σελ. 50).

#### [ Live TIME]: Φωτογράφιση με βάση το χρόνο

Μπορείτε να έχετε έκθεση μεγάλης διάρκειας χωρίς να κρατάτε πατημένο το κουμπί κλείστρου. Κατά τη λήψη μπορείτε να δείτε στην οθόνη την εικόνα να αλλάζει.

- **1** Επισημάνετε το [Live TIME] στο μενού της λειτουργίας AP (Σελ. 32).
- **2** Πατήστε το  $\nabla$ , χρησιμοποιήστε τα  $\triangleleft$  για να επιλέξετε τη μέγιστη διάρκεια έκθεσης και πατήστε το κουμπί Q.
	- Ο ρυθμός ανανέωσης της οθόνης ενδέχεται να αλλάξει αυτόματα, ανάλογα με την επιλεγμένη μέγιστη διάρκεια έκθεσης.
	- Όσο μικρότερη είναι η επιλεγμένη μέγιστη διάρκεια έκθεσης τόσο ταχύτερος είναι ο ρυθμός ανανέωσης της οθόνης.

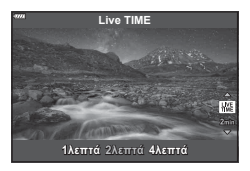

- **3** Πατήστε το κουμπί κλείστρου μέχρι τη μέση για να εστιάσετε.
	- Για να μειώσετε το θάμπωμα λόγω αστάθειας της μηχανής, στερεώστε τη μηχανή σε τρίποδο και για την απελευθέρωση του κλείστρου χρησιμοποιήστε τηλεχειρισμό μέσω της OI.Share (Σελ. 124) στη λειτουργία ασύρματου χειρισμού.
	- Εάν η ένδειξη εστίασης αναβοσβήνει, τότε η μηχανή δεν έχει εστιάσει.
- **4** Πατήστε το κουμπί κλείστρου μέχρι το τέρμα για να ξεκινήσει η ζωντανή φωτογράφιση με βάση τον χρόνο.
	- Η μηχανή προσαρμόζει αυτόματα τις ρυθμίσεις και ξεκινά τη λήψη.
	- Μπορείτε να δείτε στην οθόνη την εικόνα να αλλάζει.
- **5** Πατήστε ξανά το κουμπί κλείστρου για να τερματίσετε τη λήψη.
	- Δείτε στην οθόνη το αποτέλεσμα να αλλάζει και μόλις επιτύχετε το επιθυμητό αποτέλεσμα πατήστε το κουμπί κλείστρου για να τερματιστεί η λήψη.
	- Η λήψη τερματίζεται αυτόματα μόλις συμπληρωθεί η επιλεγμένη διάρκεια έκθεσης.

# **12 Σημειώσεις**

• Στις επιλογές έκθεσης μεγάλης διάρκειας (bulb/time) της λειτουργίας M υπάρχουν ακόμα πιο προηγμένες ρυθμίσεις (Σελ. 49).

# **Λήψη** *2*

#### [ Πολλαπλή Έκθεση]: Λήψη πολλαπλών εκθέσεων

Συνδυασμός δύο διαφορετικών εικόνων με υπέρθεση της μίας επάνω στην άλλη.

- **1** Επισημάνετε το [Πολλαπλή Έκθεση] στο μενού της λειτουργίας AP (Σελ. 32) και πατήστε το κουμπί Q.
- **2** Πατήστε το κουμπί κλείστρου μέχρι τη μέση για να εστιάσετε. • Εάν η ένδειξη εστίασης αναβοσβήνει, τότε η μηχανή δεν έχει εστιάσει.
- **3** Πατήστε το κουμπί κλείστρου μέχρι το τέρμα για την πρώτη λήψη.
	- Η ένδειξη [  $\Box$  εμφανίζεται με πράσινο χρώμα όταν ξεκινήσει η λήψη.
	- Η εικόνα εμφανίζεται με υπέρθεση στην οθόνη.
	- Πατήστε το  $\widehat{m}$  για να διαγράψετε την τελευταία λήψη.
- **4** Τραβήξετε τη δεύτερη λήψη.
	- Χρησιμοποιήστε την πρώτη εικόνα ως οδηγό για να συνθέσετε τη δεύτερη λήψη.
- Η μηχανή δεν μεταβαίνει σε λειτουργία προσωρινής απενεργοποίησης κατά την πολλαπλή έκθεση.
- Η δεύτερη λήψη διαγράφεται αυτόματα με οποιαδήποτε από τις παρακάτω ενέργειες: Απενεργοποίηση της μηχανής, πάτημα του κουμπιού [►], πάτημα του κουμπιού MENU, πάτημα του κουμπιού  $\overline{=}$ , περιστροφή του επιλογέα λειτουργιών, εξάντληση της μπαταρίας ή σύνδεση καλωδίου στη μηχανή.

# % Συμβουλές

• Για περισσότερες πληροφορίες σχετικά με την ένθεση εικόνων:  $\mathbb{R}$  «Ένθεση φωτογραφιών» (Σελ. 106)

#### [ HDR]: Λήψη σύνθετων φωτογραφιών με HDR

Καταγραφή λεπτομερειών τόσο στις φωτεινές όσο και στις σκοτεινές περιοχές. Η μηχανή μεταβάλλει την έκθεση σε μια σειρά τεσσάρων λήψεων και τις συνδυάζει σε μία εικόνα.

- **1** Επισημάνετε το [HDR] στο μενού της λειτουργίας AP (Σελ. 32).
- **2** Πατήστε το ∇, χρησιμοποιήστε τα ⊲D για να επιλέξετε το [HDR1] ή το [HDR2] και πατήστε το κουμπί Q.

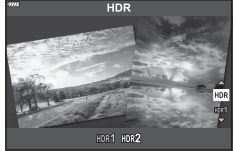

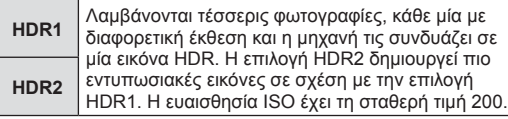

- **3** Πατήστε το κουμπί κλείστρου μέχρι τη μέση για να εστιάσετε.
	- Εάν η ένδειξη εστίασης αναβοσβήνει, τότε η μηχανή δεν έχει εστιάσει.
- **4** Πατήστε το κουμπί κλείστρου μέχρι το τέρμα για να ξεκινήσει η φωτογράφιση HDR.
	- Η μηχανή τραβά αυτόματα τέσσερις φωτογραφίες μόλις πατηθεί το κουμπί κλείστρου.
- Εάν η φωτογράφιση γίνει με αργή ταχύτητα κλείστρου, τότε ενδέχεται να εμφανιστεί θόρυβος.
- Για βέλτιστα αποτελέσματα, στερεώστε καλά τη μηχανή, π.χ. σε τρίποδο.
- Η εικόνα που εμφανίζεται στην οθόνη ή το σκόπευτρο κατά τη λήψη θα διαφέρει από την εικόνα που έχει υποβληθεί σε επεξεργασία HDR.
- Η επεξεργασμένη εικόνα HDR αποθηκεύεται σε μορφή JPEG. Εάν είναι επιλεγμένη η ποιότητα εικόνας [RAW], τότε η εικόνα εγγράφεται σε μορφή RAW+JPEG.
- Επιλέγεται η λειτουργία εικόνας [Κανονικό] και ο χρωματικός χώρος [sRGB].
## [ Λειτουργία [Αθόρυβο [♥]]

Απενεργοποιεί τους ήχους και τα φώτα της μηχανής όταν το απαιτούν οι συνθήκες φωτογράφισης.

- **1** Επισημάνετε το [Αθόρυβο [♥]] στο μενού της λειτουργίας AP (Σελ. 32) και πατήστε το κουμπί Q.
- **2** Πατήστε το κουμπί κλείστρου μέχρι τη μέση για να εστιάσετε.
	- Εάν η ένδειξη εστίασης αναβοσβήνει, τότε η μηχανή δεν έχει εστιάσει.
- **3** Πατήστε το κουμπί κλείστρου μέχρι το τέρμα για να φωτογραφίσετε.
	- Κατά την απελευθέρωση του κλείστρου, η οθόνη θα μαυρίσει στιγμιαία. Ο ήχος του κλείστρου δεν θα ακουστεί.
- Τα αποτελέσματα ενδέχεται να μην είναι τα αναμενόμενα είτε υπό συνθήκες φωτισμού από πηγές που προκαλούν «flickering», όπως είναι οι λαμπτήρες φθορισμού και LED, είτε εάν το θέμα μετακινηθεί απότομα κατά τη φωτογράφιση.
- Στη λειτουργία [Αθόρυβο [♥]] λαμβάνονται τα παρακάτω μέτρα για να μειωθεί ο ήχος και το φως που εκπέμπει η μηχανή.
	- Ηλεκτρονικό κλείστρο: Ενεργοποιημένο
	- **■**)): Off
	- Δέσμη AF: Off
	- Λειτουργία φλας: Off
- Να θυμάστε ότι λόγω του ηλεκτρονικού κλείστρου το θέμα ενδέχεται να εμφανίζεται παραμορφωμένο εάν η μηχανή μετακινηθεί γρήγορα κατά τη λήψη ή όταν φωτογραφίζετε θέματα με γρήγορη κίνηση.
- Η μείωση του θορύβου σε έκθεση μεγάλης διάρκεια δεν είναι διαθέσιμη στη λειτουργία [Αθόρυβο [♥]].

# **12 Σημειώσεις**

• Πατήστε το  $\nabla$  για φωτογράφιση με διαδοχική λήψη/χρονομέτρη αυτοφωτογράφισης (Σελ. 66).

### [ Πανόραμα]: Λήψη φωτογραφιών για πανοραμική εικόνα

Μπορείτε να συνδυάσετε τις εικόνες που τραβήξατε με αυτήν την επιλογή για να φτιάξετε ένα πανόραμα. Για τον σκοπό αυτό θα χρειαστεί να εγκαταστήσετε την πιο πρόσφατη έκδοση του OLYMPUS Viewer 3 στον υπολονιστή σας. [§ «Σύνδεση της μηχανής με υπολογιστή και εκτυπωτή» (Σελ. 127)

- **1** Επισημάνετε το [Panorama] στο μενού της λειτουργίας AP (Σελ. 32) και πατήστε το κουμπί Q.
- 2 Χρησιμοποιήστε τα Δ  $\nabla$   $\triangle$  για να επιλέξετε μια κατεύθυνση μετακίνησης.
- **3** Τραβήξτε μία φωτογραφία, χρησιμοποιώντας τους οδηγούς για να καδράρετε τη λήψη.
	- Η εστίαση, η έκθεση και άλλες ρυθμίσεις ορίζονται στις τιμές για την πρώτη λήψη. **<sup>250</sup> F5.6 <sup>38</sup>**

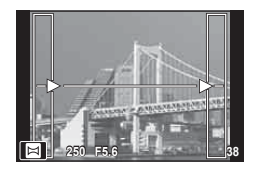

**4** Πραγματοποιήστε λήψη των υπόλοιπων εικόνων, καδράροντας κάθε λήψη έτσι ώστε οι οδηγοί να αλληλοκαλύπτουν την προηγούμενη φωτογραφία.

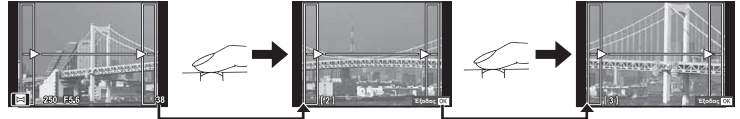

- Μια πανοραμική εικόνα μπορεί να περιλαμβάνει έως και 10 εικόνες. Μια προειδοποιητική ένδειξη (g) εμφανίζεται μετά τη λήψη της δέκατης φωτογραφίας.
- Κατά τη διάρκεια της πανοραμικής λήψης, οι εικόνες που τραβιούνταν αρχικά για την ευθυγράμμιση των θέσεων, δεν θα προβληθούν. Κανονίστε τη σύνθεση έτσι ώστε τα άκρα των διαδοχικών εικόνων να αλληλοκαλύπτονται εντός των καρέ, για να εμφανιστούν οι εικόνες σε αλληλουχία μέσω των καρέ ή άλλων σημείων ένδειξης.
- **5** Όταν τραβήξετε την τελευταία φωτογραφία, πατήστε το @ για να ολοκληρώσετε τη σειρά.

## [ Αντιστάθμ. προοπτ.]

Διόρθωση του εφέ της προοπτικής σε φωτογραφίες κτιρίων ή τοπίων.

- **1** Επισημάνετε το [Αντιστάθμ. προοπτ.] στο μενού της λειτουργίας AP (Σελ. 32) και πατήστε το κουμπί  $\circledcirc$ .
- **2** Προσαρμόστε το εφέ στην οθόνη και καδράρετε τη φωτογραφία.
	- Χρησιμοποιήστε τον μπροστινό ή τον πίσω επιλογέα για διόρθωση της προοπτικής.
	- Χρησιμοποιήστε τα  $\Delta \nabla \triangleleft \triangleright$  για να επιλέξετε την περιοχή που θα εγγραφεί. Ανάλογα με το ποσό της διόρθωσης, ενδέχεται να μην είναι δυνατή η αλλαγή της περιοχής προβολής.
	- Για να ακυρώσετε οποιαδήποτε αλλαγή πατήστε παρατεταμένα <sub>(α)</sub>.
	- Για να ρυθμίσετε την αντιστάθμιση προοπτικής και τις άλλες επιλογές λήψης ενώ είναι ενεργή η αντιστάθμιση προοπτικής, πατήστε το κουμπί INFO για να εμφανιστεί μια άλλη οθόνη, εκτός αυτής για τη ρύθμιση της αντιστάθμισης προοπτικής. Για να επιστρέψετε στην αντιστάθμιση προοπτικής, πατήστε το κουμπί INFO έως ότου εμφανιστεί η οθόνη ρύθμισης της αντιστάθμισης προοπτικής.

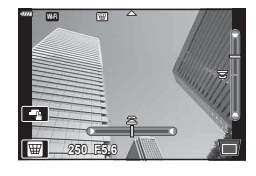

**Λήψη** *2*

- Εάν η διόρθωση είναι υπερβολικά έντονη τότε ενδέχεται να συμβούν τα εξής.
	- Η ανάλυση της εικόνας θα μειωθεί.
	- Ο συντελεστής μεγέθυνσης για την περικοπή εικόνας θα αυξηθεί υπερβολικά.
	- Η θέση περικοπής δεν θα είναι δυνατό να μετακινηθεί.
- **3** Πατήστε το κουμπί κλείστρου μέχρι τη μέση για να εστιάσετε.
	- Εάν η ένδειξη εστίασης αναβοσβήνει, τότε η μηχανή δεν έχει εστιάσει.

**4** Πατήστε το κουμπί κλείστρου μέχρι το τέρμα για να φωτογραφίσετε.

- Εάν είναι επιλεγμένη η ποιότητα εικόνας [RAW], τότε οι εικόνες εγγράφονται σε μορφή RAW+JPEG.
- Ενδέχεται να μην επιτύχετε τα επιθυμητά αποτελέσματα εάν χρησιμοποιείτε φακούς μετατροπής.
- Ανάλογα με το ποσό της διόρθωσης, ορισμένοι στόχοι αυτόματης εστίασης ενδέχεται να βγουν εκτός της περιοχής προβολής. Εάν η μηχανή εστιάσει σε στόχο που βρίσκεται εκτός της περιοχής προβολής τότε θα εμφανιστεί ένα προειδοποιητικό εικονίδιο ( $\hat{\uparrow}$ ,  $\downarrow$ ,  $\leftrightarrow$  ή  $\Rightarrow$ ).
- Όταν στην επιλογή [Σταθερ. Λήψης] έχει καθοριστεί μια εστιακή απόσταση, τότε η διόρθωση προσαρμόζεται για την απόσταση αυτή. Εάν δεν χρησιμοποιείτε φακό Micro Four Thirds ή Four Thirds, τότε επιλέξτε μια εστιακή απόσταση στην επιλογή [Σταθερ. Εικόνας] (Σελ. 79).

#### [ Bracketing αυτόμ. έκθεσης]: Διαφοροποίηση των ρυθμίσεων σε μια σειρά φωτογραφιών

Λαμβάνεται μια σειρά φωτογραφιών, μεταβάλλοντας την έκθεση σε κάθε λήψη.

- **1** Επισημάνετε το [Bracketing αυτόμ. έκθεσης] στο μενού της λειτουργίας AP (Σελ. 32).
- **2** Πατήστε το ∇, χρησιμοποιήστε τα ⊲D για να επιλέξετε το πλήθος των λήψεων και πατήστε το κουμπί Q.

**3f** Γίνονται 3 λήψεις, η πρώτη με τη βέλτιστη έκθεση (±0,0 EV), η δεύτερη με έκθεση −1,0 EV και η τρίτη με έκθεση +1,0 EV. **5f** Γίνονται 5 λήψεις, η πρώτη με τη βέλτιστη έκθεση (±0,0 EV), η δεύτερη με έκθεση −1,3 EV, η τρίτη με έκθεση −0,7 EV, η τέταρτη με έκθεση +0,7 EV και η

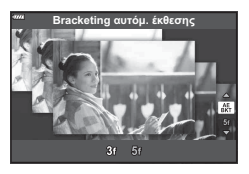

- **3** Πατήστε το κουμπί κλείστρου μέχρι τη μέση για να εστιάσετε.
	- Εάν η ένδειξη εστίασης αναβοσβήνει, τότε η μηχανή δεν έχει εστιάσει.
- **4** Πατήστε το κουμπί κλείστρου μέχρι το τέρμα για να φωτογραφίσετε.
- Τραβήξτε το καθορισμένο πλήθος λήψεων.

πέμπτη με έκθεση +1,3 EV.

- Η ένδειξη (ΕΚΤ) γίνεται πράσινη κατά την ομαδοποίηση.
- Η μηχανή χρησιμοποιεί ως σημείο αναφοράς για την ομαδοποίηση την τρέχουσα επιλεγμένη τιμή για αντιστάθμιση της έκθεσης.

# **Λήψη** *2*

#### [ Bracketing εστίασης]: Διαφοροποίηση της απόστασης εστίασης σε μια σειρά φωτογραφιών

Με κάθε πάτημα του κουμπιού κλείστρου η μηχανή λαμβάνει μια σειρά φωτογραφιών, μεταβάλλοντας την απόσταση εστίασης σε κάθε λήψη.

- **1** Επισημάνετε το [Bracketing εστίασης] στο μενού της λειτουργίας AP (Σελ. 32).
- **2** Πατήστε το ∇, χρησιμοποιήστε τα ⊲D για να επιλέξετε το βήμα αλλαγής της απόστασης εστίασης σε κάθε λήψη και, κατόπιν, πατήστε το κουμπί Q.

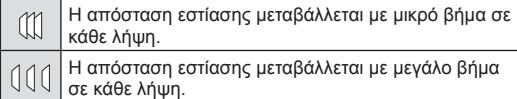

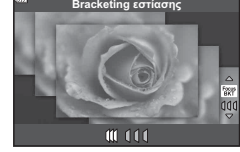

- **3** Πατήστε το κουμπί κλείστρου μέχρι τη μέση για να εστιάσετε.
	- Εάν η ένδειξη εστίασης αναβοσβήνει, τότε η μηχανή δεν έχει εστιάσει.
- **4** Πατήστε το κουμπί κλείστρου μέχρι το τέρμα για να φωτογραφίσετε.
- Η μηχανή τραβάει οκτώ φωτογραφίες, μεταβάλλοντας την απόσταση εστίασης σε κάθε λήψη. Με το πάτημα του κουμπιού κλείστρου μέχρι τη μέση, η μηχανή φωτογραφίζει μεταβάλλοντας την απόσταση εστίασης κατά το καθορισμένο βήμα εμπρός και πίσω από την αρχική απόσταση.
- Η ένδειξη ΕΚΤ γίνεται πράσινη κατά την ομαδοποίηση.
- Η ομαδοποίηση εστίασης τερματίζεται εάν κατά τη διάρκεια της λήψης ρυθμίσετε εκ νέου το ζουμ.
- Εάν η εστίαση φτάσει στο άπειρο, τότε η λήψη διακόπτεται.
- Η ομαδοποίηση εστίασης χρησιμοποιεί το ηλεκτρονικό κλείστρο.
- Η ομαδοποίηση εστίασης δεν είναι διαθέσιμη με φακούς του συστήματος Four-Thirds και ορισμένους φακούς του συστήματος Micro Four-Thirds.

## **Χρήση καλλιτεχνικών φίλτρων (Λειτουργία ART)**

Χρησιμοποιώντας τα καλλιτεχνικά φίλτρα μπορείτε εύκολα να πετύχετε διασκεδαστικά καλλιτεχνικά εφέ.

**1** Περιστρέψτε τον επιλογέα λειτουργιών στη θέση ART.

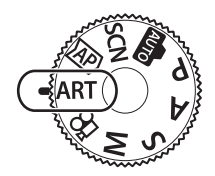

**2** Χρησιμοποιήστε τα HI για να επιλέξετε ένα φίλτρο.

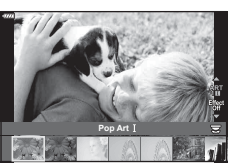

- Προσθήκη εφέ κάδρου Off الله ا
- **3** Πατήστε το ∇, επισημάνετε ένα εφέ χρησιμοποιώντας τα  $\triangleleft$  και, κατόπιν, πατήστε το κουμπί Q.
	- Πατήστε το κουμπί  $\overline{=}$  για να επιλέξετε ένα διαφορετικό καλλιτεχνικό φίλτρο. Εάν εμφανίζονται πρόσθετα εφέ, πατήστε το Δ.
	- Τα διαθέσιμα εφέ ποικίλλουν ανάλογα με το επιλεγμένο φίλτρο (Απαλή Εστίαση, Προσθήκη Pin-Hole, Προσθήκη εφέ κάδρου, Εφέ λευκού περιθωρίου, Εφέ Star Light, Χρωματικό Φίλτρο, Μονοχρωματικό Χρώμα, Θάμπωμα ή Σκίαση).
- **4** Τραβήξτε τη φωτογραφία.

## **8 Σημειώσεις**

- Σε ορισμένα καλλιτεχνικά φίλτρα είναι διαθέσιμες οι επιλογές [Χρωματικό Φίλτρο] (Σελ. 83) και [Μονοχρωματ. Χρώμα] (Σελ. 84).
- Μπορείτε να χρησιμοποιήσετε τον μπροστινό επιλογέα για την αντιστάθμιση έκθεσης (Σελ. 60).
- Μπορείτε να χρησιμοποιήσετε τον πίσω επιλογέα για μετατόπιση προγράμματος (Σελ. 45).
- Μπορείτε επίσης να χρησιμοποιήσετε χειρισμούς αφής.

#### Τύποι καλλιτεχνικών φίλτρων

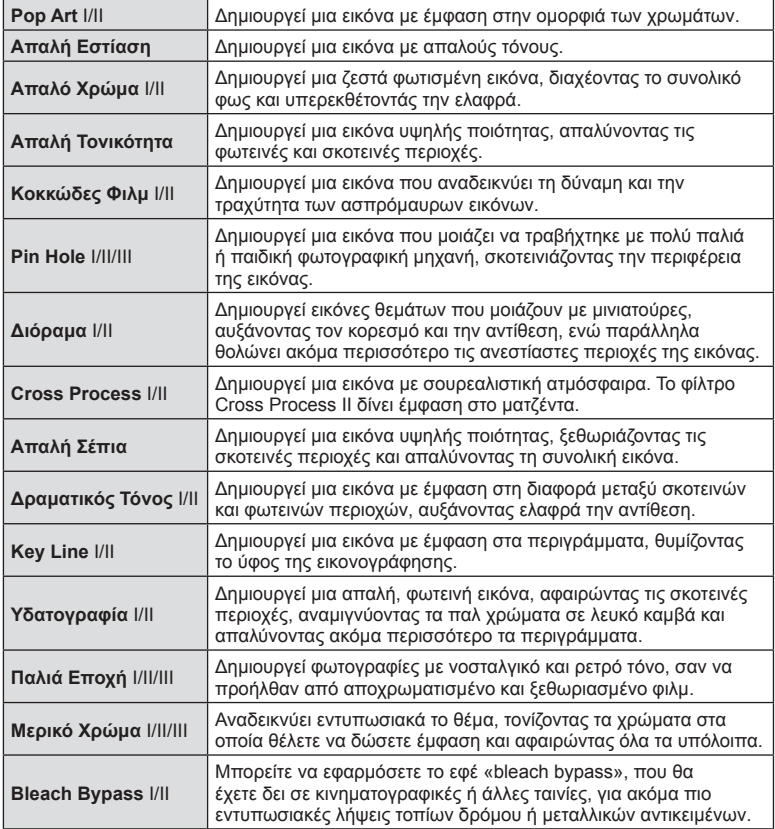

Οι επιλογές II και III είναι τροποποιημένες εκδόσεις το αρχικού εφέ (I).

- Για να μεγιστοποιηθούν τα οφέλη των καλλιτεχνικών φίλτρων, κάποιες ρυθμίσεις της λειτουργίας λήψης απενεργοποιούνται.
- Εάν η τρέχουσα επιλογή ποιότητας εικόνας είναι η [RAW] (Σελ. 74) τότε η ποιότητα εικόνας θα ρυθμιστεί αυτομάτως στο [YN+RAW]. Το καλλιτεχνικό φίλτρο θα εφαρμόζεται μόνο στο αντίγραφο JPEG.
- Αναλόγως του θέματος οι μεταβάσεις του τόνου μπορεί να είναι κακότεχνες, το εφέ μπορεί να είναι λιγότερο αισθητό ή η εικόνα μπορεί να γίνει «κοκκώδης».
- Ορισμένα εφέ μπορεί να μην είναι ορατά κατά τη ζωντανή προβολή ή κατά την εγγραφή video.
- Οι τυχόν επιλογές καλλιτεχνικών φίλτρων, εφέ και ποιότητας εικόνας κατά την εγγραφή video ενδέχεται να επηρεάσει την ταχύτητα και την ομαλότητα της αναπαραγωγής.

## **■Χρήση του [Μερικό Χρώμα]**

Εγγράφονται μόνο οι επιλεγμένες χρωματικές αποχρώσεις.

- **1** Επιλέξτε το [Μερικό Χρώμα I/II/III] στο μενού καλλιτεχνικών φίλτρων (Σελ. 42).
- **2** Επισημάνετε ένα εφέ και πατήστε το κουμπί  $\textcircled{\tiny{\textcircled{\tiny{R}}}}$ .
	- Στην οθόνη εμφανίζεται μια παλέτα χρωμάτων.

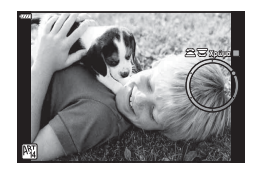

- **3** Περιστρέψτε τον μπροστινό ή τον πίσω επιλογέα για να επιλέξετε ένα χρώμα. • Το αποτέλεσμα είναι ορατό στην οθόνη.
- **4** Τραβήξτε τη φωτογραφία.
- Εάν, μετά τη λήψη, θέλετε να αλλάξετε το εξαγόμενο χρώμα, περιστρέψτε τον μπροστινό (\*) ή τον πίσω επιλογέα ( $\textcircled{\tiny{\textcircled{\tiny\textcirc}}}$ ) για να εμφανίσετε τη χρωματική παλέτα.

## **Αφήνοντας τη μηχανή να επιλέξει το διάφραγμα και την ταχύτητα κλείστρου ( Λειτουργία προγράμματος)**

Στη λειτουργία P η μηχανή επιλέγει αυτόματα, ανάλογα με τη φωτεινότητα του θέματος, τις βέλτιστες τιμές για το διάφραγμα και την ταχύτητα κλείστρου. Θέστε τον επιλογέα λειτουργιών στη θέση P.

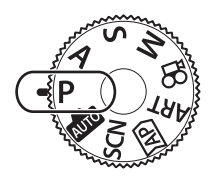

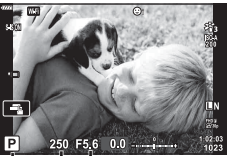

Λειτουργία λήψης Ταχύτητα κλείστρου Τιμή διαφράγματος

- Εμφανίζεται η ταχύτητα κλείστρου και η τιμή διαφράγματος που έχουν επιλεγεί από τη μηχανή.
- Μπορείτε να χρησιμοποιήσετε τον μπροστινό επιλογέα για να επιλέξετε την αντιστάθμιση έκθεσης.
- Μπορείτε να χρησιμοποιήσετε τον πίσω επιλογέα για να επιλέξετε μετατόπιση προγράμματος.
- Οι ενδείξεις της ταχύτητας κλείστρου και του διαφράγματος αναβοσβήνουν όταν η μηχανή δεν μπορεί να επιτύχει τη βέλτιστη έκθεση.

Η τιμή διαφράγματος, τη στιγμή που αναβοσβήνει η ένδειξή της, διαφέρει ανάλογα με τον τύπο και την εστιακή απόσταση του φακού.

Εάν χρησιμοποιείτε σταθερή τιμή [ISO], τότε αλλάξτε τη ρύθμιση. 13 «Αλλαγή της ευαισθησίας ISO (ISO)» (Σελ. 63)

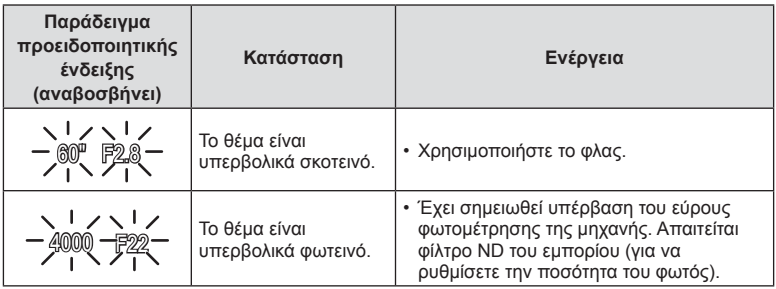

## **Μετατόπιση προγράμματος** (Ps)

Στις λειτουργίες P, ART και σε ορισμένες λειτουργίες Zμπορείτε να επιλέξετε διαφορετικούς συνδυασμούς τιμών διαφράγματος και ταχύτητας κλείστρου χωρίς να αλλάξετε την έκθεση. Εάν περιστρέψετε τον πίσω επιλογέα γίνεται μετατόπιση προγράμματος και η ένδειξη «s» εμφανίζεται δίπλα στη λειτουργία λήψης. Για να ακυρώσετε τη μετατόπιση προγράμματος, περιστρέψτε τον πίσω επιλογέα έως ότου δεν εμφανίζεται πλέον η ένδειξη «s».

• H μετατόπιση προγράμματος δεν είναι διαθέσιμη στις υπόλοιπες λειτουργίες ή όταν χρησιμοποιείτε φλας.

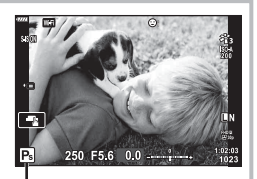

Μετατόπιση προγράμματος

## **Επιλογή διαφράγματος ( Λειτουργία προτεραιότητας διαφράγματος)**

Στη λειτουργία λήψης A εσείς επιλέγετε το διάφραγμα και αφήνετε τη μηχανή να ρυθμίσει αυτόματα την ταχύτητα κλείστρου για τη βέλτιστη έκθεση. Περιστρέψτε τον επιλογέα λειτουργιών στη θέση A και χρησιμοποιήστε τον πίσω επιλογέα για να επιλέξετε την τιμή διαφράγματος.

Τα πιο ανοιχτά διαφράγματα (δηλ. μικρότεροι αριθμοί F) μειώνουν το βάθος πεδίου (την περιοχή μπροστά και πίσω από το σημείο εστίασης που δείχνει εστιασμένη), απαλύνοντας τις λεπτομέρειες του φόντου. Τα πιο κλειστά διαφράγματα (δηλ. μεγαλύτεροι αριθμοί F) αυξάνουν το βάθος πεδίου.

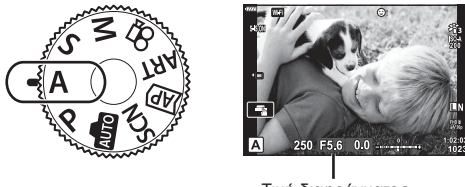

Τιμή διαφράγματος

• Μπορείτε να χρησιμοποιήσετε τον μπροστινό επιλογέα για να επιλέξετε την αντιστάθμιση έκθεσης.

 $F2.8 \leftarrow F4.0 \leftarrow F5.6 \rightarrow F8.0 \rightarrow F11$ 

#### **Ρύθμιση της τιμής διαφράγματος**

Μείωση τιμής διαφράγματος Αύξηση τιμής διαφράγματος

(Μείωση του βάθους πεδίου) (Αύξηση του βάθους πεδίου)

- Η ένδειξη ταχύτητας κλείστρου αναβοσβήνει αν η μηχανή δεν μπορεί να επιτύχει τη βέλτιστη έκθεση.
- Εάν χρησιμοποιείτε σταθερή τιμή [ISO], τότε αλλάξτε τη ρύθμιση.  $\widehat{\Bbb{IF}}$  «Αλλαγή της ευαισθησίας ISO (ISO)» (Σελ. 63)

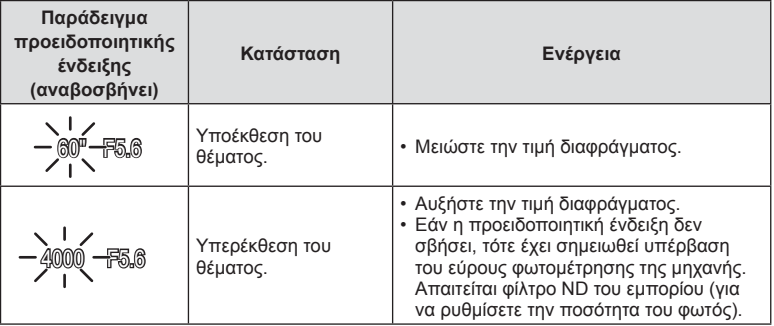

# **Επιλογή ταχύτητας κλείστρου ( Λειτουργία Προτεραιότητας Κλείστρου)**

Στη λειτουργία λήψης S εσείς επιλέγετε την ταχύτητα κλείστρου και αφήνετε τη μηχανή να ρυθμίσει αυτόματα το διάφραγμα για τη βέλτιστη έκθεση. Περιστρέψτε τον επιλογέα λειτουργιών στη θέση S και χρησιμοποιήστε τον πίσω επιλογέα για να επιλέξετε την ταχύτητα κλείστρου.

Οι γρήγορες ταχύτητες κλείστρου παγώνουν την κίνηση των κινούμενων θεμάτων. Οι αργές ταχύτητες κλείστρου προσθέτουν το εφέ της κίνησης, θολώνοντας τα κινούμενα θέματα.

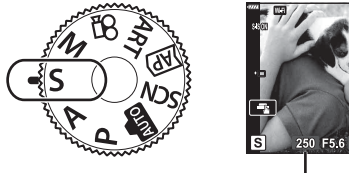

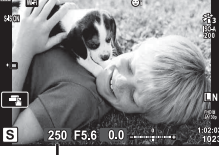

Ταχύτητα κλείστρου

• Μπορείτε να χρησιμοποιήσετε τον μπροστινό επιλογέα για να επιλέξετε την αντιστάθμιση έκθεσης.

#### **Ρύθμιση της ταχύτητας κλείστρου**

Πιο αργή ταχύτητα κλείστρου Πιο γρήγορη ταχύτητα κλείστρου

 $60'' \leftarrow 15 \leftarrow 30 \leftarrow 60 \rightarrow 125 \rightarrow 250 \rightarrow 4000$ 

(Προσθήκη κίνησης) (Πάγωμα κίνησης)

- Η ένδειξη της τιμής διαφράγματος αναβοσβήνει αν η μηχανή δεν μπορεί να επιτύχει τη βέλτιστη έκθεση.
- Η τιμή διαφράγματος, τη στιγμή που αναβοσβήνει η ένδειξή της, διαφέρει ανάλογα με τον τύπο και την εστιακή απόσταση του φακού.
- Εάν χρησιμοποιείτε σταθερή τιμή [ISO], τότε αλλάξτε τη ρύθμιση. 16 «Αλλαγή της προβολής πληροφοριών» (Σελ. 63)

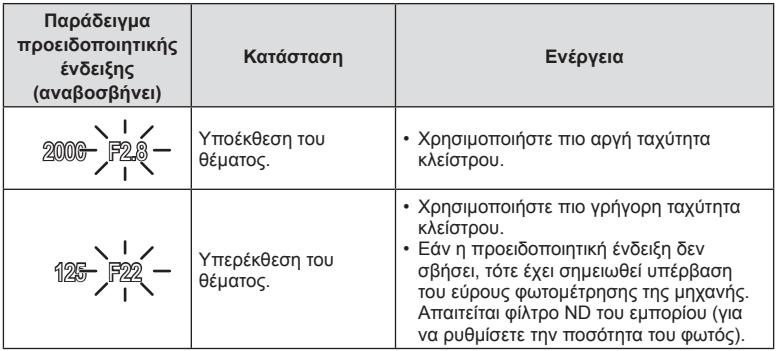

## **Επιλογή διαφράγματος και ταχύτητας κλείστρου ( Χειροκίνητη λειτουργία)**

Στη λειτουργία λήψης M επιλέγετε και το διάφραγμα και την ταχύτητα κλείστρου. Επίσης, διατίθενται οι λειτουργίες Bulb, φωτογράφισης με βάση τον χρόνο και ζωντανής σύνθετης φωτογράφισης. Περιστρέψτε τον επιλογέα λειτουργιών στη θέση M και χρησιμοποιήστε τον μπροστινό επιλογέα για να επιλέξετε το διάφραγμα και τον πίσω επιλογέα για να επιλέξετε την ταχύτητα κλείστρου.

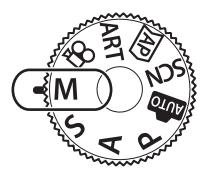

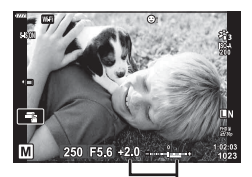

Διαφορά από τη σωστή έκθεση

- Στην οθόνη αναγράφεται η διαφορά μεταξύ της έκθεσης που καθορίζει η τιμή διαφράγματος και η ταχύτητα κλείστρου που επιλέξατε και της έκθεσης που φωτομετρά η μηχανή.
- Μπορείτε να ρυθμίσετε την ταχύτητα κλείστρου σε τιμές από 1/4000 έως 60 δευτερόλεπτα ή στις επιλογές [BULB], [LIVE TIME] ή [LIVECOMP].
- Η φωτεινότητα της εικόνας στην οθόνη (ή το σκόπευτρο) αλλάζει όταν αλλάζετε την τιμή διαφράγματος ή την ταχύτητα κλείστρου. Μπορείτε να διορθώσετε τη φωτεινότητα της οθόνης έτσι ώστε να βλέπετε πάντα το θέμα σας κατά λήψη. g [Νυκτ. Πλαίσιο] (Σελ. 111)
- Ακόμη κι αν έχετε επιλέξει τη ρύθμιση [Μείωση θορύβου], ενδέχεται να εμφανίζεται θόρυβος ή/και φωτεινές κηλίδες στην εικόνα που προβάλλεται στην οθόνη και στις φωτογραφίες που λαμβάνονται υπό συγκεκριμένες περιβαλλοντικές συνθήκες (θερμοκρασία κ.λπ.) και ρυθμίσεις της μηχανής.

## **Θόρυβος σε εικόνες**

Όταν πραγματοποιείτε λήψη με αργές ταχύτητες κλείστρου, στην οθόνη ενδέχεται να εμφανιστεί θόρυβος. Αυτά τα φαινόμενα συμβαίνουν όταν αυξάνεται η θερμοκρασία στον αισθητήρα εικόνας ή στο εσωτερικό κύκλωμά του, προκαλώντας παραγωγή ρεύματος στα τμήματα του αισθητήρα εικόνας τα οποία, υπό φυσιολογικές συνθήκες, δεν εκτίθενται στο φως. Το ίδιο μπορεί να συμβεί κατά τη λήψη με υψηλή ευαισθησία ISO σε θερμό περιβάλλον. Για τη μείωση αυτού του φαινομένου, η μηχανή ενεργοποιεί τη λειτουργία μείωσης θορύβου.  $\mathbb{R}$  [Μείωσ.Θορύβου] (Σελ. 112)

# **Λήψη με έκθεση μεγάλης διάρκειας ( BULB/ LIVE TIME)**

Χρησιμοποιείται για φωτογράφιση πυροτεχνημάτων και νυκτερινών τοπίων. Στη λειτουργία M περιστρέψτε τον πίσω επιλογέα προς την κατεύθυνση που φαίνεται μέχρι να εμφανιστεί η ένδειξη [BULB] ή [Live TIME] στην οθόνη.

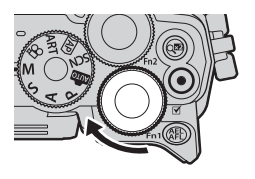

**Φωτογράφιση Bulb (BULB):**

Το κλείστρο παραμένει ανοιχτό όσο πατάτε το κουμπί λήψης. Η έκθεση τερματίζεται όταν αφήσετε το κουμπί κλείστρου. Η εικόνα μέσω του φακού δεν εμφανίζεται στην οθόνη όσο διαρκεί η έκθεση.

**Φωτογράφιση με βάση το χρόνο (LIVE TIME):**

Η έκθεση ξεκινάει μόλις πατήσετε το κουμπί λήψης μέχρι το τέρμα. Για να τερματίσετε την έκθεση, πατήστε ξανά το κουμπί λήψης μέχρι το τέρμα. Η εικόνα μέσω του φακού δεν εμφανίζεται στην οθόνη όσο διαρκεί η έκθεση.

- Για να εμφανίζεται στην οθόνη η εικόνα μέσω του φακού κατά τη φωτογράφιση bulb μην επιλέξετε το στοιχείο [Off] για τη ρύθμιση [Live BULB].
- Πατήστε το κουμπί MENU για να επιλέξετε το μεσοδιάστημα προβολής για τη φωτογράφιση [Live BULB] ή [Live TIME]. Επιλέξτε το [Off] για να απενεργοποιήσετε την προβολή κατά τη διάρκεια της έκθεσης.
- Για να ανανεώσετε την οθόνη κατά τη διάρκεια της έκθεσης, πιέστε την οθόνη ή πατήστε το κουμπί κλείστρου μέχρι τη μέση.
- Οι επιλογές [BULB] και [LIVE TIME] δεν είναι διαθέσιμες σε ορισμένες ρυθμίσεις της ευαισθησίας ISO.
- Για να μειώσετε το θάμπωμα λόγω αστάθειας της μηχανής, στερεώστε τη μηχανή σε τρίποδο και χρησιμοποιήστε τηλεχειρισμό για την απελευθέρωση του κλείστρου μέσω της OI.Share (Σελ. 124).
- Κατά τη λήψη υπάρχουν περιορισμοί στις ρυθμίσεις των παρακάτω λειτουργιών. Διαδοχικές λήψεις, χρονομέτρης αυτοφωτογράφισης, λήψη χρονισμού, σταθεροποιητής εικόνας κ.λπ.

*2*

## **Ζωντανή σύνθετη φωτογράφιση (σύνθεση σκοτεινών και φωτεινών περιοχών)**

Συνδυάστε διάφορες λήψεις για να δημιουργήσετε φωτογραφίες με τα φωτεινά ίχνη των αστεριών ή άλλων αντικειμένων, χωρίς να αλλάξετε τη φωτεινότητα του φόντου.

- **1** Στη λειτουργία M, ρυθμίστε την ταχύτητα κλείστρου σε [LIVECOMP].
	- Στη λειτουργία M περιστρέψτε τον πίσω επιλογέα προς την κατεύθυνση που φαίνεται μέχρι να εμφανιστεί η ένδειξη [LIVECOMP] στην οθόνη.

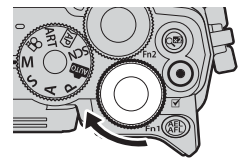

- **2** Πατήστε το κουμπί MENU για να εμφανίσετε το [Σύνθετες ρυθμίσεις] και πατήστε τα  $\Delta \nabla$  για να επιλέξετε τη διάρκεια έκθεσης για τις μεμονωμένες λήψεις.
- **3** Πατήστε το κουμπί κλείστρου για να προετοιμάσετε τη μηχανή.
	- Η μηχανή θα τραβήξει ένα καρέ αναφοράς για τη μείωση του θορύβου.
	- Η μηχανή θα είναι έτοιμη μόλις εμφανιστεί η ένδειξη [Έτοιμο για σύνθετη λήψη] στην οθόνη.
- **4** Πατήστε το κουμπί κλείστρου μέχρι τη μέση για να εστιάσετε.
	- Εάν η ένδειξη εστίασης αναβοσβήνει, τότε η μηχανή δεν έχει εστιάσει.
- **5** Πατήστε το κουμπί κλείστρου μέχρι το τέρμα για να ξεκινήσει η ζωντανή σύνθετη φωτογράφιση.
	- Σε κάθε λήψη στην οθόνη θα εμφανίζεται η συνδυασμένη εικόνα.
- **6** Πατήστε ξανά το κουμπί κλείστρου για να τερματίσετε τη λήψη.
	- Δείτε στην οθόνη το αποτέλεσμα να αλλάζει και μόλις επιτύχετε το επιθυμητό αποτέλεσμα πατήστε το κουμπί κλείστρου για να τερματιστεί η λήψη.
	- Η μέγιστη διάρκεια σύνθετης λήψης είναι 3 ώρες. Ωστόσο, η διαθέσιμη διάρκεια λήψης ποικίλει ανάλογα με τις συνθήκες της φωτογράφισης και τη φόρτιση της μηχανής.
- Υπάρχουν περιορισμοί στις διαθέσιμες ρυθμίσεις ευαισθησίας ISO.
- Για να μειώσετε το θάμπωμα λόγω αστάθειας της μηχανής, στερεώστε τη μηχανή σε τρίποδο και χρησιμοποιήστε τηλεχειρισμό για την απελευθέρωση του κλείστρου μέσω της OI.Share (Σελ. 124).
- Κατά τη λήψη υπάρχουν περιορισμοί στις ρυθμίσεις των παρακάτω λειτουργιών. Διαδοχικές λήψεις, χρονομέτρης αυτοφωτογράφισης, λήψη χρονισμού, σταθεροποιητής εικόνας κ.λπ.

# **Λήψη με χρήση χειρισμών της οθόνης αφής**

Πιέστε το εικονίδιο <sub>19</sub> για εναλλαγή μεταξύ των ρυθμίσεων της οθόνης αφής.

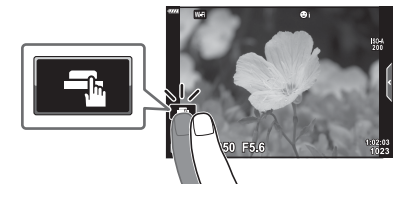

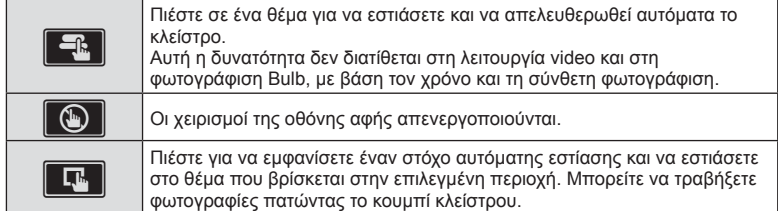

## **■ Προεπισκόπηση του θέματός σας (V)**

- **1** Πιέστε το θέμα στην οθόνη.
	- Θα εμφανιστεί ένας στόχος αυτόματης εστίασης.
	- Χρησιμοποιήστε το ρυθμιστικό για να επιλέξετε το μέγεθος του πλαισίου.
	- Πιέστε το εικονίδιο **Εαϊ** για να απενεργοποιήσετε την εμφάνιση του στόχου αυτόματης εστίασης.
- **2** Πιέστε το **α** για μεγέθυνση στη θέση του πλαισίου.
	- Χρησιμοποιήστε το δάχτυλό σας για να κυλήσετε την οθόνη όταν η φωτογραφία είναι μεγεθυσμένη.
	- Πιέστε το **Δευλ** για να ακυρώσετε την προβολή ζουμ.
	- Στη λειτουργία video δεν μπορείτε να κάνετε αλλαγή διαστάσεων ή ζουμ επάνω στον στόχο.

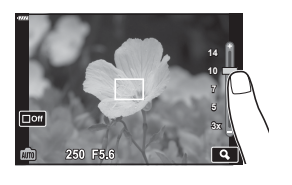

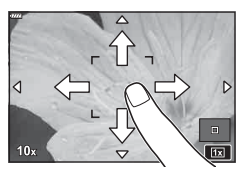

• Παρακάτω αναφέρονται οι περιπτώσεις κατά τις οποίες ο χειρισμός της οθόνης αφής δεν είναι διαθέσιμος.

Πανόραμα, Άμεση ρύθμιση WB, χρήση κουμπιών ή επιλογέων κ.λπ.

- Μην αγγίζετε την οθόνη με τα νύχια σας ή άλλα αιχμηρά αντικείμενα.
- Γάντια ή καλύμματα οθόνης μπορεί να παρεμποδίσουν το χειρισμό της οθόνης αφής.
- Μπορείτε να απενεργοποιήσετε τους χειρισμούς της οθόνης αφής.  $\mathbb{I}\mathfrak{F}$  [Ρυθμ. οθόνης αφής] (Σελ. 115)

# **Εγγραφή video**

## **Εγγραφή video στις λειτουργίες φωτογράφισης**

Χρησιμοποιήστε το κουμπί <sup>®</sup> για να εγγράψετε video.

- **1** Πατήστε το κουμπί © για να ξεκινήσετε την εγγραφή.
	- Το video που εγγράφεται θα εμφανιστεί στην οθόνη.
	- Εάν μετακινήσετε το μάτι σας εμπρός στο σκόπευτρο, τότε video που εγγράφεται θα εμφανιστεί στο σκόπευτρο.
	- Μπορείτε να αλλάξετε τη θέση εστίασης πιέζοντας στην οθόνη κατά τη διάρκεια της εγγραφής.

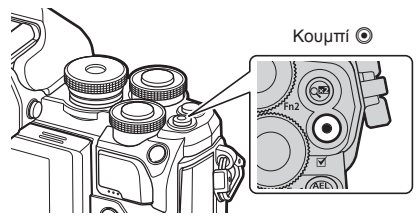

- **2** Πατήστε ξανά το κουμπί <sup>®</sup> για να τερματίσετε την εγγραφή.
- Όταν χρησιμοποιείτε μηχανή με αισθητήρα εικόνας CMOS, τα κινούμενα αντικείμενα ενδέχεται να εμφανίζονται παραμορφωμένα, λόγω του φαινομένου του κυλιόμενου κλείστρου. Πρόκειται για ένα φυσικό φαινόμενο κατά το οποίο η εικόνα παραμορφώνεται όταν καταγράφετε ένα θέμα που κινείται γρήγορα ή λόγω αστάθειας της μηχανής. Ειδικότερα, αυτό το φαινόμενο γίνεται πιο εμφανές όταν χρησιμοποιείτε μεγάλη εστιακή απόσταση.
- Εάν το μέγεθος του αρχείου video που εγγράφετε υπερβεί τα 4 GB, τότε το αρχείο διαχωρίζεται αυτόματα. (Ανάλογα με τις συνθήκες λήψης, ένα αρχείο video ενδέχεται να διαχωριστεί σε περισσότερα ακόμα και το μέγεθός του είναι μικρότερο από 4 GB.)
- Για την εγγραφή video χρησιμοποιείτε κάρτα μνήμης SD κατηγορίας ταχύτητας 10 ή μεγαλύτερη.
- Αν η μηχανή χρησιμοποιείται για εκτεταμένες περιόδους, η θερμοκρασία του αισθητήρα εικόνας θα αυξηθεί και ενδέχεται να εμφανιστεί θόρυβος και έγχρωμη σκίαση σε κάποιες εικόνες. Απενεργοποιήστε τη μηχανή για λίγη ώρα. Θόρυβος και έγχρωμη σκίαση ενδέχεται επίσης να εμφανιστούν σε εικόνες που έχουν ληφθεί με υψηλές ρυθμίσεις ευαισθησίας ISO. Εάν η θερμοκρασία αυξηθεί ακόμη περισσότερο, τότε η μηχανή απενεργοποιείται αυτόματα.
- Όταν χρησιμοποιείτε φακό συστήματος Four Thirds, η αυτόματη εστίαση δεν λειτουργεί κατά την εγγραφή video.
- Το κουμπί  $\textcircled{e}$  δεν μπορεί να χρησιμοποιηθεί για την εγγραφή video στις ακόλουθες περιστάσεις:

Ενώ το κουμπί κλείστρου είναι πατημένο μέχρι τη μέση, κατά τη φωτογράφιση bulb, με βάση τον χρόνο ή τη σύνθετη φωτογράφιση, τις διαδοχικές λήψεις ή τη φωτογράφιση χρονισμού. Όταν στη λειτουργία SCN είναι επιλεγμένο το e-Portrait, το Hand-Ηeld Starlight ή το HDR κόντρα φωτισμού. Όταν στη λειτουργία **ΔΡ**) είναι επιλεγμένο το Αντιστάθμιση Προοπτικής, το Πανόραμα, το Live TIME, η Πολλαπλή Έκθεση ή το HDR. Στη λειτουργία video, μπορείτε να δημιουργήσετε video, τα οποία αξιοποιούν τα εφέ που διατίθενται στις λειτουργίες φωτογράφισης.

1 Περιστρέψτε τον επιλονέα λειτουργιών στη θέση  $\Omega$ .

- **2** Χρησιμοποιήστε τα  $\triangleleft$  για να επισημάνετε τη λειτουργία video.
	- Ορισμένες λειτουργίες διαθέτουν πρόσθετες επιλογές, τις οποίες μπορείτε να δείτε χρησιμοποιώντας το  $\nabla$ .
- **3** Πατήστε το κουμπί <sub>(66</sub>) για να επιλέξετε την επισημασμένη λειτουργία.
	- Πατήστε το κουμπί  $\overline{=}$  για να επιλέξετε μια διαφορετική λειτουργία video. Εάν εμφανίζονται πρόσθετες επιλογές, πατήστε το Δ.

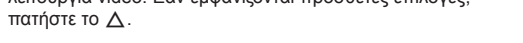

- **4** Πατήστε το κουμπί <sup>®</sup> για να ξεκινήσετε την εγγραφή.
	- Για να τερματίσετε την εγγραφή πατήστε ξανά το κουμπί <sup>.</sup>.

# **8 Σημειώσεις**

• Μπορείτε επίσης να χρησιμοποιήσετε χειρισμούς αφής.

#### Επιλογές Λειτουργίας Video

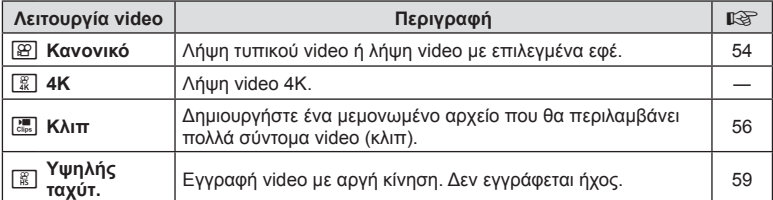

- Οι επιλογές καλλιτεχνικών φίλτρων εικόνας δεν είναι διαθέσιμες στη λειτουργία [4K].
- Για την εγγραφή video [4K] χρησιμοποιείτε κάρτα μνήμης UHS-I UHS-II με κατηγορία ταχύτητας UHS τουλάχιστον 3.

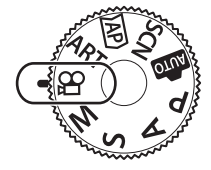

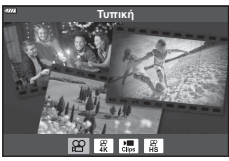

#### Εφέ Video

- **1** Επισημάνετε το [Τυπική] στην επιλογή της λειτουργίας video (Σελ. 53) και πατήστε το κουμπί Q.
- **2** Πατήστε το κουμπί <sup>®</sup> για να ξεκινήσετε την εγγραφή.
- **3** Πιέστε στην οθόνη το εικονίδιο του εφέ που θέλετε να χρησιμοποιήσετε.
	- Πιέστε στην οθόνη για να προσθέσετε εφέ κατά τη λήψη.
	- Ορισμένα εφέ είναι δυνατό να προστεθούν πιέζοντας την οθόνη προτού ξεκινήσει η εγγραφή.

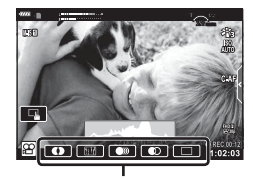

Εφέ video

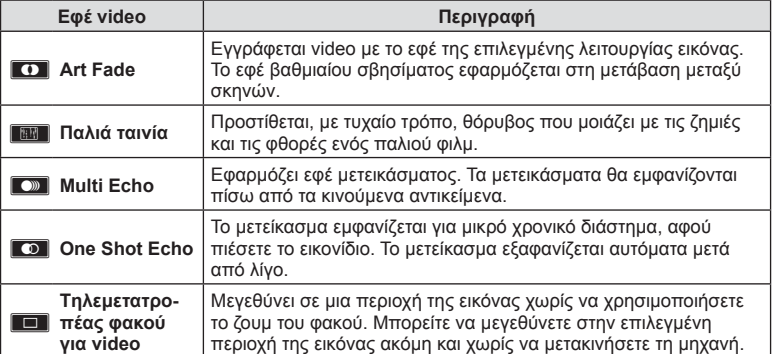

- 4 Πατήστε ξανά το κουμπί <sup>®</sup> για να τερματίσετε την εγγραφή.
- Το κουμπί INFO ελέγχει επίσης τις πληροφορίες λήψης εμφανίζονται κατά την εγγραφή video. Ωστόσο, να θυμάστε ότι πατώντας το κουμπί INFO κατά την εγγραφή ακυρώνονται όλα τα εφέ video, εκτός του τηλεμετατροπέα φακού για video.

# **Λήψη** *2*

## **Art Fade**

Πιέστε το εικονίδιο. Το εφέ εφαρμόζεται σταδιακά όταν πιέζετε το εικονίδιο της λειτουργίας εικόνας.

• Στα video που εγγράφονται με μερικό χρώμα, χρησιμοποιείται το χρώμα που έχει επιλεγεί στη λειτουργία ART.

#### **Παλιά ταινία**

Πιέστε το εικονίδιο για να εφαρμοστεί το αντίστοιχο εφέ. Για να ακυρωθεί το εφέ πιέστε ξανά.

#### **Multi Echo**

Πιέστε το εικονίδιο για να εφαρμοστεί το αντίστοιχο εφέ. Για να ακυρωθεί το εφέ πιέστε ξανά.

#### **One Shot Echo**

Με κάθε πίεση στο εικονίδιο το εφέ γίνεται πιο έντονο.

#### **Tηλεμετατροπέας φακού για video**

- **1** Πιέστε στο εικονίδιο για να εμφανίσετε το πλαίσιο μεγέθυνσης.
	- Μπορείτε να αλλάξετε τη θέση του πλαισίου μεγέθυνσης πιέζοντας στην οθόνη ή χρησιμοποιώντας τα  $\Delta \nabla \blacktriangleleft \triangleright$ .
	- Πατήστε παρατεταμένα το κουμπί @ για να μεταφέρετε το πλαίσιο μεγέθυνσης στην κεντρική θέση.

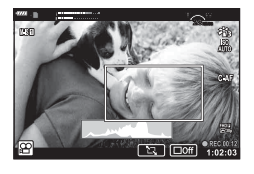

- **2** Πιέστε το **MA** για μεγέθυνση της περιοχής στο πλαίσιο μεγέθυνσης.
	- Πιέστε το **ΚΗ** για να επιστρέψετε στην προβολή του πλαισίου μεγέθυνσης.
- **3** Πιέστε το **DG** ή πατήστε το κουμπί @ για ακύρωση του πλαισίου μεγέθυνσης και έξοδο από τη λειτουργία τηλεμετατροπέα video.
- Τα 2 εφέ δεν μπορούν να εφαρμοστούν ταυτόχρονα.
- Ανάλογα με τη λειτουργία εικόνας, ορισμένα εφέ ενδέχεται να μην είναι διαθέσιμα.
- Ενδέχεται να εγγραφεί ο ήχος των λειτουργιών αφής και των κουμπιών.
- Εάν έχει ενεργοποιηθεί ένα καλλιτεχνικό φίλτρο ή εφέ video τότε ο ρυθμός καρέ ενδέχεται να μειωθεί.

## Δημιουργία Video από Κλιπ (αποσπάσματα)

Μπορείτε να δημιουργήσετε ένα μεμονωμένο αρχείο που θα περιλαμβάνει πολλά σύντομα video (κλιπ). Τα κλιπ είναι δυνατό να διαχωριστούν σε πολλές ομάδες («Τα Κλιπ μου»). Στο video «Τα Κλιπ μου» μπορείτε επίσης να συμπεριλάβετε και φωτογραφίες.

#### **Εγγραφή Κλιπ**

- **1** Επισημάνετε το [Κλιπ] στην επιλογή της λειτουργίας video (Σελ. 53).
- **2** Πατήστε το ∇, χρησιμοποιήστε τα  $\triangleleft$  για να επιλέξετε τη διάρκεια του κλιπ και πατήστε το κουμπί Q.
	- Μέσω των στοιχείων ζωντανού ελέγχου διατίθενται τρεις επιλογές ποιότητας video (μέγεθος και ρυθμός καρέ) (Σελ. 76).
- **3** Πατήστε το κουμπί <sup>®</sup> για να αρχίσει η λήψη.
	- Η λήψη τερματίζεται αυτόματα μόλις συμπληρωθεί η επιλεγμένη διάρκεια εγγραφής.
	- Εάν πατήστε το κουμπί  $\textcircled{\tiny{\textcirc}}$  κατά τη λήψη, τότε η εγγραφή video θα συνεχιστεί για όσο κρατάτε το κουμπί πατημένο (για μέγιστη διάρκεια έως 16 δευτερόλεπτα).
	- Το νέο κλιπ προστίθεται στα «Τα Κλιπ μου».

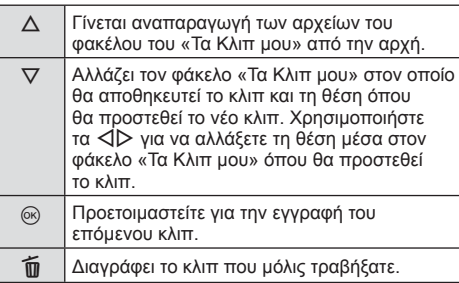

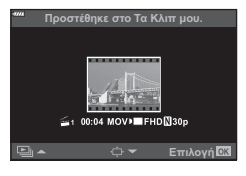

- **4** Πατήστε το κουμπί <sup>®</sup> για να τραβήξετε το επόμενο κλιπ.
	- Η οθόνη επιβεβαίωσης θα σβήσει και θα ξεκινήσει η λήψη του επόμενου κλιπ.
	- Το νέο κλιπ αποθηκεύεται στον ίδιο φάκελο «Τα Κλιπ μου» με το προηγούμενο κλιπ.
	- Τα video που εγγράφονται με διαφορετικό μέγεθος ή ρυθμό καρέ αποθηκεύονται σε διαφορετικές ομάδες «Τα Κλιπ μου».

#### **Δημιουργία νέου φάκελου «Τα Κλιπ μου»**

Πατήστε το  $\nabla$  στο Βήμα 3. Μετακινήστε ένα κλιπ στο  $\tilde{\mathbf{m}}$ , χρησιμοποιώντας τα  $\Delta \nabla$ και πατήστε το κουμπί Q.

#### **Αφαίρεση ενός κλιπ από φάκελο «Τα Κλιπ μου»**

Πατήστε το  $\nabla$  στο Βήμα 3. Μετακινήστε ένα κλιπ στο  $\mathfrak{g}_1$ , χρησιμοποιώντας τα  $\Delta \nabla \triangleleft \triangleright$  και πατήστε το κουμπί  $\circledcirc$ .

• Το κλιπ που αφαιρέθηκε από τον φάκελο «Τα Κλιπ μου» θα αποτελεί κανονικό αρχείο video.

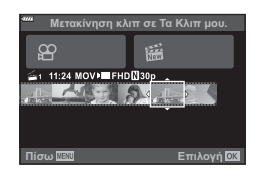

#### **Αναπαραγωγή**

Μπορείτε να κάνετε διαδοχική αναπαραγωγή των αρχείων που υπάρχουν σε έναν φάκελο «Τα Κλιπ μου».

- **1** Πατήστε το κουμπί ► και επιλέξτε μια εικόνα με την επισήμανση ες.
- **2** Πατήστε το κουμπί <sub>(<sup>66</sup>) και επιλέξτε [Αναπ.</sub> Τα Κλιπ μου] χρησιμοποιώντας τα  $\Delta \nabla$ . Κατόπιν, πατήστε ξανά το κουμπί <sub>(68</sub>).
	- Τα αρχεία που υπάρχουν στον φάκελο «Τα Κλιπ μου» αναπαράγονται διαδοχικά.
	- Πατήστε το κουμπί @ για τερματισμό της διαδοχικής αναπαραγωγής.

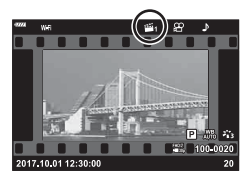

#### **Επεξεργασία φακέλου «Τα Κλιπ μου»**

Μπορείτε να δημιουργήσετε ένα ξεχωριστό αρχείο από τον φάκελο «Τα Κλιπ μου». Τα κλιπ που τραβήξατε αποθηκεύονται στον φάκελο «Τα Κλιπ μου». Στον φάκελο «Τα Κλιπ μου» (Σελ. 96) μπορείτε να προσθέσετε video κλιπ και φωτογραφίες. Μπορείτε επίσης να προσθέσετε εφέ μετάβασης σκηνών και καλλιτεχνικών φίλτρων.

**1** Πατήστε το κουμπί **|►** και, κατόπιν, περιστρέψτε τον πίσω επιλογέα για αναπαραγωγή του φακέλου «Τα Κλιπ μου».

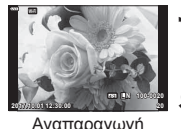

μεμονωμένου καρέ

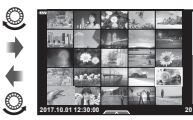

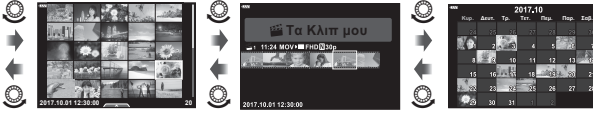

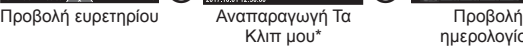

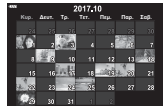

 $\circledcirc$ 

 $\circledcirc$ 

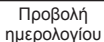

(ର)

- \* Αφού πατήσετε το κουμπί  $\blacktriangleright$  μπορείτε επίσης να δείτε την οθόνη αναπαραγωγής «Τα Κλιπ μου» εάν επισημάνετε ένα στοιχείο που έχει την ένδειξη c, πατήσετε το κουμπί Q και επιλέξετε το [Όλα Τα Κλιπ μου] από το μενού που θα εμφανιστεί.
- **2** Χρησιμοποιήστε τα  $\Delta \nabla$  για να επιλέξετε το «Τα Κλιπ μου» και τα  $\Delta \triangleright$  για να επιλέξετε ένα κλιπ και, κατόπιν, πατήστε το κουμπί  $\circledcirc$ .
	- Θα εμφανιστεί το μενού των κλιπ.

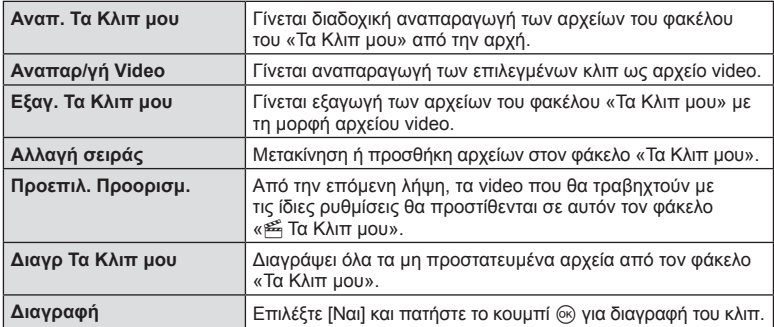

*2*

- **3** Με επιλεγμένο τον φάκελο «Τα Κλιπ μου» που θέλετε για το video, επισημάνετε το [Εξαγ. Τα Κλιπ μου] και πατήστε το κουμπί @.
- **4** Επιλέξτε ένα στοιχείο χρησιμοποιώντας τα Δ ∇ και πατήστε το κουμπί ⊗.

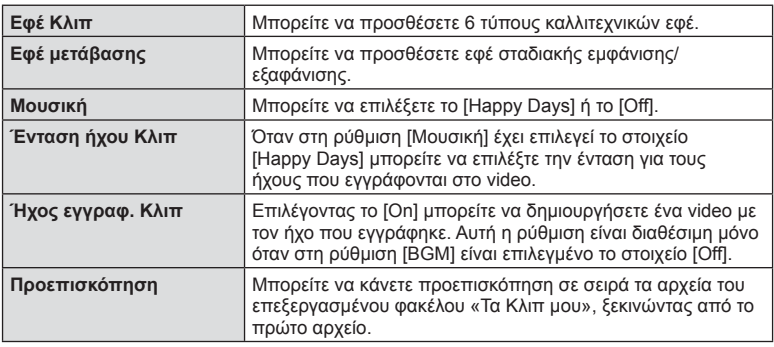

- **5** Όταν ολοκληρώσετε την επεξεργασία, επιλέξτε [Έναρξη εξαγωγής] και πατήστε το κουμπί Q.
	- Ολόκληρο το άλμπουμ αποθηκεύεται ως ξεχωριστό video.
	- Η εξαγωγή του video ενδέχεται να διαρκέσει.
	- Η μέγιστη διάρκεια του «Τα Κλιπ μου» είναι 15 λεπτά και το μέγιστο μέγεθος αρχείου είναι 4 GB.
- Η εμφάνιση του φακέλου «Τα Κλιπ μου» ενδέχεται να καθυστερεί εάν εκτελέσατε αφαίρεση, τοποθέτηση, διαγραφή ή προστασία στην κάρτα μνήμης.
- Μπορείτε να εγγράψετε έως και 99 αρχεία «Τα Κλιπ μου» και έως 99 αλλαγές ανά κλιπ. Οι πραγματικές μέγιστες τιμές εξαρτώνται από το μέγεθος των και τη διάρκεια των αρχείων «Τα Κλιπ μου».
- Στους φακέλους «Τα Κλιπ μου» δεν μπορείτε να προσθέσετε άλλα video εκτός από κλιπ.

#### **Ρύθμιση του «Μουσική» εκτός του [Happy Days]**

Για να χρησιμοποιήσετε στη ρύθμιση [Μουσική] μια άλλη επιλογή εκτός του [Happy Days], εγγράψτε στην κάρτα τα δεδομένα που κατεβάσατε από τον ιστότοπο της Olympus και επιλέξτε τα στη ρύθμιση [ Μουσική] στο Βήμα 4. Για τη λήψη των δεδομένων επισκεφθείτε τον παρακάτω ιστότοπο.

http://support.olympus-imaging.com/bgmdownload/

## [Υψηλή Ταχύτητα]: Εγγραφή video σε αργή ταχύτητα

Εγγραφή video με αργή κίνηση. Ένα video που τραβήχτηκε με 120 fps θα αναπαραχθεί με 30 fps και ποιότητα ισοδύναμη με [HD].

- **1** Επισημάνετε το [Υψηλή Ταχύτητα] στην επιλογή λειτουργίας video (Σελ. 53) και πατήστε το κουμπί (ο).
- **2** Πατήστε το κουμπί <sup>(6</sup>) για να αρχίσει η λήψη.
	- Πατήστε ξανά το κουμπί <sup>®</sup> για να τερματίσετε τη λήψη.
- Η εστίαση και η έκθεση μένουν σταθερές στις τιμές που ίσχυαν κατά την έναρξη της εγγραφής.
- Η εγγραφή είναι δυνατό να διαρκέσει έως και 20 δευτερόλεπτα.
- Δεν εγγράφεται ήχος.

# **Χρήση της αθόρυβης λειτουργίας κατά την εγγραφή video**

Μπορείτε να αποφύγετε την εγγραφή των ήχων που προέρχονται από τους χειρισμούς της μηχανής κατά την εγγραφή.

Πιέστε την καρτέλα αθόρυβης λήψης για να εμφανίσετε τα στοιχεία των χειρισμών. Πρώτα πιέστε ένα στοιχείο και, κατόπιν, πιέστε τα βέλη που εμφανίζονται για να επιλέξετε τις ρυθμίσεις.

- Ηλεκτρονικό ζουμ\*, ένταση έγγραφής, διάφραγμα, ταχύτητα κλείστρου, αντιστάθμιση έκθεσης, ευαισθησία ISO
	- \* Διατίθεται μόνο για φακούς με μοτέρ ζουμ
- Οι διαθέσιμες επιλογές ποικίλλουν ανάλογα με τη λειτουργία λήψης.

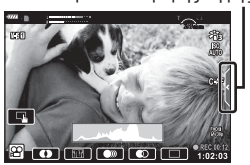

Καρτέλα αθόρυβης λήψης

# **Χρήση διάφορων ρυθμίσεων**

# **Έλεγχος της έκθεσης (** F **έκθεσης)**

Περιστρέψτε τον μπροστινό επιλογέα για να επιλέξετε την αντιστάθμιση έκθεσης. Επιλέξτε θετικές («+») τιμές για να κάνετε τις εικόνες πιο φωτεινές και αρνητικές («–») τιμές για πιο σκοτεινές. Μπορείτε να ρυθμίσετε την έκθεση κατά ±5,0 EV.

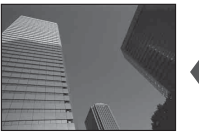

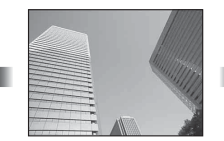

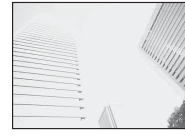

Αρνητική (–) Χωρίς αντιστάθμιση (0) Θετική (+)

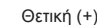

- Η αντιστάθμιση έκθεσης δεν είναι διαθέσιμη στις λειτουργίες **Δω**, **Μ** ή **SCN** ή όταν στη λειτουργία ) ΑΡ) έχει επιλεγεί το Live TIME ή το Πανόραμα.
- Η εικόνα ζωντανής προβολής στο σκόπευτρο και την οθόνη είναι δυνατό να αλλάξει μόνο κατά ±3EV. Αν η έκθεση υπερβεί τα ±3,0EV, τότε η μπάρα έκθεσης θα αρχίσει να αναβοσβήνει.
- Η διόρθωση στα video κυμαίνεται σε εύρος ±3,0EV.

# **Κλείδωμα έκθεσης ( Κλείδωμα AE)**

Μπορείτε να κλειδώσετε την έκθεση πατώντας το κουμπί AEL/AFL. Προβείτε σε αυτήν την ενέργεια όταν θέλετε να ρυθμίσετε την εστίαση και την έκθεση ξεχωριστά, ή όταν θέλετε να τραβήξετε πολλές φωτογραφίες με την ίδια έκθεση.

- Αν πατήσετε το κουμπί AEL/AFL μία φορά η έκθεση κλειδώνει και εμφανίζεται η ένδειξη DAEL. JOS «AEL/AFL» (Σελ. 116)
- Για να ξεκλειδώσετε την έκθεση, πατήστε ξανά το κουμπί AEL/AFL.
- Το κλείδωμα καταργείται εάν χρησιμοποιήσετε τον επιλογέα λειτουργιών, το κουμπί **MENU** ή το κουμπί  $\textcircled{\tiny{\textcircled{\tiny{R}}}}$ .
- Εάν στο κουμπί Fn1 έχει αντιστοιχιστεί άλλη λειτουργία, τότε επιλέξτε το [o] (Σελ. 86).

# **Ψηφιακό Ζουμ ( Ψηφιακός τηλεμετατρ.)**

Πατήστε το κουμπί  $\mathbb{Q}^{\mathbb{Z}}$  για μεγέθυνση πέρα από τον τρέχοντα συντελεστή ζουμ. Ο συντελεστής ζουμ της προβολής θα διπλασιαστεί και οι φωτογραφίες που θα τραβηχτούν θα εμφανίζονται στην ορατή περιοχή της οθόνης.

- Η ένδειξη  $\mathbb{F}$  εμφανίζεται στην οθόνη.
- Για έξοδο από το ψηφιακό ζουμ, πατήστε ξανά το κουμπί  $\mathbb{Q}^{\mathbb{Z}}$ .
- Το ψηφιακό ζουμ δεν είναι διαθέσιμο στις λειτουργίες Πολλαπλή Έκθεση, Πανόραμα, ή όταν στη λειτουργία  $\overline{AP}$  έχει επιλεγεί το Αντιστάθμιση προοπτικής, ή όταν στη λειτουργία video έχει επιλεγεί το [Τυπική].
- Όταν εμφανίζεται μια εικόνα RAW, η ορατή περιοχή στην οθόνη υποδεικνύεται από ένα πλαίσιο.
- Δεν υπάρχει στόχος AF.
- Εάν στο κουμπί **Fn2** έχει αντιστοιχιστεί άλλη λειτουργία, τότε επιλέξτε το  $[\mathbb{Q}^2]$ (Σελ. 86).

# **Επιλογή της λειτουργίας στόχου AF ( ρυθμίσεις στόχου AF)**

Μπορείτε να επιλέξετε τη θέση και το μέγεθος της περιοχής εστίασης για την αυτόματη εστίαση. Μπορείτε επίσης να επιλέξετε τη λειτουργία αυτόματης εστίασης προτεραιότητας προσώπου (Σελ. 62).

- **1** Πατήστε το  $\triangleleft$ .
- **2** Επιλέξτε το [[ = ] (Μεμονωμένος στόχος)] ή το [[:::] (Ομάδα 9 στόχων)] χρησιμοποιώντας τον μπροστινό επιλογέα.

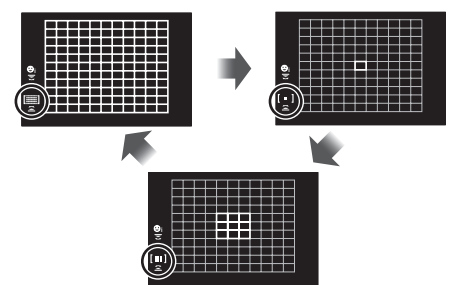

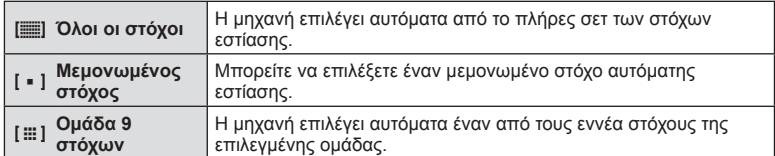

- Εάν ενεργοποιήσετε τη λειτουργία ομαδοποιημένων στόχων κατά τη λήψη video, τότε επιλέγεται αυτόματα η λειτουργία μεμονωμένου στόχου.
- Κατά τη χρήση φακού συστήματος Four Thirds, η μηχανή επιστρέφει αυτόματα σε λειτουργία μεμονωμένου στόχου.

## **Ρύθμιση του στόχου AF**

Eπιλέξετε τη θέση μεμονωμένου στόχου ή ομαδοποιημένων στόχων.

- **1** Πατήστε το ⊲.
	- Εάν είναι επιλεγμένο το [[ $\equiv$ ] (Όλοι οι στόχοι)], τότε επιλέξτε το [[ = ] (Μεμονωμένος στόχος)] ή το [J (Ομάδα 9 στόχων)] χρησιμοποιώντας τον μπροστινό επιλογέα.
- **2** Χρησιμοποιήστε τα  $\triangle \nabla \triangleleft \triangleright$  για να επιλέξετε μια περιοχή εστίασης.
- Το μέγεθος και το πλήθος των στόχων αυτόματης εστίασης AF εξαρτώνται από την αναλογία πλάτους-ύψους (Σελ. 74) και την επιλογή για τη ρύθμιση [Ψηφιακ. τηλεμετατρ.] (Σελ. 100).

# **12 Σημειώσεις**

• Μπορείτε επίσης να χρησιμοποιήσετε χειρισμούς αφής.

## **AF προτεραιότητας προσώπου/ AF προτεραιότητας ματιών**

Η μηχανή εντοπίζει πρόσωπα και προσαρμόζει την εστίαση και την ψηφιακή φωτομέτρηση ESP.

- **1** Πατήστε το  $\triangleleft$ .
- **2** Χρησιμοποιήστε τον πίσω επιλογέα για να επιλέξετε ένα στοιχείο. **<sup>i</sup>**

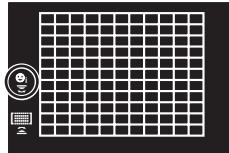

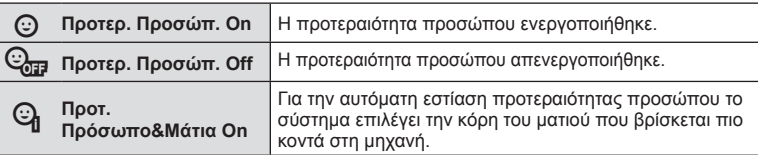

- **3** Στρέψτε τη μηχανή προς το θέμα σας.
	- Αν γίνει ανίχνευση ενός προσώπου, αυτό θα υποδηλωθεί από ένα άσπρο πλαίσιο.
- **4** Πατήστε το κουμπί κλείστρου ως τη μέση για να εστιάσετε.
	- Όταν η μηχανή εστιάσει σε ένα πρόσωπο στο άσπρο πλαίσιο, το πλαίσιο θα γίνει πράσινο.
	- Εάν η μηχανή μπορέσει να ανιχνεύσει τα μάτια του θέματος, θα εμφανίσει ένα πράσινο πλαίσιο πάνω από το επιλεγμένο μάτι. (AF προτεραιότητας ματιών)
- **5** Πατήστε το κουμπί κλείστρου μέχρι το τέρμα για να πραγματοποιήσετε λήψη.

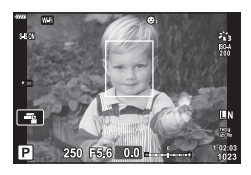

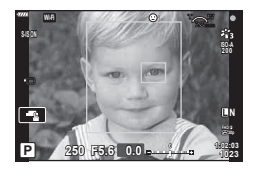

- Η προτεραιότητα προσώπου ισχύει μόνο στην πρώτη λήψη σε κάθε σειρά που λαμβάνεται με τη διαδοχική λήψη.
- Ανάλογα με το θέμα και τη ρύθμιση καλλιτεχνικού φίλτρου, η μηχανή ενδέχεται να μην μπορεί να ανιχνεύσει το πρόσωπο.
- Όταν η ρύθμιση είναι [E (Ψηφιακή φωτομέτρηση ESP)] (Σελ. 81), τότε η φωτομέτρηση πραγματοποιείται με προτεραιότητα στα πρόσωπα.

# **SEX Σημειώσεις**

• Η προτεραιότητα προσώπου είναι επίσης διαθέσιμη στο [MF] (Σελ. 73). Τα πρόσωπα που εντοπίζονται από τη μηχανή υποδεικνύονται με λευκά πλαίσια.

# **Αλλαγή της ευαισθησίας ISO (ISO)**

Η αύξηση της ευαισθησίας ISO αυξάνει το θόρυβο (κοκκώδης εμφάνιση), αλλά δίνει τη δυνατότητα λήψης φωτογραφιών υπό συνθήκες χαμηλού φωτισμού. Η ρύθμιση που συνιστάται στις περισσότερες περιπτώσεις είναι η [AUTO], η οποία ξεκινάει από την τιμή ISO 200 — μια τιμή που εξισορροπεί το θόρυβο και το δυναμικό εύρος — και, στη συνέχεια, προσαρμόζει την ευαισθησία ISO ανάλογα με τις συνθήκες λήψης.

- **1** Πατήστε το Δ.
- **2** Περιστρέψτε τον μπροστινό επιλογέα για να επιλέξετε ένα στοιχείο.

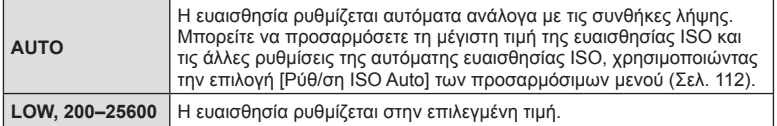

# **Χρήση του φλας ( φωτογράφιση με φλας)**

Το φλας μπορεί να ρυθμιστεί χειροκίνητα, ανάλογα με την περίσταση. Το φλας μπορεί να χρησιμοποιηθεί για φωτογράφιση με φλας σε διάφορες συνθήκες λήψης.

**1** Περιστρέψτε τον μοχλό ON/OFF στη θέση #UP για να σηκώσετε το φλας.

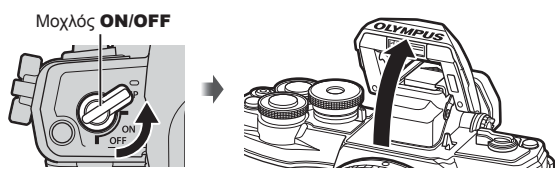

- **2** Πατήστε το  $\triangleright$ .
- **3** Επιλέξτε ένα στοιχείο με τον μπροστινό επιλογέα και πατήστε το κουμπί  $\textcircled{e}$ .
	- Οι διαθέσιμες επιλογές και η σειρά με την οποία εμφανίζονται ποικίλλουν ανάλογα με τη λειτουργία λήψης.  $\mathbb{R}$  «Λειτουργίες φλας που μπορούν να ρυθμιστούν ανά λειτουργία λήψης» (Σελ. 65)

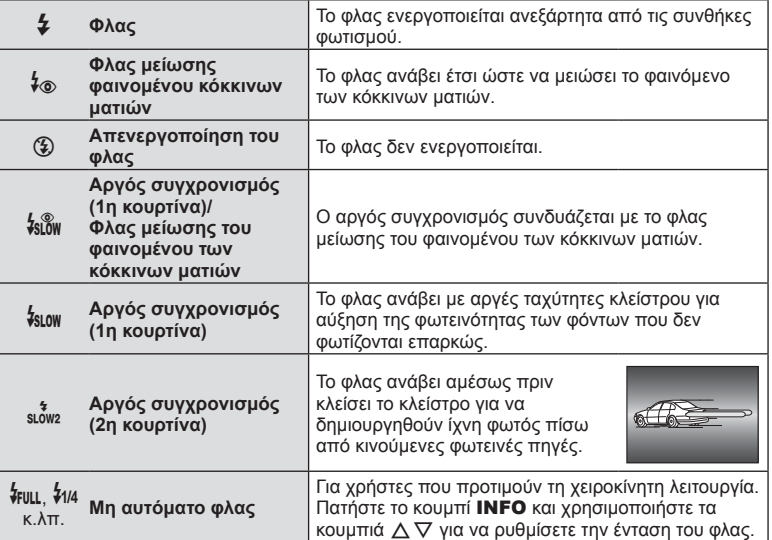

- Στη λειτουργία [ $\sharp$ ⊚ (Φλας μείωσης φαινομένου κόκκινων ματιών)], μετά τις προκαταρκτικές λάμψεις, χρειάζεται περίπου 1 δευτερόλεπτο μέχρι να απελευθερωθεί το κλείστρο. Μην μετακινήσετε τη μηχανή έως ότου ολοκληρωθεί η λήψη.
- Η λειτουργία [ $\oint$ φ (Φλας μείωσης φαινομένου κόκκινων ματιών)] ενδέχεται να μη λειτουργεί αποτελεσματικά υπό ορισμένες συνθήκες λήψης.
- Κατά την πυροδότηση του φλας, η ταχύτητα κλείστρου ορίζεται σε 1/250 δευτ. ή πιο αργή. Κατά τη λήψη ενός θέματος με φωτεινό φόντο χρησιμοποιώντας το φλας, το φόντο μπορεί να υπερεκτεθεί.

#### **Λειτουργίες φλας που μπορούν να ρυθμιστούν ανά λειτουργία λήψης**

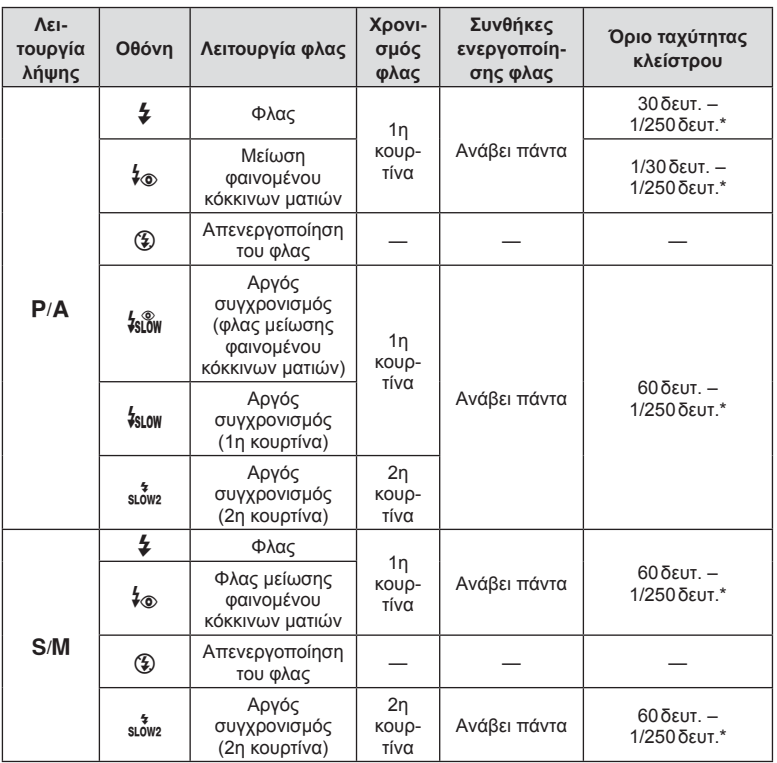

• Μόνο οι επιλογές  $\clubsuit$  και  $\textcircled{2}$  είναι διαθέσιμες στη λειτουργία  $\textcircled{3}$ .

\* Η ταχύτητα κλείστρου ρυθμίζεται στα 1/200 δευτ. όταν χρησιμοποιείται εξωτερική μονάδα φλας η οποία πωλείται ξεχωριστά.

#### **Ελάχιστη εμβέλεια**

Τα αντικείμενα που βρίσκονται κοντά στη μηχανή ενδέχεται είτε να φωτιστούν υπερβολικά ακόμα και στην ελάχιστη ένταση του φλας είτε να επισκιαστούν από τον φακό.

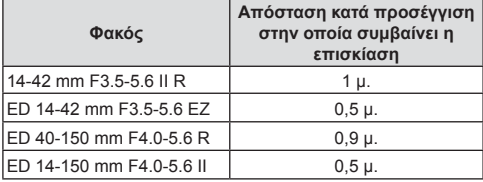

• Για να αποτρέψετε την επισκίαση μπορείτε να χρησιμοποιήσετε εξωτερικές μονάδες φλας. Για να αποτρέψετε την υπερέκθεση των φωτογραφιών, επιλέξτε τη λειτουργία A ή M και επιλέξτε μεγάλη τιμή f ή ελαττώστε την ευαισθησία ISO.

## **Φωτογράφιση με διαδοχικές λήψεις/ χρονομέτρη αυτοφωτογράφισης**

Κρατήστε το κουμπί κλείστρου πατημένο μέχρι το τέρμα για να τραβήξετε μια σειρά φωτογραφιών. Εναλλακτικά, μπορείτε να τραβήξετε φωτογραφίες χρησιμοποιώντας τον χρονομέτρη αυτοφωτογράφισης.

- **1** Πατήστε το  $\nabla$ .
- **2** Επισημάνετε μία από τις παρακάτω επιλογές, χρησιμοποιώντας τα  $\triangle$ D.

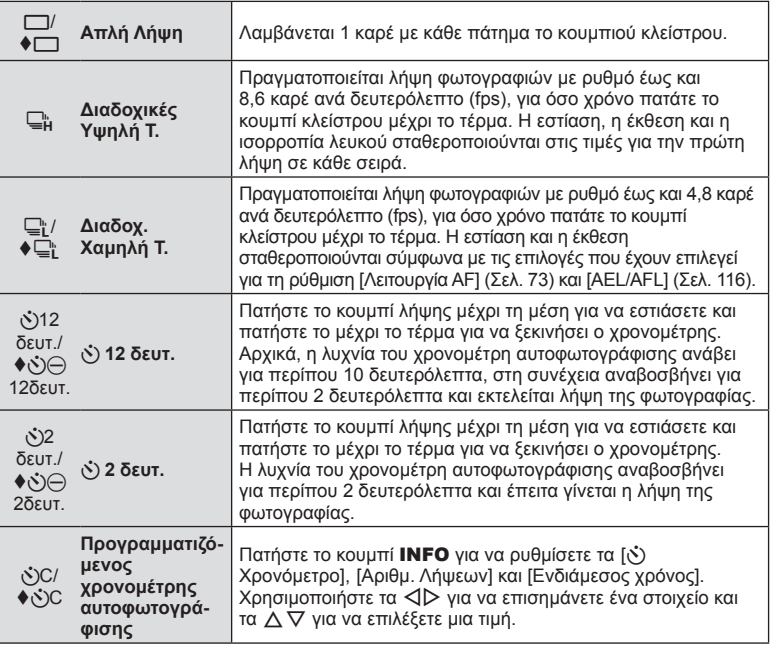

\* Τα στοιχεία που επισημαίνονται με το σύμβολο χρησιμοποιούν το ηλεκτρονικό κλείστρο για να περιορίσουν την ελαφριά αστάθεια που προκαλεί η λειτουργία του κλείστρου.

- **3** Πατήστε το κουμπί <sub>(6)</sub>.
- Για λήψη με τον χρονομέτρη αυτοφωτογράφισης στερεώστε τη μηχανή σε τρίποδο.
- Εάν κατά τη χρήση του χρονομέτρη αυτοφωτογράφισης σταθείτε μπροστά από τη μηχανή για να πατήσετε το κουμπί κλείστρου, τότε η φωτογραφία ίσως να μην είναι εστιασμένη.
- Εάν χρησιμοποιείτε τις λειτουργίες ⊑¦ ή ♦⊑¦, τότε εμφανίζεται η ζωντανή προβολή. Στη λειτουργία Γη, στην οθόνη εμφανίζεται η τελευταία φωτογραφία που τραβήχτηκε κατά τη διαδοχική λήψη.
- Η ταχύτητα της διαδοχικής λήψης διαφέρει ανάλογα με τον φακό που χρησιμοποιείτε και την εστίαση του φακού ζουμ.
- Κατά τις διαδοχικές λήψεις, εάν αρχίσει να αναβοσβήνει το εικονίδιο στάθμης μπαταρίας λόγω χαμηλής φόρτισης, τότε η μηχανή διακόπτει τη φωτογράφιση και αρχίζει να αποθηκεύει στην κάρτα τις φωτογραφίες που τραβήξατε. Ανάλογα με τη φόρτιση της μπαταρίας που απομένει, η μηχανή ενδέχεται να μην αποθηκεύσει όλες τις φωτογραφίες.

# **8 Σημειώσεις**

- Για να ακυρώσετε τον ενεργοποιημένο χρονομέτρη αυτοφωτογράφισης, πατήστε το  $\nabla$ .
- Η διαδοχική λήψη/ο χρονομέτρης αυτοφωτογράφισης διατίθενται στην αθόρυβη λετουργία (Σελ. 37).

## **Εμφάνιση επιλογών λήψης**

### Ζωντανός έλεγχος

Μπορείτε να χρησιμοποιήσετε τα στοιχεία ζωντανού ελέγχου για να επιλέξετε τη λειτουργία λήψης, ελέγχοντας ταυτόχρονα το αποτέλεσμα στην οθόνη.

Οθόνη ζωντανού ελέγχου ÷. **SO** Λειτουργίες WB Αυτόματο Ρυθμίσεις AUTO Ä O  $V<sub>R</sub>$ 

#### Διαθέσιμες ρυθμίσεις

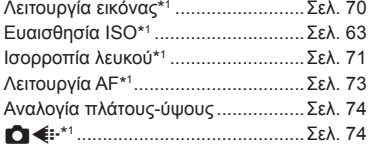

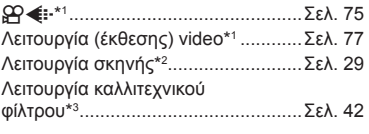

- \*1 Διαθέσιμη στη λειτουργία video.
- \*2 Διαθέσιμη στη λειτουργία SCN.
- \*3 Διαθέσιμη στη λειτουργία ART.
- 1 Πατήστε το ⊗ για να εμφανίσετε την οθόνη ζωντανού ελέγχου. • Για να αποκρύψετε την οθόνη ζωντανού ελέγχου, πατήστε ξανά @.
- **2** Χρησιμοποιήστε τα  $\Delta \nabla$  για να επισημάνετε τη λειτουργία που θέλετε και τα  $\triangleleft$  νια να επισημάνετε μια ρύθμιση και, κατόπιν, πατήστε το κουμπί Q.
	- Οι επιλεγμένες ρυθμίσεις εφαρμόζονται αυτόματα, αν δεν εκτελεστεί κάποια ενέργεια για περίπου 8 δευτερόλεπτα.

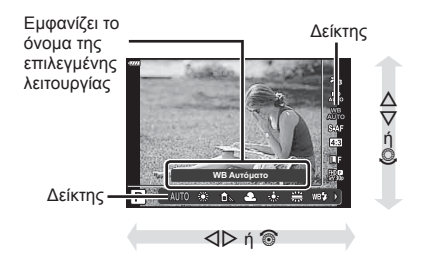

• Μερικά στοιχεία δεν είναι διαθέσιμα σε ορισμένες λειτουργίες λήψης.

## **S Σημειώσεις**

• Για τις προεπιλεγμένες ρυθμίσεις κάθε επιλογής, ανατρέξτε στην ενότητα «Προεπιλογές» (Σελ. 150).

#### Πλήρης πίνακας ελέγχου LV

Μπορείτε να έχετε πρόσβαση και σε άλλες επιλογές λήψης μέσω του πλήρους πίνακα ελέγχου LV, όπου αναγράφονται οι επιλογές για τις παρακάτω ρυθμίσεις λήψης.

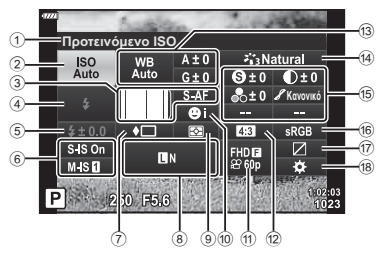

#### **Ρυθμίσεις που μπορούν να τροποποιηθούν χρησιμοποιώντας τον πλήρη πίνακα ελέγχου LV**

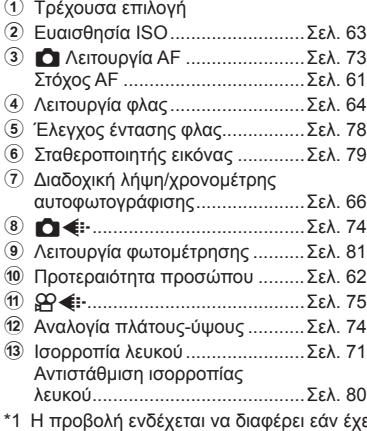

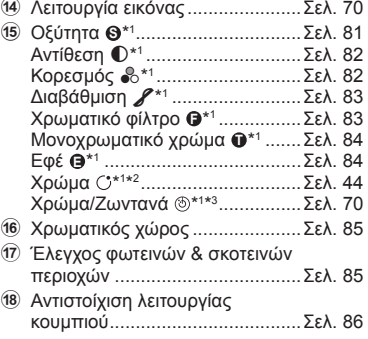

- ει επιλεγεί το Καλλιτεχνικό φίλτρο στη λειτουργία εικόνας.
- \*2 Εμφανίζεται εάν έχετε επιλέξει το Μερικό Χρώμα.
- \*3 Εμφανίζεται εάν έχετε επιλέξει το Χρωμ. έλεγχος.
- **1** Πατήστε το κουμπί  $\overline{P}$  στις λειτουργίες P/A/S/M.
	- Θα εμφανιστεί ο πλήρης πίνακας ελέγχου LV.
	- $\cdot$  Στις λειτουργίες **BB**, **ART**, **SCN** και  $\overline{AP}$  η προβολή του πλήρους πίνακα ελέγχου LV ελέγχεται μέσω της επιλογής [Ο Ρυθμίσ. Ελέγχου] (Σελ. 111).
	- Ο πλήρης πίνακας ελέγχου LV δεν εμφανίζεται στη λειτουργία video.
- **2** Επισημάνετε ένα στοιχείο χρησιμοποιώντας τα  $\Delta \nabla \triangleleft \triangleright$  και πατήστε το κουμπί Q.
- **3** Χρησιμοποιήστε τα  $\triangleleft$  για να επισημάνετε μια επιλογή.

# **8 Σημειώσεις**

- Μπορείτε επίσης να προσαρμόσετε τις ρυθμίσεις χρησιμοποιώντας τους επιλογείς ή τους χειρισμούς αφής.
- Για τις προεπιλεγμένες ρυθμίσεις κάθε επιλογής, ανατρέξτε στην ενότητα «Προεπιλογές» (Σελ. 150).

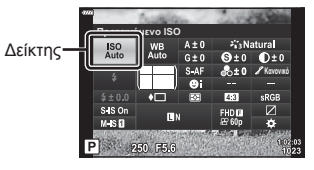

# **Επιλογές επεξεργασίας ( Λειτ. Εικόνας)**

Μπορείτε να επιλέξετε μια λειτουργία εικόνας και ρυθμίστε μεμονωμένα την αντίθεση, την οξύτητα και άλλες παραμέτρους (Σελ. 81–84). Οι αλλαγές σε κάθε λειτουργία εικόνας αποθηκεύονται ξεχωριστά.

- **1** Πατήστε το κουμπί @ και χρησιμοποιήστε τα FG για να επισημάνετε το Λειτ. Εικόνας.
- **2** Επισημάνετε μια επιλογή χρησιμοποιώντας τα  $\overline{AD}$  και πατήστε το κουμπί  $\otimes$ .

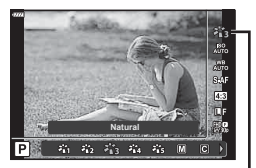

Φίλτρο Εικόνας

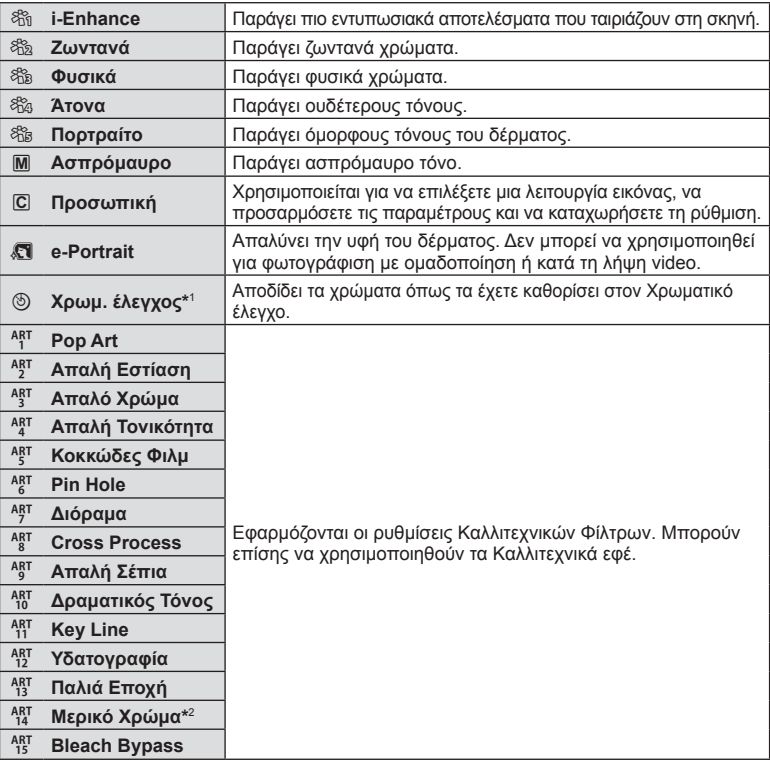

#### Επιλογές λειτουργίας εικόνας

\*1 Αφού επιλέξετε το Χρωμ. έλεγχος χρησιμοποιώντας τα κουμπιά  $\triangleleft\triangleright$ , πατήστε το κουμπί INFO και χρησιμοποιήστε τον μπροστινό επιλογέα για να ρυθμίσετε την απόχρωση και τον πίσω επιλογέα για να ρυθμίσετε τον κορεσμό.

\*2 Αφού επιλέξετε το Μερικό Χρώμα χρησιμοποιώντας τα  $\triangleleft\triangleright$ , πατήστε το κουμπί INFO για να εμφανίσετε τη χρωματική παλέτα (Σελ. 44).

# **Ρύθμιση του χρώματος ( WB (ισορροπία λευκού))**

Η ισορροπία λευκού (WB) διασφαλίζει ότι τα λευκά αντικείμενα στις εικόνες που εγγράφονται με τη μηχανή εμφανίζονται λευκά. Η επιλογή [AUTO] είναι κατάλληλη στις περισσότερες περιπτώσεις, αλλά μπορείτε επίσης να επιλέξετε και άλλες τιμές ανάλογα με την πηγή φωτός, όταν δεν επιτυγχάνονται τα επιθυμητά αποτελέσματα με την επιλογή [AUTO] ή όταν θέλετε να εφαρμόσετε μια ηθελημένη απόχρωση (color cast) στις εικόνες σας.

- **1** Πατήστε το κουμπί @ και χρησιμοποιήστε τα  $\Delta \nabla$  για να επισημάνετε το Ισορροπία λευκού.
- **2** Επισημάνετε μια επιλογή χρησιμοποιώντας τα  $\text{CD}$  και πατήστε το κουμπί  $\text{CD}$ .

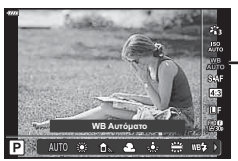

Ισορροπία λευκού

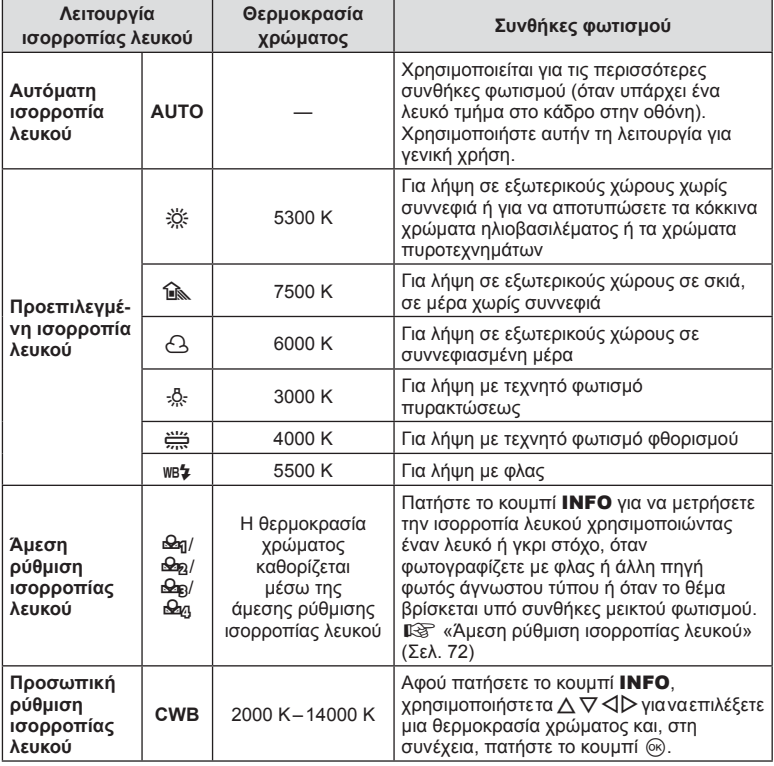

# **Λήψη** *2*

#### **Άμεση ρύθμιση ισορροπίας λευκού**

Μετρήστε την ισορροπία λευκού καδράροντας ένα φύλλο χαρτί ή άλλο λευκό αντικείμενο υπό τις συνθήκες φωτισμού που θα χρησιμοποιηθούν στην τελική φωτογραφία. Αυτό είναι χρήσιμο κατά τη φωτογράφιση ενός θέματος κάτω από φυσικό φως, καθώς και κάτω από διάφορες πηγές φωτός με διαφορετικές θερμοκρασίες χρώματος.

- 1 Επιλέξτε το στοιχείο [<u>Θε</u>η], [Θερ], [Θερ] ή [Θερ] (άμεση ρύθμιση ισορροπίας λευκού 1, 2, 3 ή 4) και πατήστε το κουμπί INFO.
- **2** Φωτογραφίστε ένα κομμάτι άχρωμου (άσπρου ή γκρι) χαρτιού.
	- Καδράρετε το χαρτί έτσι ώστε να γεμίζει την οθόνη και να μην επισκιάζεται.
	- Εμφανίζεται η οθόνη της άμεσης ρύθμισης ισορροπίας λευκού.

## **3** Επιλέξτε [Ναι] και πατήστε το κουμπί Q.

- Η νέα τιμή αποθηκεύεται ως προεπιλεγμένη επιλογή ισορροπίας λευκού.
- Η νέα τιμή παραμένει αποθηκευμένη μέχρι να γίνει ξανά άμεση ρύθμιση ισορροπίας λευκού. Τα δεδομένα δεν θα σβηστούν εάν απενεργοποιήσετε τη μηχανή.
# **Επιλογή της λειτουργίας εστίασης (Λειτουργία AF)**

Μπορείτε να επιλέξτε μια μέθοδο εστίασης (λειτουργία εστίασης). Μπορείτε να επιλέξετε διαφορετικές μεθόδους εστίασης για τη λειτουργία φωτογραφίας και τη λειτουργία video.

**1** Πατήστε το κουμπί @ και χρησιμοποιήστε τα FG για να επισημάνετε το Λειτουργία AF.

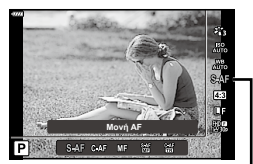

Λειτουργία AF

#### **2** Επισημάνετε μια επιλογή χρησιμοποιώντας τα ⊲ D και πατήστε το κουμπί ⊛.

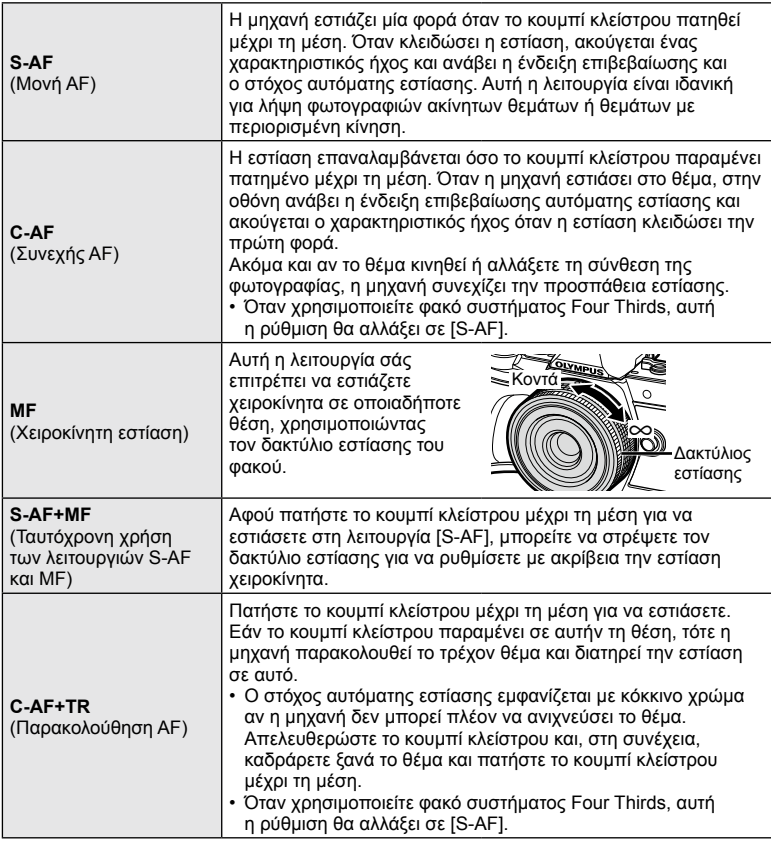

- Η μηχανή ενδέχεται να μην μπορεί να εστιάσει εάν το θέμα είναι φτωχά φωτισμένο, παρεμποδίζεται από ομίχλη ή καπνό ή δεν παρουσιάζει αντίθεση.
- Όταν χρησιμοποιείτε φακό συστήματος Four Thirds, η λειτουργία AF δεν είναι διαθέσιμη κατά την εγγραφή video.
- Η λειτουργία AF δεν είναι διαθέσιμη εάν ο συμπλέκτης MF του φακού είναι ρυθμισμένος στο MF.

#### **Ρύθμιση της αναλογίας πλάτους-ύψους**

Μπορείτε να αλλάξετε την αναλογία πλάτους-ύψους (αναλογία οριζόντιας προς κατακόρυφης διάστασης) κατά τη λήψη φωτογραφιών. Ανάλογα με την προτίμησή σας, μπορείτε να ορίσετε την αναλογία πλάτους-ύψους στις τιμές [4:3] (τυπική), [16:9], [3:2], [1:1] ή [3:4]

- **1** Πατήστε το κουμπί  $\textcircled{\tiny{\textcircled{\tiny{R}}}}$  και χρησιμοποιήστε τα FG για να επισημάνετε το «Αλλαγή αναλογ. εικ.».
- **2** Χρησιμοποιήστε τα  $\triangleleft$  για να επιλέξετε μια τιμή και πατήστε το κουμπί Q.

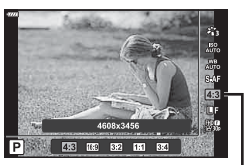

Αλλαγή αναλογ. εικ.

- Η αναλογία εικόνας ρυθμίζεται μόνο για τις φωτογραφίες.
- Αποθηκεύονται οι εικόνες JPEG που περικόπτονται με την επιλεγμένη αναλογία πλευρών. Οι εικόνες RAW δεν περικόπτονται, αλλά αποθηκεύονται με τα στοιχεία για την επιλεγμένη αναλογία πλευρών.
- Κατά την αναπαραγωγή φωτογραφιών RAW, η επιλεγμένη αναλογία πλάτους-ύψους εμφανίζεται με πλαίσιο.

# **Επιλογή ποιότητας εικόνας (Ποιότητα εικόνας φωτογραφιών,**  $\bullet$  **(:-)**

Μπορείτε να επιλέξετε την ποιότητα εικόνας για τις φωτογραφίες. Επιλέξτε την ποιότητα που είναι κατάλληλη για την εκάστοτε εφαρμογή (για παράδειγμα επεξεργασία σε υπολογιστή, χρήση στο διαδίκτυο κ.λπ.).

1 Πατήστε το κουμπί  $\circledcirc$  και χρησιμοποιήστε τα  $\Delta \nabla$  για να επισημάνετε το (Ποιότητα εικόνας φωτογραφιών,  $\Box$  =:

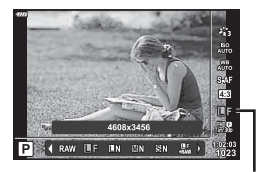

Ποιότητα Εικόνας Φωτογραφιών

- **2** Επισημάνετε μια επιλογή χρησιμοποιώντας τα  $\triangleleft\triangleright$  και πατήστε το κουμπί  $\circledcirc$ .
	- Επιλέξτε μεταξύ των λειτουργιών JPEG (TF, TN, XIN και SIN) και RAW. Προτιμήστε την επιλογή RAW+JPEG για να εγγράψετε μια εικόνα RAW και JPEG με κάθε λήψη. Οι λειτουργίες JPEG συνδυάζουν το μέγεθος εικόνας ( $\blacksquare$ ,  $\blacksquare$  και  $\blacksquare$ ) και το βαθμό συμπίεσης (SF, F, N και B).
	- Εάν θέλετε να επιλέξετε έναν συνδυασμό εκτός των ΠΕ, ΠΝ, ΜΝ ή SN, τότε αλλάξτε τις ρυθμίσεις στο στοιχείο [€:- Ρύθμ. Ποιοτ.] (Σελ. 113) του Προσαρμόσιμου Μενού.

#### EL **75**

Αυτή η μορφή (επέκταση «.ORF») αποθηκεύει ανεπεξέργαστα δεδομένα εικόνων για μετέπειτα επεξεργασία. Τα δεδομένα εικόνας RAW δεν μπορούν να προβληθούν χρησιμοποιώντας άλλες μηχανές ή λογισμικό και οι εικόνες RAW δεν μπορούν να επιλεγούν για εκτύπωση. Αντίγραφα JPEG των εικόνων RAW μπορούν να δημιουργηθούν με χρήση της μηχανής.  $\mathbb{R}$  «Επεξεργασία φωτογραφιών (Επεξεργασία)» (Σελ. 104)

# **Επιλογήποιότητας εικόνας** (Ποιότητα video,  $\mathbb{P}(A)$ :)

Μπορείτε να επιλέξετε την ποιότητα εγγραφής video που είναι κατάλληλη για τη χρήση που θέλετε.

- **1** Πατήστε το κουμπί @ και χρησιμοποιήστε τα  $\Delta \nabla$  για να επισημάνετε το  $(Ποιότητα$  video,  $\mathfrak{Q}(n+1)$ .
- **2** Χρησιμοποιήστε τα  $\triangleleft$  για να επιλέξετε μια τιμή και πατήστε το κουμπί <sub>(68</sub>).

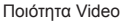

#### Διαθέσιμες Επιλογές Ποιότητας Video

Οι διαθέσιμες επιλογές για την ποιότητα video διαφέρουν ανάλογα με τη λειτουργία video (Σελ. 53) και τις επιλογές στις ρυθμίσεις [Ρυθμός Καρέ Video] και [Ρυθμός Bit Video] του μενού video (Σελ. 103).

#### **Οι παρακάτω επιλογές είναι διαθέσιμες όταν στη λειτουργία video είναι επιλεγμένο το [Τυπική] ή ο επιλογέας λειτουργιών βρίσκεται σε οποιαδήποτε θέση εκτός της**  $\Omega$ :

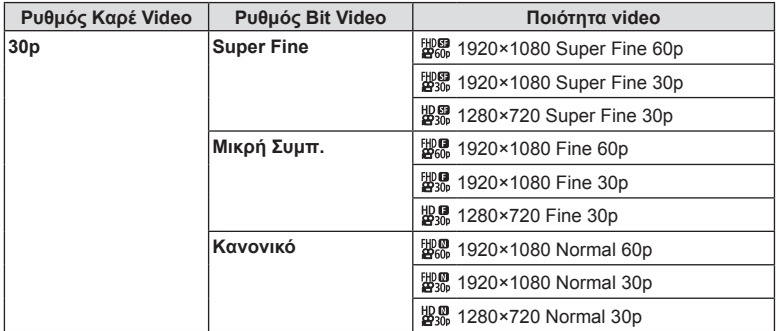

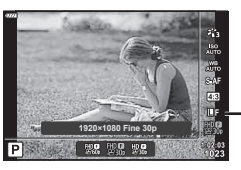

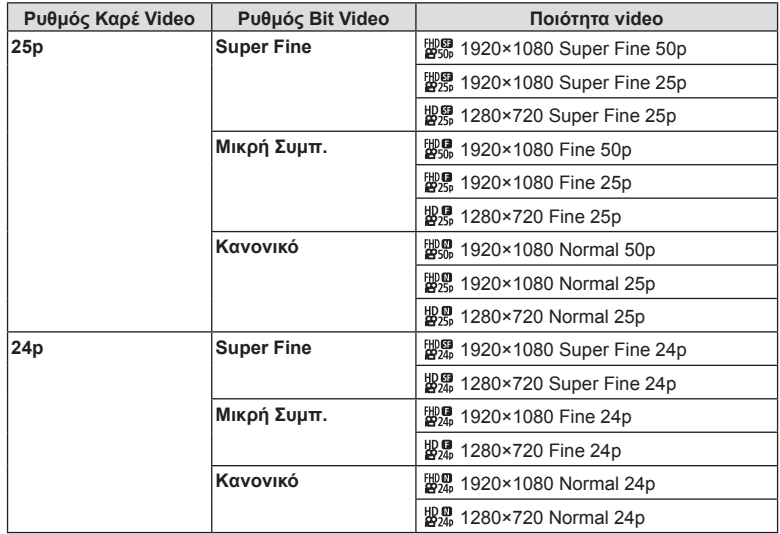

**Οι παρακάτω επιλογές είναι διαθέσιμες όταν στη λειτουργία video είναι επιλεγμένο το [4K]:**

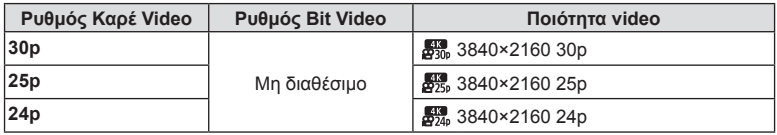

**Οι παρακάτω επιλογές είναι διαθέσιμες όταν στη λειτουργία video είναι επιλεγμένο το [Κλιπ]:**

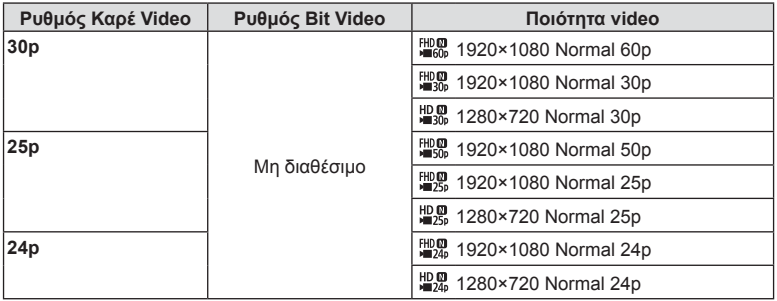

#### **Οι παρακάτω επιλογές είναι διαθέσιμες όταν στη λειτουργία video είναι επιλεγμένο το [Υψηλής ταχύτ.]:**

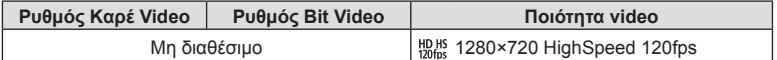

- Τα αρχεία video αποθηκεύονται σε μορφή MPEG-4 AVC/H.264. Το μέγιστο μέγεθος ανά αρχείο περιορίζεται στα 4 GB. Η μέγιστη διάρκεια εγγραφής ανά video είναι 29 λεπτά.
- Ανάλογα με τον τύπο της κάρτας που χρησιμοποιείται, η εγγραφή ενδέχεται να τερματιστεί πριν από τη συμπλήρωση της μέγιστης διάρκειας.

#### **Προσθήκη εφέ σε ένα video**

Μπορείτε να δημιουργήσετε video τα οποία εκμεταλλεύονται τα διαθέσιμα εφέ της λειτουργίας φωτογραφίας.

- **1** Περιστρέψτε τον επιλογέα λειτουργιών στη  $θ$ έση  $^{\circ}$ .
- **2** Πατήστε το κουμπί  $\textcircled{\tiny{\textcircled{\tiny{M}}}}$  και χρησιμοποιήστε τα  $\Delta \nabla$  για να επισημάνετε τη λειτουργία (έκθεσης) video.

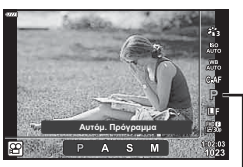

**3** Χρησιμοποιήστε τα  $\triangleleft$  για να επιλέξετε μια τιμή και πατήστε το κουμπί Q.

Λειτουργία (έκθεσης) video

| P | Η ιδανική τιμή διαφράγματος ρυθμίζεται αυτόματα ανάλογα με τη φωτεινότητα του<br>θέματος.<br>Χρησιμοποιήστε τον μπροστινό ( ⊚ ) ή τον πίσω επιλογέα ( <u>©</u> )για να ρυθμίσετε την<br>αντιστάθμιση έκθεσης.                                                                                                    |
|---|----------------------------------------------------------------------------------------------------|
| A | Η απεικόνιση του φόντου αλλάζει όταν ρυθμίζετε το διάφραγμα.<br>Χρησιμοποιήστε τον μπροστινό επιλογέα ( or ) για να ρυθμίσετε την αντιστάθμιση<br>έκθεσης και τον πίσω επιλογέα (C) για να ρυθμίσετε το διάφραγμα.                                                                                                    |
| s | Η ταχύτητα κλείστρου επηρεάζει τον τρόπο εμφάνισης του θέματος. Χρησιμοποιήστε<br>τον μπροστινό επιλογέα ( ) για να ρυθμίσετε την αντιστάθμιση έκθεσης και τον πίσω<br>επιλογέα ( $\textcircled{\tiny\&}$ ) για να ρυθμίσετε την ταχύτητα κλείστρου.<br>Μπορείτε να ρυθμίσετε την ταχύτητα κλείστρου σε τιμές μεταξύ 1/24 δευτ. και<br>1/4000 δευτ.                                                                                          |
| M | Μπορείτε να ρυθμίσετε χειροκίνητα την τιμή διαφράγματος και την ταχύτητα<br>κλείστρου.<br>Χρησιμοποιήστε τον μπροστινό επιλογέα ( c) για να επιλέξετε την τιμή διαφράγματος<br>και τον πίσω επιλογέα ( <sup>3</sup> ) για να ρυθμίσετε την ταχύτητα κλείστρου.<br>Μπορείτε να ρυθμίσετε την ταχύτητα κλείστρου σε τιμές μεταξύ 1/24 δευτ. και<br>1/4000 δευτ.<br>Η ευαισθησία ρυθμίζεται χειροκίνητα μόνο σε τιμές από ISO 200 έως και 6400. |

- Για να μειώσετε το θάμπωμα της εικόνας που προκαλείται από αιτίες όπως τη μετακίνηση του θέματος ενώ το κλείστρο είναι ανοικτό, μπορείτε να χρησιμοποιήσετε τη μέγιστη, διαθέσιμη ταχύτητα κλείστρου.
- Η πιο αργή διαθέσιμη ταχύτητα κλείστρου μεταβάλλεται ανάλογα με τον ρυθμό καρέ της λειτουργίας εγγραφής video.
- Η έντονη αστάθεια της μηχανής ενδέχεται να μην σταθεροποιείται ικανοποιητικά.
- Όταν θερμαίνεται το εσωτερικό της μηχανής, η λήψη διακόπτεται αυτόματα για την προστασία της μηχανής.
- Με ορισμένα καλλιτεχνικά φίλτρα, η λειτουργία [C-AF] είναι περιορισμένη.

# **Ρύθμιση της έντασης του φλας ( Έλεγχος έντασης του φλας)**

Εάν διαπιστώσετε υπερέκθεση ή υποέκθεση του θέματός σας ενώ η έκθεση είναι σωστή στο υπόλοιπο κάδρο, τότε μπορείτε να προσαρμόσετε την ένταση του φλας.

- **1** Πατήστε το κουμπί **a** στις λειτουργίες **P/A/S/M.** 
	- Στις λειτουργίες **B, ART, SCN** και  $\overline{AP}$  η προβολή του πλήρους πίνακα ελέγχου LV ελέγχεται μέσω της επιλογής [C Ρυθμίσ. Ελέγχου] (Σελ. 111).
- 2 Χρησιμοποιήστε τα Δ  $\nabla$   $\triangle$   $\triangledown$  για να επιλέξετε το [ $\frac{1}{2}$ ] και, κατόπιν, πατήστε το κουμπί  $\infty$ .

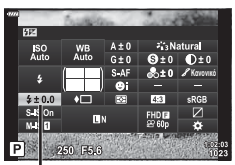

**3** Χρησιμοποιήστε τα  $\triangleleft$  για να επιλέξετε μια τιμή και πατήστε το κουμπί Q.

Έλεγχος έντασης φλας

- Αυτή η ρύθμιση δεν θα έχει αποτέλεσμα στην περίπτωση που η λειτουργία ελέγχου φλας για το εξωτερικό φλας έχει ρυθμιστεί σε «Χειροκίνητα».
- Οι αλλαγές στην ένταση φλας που έγιναν με τη μονάδα εξωτερικού φλας θα προστεθούν στις αλλαγές που έγιναν με τη μηχανή.

# **Μείωση των επιπτώσεων της αστάθειας της μηχανής (Σταθεροποιητής Εικόνας)**

Μπορείτε να ελαττώσετε τις επιπτώσεις λόγω αστάθειας της μηχανής που ενδέχεται να υπάρχουν υπό συνθήκες χαμηλού φωτισμού ή κατά τη λήψη με μεγάλο συντελεστή ζουμ.

Ο σταθεροποιητής εικόνας ενεργοποιείται όταν το κουμπί κλείστρου είναι πατημένο μέχρι τη μέση.

- **1** Πατήστε το κουμπί  $\overline{P}$  στις λειτουργίες  $P/A/S/M$ .
	- $\cdot$  Στις λειτουργίες **BB**, ART, SCN και  $\overline{AP}$  η προβολή του πλήρους πίνακα ελέγχου LV ελέγχεται μέσω της επιλογής [C Ρυθμίσ. Ελέγχου] (Σελ. 111).
- **2** Χρησιμοποιήστε τα Δ ∇ ⊲ νια να επιλέξετε το [Σταθερ. Εικόνας] και, κατόπιν, πατήστε το κουμπί <sub>(οκ)</sub>

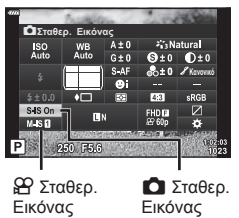

**3** Επισημάνετε μια επιλογή χρησιμοποιώντας τα  $\triangleleft$  και πατήστε το κουμπί @.

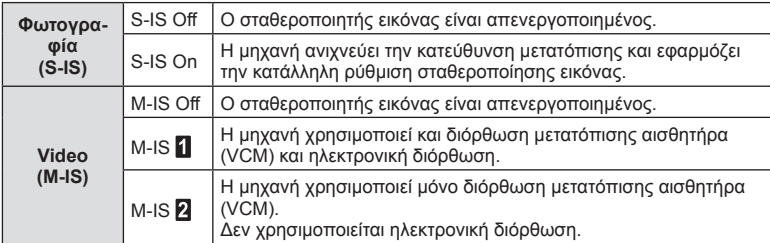

- Ο σταθεροποιητής εικόνας δεν μπορεί να διορθώσει υπερβολική αστάθεια της μηχανής ή την αστάθειά της όταν έχει επιλεγεί η πιο αργή ταχύτητα κλείστρου. Σε αυτές τις περιπτώσεις συνιστάται η χρήση τριπόδου.
- Όταν χρησιμοποιείτε τρίποδο, ρυθμίστε το [Σταθερ. Εικόνας] στο [S-IS Off]/[M-IS Off].
- Όταν χρησιμοποιείτε φακό με διακόπτη λειτουργίας σταθεροποίησης εικόνας, δίνεται προτεραιότητα στη ρύθμιση του φακού.
- Μπορεί να παρατηρήσετε έναν ήχο ή δόνηση λειτουργίας κατά την ενεργοποίηση του σταθεροποιητή εικόνας.

#### **Χρήση φακών εκτός συστήματος Micro Four Thirds/Four Thirds**

Για να μειώσετε την αστάθεια της μηχανής όταν πραγματοποιείτε λήψη με φακούς που δεν είναι φακοί συστήματος Micro Four Thirds ή Four Thirds, μπορείτε να χρησιμοποιήσετε τις πληροφορίες εστιακής απόστασης.

- Πατήστε το κουμπί INFO με επιλεγμένο το [Σταθερ. Εικόνας], χρησιμοποιήστε τα  $\Delta \nabla \triangleleft \triangleright$  για να επιλέξετε μια εστιακή απόσταση και, κατόπιν, πατήστε το κουμπί  $\circledast$ .
- Επιλέξτε μια εστιακή απόσταση μεταξύ 0,1 mm και 1.000,0 mm.
- Επιλέξτε την τιμή που ταιριάζει περισσότερο με εκείνη που είναι τυπωμένη στο φακό.
- Εάν επιλέξετε [Επαναφορά] (βασική) στο Μενού λήψης 1 τότε δεν γίνεται επαναφορά της εστιακής απόστασης.

#### **Ρύθμιση με ακρίβεια της ισορροπίας λευκού ( αντιστάθμιση ισορροπίας λευκού)**

Μπορείτε να χρησιμοποιήσετε την αντιστάθμιση ισορροπίας λευκού για να ρυθμίσετε με ακρίβεια τις τιμές αντιστάθμισης για την αυτόματη ή τις προκαθορισμένες επιλογές ισορροπίας λευκού.

Προτού συνεχίσετε, επιλέξτε μια ισορροπία λευκού στην οποία θα κάνετε ρυθμίσεις ακριβείας. g «Ρύθμιση του χρώματος (WB (ισορροπία λευκού))» (Σελ. 71)

- **1** Πατήστε το κουμπί  $\overline{P}$  στις λειτουργίες  $P/A/S/M$ .
	- $\cdot$  Στις λειτουργίες **BB, ART, SCN** και  $\overline{AP}$  η προβολή του πλήρους πίνακα ελέγχου LV ελέγχεται μέσω της επιλογής [C Ρυθμίσ. Ελέγχου] (Σελ. 111).
- **2** Επισημάνετε την αντιστάθμιση ισορροπίας λευκού χρησιμοποιώντας τα  $\Delta \nabla \triangleleft \triangleright$  και πατήστε το κουμπί Q.

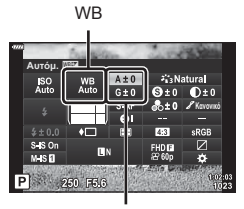

- Αντιστάθμιση ισορροπίας λευκού
- **3** Χρησιμοποιήστε τα  $\triangleleft$  για να επιλέξτε έναν άξονα.
- **4** Επιλέξτε μια τιμή χρησιμοποιώντας τα Δ $\nabla$  και πατήστε το κουμπί Q.

#### **Για αντιστάθμιση στον άξονα A (Κόκκινο-Μπλε)**

Μετακινήστε τη γραμμή προς την κατεύθυνση του «+» για να ενισχύσετε τους τόνους του κόκκινου ή προς το «–» για να ενισχύσετε τους τόνους του μπλε.

#### **Για αντιστάθμιση στον άξονα G (Πράσινο-Ματζέντα)**

Μετακινήστε τη γραμμή προς την κατεύθυνση του «+» για να ενισχύσετε τους τόνους του πράσινου ή προς το «–» για να ενισχύσετε τους τόνους του ματζέντα.

• Εάν επιλέξετε [Επαναφορά] (βασική) στο Μενού λήψης 1 τότε δεν γίνεται επαναφορά των επιλεγμένων τιμών.

# **Επιλογή του τρόπου μέτρησης της φωτεινότητας από την μηχανή ( Φωτομέτρηση)**

Μπορείτε να επιλέξτε τον τρόπο με τον οποίο η μηχανή μετράει τη φωτεινότητα του θέματος.

- **1** Πατήστε το κουμπί  $\overline{P}$  στις λειτουργίες  $P/A/S/M$ .
	- $\cdot$  Στις λειτουργίες **BB**, ART, SCN και  $\overline{AP}$  η προβολή του πλήρους πίνακα ελέγχου LV ελέγχεται μέσω της επιλογής [C Ρυθμίσ. Ελέγχου] (Σελ. 111).
- **2** Χρησιμοποιήστε τα Δ ∇ ⊲ | για να επιλέξετε το [Φωτομέτρηση] και, κατόπιν, πατήστε το κουμπί Q.

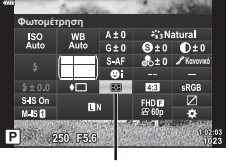

**3** Επισημάνετε μια επιλογή χρησιμοποιώντας τα HI και πατήστε το κουμπί Q.

Φωτομέτρηση

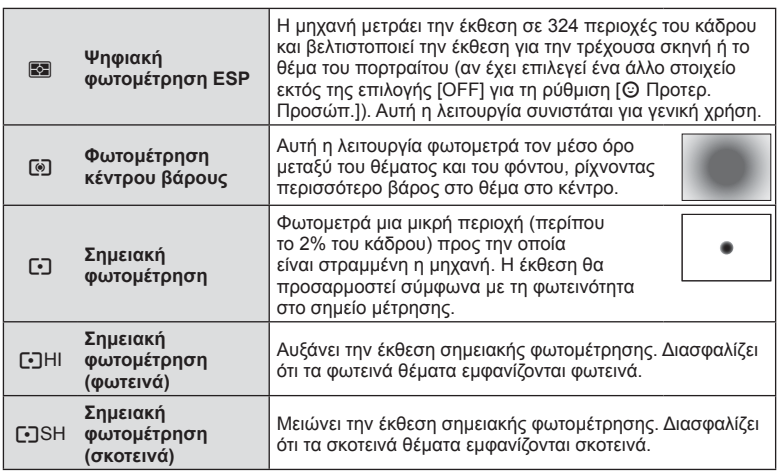

# **Ρύθμιση ακριβείας της οξύτητας ( Οξύτητα)**

Στις ρυθμίσεις λειτουργίας εικόνας (Σελ. 70) μπορείτε να ρυθμίσετε με ακρίβεια την οξύτητα και να αποθηκεύσετε τις αλλαγές.

- Οι ρυθμίσεις ενδέχεται να μην είναι διαθέσιμες ανάλογα με τη λειτουργία λήψης (Σελ. 24).
- **1** Πατήστε το κουμπί  $\overline{A}$  στις λειτουργίες **P/A/S/M**.
	- $\cdot$  Στις λειτουργίες **BB**, **ART, SCN** και  $\overline{AP}$  η προβολή του πλήρους πίνακα ελέγχου LV ελέγχεται μέσω της επιλογής [Ο Ρυθμίσ. Ελέγχου] (Σελ. 111).
- **2** Χρησιμοποιήστε τα Δ ∇ ⊲ | για να επιλέξετε το [Οξύτητα] και, κατόπιν, πατήστε το κουμπί Q.
- **3** Ρυθμίστε την οξύτητα χρησιμοποιώντας τα  $\triangle$ και πατήστε το κουμπί Q.

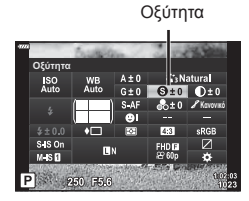

# **Ρύθμιση ακριβείας της αντίθεσης ( Αντίθεση)**

Στις ρυθμίσεις λειτουργίας εικόνας (Σελ. 70) μπορείτε να ρυθμίσετε με ακρίβεια την αντίθεση και να αποθηκεύσετε τις αλλαγές.

- Οι ρυθμίσεις ενδέχεται να μην είναι διαθέσιμες ανάλογα με τη λειτουργία λήψης (Σελ. 24).
- **1** Πατήστε το κουμπί  $\overline{P}$  στις λειτουργίες  $P/A/S/M$ .
	- Στις λειτουργίες **BB**, **ART, SCN** και  $\overline{AP}$  η προβολή του πλήρους πίνακα ελέγχου LV ελέγχεται μέσω της επιλογής [C Ρυθμίσ. Ελέγχου] (Σελ. 111).
- 2 Χρησιμοποιήστε τα Δ $\nabla$   $\triangle$  για να επιλέξετε το [Αντίθεση] και, κατόπιν, πατήστε το κουμπί  $\circledcirc$ .
- **3** Ρυθμίστε την αντίθεση χρησιμοποιώντας τα  $\triangle$ και πατήστε το κουμπί <sub>(68</sub>).

### **Ρύθμιση ακριβείας του κορεσμού ( Κορεσμός)**

Στις ρυθμίσεις λειτουργίας εικόνας (Σελ. 70) μπορείτε να ρυθμίσετε με ακρίβεια τον κορεσμό και να αποθηκεύσετε τις αλλαγές.

- Οι ρυθμίσεις ενδέχεται να μην είναι διαθέσιμες ανάλογα με τη λειτουργία λήψης (Σελ. 24).
- 1 Πατήστε το κουμπί  $\overline{P}$  στις λειτουργίες P/A/S/M.
	- Στις λειτουργίες **BB**, **ART, SCN** και  $\overline{AP}$  η προβολή του πλήρους πίνακα ελέγχου LV ελέγχεται μέσω της επιλογής [C Ρυθμίσ. Ελέγχου] (Σελ. 111).
- **2** Χρησιμοποιήστε τα Δ ∇ ⊲ > για να επιλέξετε το [Κορεσμός] και, κατόπιν, πατήστε το κουμπί Q.
- **3** Ρυθμίστε τον κορεσμό χρησιμοποιώντας τα  $\triangle$ και πατήστε το κουμπί Q.

Κορεσμός **A**Natural **SO**<br>Auto ا ۱۰۰  $\bigcap_{i=1}^{n}$ **N**TIPYISE P 250 F5.6

Αντίθεση  $D±0$  $\bullet$  $$±0.0$ <br>S-iS Or  $\overline{1}$ RG<br>⊘ FHD<sub>E</sub>  $MSI$  $P$  250 F5.6

Κορεσμός

Αντίθεση

# **Ρύθμιση ακριβείας του τόνου ( Διαβάθμιση)**

Στις ρυθμίσεις λειτουργίας εικόνας (Σελ. 70) μπορείτε να ρυθμίσετε με ακρίβεια τον τόνο του χρώματος και να αποθηκεύσετε τις αλλαγές.

- Οι ρυθμίσεις ενδέχεται να μην είναι διαθέσιμες ανάλογα με τη λειτουργία λήψης (Σελ. 24).
- **1** Πατήστε το κουμπί  $\overline{P}$  στις λειτουργίες  $P/A/S/M$ .
	- $\cdot$  Στις λειτουργίες **BB**, ART, SCN και  $\overline{AP}$  η προβολή του πλήρους πίνακα ελέγχου LV ελέγχεται μέσω της επιλογής [C Ρυθμίσ. Ελέγχου] (Σελ. 111).
- **2** Χρησιμοποιήστε τα Δ ∇ ⊲ | για να επιλέξετε το [Διαβάθμιση] και, κατόπιν, πατήστε το κουμπί Q.
- **3** Ρυθμίστε τον τόνο χρησιμοποιώντας τα  $\triangleleft$  και πατήστε το κουμπί Q.

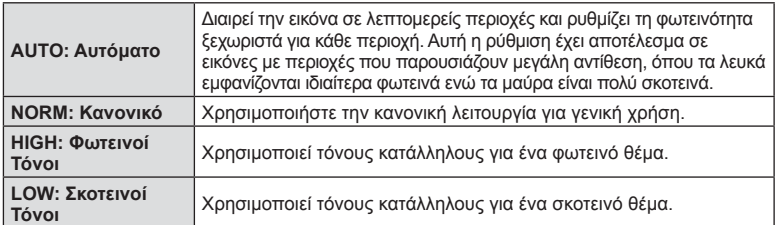

#### **Εφαρμογή εφέ φίλτρου σε ασπρόμαυρες φωτογραφίες ( Χρωματικό Φίλτρο)**

Στην ασπρόμαυρη ρύθμιση των ρυθμίσεων λειτουργίας εικόνας (Σελ. 70) μπορείτε να προσθέσετε και να αποθηκεύσετε εκ των προτέρων ένα εφέ φίλτρου. Αυτό θα δημιουργήσει μια ασπρόμαυρη εικόνα στην οποία τονίζεται το χρώμα του φίλτρου, ενώ το συμπληρωματικό του σκουραίνει.

- **1** Πατήστε το κουμπί  $\overline{P}$  στις λειτουργίες **P/A/S/M.** 
	- Στις λειτουργίες **BB**, ART, SCN και **AP** η προβολή του πλήρους πίνακα ελέγχου LV ελέγχεται μέσω της επιλογής [C Ρυθμίσ. Ελέγχου] (Σελ. 111).
- **2** Χρησιμοποιήστε τα Δ ∇ ⊲ | για να επιλέξετε το [Χρωματικό Φίλτρο] και, κατόπιν, πατήστε το κουμπί Q.
- **3** Επισημάνετε μια επιλογή χρησιμοποιώντας τα HI και πατήστε το κουμπί Q.

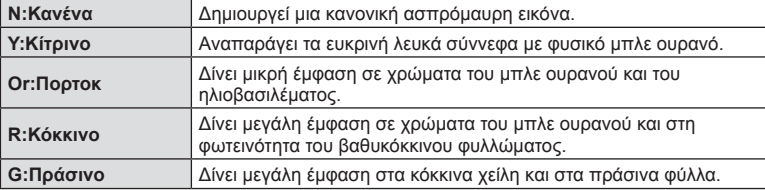

Φίλτρο Εικόνας

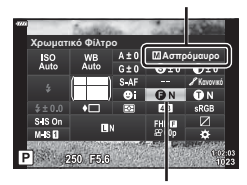

Χρωματικό Φίλτρο

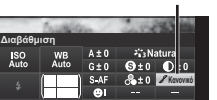

250 F5.6

Διαβάθμιση

#### **Ρύθμιση του τόνου σε μια ασπρόμαυρη εικόνα ( Μονοχρωματικό Χρώμα)**

Στην ασπρόμαυρη ρύθμιση των ρυθμίσεων λειτουργίας εικόνας (Σελ. 70) μπορείτε να προσθέσετε και να αποθηκεύσετε εκ των προτέρων μια απόχρωση.

- **1** Πατήστε το κουμπί **a** στις λειτουργίες **P/A/S/M.** 
	- Στις λειτουργίες **BB**, **ART, SCN** και  $\overline{AP}$  η προβολή του πλήρους πίνακα ελέγχου LV ελέγχεται μέσω της επιλογής [C Ρυθμίσ. Ελέγχου] (Σελ. 111).
- **2** Χρησιμοποιήστε τα  $\Delta \nabla \triangleleft P$  για να επιλέξετε το [Χρωματικό Φίλτρο] και, κατόπιν, πατήστε το κουμπί <sub>(οκ)</sub>.

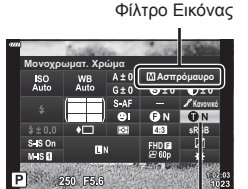

**3** Χρησιμοποιήστε τα  $\triangleleft$  για να επιλέξετε μια τιμή και πατήστε το κουμπί <sub>(68</sub>).

Μονοχρωματικό Χρώμα

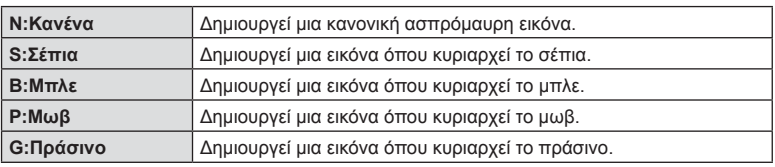

# **Ρύθμιση των εφέ i-Enhance ( Εφέ)**

Μπορείτε να ρυθμίσετε την ένταση του εφέ i-Enhance στη λειτουργία εικόνας (Σελ. 70).

- **1** Πατήστε το κουμπί  $\overline{P}$  στις λειτουργίες  $P/A/S/M$ .
	- $\cdot$  Στις λειτουργίες **BB**, **ART, SCN** και  $\overline{AP}$  η προβολή του πλήρους πίνακα ελέγχου LV ελέγχεται μέσω της επιλογής [Ο Ρυθμίσ. Ελέγχου] (Σελ. 111).
- 2 Χρησιμοποιήστε τα Δ ∇ ⊲ > για να επιλέξετε το [Εφέ] και, κατόπιν, πατήστε το κουμπί Q.
- **3** Ρυθμίστε το εφέ χρησιμοποιώντας τα  $\triangleleft$  και πατήστε το κουμπί Q.

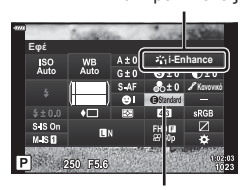

Εφέ

Φίλτρο Εικόνας

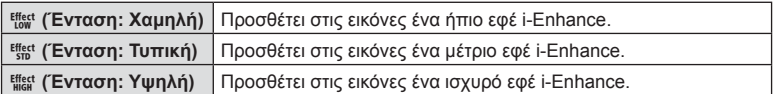

#### EL **85**

#### **Ρύθμιση του τρόπου αναπαραγωγής των χρωμάτων ( Χρωμ. Χώρος)**

Μπορείτε να επιλέξετε τον σωστό τρόπο εμφάνισης των χρωμάτων όταν γίνεται αναπαραγωγή των εικόνων σε οθόνη ή εκτυπωτή. Η συγκεκριμένη επιλογή ισοδυναμεί με την επιλογή [Χρωμ. Χώρος] (Σελ. 113) του Προσαρμόσιμο Μενού.

- **1** Πατήστε το κουμπί  $\overline{P}$  στις λειτουργίες  $P/A/S/M$ .
	- Στις λειτουργίες **BB**, ART, SCN και **AP** η προβολή του πλήρους πίνακα ελέγχου LV ελέγχεται μέσω της επιλογής [C Ρυθμίσ. Ελέγχου] (Σελ. 111).
- **2** Χρησιμοποιήστε τα Δ $\nabla$   $\triangle$  για να επιλέξετε το [Χρωματικό Φίλτρο] και, κατόπιν, πατήστε το κουμπί <sub>(ε)</sub>.

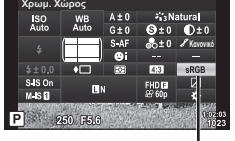

Χρωμ. Χώρος

**3** Επιλέξτε μια μορφή χρώματος χρησιμοποιώντας τα  $\triangleleft$  και πατήστε το κουμπί  $\circledcirc$ .

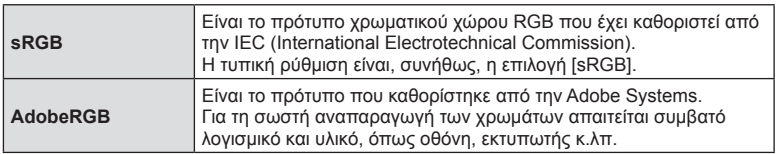

• Η επιλονή [Adobe RGB] δεν είναι διαθέσιμη στις λειτουργίες **ART** (Σελ. 42) και video (Σελ. 53), όταν έχει επιλεγεί το HDR κόντρα φωτισ. στη λειτουργία SCN (Σελ. 29) και όταν έχει επιλεγεί το HDR στη λειτουργία **ΔΡ** (Σελ. 36).

#### **Αλλαγή της φωτεινότητας των φωτεινών και σκοτεινών περιοχών ( Έλεγχος Φωτειν.&Σκοτειν.)**

Χρησιμοποιήστε το [Έλεγχος Υπερτον&Σκιών] για να ρυθμίσετε τη φωτεινότητα στις φωτεινές και σκοτεινές περιοχές.

- **1** Πατήστε το κουμπί  $\overline{P}$  στις λειτουργίες  $P/A/S/M$ .
	- Στις λειτουργίες **BB**, **ART, SCN** και  $\overline{AP}$  η προβολή του πλήρους πίνακα ελέγχου LV ελέγχεται μέσω της επιλογής [C Ρυθμίσ. Ελέγχου] (Σελ. 111).
- 2 Χρησιμοποιήστε τα Δ ∇ <Π> για να επιλέξετε [Έλεγχος Φωτειν.&Σκοτειν.] και στη συνέχεια, πατήστε το κουμπί Q.
- **3** Ρυθμίστε τη φωτεινότητα στις σκοτεινές περιοχές με τα  $\triangle$  και στις φωτεινές με τα  $\triangle$   $\nabla$ .
	- Μπορείτε να επαναφέρετε τις ρυθμίσεις πατώντας παρατεταμένα το κουμπί Q.
	- Για να προβάλετε την οθόνη ρύθμισης των μεσαίων τόνων, πατήστε το κουμπί INFO.
- **4** Πατήστε το κουμπί @ για αποθήκευση των ρυθμίσεων.

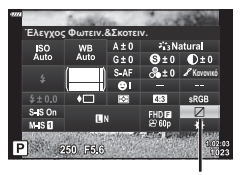

Έλεγχος Φωτειν.&Σκοτειν.

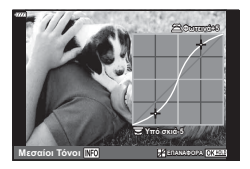

#### **Αντιστοίχιση λειτουργιών στα κουμπιά ( Λειτουργ. Κουμπιού)**

Στις προεπιλεγμένες ρυθμίσεις, στα κουμπιά είναι αντιστοιχισμένες οι εξής λειτουργίες:

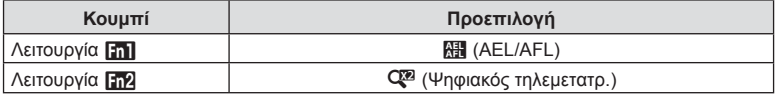

Για να αλλάξετε τη λειτουργία που έχει αντιστοιχιστεί σε ένα κουμπί ακολουθήστε τα παρακάτω βήματα.

- **1** Πατήστε το κουμπί  $\overline{P}$  στις λειτουργίες  $P/A/S/M$ .
	- $\cdot$  Στις λειτουργίες **BB, ART, SCN** και  $\overline{AP}$  η προβολή του πλήρους πίνακα ελέγχου LV ελέγχεται μέσω της επιλογής [C Ρυθμίσ. Ελέγχου] (Σελ. 111).
- **2** Χρησιμοποιήστε τα Δ ∇ ⊲ | για να επιλέξετε το [Λειτουργ. Κουμπιού] και, κατόπιν, πατήστε το κουμπί Q.

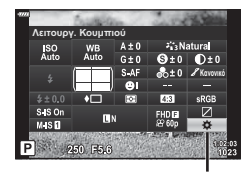

Λειτουργ. Κουμπιού

- Θα εμφανιστεί το στοιχείο [Λειτουργ. Κουμπιού] του προσαρμόσιμου μενού.
- **3** Χρησιμοποιήστε τα  $\Delta \nabla$  για να επισημάνετε το κουμπί που θέλετε και πατήστε το  $\triangleright$ .
- **4** Χρησιμοποιήστε τα Δ ∇ για να επισημάνετε τη λειτουργία που θέλετε και πατήστε το κουμπί <sub>(68</sub>).
- 5 Πατήστε ξανά το κουμπί @ για έξοδο.

# **12 Σημειώσεις**

- Οι λειτουργίες που αντιστοιχίζονται στα κουμπιά ενδέχεται να μην είναι διαθέσιμες σε ορισμένες λειτουργίες.
- Οι διαθέσιμες επιλογές ποικίλλουν ανάλογα με την τρέχουσα λειτουργία.

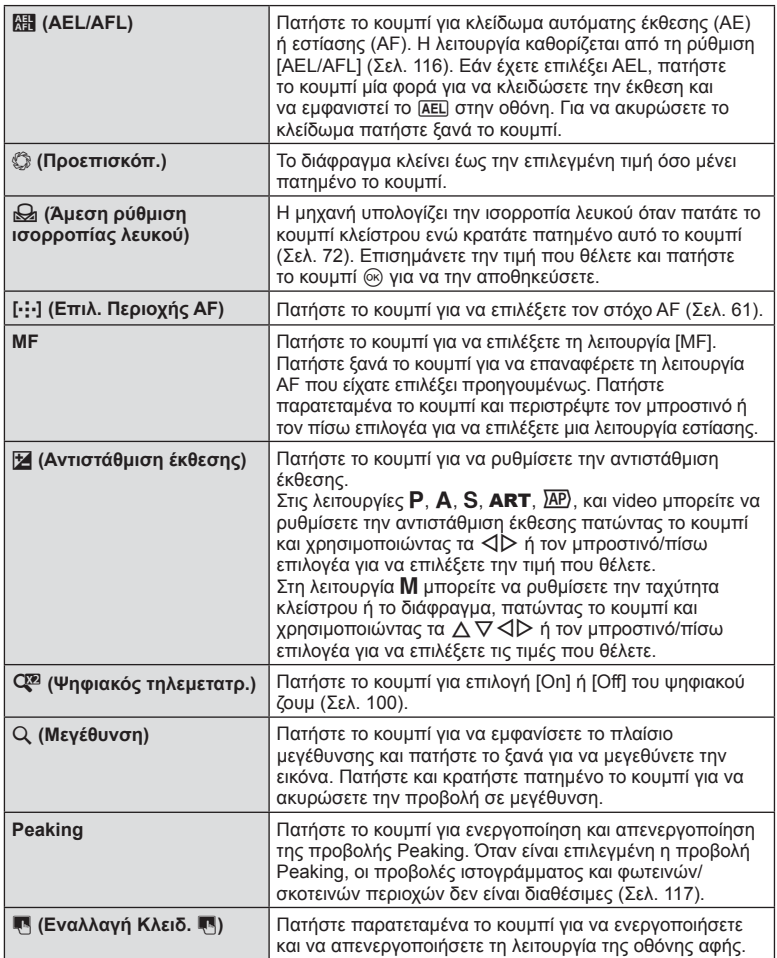

#### **■ Πλαίσιο μεγέθυνσης AF/Μεγέθυνση AF (AF Σημειακού Στόχου)**

Μπορείτε να μεγεθύνετε πάνω σε ένα τμήμα του πλαισίου κατά την προσαρμογή της εστίασης. Η επιλογή μεγάλου συντελεστή ζουμ σάς επιτρέπει να χρησιμοποιήσετε την αυτόματη εστίαση για να εστιάσετε σε μια μικρότερη περιοχή από αυτή που καλύπτεται συνήθως από το στόχο της αυτόματης εστίασης. Μπορείτε επίσης να τοποθετήσετε με μεγαλύτερη ακρίβεια το στόχο εστίασης.

Πατήστε παρατεταμένα το κουμπί που έχει αντιστοιχιστεί στη λειτουργία [Q] για εναλλαγή στις προβολές, ως εξής:

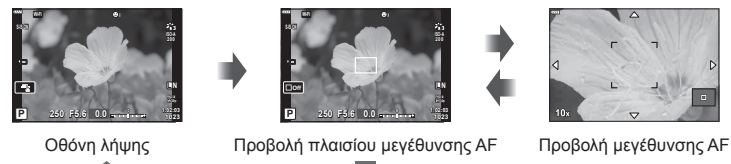

Πατήστε παρατεταμένα / Q

- **1** Αντιστοιχίστε τη λειτουργία [U] στο κουμπί Fn1 ή Fn2.
	- Για να χρησιμοποιήσετε την αυτόματη εστίαση σημειακού στόχου πρέπει πρώτα να αντιστοιχίσετε τη λειτουργία [Q] στο κουμπί Fn1 ή Fn2 (Σελ. 86).
- **2** Πατήστε το κουμπί στο οποίο έχει αντιστοιχιστεί η λειτουργία [Q] για να εμφανίσετε το πλαίσιο μεγέθυνσης.
	- Εάν το θέμα είχε εστιαστεί με τη χρήση της αυτόματης εστίασης ακριβώς πριν από το πάτημα του κουμπιού, τότε το πλαίσιο μεγέθυνσης θα εμφανιστεί στην τρέχουσα θέση εστίασης.
	- Χρησιμοποιήστε τα  $\Delta \nabla \triangleleft \triangleright$  για να ορίσετε τη θέση του πλαισίου μεγέθυνσης.
	- Πατήστε το κουμπί INFO και χρησιμοποιήστε τα  $\wedge \nabla$  για να επιλέξετε τον συντελεστή ζουμ. (×3, ×5, ×7, ×10, ×14)
- **3** Πατήστε ξανά το αντιστοιχισμένο κουμπί για μεγέθυνση στο πλαίσιο μεγέθυνσης.
	- Χρησιμοποιήστε τα  $\Delta \nabla \triangleleft \triangleright$  για να ορίσετε τη θέση του πλαισίου μεγέθυνσης.
	- Για να αλλάξετε τον συντελεστή ζουμ, περιστρέψτε τον μπροστινό ( $\circledcirc$ ) ή τον πίσω επιλογέα ( $\tilde{\mathcal{Q}}$ ).
- **4** Πατήστε το κουμπί κλείστρου μέχρι τη μέση για να ενεργοποιήσετε την αυτόματη εστίαση.
	- Η μηχανή θα εστιάσει χρησιμοποιώντας το θέμα στο πλαίσιο που βρίσκεται στο κέντρο της οθόνης. Χρησιμοποιήστε τα  $\Delta\nabla\blacktriangleleft\triangleright$  για να επιλέξετε μια διαφορετική θέση εστίασης.
- Το μεγέθυνση είναι ορατή μόνο στην οθόνη και δεν επηρεάζει τις φωτογραφίες που θα τραβήξετε.
- Πατήστε παρατεταμένα το αντιστοιχισμένο κουμπί ή πατήστε το κουμπί ⊛ για τερματισμό της μεγέθυνσης και έξοδο από το πλαίσιο μεγέθυνσης αυτόματης εστίασης.
- Όταν χρησιμοποιείτε φακό συστήματος Four Thirds, η αυτόματη εστίαση δεν θα λειτουργεί κατά τη διάρκεια της απεικόνισης με μεγέθυνση.
- Κατά τη μεγέθυνση ακούγεται ένας ήχος από το σύστημα IS (Σταθεροποιητής Εικόνας).

# **8 Σημειώσεις**

• Μπορείτε επίσης να χρησιμοποιήσετε χειρισμούς αφής.

# **Προβολή πληροφοριών κατά την αναπαραγωγή**

# **Πληροφορίες εικόνας αναπαραγωγής**

#### **Απλοποιημένη προβολή**

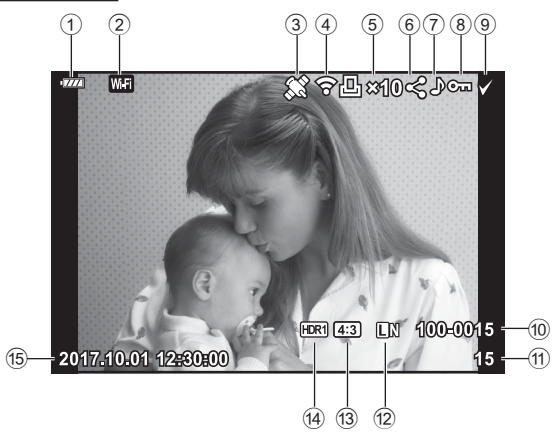

#### **Συνολική προβολή**

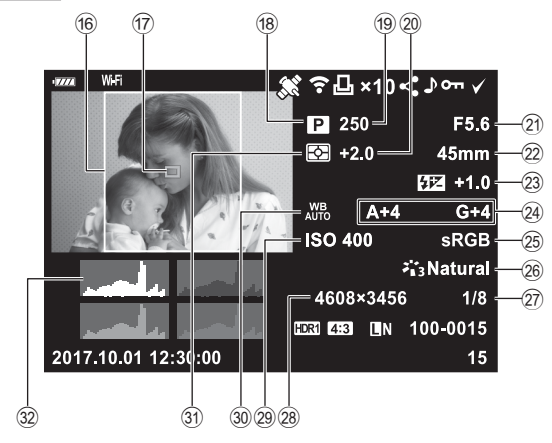

2 Σύνδεση ασύρματου LAN ...Σελ. 122-126 3 Περιλαμβάνει πληροφορίες GPS ..........................................Σελ. 125 4 Ολοκλήρωση αποστολής με Eye-Fi ................................... Σελ. 115 5 Εντολή Εκτύπωσης Πλήθος εκτυπώσεων ................Σελ. 132 6 Εντολή κοινής χρήσης ................Σελ. 95 7 Εγγραφή ήχου ....................Σελ. 96, 105 8 Προστασία ..................................Σελ. 94 9 Επιλεγμένη εικόνα ......................Σελ. 95 0 Αριθμός αρχείου ....................... Σελ. 114 a Αριθμός καρέ b Ποιότητα εικόνας .........................Σελ. 74 c Αναλογία πλάτους-ύψους ...........Σελ. 74 d Εικόνα HDR ................................Σελ. 36 e Ημερομηνία και ώρα ...................Σελ. 19

1 Στάθμη μπαταρίας ......................Σελ. 18

f Περίγραμμα πλάτους-ύψους .......Σελ. 74 g Εμφάνιση Θέσης AF ...................Σελ. 61 h Λειτουργία λήψης ................. Σελ. 24– 48 i Ταχύτητα κλείστρου .............Σελ. 45 – 48 j Αντιστάθμιση έκθεσης .................Σελ. 60 k Τιμή διαφράγματος .............. Σελ. 45– 48 l Εστιακή απόσταση m Έλεγχος έντασης φλας................Σελ. 78 n Αντιστάθμιση ισορροπίας λευκού.........................................Σελ. 80 25 Χρωματικός χώρος ........................ Σελ. 85 p Λειτουργία εικόνας ..............Σελ. 70, 100 q Βαθμός συμπίεσης ...................Σελ. 121 r Πλήθος pixel .............................Σελ. 121 s Ευαισθησία ISO ..........................Σελ. 63 t Ισορροπία λευκού .......................Σελ. 71 u Λειτουργία φωτομέτρησης ..........Σελ. 81 v Ιστόγραμμα .................................Σελ. 23

# **Αλλαγή της προβολής πληροφοριών**

Μπορείτε να αλλάξετε τις πληροφορίες που εμφανίζονται στην οθόνη κατά την αναπαραγωγή πατώντας το κουμπί INFO. Κουμπί INFO

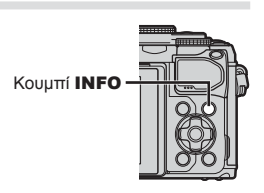

INFO

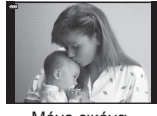

INFO

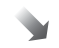

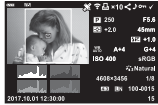

Μόνο εικόνα Συνολική προβολή

• Στις πληροφορίες που εμφανίζονται στην οθόνη κατά την αναπαραγωγή μπορείτε να προσθέσετε ιστόγραμμα, εμφάνιση φωτεινών και σκοτεινών περιοχών και Φωτοτράπεζα.  $\mathbb{R}$  [ $\Box$  Info] (Σελ. 118)

INFO

Απλοποιημένη προβολή

**Bance** 

# **Προβολή φωτογραφιών και video**

#### **1** Πατήστε το κουμπί  $\blacktriangleright$ .

- Θα εμφανιστεί μια φωτογραφία ή ένα video.
- Επιλέξτε τη φωτογραφία ή το video που θέλετε χρησιμοποιώντας τον μπροστινό επιλογέα (<sup>®</sup>) ή τα κουμπιά με βέλη.
- Για να επιστρέψετε στη λειτουργία λήψης, πατήστε το κουμπί κλείστρου μέχρι τη μέση ή πατήστε το κουμπί q.

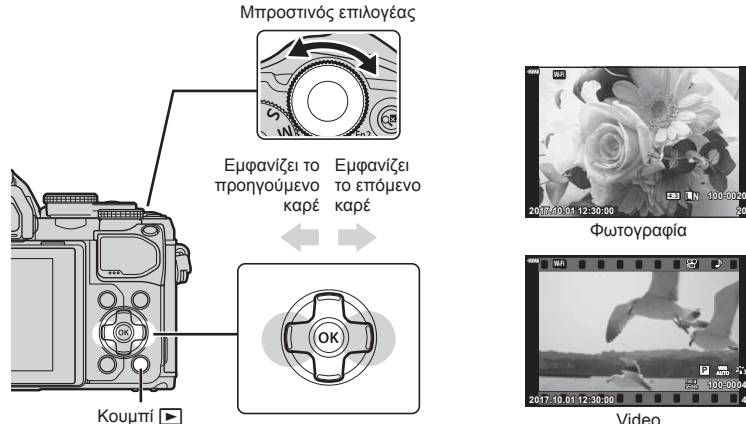

Video

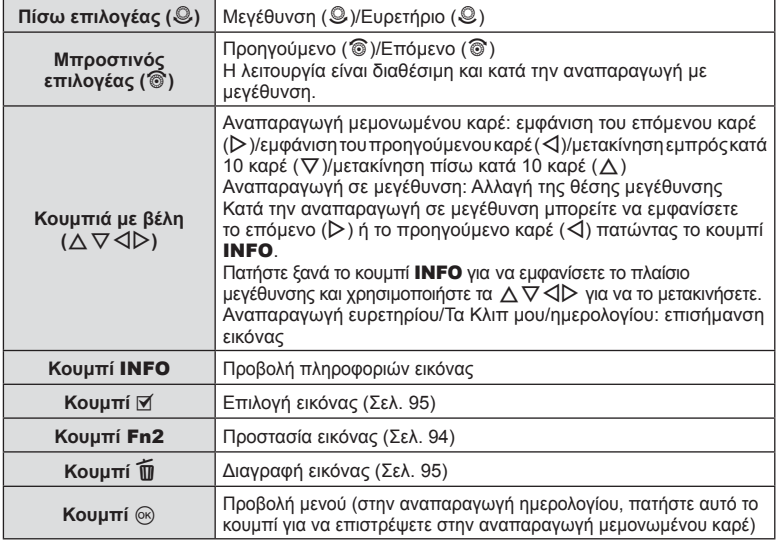

# **Αναπαραγωγή 3**<br>**3**<br>**3**<br>**3**<br>**3**

**20**

# **Προβολή ευρετηρίου/ Προβολή ημερολογίου**

- Στη λειτουργία αναπαραγωγής μεμονωμένου καρέ, περιστρέψτε τον πίσω επιλογέα στη θέση  $\blacksquare$  για να μεταβείτε στην αναπαραγωγή ευρετηρίου. Περιστρέψτε κατά μία θέση ακόμα για αναπαραγωγή «Τα Κλιπ μου» και μία ακόμα για αναπαραγωγή ημερολογίου.
- Για επιστροφή σε αναπαραγωγή μεμονωμένου καρέ, περιστρέψτε τον πίσω επιλογέα στη θέση Q.

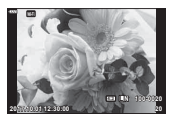

Αναπαραγωγή μεμονωμένου καρέ

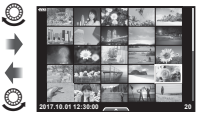

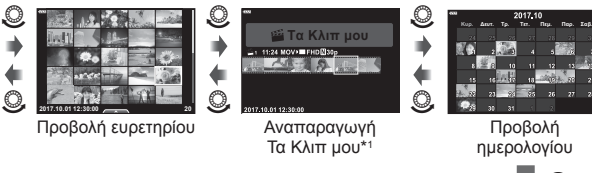

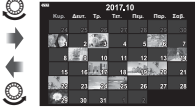

ημερολογίου

6R

- \*1 Εάν έχετε δημιουργήσει έναν ή περισσότερους φακέλους «Τα Κλιπ μου», τότε αυτοί θα εμφανίζονται εδώ (Σελ. 56).
- Μπορείτε να αλλάξετε το πλήθος των καρέ στην προβολή ευρετηρίου.  $\mathbb{I}\mathbb{R}$  [Ρυθμίσεις  $\mathbb{I}\mathbb{R}$ ] (Σελ. 119)

# **Προβολή φωτογραφιών**

#### **Αναπαραγωγή σε μεγέθυνση**

Στην αναπαραγωγή μεμονωμένου καρέ, περιστρέψτε τον πίσω επιλογέα στη θέση Q για μεγέθυνση. Περιστρέψτε τον στο Ε., για να επιστρέψετε στην αναπαραγωγή μεμονωμένου καρέ.

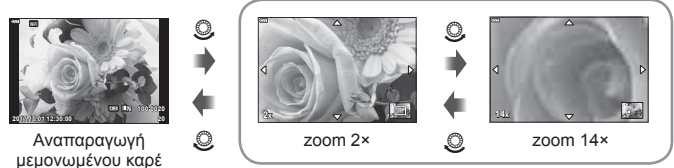

Αναπαραγωγή σε μεγέθυνση

#### **Περιστροφή**

Επιλέξτε αν θα γίνεται περιστροφή των φωτογραφιών.

- **1** Κάντε αναπαραγωγή της φωτογραφίας και πατήστε το κουμπί Q.
- **2** Επιλέξτε [Περιστροφή] και πατήστε το κουμπί  $\textcircled{\tiny W}$ .
- **3** Πατήστε το Δ για να περιστραφεί η εικόνα αριστερόστροφα ή το ∇ για να περιστραφεί δεξιόστροφα. Η εικόνα περιστρέφεται κάθε φορά που πατάτε το κουμπί.
	- Πατήστε το κουμπί  $\circledast$  για αποθήκευση των ρυθμίσεων και έξοδο.
	- Η εικόνα που έχει περιστραφεί αποθηκεύεται με τον τρέχοντα προσανατολισμό.
	- Δεν είναι δυνατή η περιστροφή video και προστατευμένων εικόνων.

#### **Παρουσίαση**

Σε αυτή τη λειτουργία προβάλλονται διαδοχικά οι εικόνες που είναι αποθηκευμένες στην κάρτα.

- **1** Πατήστε το κουμπί @ στην προβολή αναπαραγωγής.
- **2** Επιλέξτε το [**L**]] και πατήστε το κουμπί @. **Διαγραφή**

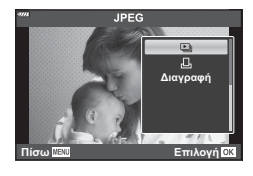

#### **3** Προσαρμόστε τις ρυθμίσεις.

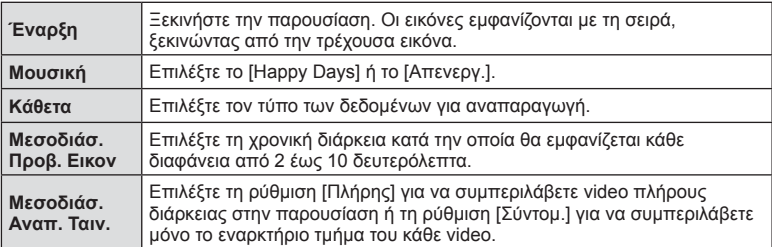

- **4** Επιλέξτε [Έναρξη] και πατήστε το κουμπί  $\circledcirc$ .
	- Αρχίζει η παρουσίαση.
	- Πατήστε τα  $\Delta \nabla$  κατά την παρουσίαση, για να ρυθμίσετε τη γενική ένταση του ήχου από το ηχείο της μηχανής. Πατήστε  $\triangleleft\triangleright$  ενώ εμφανίζεται η οθόνη ρύθμισης της έντασης, για να ρυθμίσετε την ισορροπία μεταξύ του ήχου της εγγραφής και της μουσικής υπόκρουσης.
	- Πατήστε το κουμπί @ για να τερματίσετε την παρουσίαση.

**Ρύθμιση του «Μουσική» εκτός του [Happy Days]**

Για να χρησιμοποιήσετε στη ρύθμιση [Μουσική] μια άλλη επιλογή εκτός του [Happy Days], εγγράψτε στην κάρτα τα δεδομένα που κατεβάσατε από τον ιστότοπο της Olympus και επιλέξτε τα στη ρύθμιση [ Μουσική] στο Βήμα 3. Για τη λήψη των δεδομένων επισκεφθείτε τον παρακάτω ιστότοπο.

http://support.olympus-imaging.com/bgmdownload/

# **Προβολή video**

Επιλέξτε ένα video και πατήστε το κουμπί @ για να εμφανιστεί το μενού αναπαραγωγής. Επιλέξτε [Αναπαρ/ γή Video] και πατήστε το κουμπί @ για να ξεκινήσει η αναπαραγωγή. Για γρήγορη μετακίνηση εμπρός/πίσω χρησιμοποιήστε τα  $\triangleleft$ / $\triangleright$ . Για παύση της αναπαραγωγής πατήστε ξανά το κουμπί Q. Κατά την παύση της αναπαραγωγής, πατήστε το  $\Delta$  για να εμφανιστεί το πρώτο καρέ ή το  $\nabla$ , για να εμφανιστεί το τελευταίο. Χρησιμοποιήστε τα  $\triangleleft\triangleright$  ή τον μπροστινό επιλογέα ( $\circledcirc$ ) για να προβάλετε το προηγούμενο/επόμενο καρέ. Για να τερματίσετε την αναπαραγωγή πατήστε το κουμπί MENU.

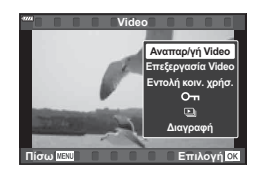

• Χρησιμοποιήστε τα  $\Delta\nabla$  για να ρυθμίσετε την ένταση του ήχου κατά την αναπαραγωγή video.

#### **Για video μεγέθους 4 GB ή μεγαλύτερα**

Εάν το video διαχωρίστηκε αυτόματα σε πολλαπλά αρχεία, τότε με το πάτημα του  $\circledast$  θα εμφανιστεί ένα μενού που περιέχει τις εξής επιλογές:

[Αναπαρ. από Αρχή]: Αναπαραγωγή διαχωρισμένου video από την αρχή μέχρι το τέλος Αναπαρανωνή των αρχείων ξεχωριστά  $[\Delta$ ιαγρ. όλα τα  $[\Omega]$ : Διαγράφει όλα τα μέρη ενός διαχωρισμένου video [Διαγραφή]: Διαγραφή των αρχείων ξεχωριστά

• Για την αναπαραγωγή video σε υπολογιστή, συνιστάται η χρήση της πιο πρόσφατης έκδοσης του λογισμικού OLYMPUS Viewer 3. Προτού ξεκινήσετε το λογισμικό για πρώτη φορά, συνδέστε τη μηχανή στον υπολογιστή.

### **Προστασία εικόνων**

Προστατεύστε τις εικόνες από ακούσια διαγραφή. Εμφανίστε μια εικόνα στην οποία θέλετε να εφαρμόσετε προστασία και πατήστε <sub>(68)</sub> για να εμφανιστεί το μενού αναπαραγωγής. Επιλέξτε [Οπ] και πατήστε το @ και, στη συνέχεια, πατήστε το  $\Delta$ , ή το  $\nabla$  για να εφαρμόσετε προστασία στην εικόνα. Οι προστατευμένες εικόνες εμφανίζονται με ένα εικονίδιο Οπ (προστασία). Πατήστε το  $\triangle$  ή το  $\nabla$  για να καταργήσετε την προστασία. Μπορείτε, επίσης, να προστατέψετε πολλές επιλεγμένες εικόνες.

Εικονίδιο Οπ (προστασία)

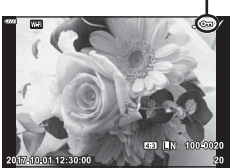

**I** «Επιλογή εικόνων (Οπ. Διαγραφή Επιλεγμένων, Επιλεγμένη εντολή κοινής χρήσης)» (Σελ. 95)

• Η διαμόρφωση της κάρτας διαγράφει όλα τα δεδομένα, συμπεριλαμβανομένων των εικόνων που είναι προστατευμένες.

# **8 Σημειώσεις**

• Επίσης, μπορείτε να προστατεύσετε την τρέχουσα φωτογραφία πατώντας το κουμπί Fn2. Το κουμπί Fn2 δεν εφαρμόζει προστασία στις εικόνες εάν έχει αντιστοιχιστεί με τη λειτουργία [U]. Για να εφαρμόσετε προστασία, επιλέξτε μια λειτουργία διαφορετική της  $[Q]$  (Σελ. 86).

# **Διαγραφή μιας εικόνας**

Εμφανίστε μια εικόνα που θέλετε να διαγράψετε και πατήστε το κουμπί **...**. Επιλέξτε [Ναι] και πατήστε το κουμπί Q.

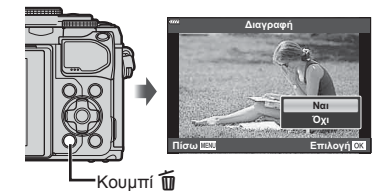

# **Επιλογή εικόνων (**0**, Διαγραφή Επιλεγμένων, Επιλεγμένη εντολή κοινής χρήσης)**

Μπορείτε να επιλέξετε πολλαπλές εικόνες για τις λειτουργίες [0] [Διαγραφή Επιλεγμένων] ή [Επιλ. εντολή κοιν. χρ.]. Πατήστε το κουμπί <sup>(</sup> (M) στην οθόνη προβολής ευρετηρίου (Σελ. 92) για να επιλέξετε μια εικόνα και θα εμφανιστεί το εικονίδιο v στην εικόνα. Για να καταργήσετε την επιλογή πατήστε ξανά το κουμπί <sup>(\*</sup> (M). Πατήστε το κουμπί (%) για να εμφανίσετε το μενού και, κατόπιν, επιλέξτε ένα από τα [Οπ], [Διαγραφή Επιλεγμένων] ή [Επιλ. εντολή κοιν. χρ.].

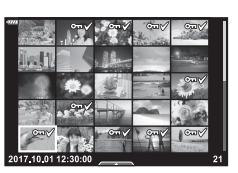

# **Δημιουργία εντολής μεταφοράς σε εικόνες ( Εντολή κοινής χρήσης)**

Μπορείτε να επιλέξετε εκ των προτέρων τις εικόνες που θέλετε να μεταφέρετε σε smartphone. Μπορείτε επίσης να περιηγηθείτε μόνο στις εικόνες που διαθέτουν εντολή κοινής χρήσης. Κατά την αναπαραγωγή των εικόνων που θέλετε να αντιγράψετε, πατήστε το κουμπί Q για να εμφανίσετε το μενού αναπαραγωγής. Αφού επιλέξετε το [Εντολή κοιν. χρήσ.] και πατήσετε το κουμπί  $\circledast$ , πατήστε το  $\Delta$  ή το  $\nabla$  για να ενεργοποιήσετε την εντολή κοινής χρήσης σε μια εικόνα και να εμφανιστεί το <. Για να ακυρώσετε μια εντολή κοινής χρήσης, πατήστε το  $\Delta$  ή το  $\nabla$ .

Μπορείτε να επιλέξετε εκ των προτέρων τις εικόνες που θέλετε να μεταφέρετε και να ορίσετε μια εντολή κοινής χρήσης σε όλες μαζί. LG «Επιλογή εικόνων (Οπ, Διαγραφή Επιλεγμένων, Επιλεγμένη εντολή κοινής χρήσης)» (Σελ. 95), «Μεταφορά εικόνων σε smartphone» (Σελ. 124)

- Μπορείτε να ορίσετε εντολή κοινής χρήσης για περίπου 200 καρέ το μέγιστο.
- Οι εντολές κοινής χρήσης δεν είναι δυνατό να περιλαμβάνουν εικόνες RAW.

# **Εγγραφή ήχου**

Στις φωτογραφίες μπορείτε να προσθέσετε ήχο (διάρκειας έως και 30 δευτ.).

- **1** Εμφανίστε την εικόνα στην οποία θέλετε να προσθέσετε μια εγγραφή ήχου και πατήστε το κουμπί Q.
	- Η εγγραφή ήχου δεν είναι διαθέσιμη σε προστατευμένες εικόνες.
	- Η εγγραφή ήχου είναι επίσης διαθέσιμη στο μενού αναπαραγωγής.
- **2** Επιλέξτε το [U] και πατήστε το κουμπί (ος).
	- Για έξοδο χωρίς προσθήκη ήχου, επιλέξτε το [Όχι].
- **3** Επιλέξτε [ $\bigcirc$  Έναρξη] και πατήστε το κουμπί  $\otimes$ για να ξεκινήσει η εγγραφή.
- **4** Πατήστε το κουμπί <sub>(66</sub>) για να τερματίσετε την εγγραφή.
	- Οι εικόνες με εγγραφές ήχου επισημαίνονται με ένα εικονίδιο  $\mathcal{P}.$
	- Για να διαγράψετε μια εγγραφή ήχου, επιλέξτε το στοιχείο [Διαγραφή] στο Βήμα 3.

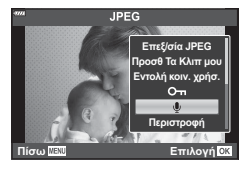

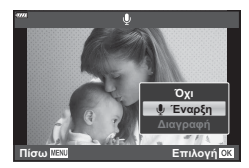

# **Αναπαραγωγή ήχου**

Εάν για την τρέχουσα φωτογραφία υπάρχει διαθέσιμη εγγραφή ήχου, τότε πατώντας το κουμπί Q θα εμφανιστούν οι επιλογές αναπαραγωγής ήχου. Επισημάνετε το [Αναπαραγωγή ]] και πατήστε το κουμπί @ για να ξεκινήσει η αναπαραγωγή. Για να τερματίσετε την αναπαραγωγή, πατήστε το κουμπί @ ή **MENU**. Κατά την αναπαραγωγή, μπορείτε να πατήσετε τα  $\Delta\nabla$  για να αυξήσετε ή μειώσετε την ένταση.

### **Προσθήκη φωτογραφιών στον φάκελο «Τα Κλιπ μου» (Προσθήκη Τα Κλιπ μου)**

Στον φάκελο «Τα Κλιπ μου» μπορείτε επίσης να συμπεριλάβετε και φωτογραφίες που έχετε επιλέξει.

Εμφανίστε τη φωτογραφία που θέλετε να προσθέσετε και πατήστε το κουμπί @ για να εμφανιστεί το μενού. Επιλέξτε [Προσθ Τα Κλιπ μου] και πατήστε το κουμπί  $\textcircled{69}.$ Χρησιμοποιήστε τα  $\Delta \nabla \triangleleft \triangleright$  για να επιλέξετε τον φάκελο «Τα Κλιπ μου» και τη σειρά με την οποία θέλετε να προστεθούν οι εικόνες και, κατόπιν, πατήστε το κουμπί ®.

• Οι εικόνες RAW προστίθενται στον φάκελο «Τα Κλιπ μου» ως εικόνες προεπισκόπησης χαμηλής ανάλυσης.

# **Χρήση της οθόνης αφής**

Μπορείτε να χρησιμοποιήσετε την οθόνη αφής για τη διαχείριση των εικόνων.

#### Αναπαραγωγή πλήρους καρέ

#### **Προβολή της προηγούμενης ή της επόμενης εικόνας**

• Σύρετε το δάχτυλό σας προς τα αριστερά για να δείτε την επόμενη εικόνα και προς τα δεξιά για να δείτε την προηγούμενη.

#### **Μεγέθυνση**

- Πιέστε ελαφρά την οθόνη για να εμφανίσετε το ρυθμιστικό και το εικονίδιο
- Σύρετε τη γραμμή προς τα πάνω ή προς τα κάτω για μεγέθυνση ή σμίκρυνση.
- Σύρετε το δάχτυλό σας για κύλιση μέσα στη μεγεθυσμένη φωτογραφία.
- Πιέστε το  $\blacktriangleright$  για να εμφανιστεί η αναπαραγωγή ευρετηρίου. Πιέστε το <sub>499</sub> για αναπαραγωγή ημερολογίου και Τα Κλιπ μου.

#### Αναπαραγωγή Ευρετηρίου/Τα Κλιπ μου/ Ημερολογίου

#### **Προβολή της προηγούμενης ή της επόμενης σελίδας**

- Σύρετε το δάχτυλό σας προς τα επάνω για να δείτε την επόμενη σελίδα και προς τα κάτω για να δείτε την προηγούμενη.
- Πιέστε το  $\bigoplus$  ή το  $\bigoplus$  για να αλλάξετε το πλήθος των εικόνων που εμφανίζονται.  $\mathbb{R}$  [Ρυθμίσεις  $\blacksquare$ ] (Σελ. 111)
- Πιέστε το  $\blacksquare$ όσες φορές χρειάζεται για επιστροφή στην αναπαραγωγή μεμονωμένου καρέ.

#### **Προβολή εικόνων**

• Πιέστε μια εικόνα για να την προβάλετε σε πλήρες καρέ.

#### **Επιλογή και προστασία εικόνων**

Στην αναπαραγωγή μεμονωμένου καρέ, πιέστε ελαφρά την οθόνη για να εμφανίσετε το μενού αφής. Στη συνέχεια, μπορείτε να εκτελέσετε τη λειτουργία που θέλετε πιέζοντας τα εικονίδια στο μενού αφής.

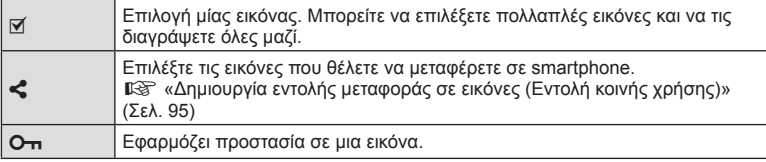

• Μην πιέζετε την οθόνη με τα νύχια σας ή άλλα αιχμηρά αντικείμενα.

• Γάντια ή καλύμματα οθόνης μπορεί να παρεμποδίσουν το χειρισμό της οθόνης αφής.

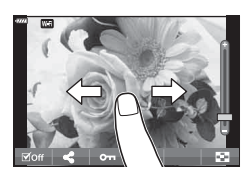

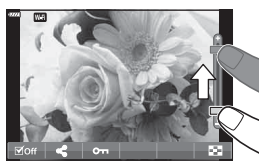

*3*

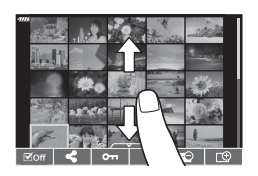

# **Βασικές λειτουργίες στο μενού**

Μπορείτε να προσαρμόσετε τα μενού της μηχανής για ευκολότερη χρήση και να συμπεριλάβετε επιλογές λήψης και αναπαραγωγής που δεν εμφανίζονται στα στοιχεία ζωντανού ελέγχου, τον πλήρη πίνακα ελέγχου LV κ.λπ.

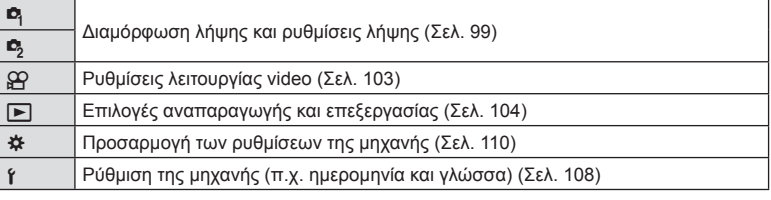

#### **Λειτουργίες που δεν μπορούν να επιλεγούν από τα μενού**

Ορισμένα στοιχεία των μενού ίσως να μην είναι δυνατό να επιλεγούν χρησιμοποιώντας τα κουμπιά με βέλη.

- Στοιχεία που δεν μπορούν να ρυθμιστούν με την τρέχουσα λειτουργία λήψης.
- Στοιχεία που δεν μπορούν να ρυθμιστούν επειδή έχει ήδη ρυθμιστεί ένα άλλο στοιχείο: Ορισμένες ρυθμίσεις, όπως η λειτουργία εικόνας, δεν είναι διαθέσιμες όταν ο επιλογέας λειτουργιών είναι στραμμένος στο **A.D.**
- **1** Πατήστε το κουμπί MENU για να εμφανίσετε τα μενού.

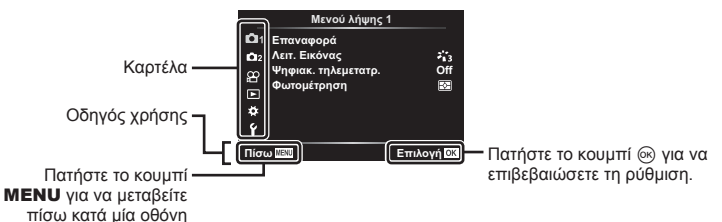

- Ένας οδηγός εμφανίζεται για περίπου 2 δευτερόλεπτα μετά από την επιλογή ενός στοιχείου.
- Πατήστε το κουμπί INFO για να προβάλετε ή να αποκρύψετε τους οδηγούς.
- **2** Χρησιμοποιήστε τα  $\Delta \nabla$  για να επιλέξετε μια καρτέλα και πατήστε το κουμπί  $\textcircled{s}.$ 
	- Όταν επιλένετε το  $\clubsuit$  Προσαρμόσιμο Μενού εμφανίζεται η καρτέλα ομάδων μενού. Χρησιμοποιήστε τα  $\Delta \nabla$  για να επιλέξετε την ομάδα του μενού και πατήστε το κουμπί <sup>Q</sup>. **ǼʌĮȞĮijijĮțȠȪ On**

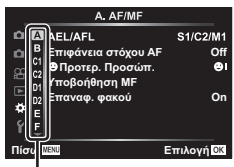

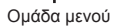

4

**3** Επιλέξτε ένα στοιχείο χρησιμοποιώντας τα  $\Delta\nabla$  και πατήστε το κουμπί @ για να εμφανίσετε τις επιλογές για το επιλεγμένο στοιχείο.

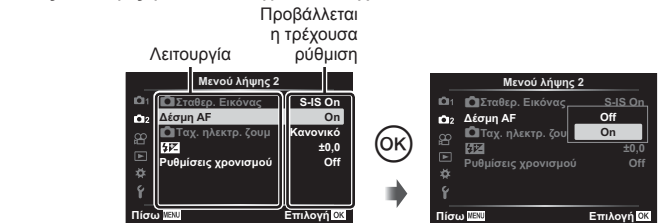

- **4** Χρησιμοποιήστε τα  $\Delta \nabla$  για να επισημάνετε μια επιλογή και πατήστε το κουμπί Q για να την επιλέξετε.
	- Πατήστε επανειλημμένα το κουμπί MENU για να κλείσει το μενού.

#### **8 Σημειώσεις**

• Για τις προεπιλεγμένες ρυθμίσεις κάθε επιλογής, ανατρέξτε στην ενότητα «Προεπιλογές» (Σελ. 150).

# **Χρήση των Μενού λήψης 1/Μενού λήψης 2**

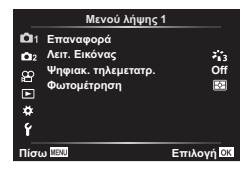

#### **Μενού λήψης 1 Μενού λήψης 2**

W Επαναφορά (Σελ. 99) Λειτ. Εικόνας (Σελ. 70, 100) Ψηφιακός τηλεμετατρ. (Σελ. 100) Φωτομέτρηση (Σελ. 81)

X K Σταθερ. Εικόνας (Σελ. 79) Δέσμη AF (Σελ. 100) K Ταχ. ηλεκτρ. ζουμ (Σελ. 101)  $π$  (Σελ. 78) Ρυθμίσεις χρονισμού (Σελ. 101)

#### **Επαναφορά των προεπιλεγμένων ρυθμίσεων ( Επαναφορά)**

Μπορείτε εύκολα να επαναφέρετε τις ρυθμίσεις της μηχανής στις προεπιλεγμένες ρυθμίσεις.

- 1 **Επιλέξτε το [Επαναφορά] στο <sup>6</sup>] Μενού λήψης 1 και πατήστε το κουμπί ®.**
- **2** Επισημάνετε την επιλογή επαναφοράς ([Πλήρης] ή [Βασικό]) και πατήστε το κουμπί <sub>(οκ)</sub>
	- Για να επαναφέρετε όλες τις ρυθμίσεις εκτός από την ώρα, την ημερομηνία και μερικές άλλες, επισημάνετε το στοιχείο [Πλήρης] και πατήστε το κουμπί Q. g «Προεπιλογές» (Σελ. 150)
- **3** Επιλέξτε [Ναι] και πατήστε το κουμπί Q.

# **Επιλογές επεξεργασίας ( Λειτ. Εικόνας)**

Μπορείτε να πραγματοποιήσετε ανεξάρτητες ρυθμίσεις για την αντίθεση, την οξύτητα και άλλες παραμέτρους στις ρυθμίσεις [Λειτ. Εικόνας] (Σελ. 70). Οι αλλαγές των παραμέτρων αποθηκεύονται σε κάθε λειτουργία εικόνας ξεχωριστά.

- 1 Επιλέξτε [Λειτ. Εικόνας] στο <sup>1</sup> Μενού λήψης 1 και πατήστε το κουμπί Q.
	- Η μηχανή θα εμφανίσει τις λειτουργίες εικόνας που είναι διαθέσιμες για την τρέχουσα λειτουργία λήψης.

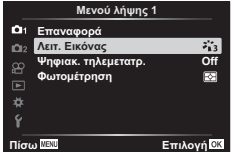

- **2** Επιλέξτε ένα στοιχείο με τα  $\Delta \nabla$  και πατήστε το κουμπί  $\textcircled{\tiny{\textcircled{\tiny$A$}}}$ .
- Πατήστε το ▷ για να ρυθμίσετε με λεπτομέρεια τις επιλογές για την επιλεγμένη λειτουργία εικόνας. Σε ορισμένες λειτουργίες εικόνας δεν είναι διαθέσιμες οι λεπτομερείς ρυθμίσεις.
- Οι αλλαγές στην αντίθεση δεν έχουν καμία επίδραση σε ρυθμίσεις εκτός της [Κανονικό].

### **Ψηφιακό Ζουμ ( Ψηφιακός τηλεμετατρ.)**

Ο ψηφιακός τηλεμετατροπέας χρησιμοποιείται για μεγέθυνση πέρα από τον τρέχοντα συντελεστή ζουμ. Η μηχανή αποθηκεύει την κεντρική περικοπή. Οι διαστάσεις του θέματος σχεδόν διπλασιάζονται.

- **1** Επιλέξτε το [On] για το στοιχείο [Ψηφιακ. τηλεμετατρ.] στο W Μενού λήψης 1.
- **2** Η εικόνα στην οθόνη μεγεθυνθεί δύο φορές.
	- Το θέμα θα εγγραφεί όπως εμφανίζεται στην οθόνη.
- Το ψηφιακό ζουμ δεν είναι διαθέσιμο στις λειτουργίες Πολλαπλή Έκθεση, Πανόραμα, ή όταν στη λειτουργία ΣΑΡ) έχει επιλεγεί το Αντιστάθμιση προοπτικής, ή όταν στη λειτουργία video έχει επιλεγεί το [Τυπική].
- Όταν εμφανίζεται μια εικόνα RAW, η ορατή περιοχή στην οθόνη υποδεικνύεται από ένα πλαίσιο.
- Δεν υπάρχει στόχος AF.
- Η ένδειξη  $\mathbb{F}$  εμφανίζεται στην οθόνη.

# **Βελτίωση της εστίασης σε σκοτεινό περιβάλλον ( Δέσμη AF)**

Η δέσμη AF (λυχνία υποβοήθησης AF) ανάβει για να διευκολύνει την εστίαση σε σκοτεινό περιβάλλον. Για να απενεργοποιήσετε τη δέσμη AF επιλέξτε το [Off].

Επιλέξτε την ταχύτητα με την οποία ζουμάρουν οι φακοί με ηλεκτρονικό ζουμ, χρησιμοποιώντας τον δακτύλιο ζουμ κατά τη φωτογράφιση.

- 1 Επισημάνετε το [C Ταχ. ηλεκτρ. ζουμ] στο  $\blacksquare$  Μενού λήψης 2 και πατήστε το κουμπί (οκ).
- **2** Επιλέξτε ένα στοιχείο με τα  $\Delta \nabla$  και πατήστε το κουμπί  $\textcircled{\tiny{\textcircled{\tiny{R}}}}$ .

# **Αυτόματη λήψη ανά σταθερά διαστήματα ( Λήψη χρονισμού)**

Μπορείτε να ορίσετε η μηχανή να εκτελεί λήψη αυτόματα με καθορισμένο χρονισμό. Τα καρέ λήψης μπορούν επίσης να καταγραφούν σε ξεχωριστό video. Αυτή η ρύθμιση διατίθεται μόνο στις λειτουργίες P/A/S/M.

**1** Επισημάνετε το [Ρυθμίσεις χρονισμού] στο **3** Μενού λήψης 2 και πατήστε το κουμπί @.

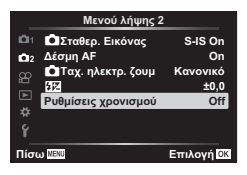

**2** Επιλέξτε [On] και πατήστε το  $\triangleright$ .

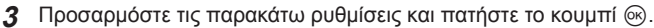

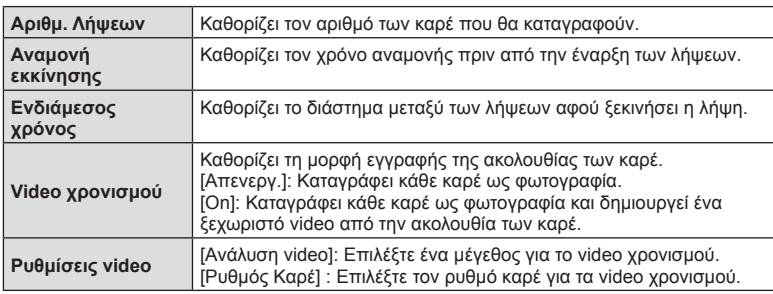

• Οι χρόνοι έναρξης και λήξης που αναγράφονται στην οθόνη είναι ενδεικτικοί. Οι πραγματικοί χρόνοι ενδέχεται να διαφέρουν ανάλογα με τις συνθήκες λήψης.

- **4** Οι επιλογές [Off]/[On] θα εμφανιστούν μία ακόμα φορά. Επιβεβαιώστε ότι είναι επισημασμένο το [On] και πατήστε ξανά το κουμπί Q.
- **5** Τραβήξτε τη φωτογραφία.

4

- Τα καρέ καταγράφονται ακόμη και αν η αυτόματη εστίαση δεν είναι επιτυχημένη. Αν θέλετε να σταθεροποιήσετε τη θέση εστίασης, ρυθμίστε την εστίαση χειροκίνητα.
- Το [Εμφάν. Λήψης] (Σελ. 108) λειτουργεί για 0,5 δευτερόλεπτα.
- Εάν ο χρόνος πριν από τη λήψη ή το διάστημα μεταξύ λήψεων έχει οριστεί σε 1 λεπτό και 31 δευτερόλεπτα ή περισσότερο, τότε η οθόνη και η μηχανή θα απενεργοποιούνται μετά από 1 λεπτό. 10 δευτερόλεπτα πριν από τη λήψη, θα ενεργοποιούνται ξανά. Όταν η οθόνη είναι απενεργοποιημένη, μπορείτε να πατήστε το κουμπί κλείστρου για να την ενεργοποιήσετε.
- Αν η λειτουργία AF (Σελ. 73) έχει οριστεί σε [C-AF] ή [C-AF+TR], τότε αλλάζει αυτόματα σε [S-AF].
- Οι λειτουργίες αφής απενεργοποιούνται κατά τη διάρκεια της λήψης χρονισμού.
- Κατά τη λήψη χρονισμού δεν είναι διαθέσιμη η φωτογράφιση Bulb, με βάση τον χρόνο και η σύνθετη φωτογράφιση.
- Το φλας δεν θα λειτουργήσει αν ο χρόνος φόρτισης φλας είναι μεγαλύτερος από το διάστημα μεταξύ των λήψεων.
- Αν κάποια από τις φωτογραφίες δεν έχει καταγραφεί σωστά, τότε δεν θα δημιουργηθεί video χρονισμού.
- Αν δεν υπάρχει αρκετός χώρος στην κάρτα, τότε δεν θα καταγραφεί το video χρονισμού.
- Η λήψη χρονισμού θα ακυρωθεί αν χρησιμοποιηθεί κάποιο από τα παρακάτω: Επιλογέας λειτουργιών, κουμπί **MENU**, κουμπί **D**, κουμπί απασφάλισης φακού ή σε περίπτωση σύνδεσης καλωδίου USB.
- Αν απενεργοποιήσετε τη μηχανή, η λήψη χρονισμού ακυρώνεται.
- Αν δεν είναι αρκετό το επίπεδο φόρτισης στην μπαταρία, τότε η λήψη ενδέχεται να τερματιστεί πρόωρα. Προτού ξεκινήσετε τη λήψη, βεβαιωθείτε ότι η μπαταρία έχει φορτιστεί επαρκώς.
- Τα video που εγγράφηκαν με τη λειτουργία [4K] μέσω της ρύθμισης [Ρυθμίσεις Video] > [Ανάλυση Video] ενδέχεται να μην προβάλλονται σε ορισμένους υπολογιστές. Για περισσότερες πληροφορίες επισκεφτείτε την ιστοσελίδα της OLYMPUS.

**λήψης**

# **Χρήση του Μενού Video**

Από το Μενού Video ρυθμίζονται οι λειτουργίες εγγραφής video.

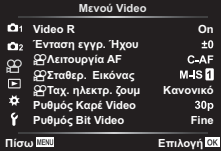

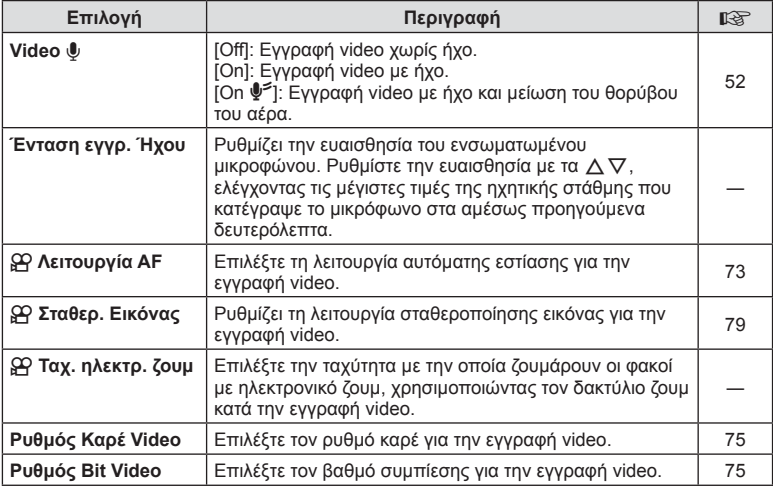

• Κατά την εγγραφή video ενδέχεται να καταγραφούν ήχοι από τη λειτουργία του φακού ή της μηχανής. Για να αποφύγετε την εγγραφή τέτοιων ήχων μπορείτε να ρυθμίσετε τη [Λειτουργία AF] στην επιλογή [S-AF] ή [MF] και να ελαχιστοποιήσετε τη χρήση των κουμπιών της μηχανής.

- Στη λειτουργία <sup>ΑRΤ</sup> (Διόραμα) δεν εγγράφεται ήχος.
- Εάν στη ρύθμιση [Video  $\Psi$ ] έχετε επιλέξει το [Off], τότε εμφανίζεται η ένδειξη  $\mathcal{Q}_{H^2}$ .

# **Χρήση του Μενού αναπαραγωγής**

#### **Μενού αναπαραγωγής**

 $\Box$  (Σελ. 93) *Mενού αναπαραγωγής*  $f$  (Σελ. 104) Επεξεργασία (Σελ. 104) Εντολή Εκτύπωσης (Σελ. 132) Ακύρωση προστασίας (Σελ. 107) Σύνδεση με Smartphone (Σελ. 123)

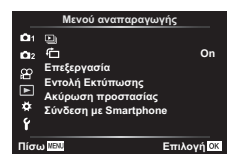

# **Εμφάνιση εικόνων με περιστροφή** ( $\overline{\textbf{F}}$ )

Εάν επιλέξετε το [On], οι φωτογραφίες που λαμβάνονται με τη μηχανή σε προσανατολισμό πορτραίτου περιστρέφονται αυτόματα και εμφανίζονται με το σωστό προσανατολισμό κατά την αναπαραγωγή.

#### **Επεξεργασία φωτογραφιών (Επεξεργασία)**

Οι αποθηκευμένες εικόνες μπορούν να υποστούν επεξεργασία και να αποθηκευτούν ως νέες εικόνες.

- **1** Επιλέξτε [Επεξεργασία] στο **►** Μενού αναπαραγωγής και πατήστε το κουμπί <sub>(οκ)</sub>.
- **2** Χρησιμοποιήστε τα Δ ∇ για να επιλέξετε [Επιλ. Εικόνας] και πατήστε το κουμπί <sub>(οκ)</sub>.
- **3** Χρησιμοποιήστε τα  $\triangleleft$  για να επιλέξετε την εικόνα που θέλετε να επεξεργαστείτε και πατήστε το κουμπί  $@$ .
	- Εάν η επιλεγμένη φωτογραφία είναι εικόνα RAW τότε εμφανίζεται η ένδειξη [Επεξ/ σία RAW], ενώ εάν είναι εικόνα JPEG εμφανίζεται η ένδειξη [Επεξ/σία JPEG]. Εάν η εικόνα αποθηκεύτηκε σε μορφή RAW+JPEG, τότε θα εμφανιστούν και οι δυο ενδείξεις [Επεξ/σία RAW] και [Επεξ/σία JPEG]. Επιλέξτε την επιλογή που θέλετε.
- **4** Επιλέξτε το στοιχείο [Επεξ/σία RAW] ή [Επεξ/σία JPEG] και πατήστε το κουμπί <sub>(οκ)</sub>

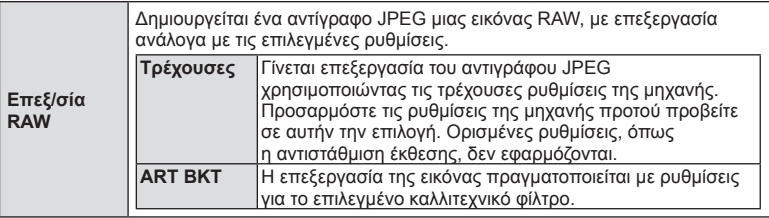

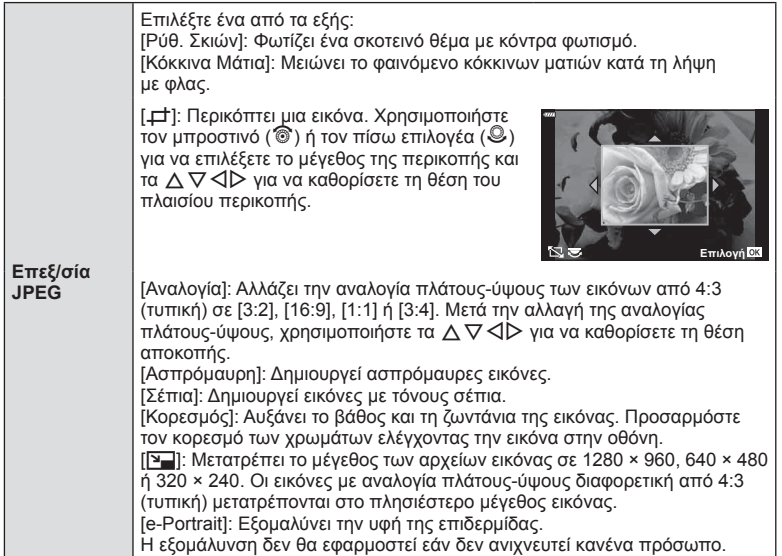

- 5 Όταν ολοκληρωθούν οι ρυθμίσεις, πατήστε το κουμπί  $\textcircled{\tiny \textcircled{\tiny S}}$ .
	- Οι ρυθμίσεις θα εφαρμοστούν στην εικόνα.
- **6** Επιλέξτε [Ναι] και πατήστε το κουμπί  $\textcircled{\tiny{\textcircled{\tiny{R}}}}$ .
	- Η επεξεργασμένη εικόνα αποθηκεύεται στην κάρτα.
- Η διόρθωση των κόκκινων ματιών μπορεί να μη λειτουργεί, ανάλογα με την εικόνα.
- Η επεξεργασία μιας εικόνας JPEG δεν είναι δυνατή στις εξής περιπτώσεις: Όταν έγινε επεξεργασία της εικόνας σε υπολογιστή, όταν δεν υπάρχει αρκετός χώρος στην κάρτα μνήμης και όταν η εικόνα καταγράφτηκε με άλλη μηχανή.
- Το μέγεθος μιας εικόνας δεν μπορεί να γίνει μεγαλύτερο ( $\boxed{\mathbf{Y}}$ ) από το αρχικό της.
- Οι επιλονές [شا] (περικοπή) και [Αναλονία] μπορούν να χρησιμοποιηθούν μόνο για επεξεργασία εικόνων με αναλογία πλάτους-ύψους 4:3 (τυπική).

#### **Εγγραφή ήχου**

Στις φωτογραφίες μπορείτε να προσθέσετε ήχο (διάρκειας έως και 30 δευτ.). Είναι η ίδια λειτουργία με το [R] κατά την αναπαραγωγή (Σελ. 96).

#### **Ένθεση φωτογραφιών**

Είναι δυνατή η ένθεση και αποθήκευση ως ξεχωριστή φωτογραφία μέχρι και 3 καρέ εικόνων RAW που έχουν τραβηχτεί με αυτήν τη μηχανή. Η εικόνα αποθηκεύεται με τη λειτουργία εγγραφής που είναι επιλεγμένη εκείνη τη στιγμή. (Εάν είναι επιλεγμένο το [RAW], τότε το αντίγραφο θα αποθηκευτεί σε μορφή [YN+RAW].)

- 1 Επιλέξτε [Επεξεργασία] στο **D** Μενού αναπαραγωγής και πατήστε το κουμπί <sub>(οκ)</sub>.
- **2** Χρησιμοποιήστε τα Δ ∇ για να επιλέξετε [Ένθεση Εικόνων] και πατήστε το κουμπί <sub>(ε)</sub>.
- **3** Επιλέξτε τον αριθμό των εικόνων για την ένθεση και πατήστε το κουμπί @.
- **4** Χρησιμοποιήστε τα Δ ∇ ⊲ | για να επιλέξετε τις εικόνες RAW και πατήστε το κουμπί @ για να τις προσθέσετε στην ένθεση.
	- Η εικόνα με την ένθεση θα εμφανιστεί αφού επιλέξετε το πλήθος των εικόνων που καθορίσατε στο Βήμα 3.
- **5** Ρυθμίστε την προσαρμογή για κάθε εικόνα που θα χρησιμοποιηθεί στην ένθεση.
	- Χρησιμοποιήστε τα <Π> νια να επιλέξετε μια εικόνα και τα  $\Delta \nabla$  για να ρυθμίσετε την προσαρμογή.
	- Μπορείτε να ρυθμίσετε την προσαρμογή σε εύρος 0,1 – 2,0. Ελέγξτε τα αποτελέσματα στην οθόνη.
- **6** Πατήστε το κουμπί <sub>(6)</sub> για να εμφανίσετε το παράθυρο διαλόγου επιβεβαίωσης. Επιλέξτε [Ναι] και πατήστε το κουμπί Q.

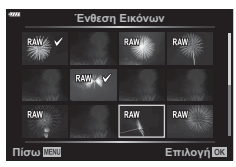

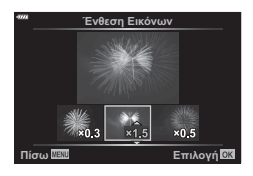

# **12 Σημειώσεις**

• Για ένθεση 4 ή περισσότερων καρέ, αποθηκεύστε την εικόνα ένθεσης ως αρχείο RAW και χρησιμοποιήστε επανειλημμένα το [Ένθεση Εικόνων].

# **Καταγραφή φωτογραφιών από video ( Λήψη Εικόνας από Video)**

Αποθηκεύστε ως φωτογραφίες επιλεγμένα καρέ από video 4K.

- **1** Επιλέξτε [Επεξεργασία] στο 止 Μενού αναπαραγωγής και πατήστε το κουμπί <sub>(οκ)</sub>
- **2** Χρησιμοποιήστε τα Δ ∇ για να επιλέξετε [Επιλ. Εικόνας] και πατήστε το κουμπί <sub>(α)</sub>.
- **3** Χρησιμοποιήστε τα  $\triangleleft$  για να επιλέξετε το video και πατήστε το κουμπί (ος).
- **4** Επιλέξτε [Επεξεργασία Video] και πατήστε το κουμπί  $\textcircled{\tiny W}$ .
- **5** Χρησιμοποιήστε τα Δ ∇ για να επιλέξετε [Λήψη Εικόν. από Video] και πατήστε το κουμπί Q.
- **6** Χρησιμοποιήστε τα  $\triangleleft\triangleright$  για να επιλέξετε από το video το καρέ που θέλετε να αποθηκεύσετε ως φωτογραφία και πατήστε το κουμπί Q.
	- Χρησιμοποιήστε τα  $\Delta \nabla$  ή το για παράλειψη πολλαπλών καρέ.

# **Περικοπή διάρκειας video (Περικοπή Video)**

- 1 Επιλέξτε [Επεξεργασία] στο <sub>[</sub>>] Μενού αναπαραγωγής και πατήστε το κουμπί (οκ).
- **2** Χρησιμοποιήστε τα Δ ∇ για να επιλέξετε [Επιλ. Εικόνας] και πατήστε το κουμπί <sub>(οκ)</sub>.
- **3** Χρησιμοποιήστε τα  $\triangleleft\triangleright$  για να επιλέξετε το video και πατήστε το κουμπί  $\circledcirc$ .
- **4** Επιλέξτε [Επεξεργασία Video] και πατήστε το κουμπί @.
- **5** Χρησιμοποιήστε τα  $\Delta \nabla$  για να επιλέξετε [Περικοπή Video] και πατήστε το κουμπί <sub>(%)</sub>.
- **6** Επιλέξτε [Αντικατ/ση] ή [Νέο Αρχείο] και πατήστε το κουμπί  $\textcircled{e}$ .
	- Εάν στην εικόνα έχει εφαρμοστεί προστασία, τότε δεν μπορείτε να επιλέξετε [Αντικατ/ση].
- **7** Επιλέξτε εάν το τμήμα που θα διαγραφεί θα ξεκινά με το πρώτο καρέ ή θα τελειώνει με το τελευταίο καρέ, χρησιμοποιώντας τα  $\triangleleft\triangleright$  για να επισημάνετε την επιλογή που θέλετε και πατώντας το κουμπί @ για επιβεβαίωση της επιλογής.
- 8 Χρησιμοποιήστε τα  $\triangleleft\triangleright$  για να επιλέξετε το τμήμα που θα διαγραφεί.
	- Το τμήμα που θα διαγραφεί εμφανίζεται με κόκκινο χρώμα.
- **9** Πατήστε το κουμπί Q.
- Η επεξεργασία είναι δυνατή μόνο στα video που εγγράφηκαν με αυτήν τη μηχανή.

#### **Ακύρωση κάθε προστασίας**

Μπορείτε να καταργήσετε την προστασία σε πολλαπλές εικόνες ταυτόχρονα.

- **1** Επιλέξτε [Ακύρωση προστασίας] στο ΓΠΜενού αναπαραγωνής και πατήστε το κουμπί Q.
- **2** Επιλέξτε [Ναι] και πατήστε το κουμπί <sub>(66</sub>).

# **Χρήση του μενού διαμόρφωσης**

Χρησιμοποιήστε το γ Μενού ρυθμίσεων για να προσαρμόσετε τις βασικές λειτουργίες της μηχανής.

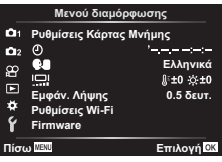

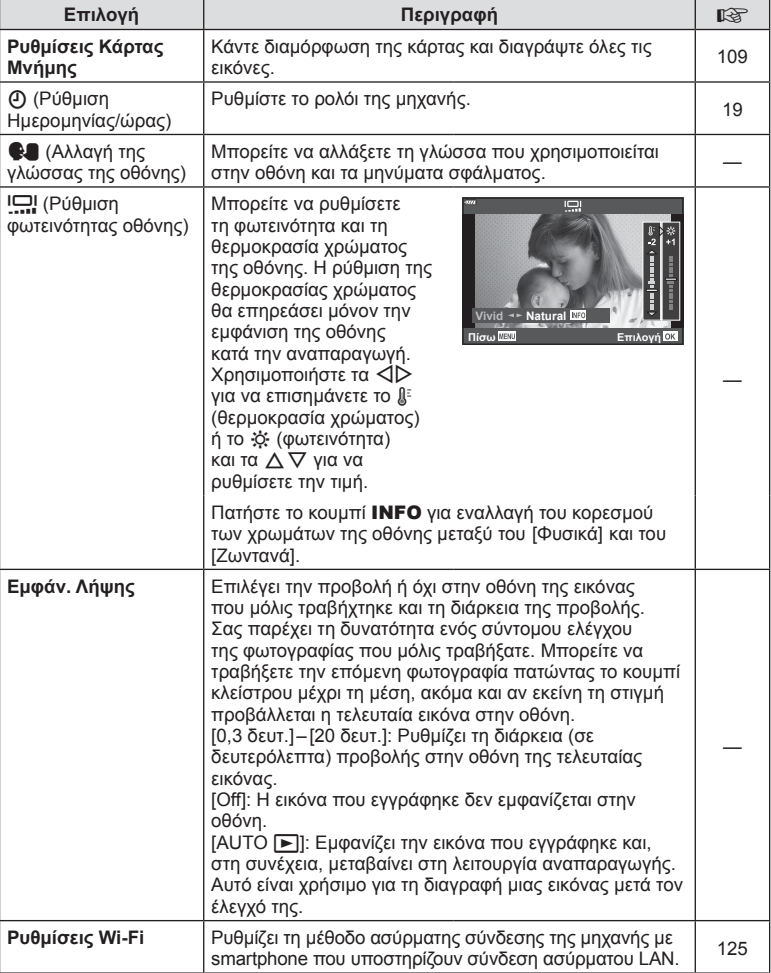
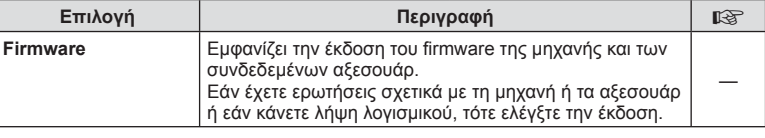

## **Διαμόρφωση της κάρτας ( Ρυθμίσεις Κάρτας Μνήμης)**

Πρέπει να γίνει διαμόρφωση των καρτών με αυτήν τη μηχανή πριν από την πρώτη χρήση ή μετά από τη χρήση με άλλες μηχανές ή υπολογιστές.

Κατά τη διαμόρφωση διαγράφονται όλα τα δεδομένα που έχουν αποθηκευτεί στην κάρτα, συμπεριλαμβανομένων των προστατευμένων φωτογραφιών.

Προτού διαμορφώσετε μια χρησιμοποιημένη κάρτα, βεβαιωθείτε πως δεν περιέχει εικόνες που θέλετε να κρατήσετε.  $\mathbb{R}$  «Συμβατές κάρτες» (Σελ. 135)

- **1** Επιλέξτε [Ρυθμίσεις Κάρτας Μνήμης] στο  $f$  Μενού διαμόρφωσης και πατήστε το κουμπί  $\circledcirc$ .
	- Η επιλογή του μενού εμφανίζεται εάν υπάρχουν δεδομένα στην κάρτα. Επιλέξτε [Διαμόρφωση] και πατήστε το κουμπί Q.
- **2** Επιλέξτε [Ναι] και πατήστε το κουμπί  $\textcircled{\tiny{\textcircled{\tiny{R}}}}$ .
	- Πραγματοποιείται διαμόρφωση.

## **Διαγραφή όλων των εικόνων (Ρυθμίσεις Κάρτας Μνήμης)**

Μπορείτε να διαγράψετε ταυτόχρονα όλες τις εικόνες μιας κάρτας. Οι προστατευμένες εικόνες δεν διαγράφονται.

- **1** Επιλέξτε [Ρυθμίσεις Κάρτας Μνήμης] στο  $f$  Μενού διαμόρφωσης και πατήστε το κουμπί  $\circledcirc$ .
- **2** Επιλέξτε το [Διαγραφή Όλες] και πατήστε το κουμπί <sub>(ε)</sub>.
- **3** Επιλέξτε [Ναι] και πατήστε το κουμπί  $\textcircled{\tiny{\textcircled{\tiny{R}}}}$ .
	- Διαγράφονται όλες οι εικόνες.

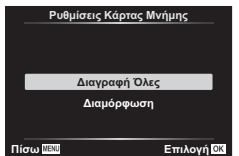

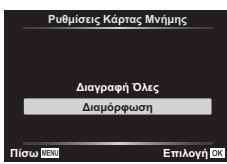

## **Χρήση των προσαρμόσιμων μενού**

Μπορείτε να προσαρμόσετε τις ρυθμίσεις τις μηχανής χρησιμοποιώντας το \*\* Προσαρμόσιμο Μενού.

#### **Προσαρμόσιμο Μενού**

- **A Προσαρμ. AF/MF (Σελ. 110)**<br>**Β** Κουμπί/Επιλονέας (Σελ. 110)
	- M Κουμπί/Επιλογέας (Σελ. 110)
- $\left($  (2 Οθόνη/ $\left($ )))/PC (Σελ. 111)
- P/Q Έκθεση/ISO/BULB (Σελ. 112)
- $\blacksquare$   $\downarrow$  Προσαρμόσιμη (Σελ. 113)
- **Ε (ει-/WB/Χρώμα (Σελ. 113)**
- $G$  Record (Σελ. 114)
- **EVF** (Σελ. 115)<br>**C** Bonθ. Mnx
	- a K Βοηθ. Μηχανής (Σελ. 115)

## a **Προσαρμ. AF/MF**

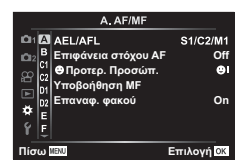

### **MENU → ☆ → A**

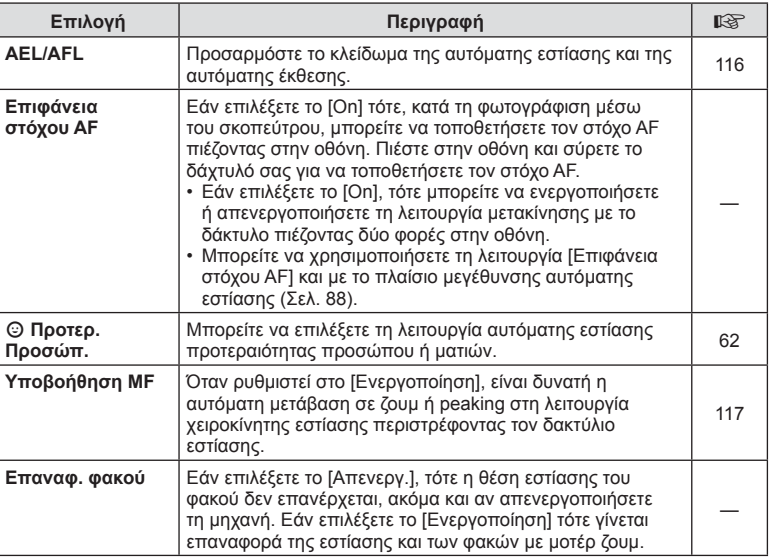

## M **Κουμπί/Επιλογέας**

### **MENU → ☆ → B**

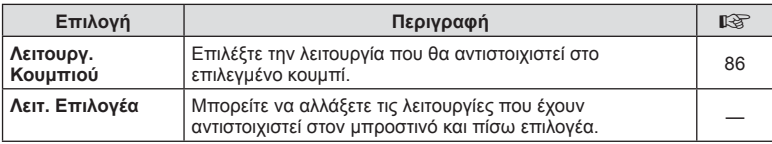

N **Οθόνη/**8**/PC** 

### **MENU → ☆ → GI**

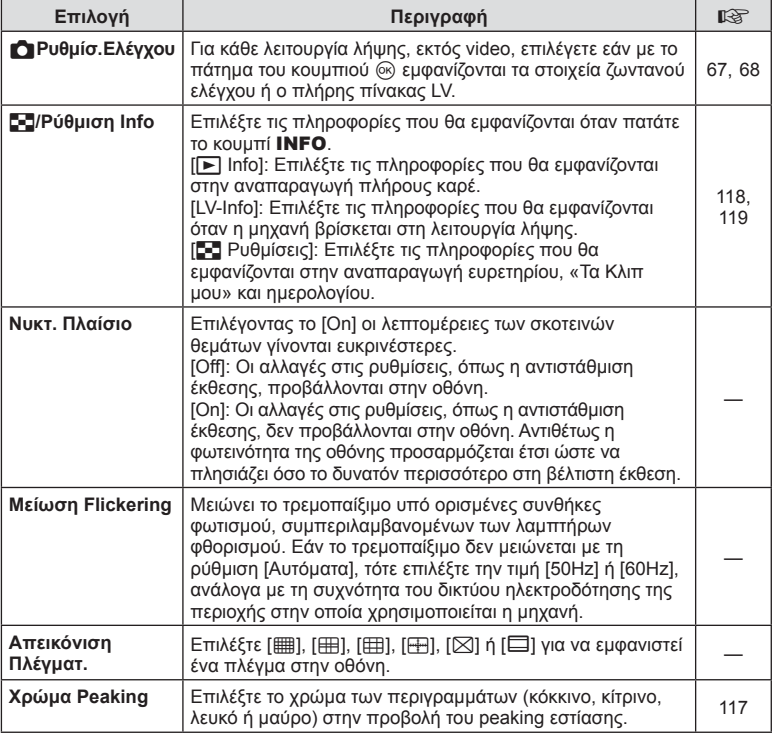

## O **Οθόνη/**8**/PC**

### **MENU → ☆ → @**

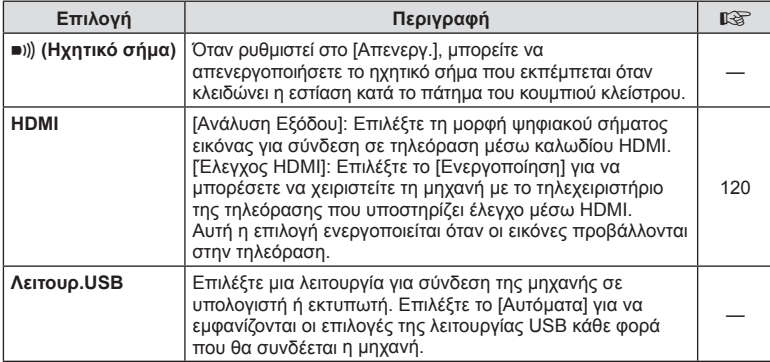

4

## P **Έκθεση/ISO/BULB**

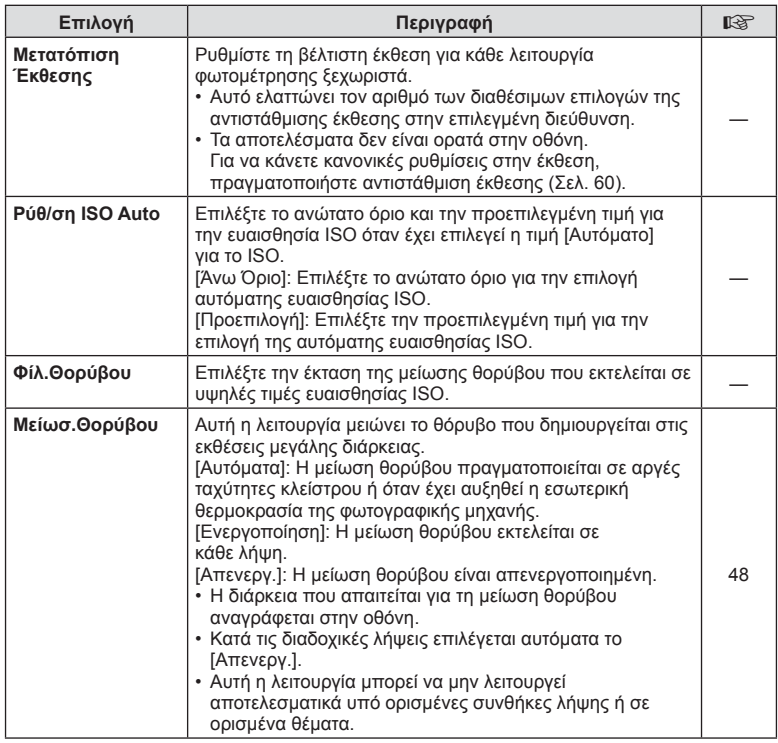

## Q **Έκθεση/ISO/BULB**

### **MENU →**  $\Leftrightarrow$  **→ 22**

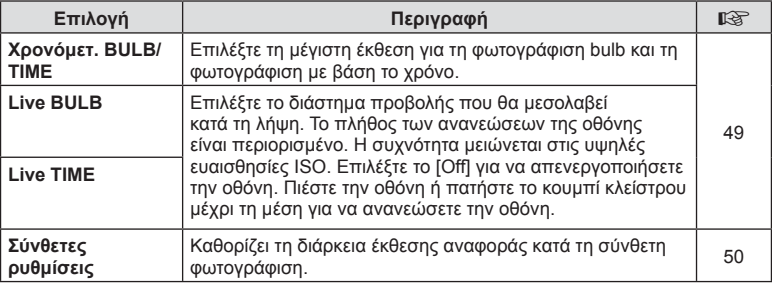

**μενού**

# $\blacksquare$  **\$ Προσαρμόσιμη**

## **MENU→**  $\Leftrightarrow$  **→ 日**

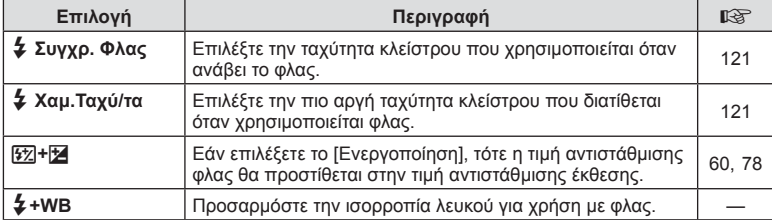

# W K**/WB/Χρώμα**

### **MENU → ☆ → 日**

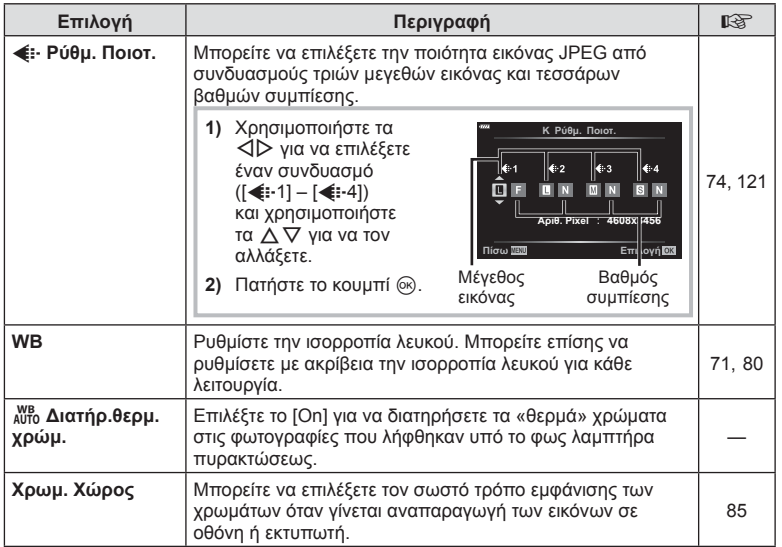

# **G** Εγγραφή

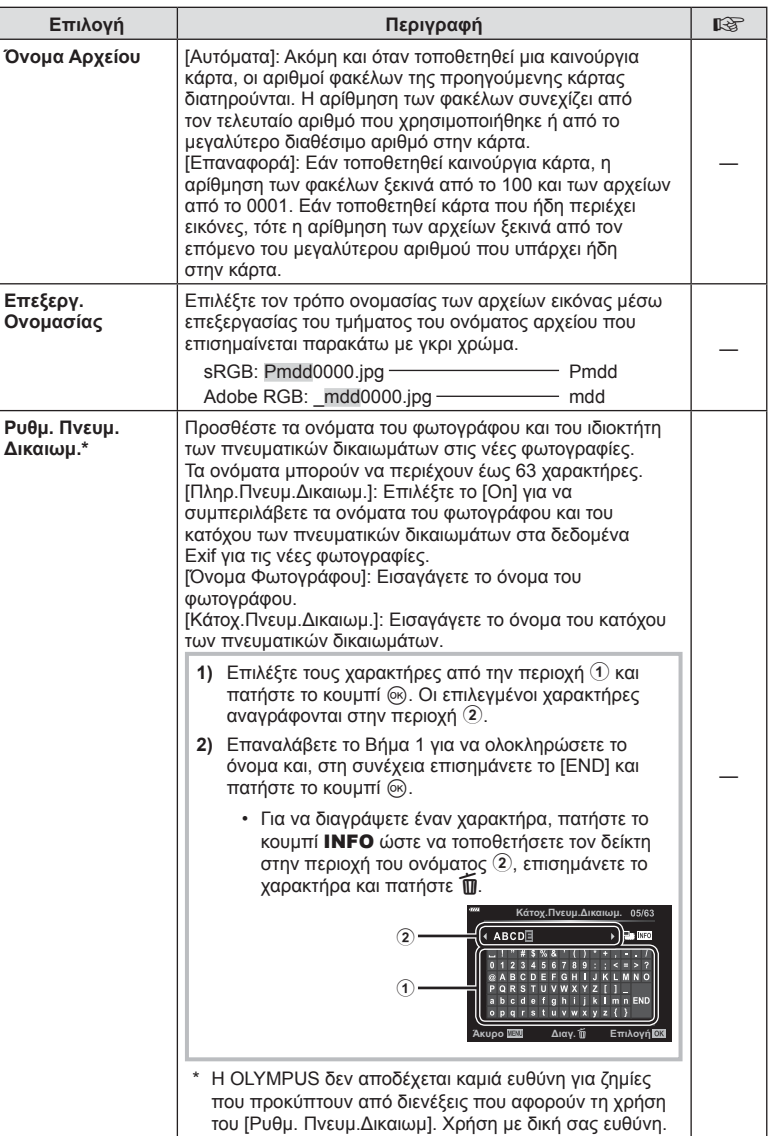

### **MENU → ☆ → 田**

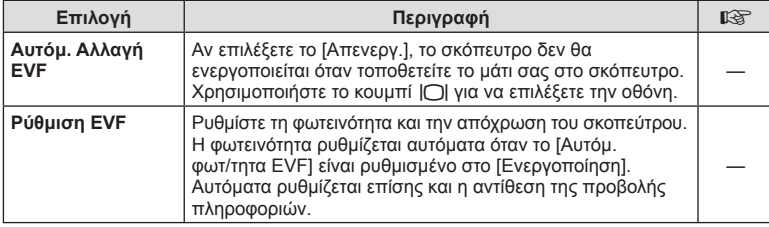

## $\Box$  **Βοηθ.** Μηχανής

#### **MENU → ☆ → ■**

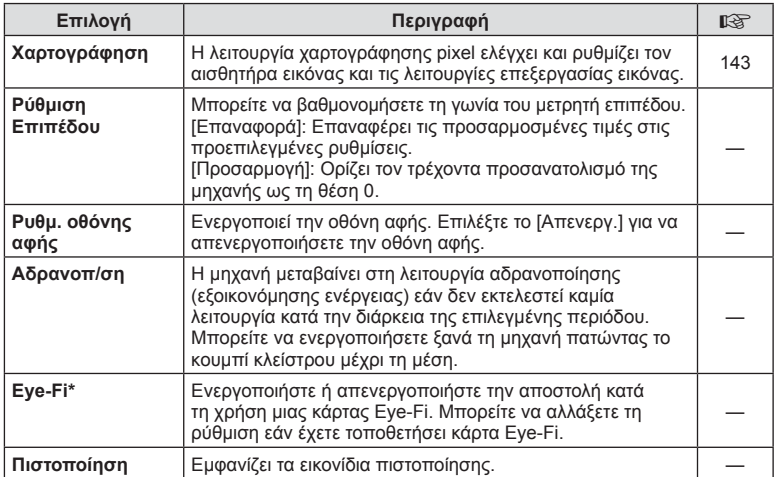

\* Χρησιμοποιείτε την κάρτα Eye-Fi σύμφωνα με τους νόμους και τους κανονισμούς της χώρας στην οποία χρησιμοποιείτε τη μηχανή. Σε αεροσκάφη και άλλους χώρους στους οποίους απαγορεύεται η χρήση ασύρματων συσκευών, αφαιρέστε την κάρτα Eye-Fi από τη μηχανή ή επιλέξτε τη ρύθμιση [Απενεργ.] για το στοιχείο [Eye-Fi]. Η μηχανή δεν υποστηρίζει τη λειτουργία «endless» της κάρτας Eye-Fi.

## $MENU \rightarrow \hat{X} \rightarrow \Box \rightarrow [AEL/AFL]$

Μπορείτε να εκτελέσετε τις λειτουργίες αυτόματης εστίασης και φωτομέτρησης πατώντας το κουμπί στο οποίο έχει αντιστοιχιστεί η λειτουργία AEL/AFL. Επιλέξτε μια λειτουργία για την κάθε λειτουργία εστίασης.

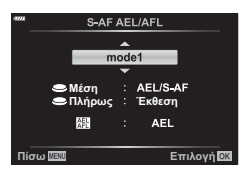

## **ȆȓıȦ ǼʌȚȜȠȖȒ Αντιστοιχίσεις της λειτουργίας AEL/AFL**

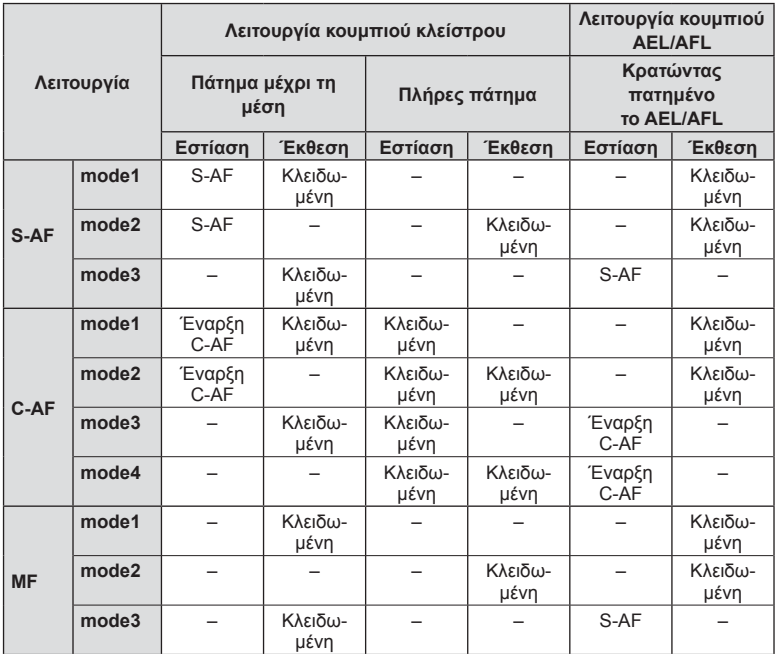

## **MENU →**  $\hat{\varphi}$  **→**  $\Omega$  **→ [Υποβοήθηση MF]**

Είναι μια λειτουργία υποβοήθησης εστίασης για τη λειτουργία MF. Κατά την περιστροφή του δακτυλίου εστίασης, το περίγραμμα του θέματος ενισχύεται ή ένα τμήμα της οθόνης μεγεθύνεται. Όταν διακόπτεται η χρήση του δακτυλίου εστίασης, εκτελείται επαναφορά στην αρχική οθόνη.

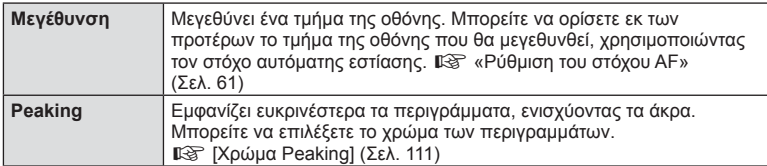

• Κατά τη χρήση της λειτουργίας Peaking, η ενίσχυση των άκρων σε θέματα μικρών διαστάσεων τείνει να είναι πιο έντονη. Το γεγονός αυτό δεν εξασφαλίζει εστίαση με ακρίβεια.

# **8 Σημειώσεις**

• Η λειτουργία [Peaking] ενεργοποιείται με τη χρήση κουμπιών. Η εμφάνιση της οθόνης αλλάζει με κάθε πάτημα του κουμπιού. Αντιστοιχίστε εκ των προτέρων τη λειτουργία εναλλαγής σε ένα από τα κουμπιά, χρησιμοποιώντας την επιλογή [Λειτουργ. Κουμπιού] (Σελ. 86).

## **MENU**  $\rightarrow$  **☆ → 3 → [G-]** /Ρύθμιση Info]

### q **Info (Προβολές πληροφοριών αναπαραγωγής)**

Χρησιμοποιήστε το στοιχείο [►] Info] για να προσθέσετε τις εξής προβολές πληροφοριών αναπαραγωγής. Οι προβολές που προσθέτετε εμφανίζονται πατώντας επανειλημμένα το κουμπί INFO κατά την αναπαραγωγή. Μπορείτε επίσης να επιλέξετε να μην εμφανίζονται προβολές που περιλαμβάνονται στην προεπιλεγμένη ρύθμιση.

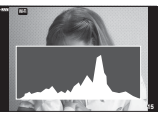

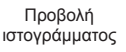

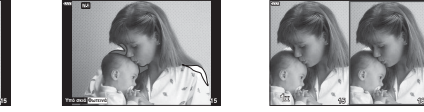

Προβολή Φωτεινών & Σκοτεινών περιοχών

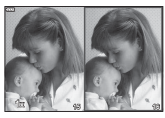

Προβολή Φωτοτράπεζας

- Η προβολή Φωτεινά&Σκοτεινά εμφανίζει με κόκκινο χρώμα τις περιοχές με υπερέκθεση και με μπλε αυτές με υποέκθεση.
- Χρησιμοποιήστε την προβολή φωτοτράπεζας για να συγκρίνετε δύο εικόνες σε παράθεση. Πατήστε το κουμπί Q για εναλλαγή από τη μία φωτογραφία στην άλλη.
- Η βασική εικόνα προβάλλεται στα δεξιά. Χρησιμοποιήστε τον μπροστινό επιλογέα για να επιλέξετε μια εικόνα και πατήστε το @ για να μετακινήσετε την εικόνα προς τα αριστερά. Στα δεξιά μπορείτε να επιλέξετε την εικόνα που θα συγκριθεί με την εικόνα στα αριστερά. Για να διαλέξετε μια διαφορετική βασική εικόνα, επισημάνετε το δεξιό πλαίσιο και πατήστε το Q.
- Για να αλλάξετε τον συντελεστή ζουμ, περιστρέψτε τον πίσω επιλογέα. Πατήστε το κουμπί Fn1, χρησιμοποιήστε τα  $\Delta \nabla \triangleleft \triangleright$  για να μετακινήσετε τη μεγεθυσμένη περιοχή και, κατόπιν, περιστρέψτε τον μπροστινό επιλογέα για να επιλέξετε μία από τις εικόνες.

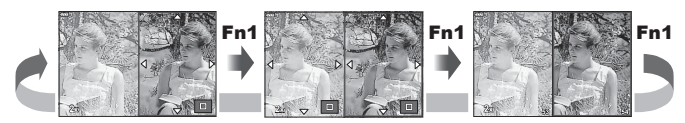

### **LV-Info (Προβολές πληροφοριών λήψης)**

Μπορείτε να προσθέσετε τις προβολές Ιστόγραμμα, Φωτεινά&Σκοτεινά και μετρητής επιπέδου στο [LV-Info]. Επιλέξτε [Προσαρμόσιμη 1] ή [Προσαρμόσιμη 2] και επιλέξτε τις προβολές που θέλετε να προσθέσετε. Οι προβολές που προσθέτετε εμφανίζονται πατώντας επανειλημμένα το κουμπί INFO κατά τη λήψη. Μπορείτε επίσης να επιλέξετε να μην εμφανίζονται προβολές που περιλαμβάνονται στην προεπιλεγμένη ρύθμιση.

### **Ρυθμίσεις** G **(Προβολή ευρετηρίου/ ημερολογίου)**

Μπορείτε να αλλάξετε το πλήθος των καρέ που εμφανίζονται στην προβολή ευρετηρίου και να επιλέξετε να μην εμφανίζονται οι οθόνες που έχουν προεπιλεγεί για εμφάνιση από τη ρύθμιση [G Ρυθμίσεις]. Στην οθόνη αναπαραγωγής μπορείτε να επιλέξετε τις οθόνες με το σημάδι επιλογής, χρησιμοποιώντας τον πίσω επιλογέα.

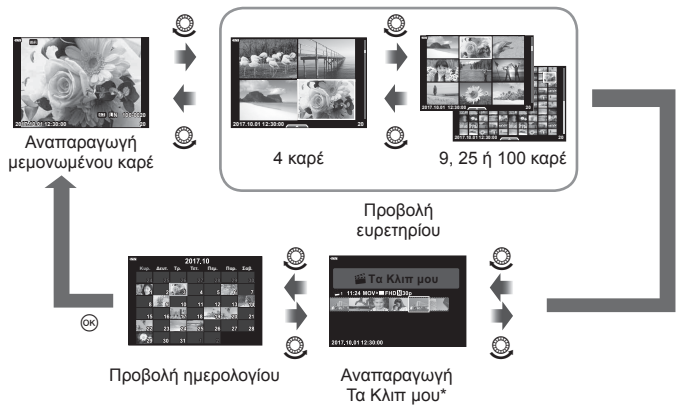

\* Εάν έχετε δημιουργήσει έναν ή περισσότερους φακέλους «Τα Κλιπ μου», τότε αυτοί θα εμφανίζονται εδώ (Σελ. 56).

4

## **MENU → ☆ → ④ → [HDMI]**

Για την προβολή των αποθηκευμένων εικόνων της μηχανής στην τηλεόρασή σας, χρησιμοποιήστε καλώδιο που πωλείται ξεχωριστά. Αυτή η λειτουργία είναι διαθέσιμη κατά τη λήψη. Για να προβάλλετε εικόνες υψηλής ανάλυσης σε τηλεόραση υψηλής ευκρίνειας, συνδέστε τη μηχανή μέσω καλωδίου HDMI.

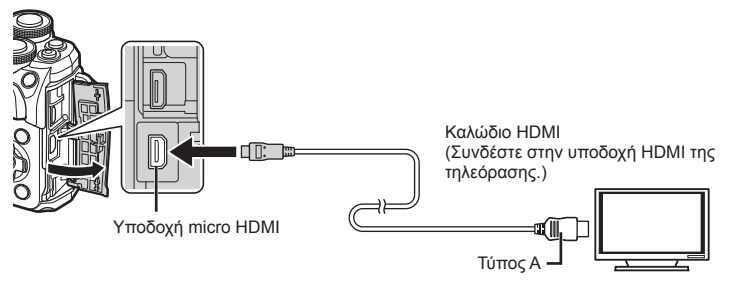

Συνδέστε την τηλεόραση και τη μηχανή και ενεργοποιήστε την είσοδο της τηλεόρασης.

- Η οθόνη της μηχανής απενεργοποιείται όταν είναι συνδεδεμένο το καλώδιο HDMI.
- Για λεπτομέρειες σχετικά με την αλλαγή της πηγής εισόδου της τηλεόρασης, συμβουλευτείτε το εγχειρίδιο οδηγιών της τηλεόρασης.
- Ανάλογα με τις ρυθμίσεις της τηλεόρασης, οι εικόνες και οι πληροφορίες που εμφανίζονται στην οθόνη μπορεί να περικόπτονται.
- Αν συνδέσετε τη μηχανή μέσω καλωδίου HDMI, τότε μπορείτε να επιλέξετε τον τύπο του ψηφιακού σήματος video. Επιλέξτε τη μορφή που ταιριάζει με την επιλεγμένη μορφή εισόδου στην τηλεόραση.

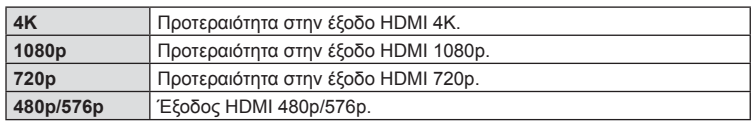

- Μην συνδέετε τη μηχανή σε εξόδους HDMI άλλων συσκευών. Εάν το κάνετε, μπορεί να προκληθεί βλάβη στη μηχανή.
- Η έξοδος HDMI δεν λειτουργεί κατά τη σύνδεση σε υπολογιστή ή εκτυπωτή μέσω USB.
- Όταν είναι επιλεγμένο το [4K] το σήμα εξόδου εικόνας στη λειτουργία λήψης είναι το [1080p].

### Χρήση του τηλεχειριστηρίου της τηλεόρασης

Εάν η συνδεδεμένη τηλεόραση υποστηρίζει έλεγχο μέσω HDMI, τότε με το τηλεχειριστήριό της μπορείτε να χειριστείτε τη μηχανή. Επιλέξτε το [On] στη ρύθμιση [Έλεγχος HDMI]. Όταν είναι επιλεγμένο το [On] τα χειριστήρια της μηχανής χρησιμοποιούνται μόνο για την αναπαραγωγή.

- Μπορείτε να χειριστείτε τη μηχανή ακολουθώντας τις οδηγίες που εμφανίζονται στην τηλεόραση.
- Κατά την αναπαραγωγή μεμονωμένου καρέ, μπορείτε να εμφανίσετε ή να αποκρύψετε την οθόνη πληροφοριών πατώντας το **«Κόκκινο»** κουμπί και να εμφανίσετε ή να αποκρύψετε την προβολή ευρετηρίου πατώντας το **«Πράσινο»** κουμπί.
- Ορισμένες τηλεοράσεις ενδέχεται να μην υποστηρίζουν όλες τις δυνατότητες.

## **MENU →**  $\hat{\varphi}$  **→ <b>El** → [  $\frac{1}{4}$  Συγχρ. Φλας]/[  $\frac{1}{4}$  Χαμ. Ταχύ/τα]

Μπορείτε να καθορίσετε τις συνθήκες ταχύτητας κλείστρου όταν ανάβει το φλας.

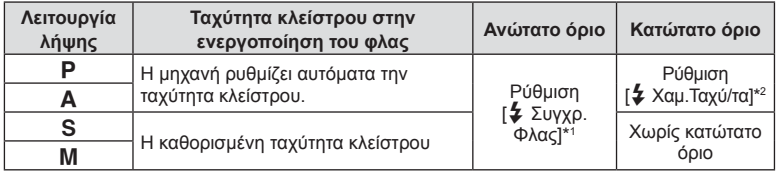

\*1 1/200 δευτ. όταν χρησιμοποιείται εξωτερική μονάδα φλας η οποία πωλείται ξεχωριστά.

\*2 Παρατείνεται έως και τα 60 δευτερόλεπτα όταν χρησιμοποιείτε αργό συγχρονισμό.

## **Συνδυασμοί μεγέθους εικόνας JPEG και βαθμού συμπίεσης**

### **MENU → ☆ → 日 → [<… Ρυθμ. Ποιότ.]**

Μπορείτε να καθορίσετε την ποιότητα εικόνας JPEG συνδυάζοντας μέγεθος εικόνας και βαθμό συμπίεσης.

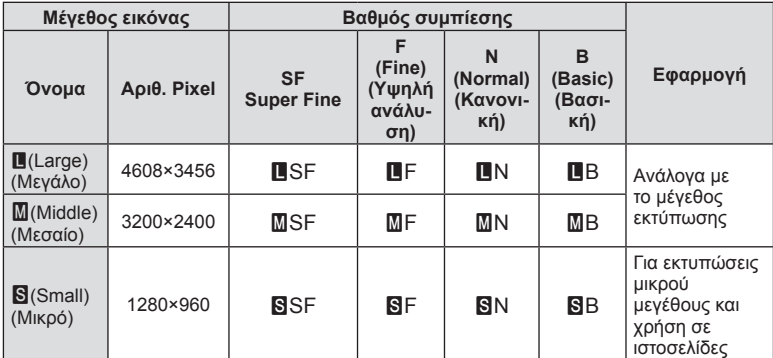

Με τη σύνδεση σε smartphone μέσω της λειτουργίας ασύρματου LAN της μηχανής και, χρησιμοποιώντας ειδική εφαρμογή, αποκτάτε ακόμα περισσότερες δυνατότητες κατά τη λήψη και μετά από αυτή.

#### **Τι μπορείτε να κάνετε με την ειδική εφαρμογή OLYMPUS Image Share ( OI.Share)**

- Μεταφορά των εικόνων της μηχανής σε smartphone Μπορείτε να μεταφέρετε εικόνες από τη μηχανή σε smartphone.
- Φωτογράφιση με τηλεχειρισμό μέσω smartphone. Μπορείτε να χειριστείτε τη μηχανή από απόσταση και να φωτογραφίσετε χρησιμοποιώντας ένα smartphone.
- Δημιουργική επεξεργασία εικόνας. Μπορείτε να εφαρμόσετε καλλιτεχνικά φίλτρα και να προσθέσετε σφραγίδες στις εικόνες που μεταφέρθηκαν στο smartphone.
- Προσθήκη ετικετών GPS σε εικόνες της μηχανής. Μπορείτε να προσθέσετε ετικέτες GPS στις εικόνες της μηχανής, απλά μεταφέροντας τα δεδομένα καταγραφής GPS που αποθηκεύσατε με το smartphone σας.

Για λεπτομέρειες, επισκεφτείτε την παρακάτω διεύθυνση:

http://app.olympus-imaging.com/oishare/

- Προτού χρησιμοποιήσετε τη λειτουργία ασύρματου LAN, διαβάστε την ενότητα «Χρήση της λειτουργίας ασύρματου LAN» (Σελ. 162).
- Σε περίπτωση χρήσης της λειτουργίας ασύρματου LAN σε χώρα εκτός της περιοχής στην οποία αγοράστηκε η μηχανή, υπάρχει κίνδυνος η μηχανή να μην συμμορφώνεται με τους κανονισμούς σχετικά με την ασύρματη επικοινωνία της συγκεκριμένης χώρας. Η Olympus δεν φέρει ευθύνη για τυχόν μη συμμόρφωση με αυτούς τους κανονισμούς.
- Όπως σε κάθε περίπτωση ασύρματης επικοινωνίας, υπάρχει πάντοτε ο κίνδυνος υποκλοπής από τρίτους.
- Η λειτουργία ασύρματου LAN της μηχανής δεν μπορεί να χρησιμοποιηθεί για τη σύνδεση σε οικιακό ή δημόσιο σημείο πρόσβασης.
- Η κεραία μετάδοσης βρίσκεται μέσα στη λαβή. Όποτε είναι δυνατόν, κρατάτε την κεραία μακριά από μεταλλικά αντικείμενα.
- Κατά τη διάρκεια της ασύρματης σύνδεσης LAN, η μπαταρία εξαντλείται πιο γρήγορα. Σε περίπτωση που η μπαταρία έχει σχεδόν εξαντληθεί, ενδέχεται να προκληθεί απώλεια σύνδεσης κατά τη διάρκεια μιας μεταφοράς.
- Η σύνδεση ενδέχεται να είναι δύσκολη ή αργή κοντά σε συσκευές που δημιουργούν μαγνητικά πεδία, στατικό ηλεκτρισμό ή ραδιοκύματα, όπως κοντά σε φούρνους μικροκυμάτων και ασύρματα τηλέφωνα.

*5*

## **Σύνδεση με smartphone**

Συνδέστε τη μηχανή με το smartphone. Ξεκινήστε την εφαρμογή OI.Share που έχετε εγκαταστήσει στο smartphone σας.

- **1** Επιλέξτε [Σύνδεση με Smartphone] στο Π Μενού αναπαραγωγής και πατήστε το κουμπί Q.
	- Επίσης, μπορείτε να συνδεθείτε πιέζοντας το **WHE στην οθόνη.**
- **2** Ακολουθήστε τον οδηγό που εμφανίζεται στην οθόνη και προχωρήστε στις ρυθμίσεις του Wi-Fi.
	- Στην οθόνη εμφανίζεται το SSID, ο κωδικός πρόσβασης και ο κωδικός QR.

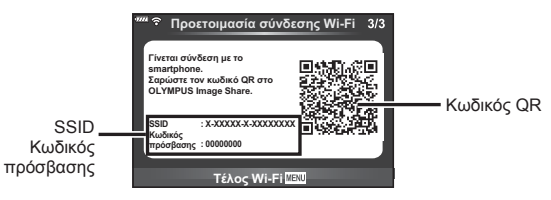

- **3** Χρησιμοποιήστε το smartphone στο οποίο είναι ενεργοποιημένη η εφαρμογή OI.Share για να διαβάσετε τον κωδικό QR που εμφανίζεται στην οθόνη της μηχανής.
	- Η σύνδεση θα πραγματοποιηθεί αυτόματα.
	- Σε ορισμένα smartphone οι παράμετροι πρέπει να ρυθμιστούν χειροκίνητα μετά την ανάγνωση του κωδικού QR. Εάν το smartphone είναι συνδεδεμένο σε άλλο δίκτυο ή συσκευή Wi-Fi, τότε ίσως χρειάζεται να αλλάξετε στην εφαρμογή ρυθμίσεων του smartphone το ήδη επιλεγμένο δίκτυο με το SSID της μηχανής.
	- Εάν δεν είναι δυνατή η σάρωση του κωδικού QR για να συνδεθείτε, τότε πληκτρολογήστε τον κωδικό πρόσβασης και το SSID στις ρυθμίσεις Wi-Fi του smartphone σας. Για τον τρόπο πρόσβασης στις ρυθμίσεις Wi-Fi του smartphone σας ανατρέξτε στις οδηγίες χρήσης του.
- **4** Για να τερματίσετε τη σύνδεση, πατήστε το MENU στη μηχανή ή πιέστε το [Τερματισμός Wi-Fi] στην οθόνη.
	- Μπορείτε επίσης να τερματίσετε τη σύνδεση με το OI.Share ή απενεργοποιώντας τη μηχανή σας.

## **Μεταφορά εικόνων σε smartphone**

Μπορείτε να επιλέξετε εικόνες στη μηχανή και να τις μεταφέρετε σε ένα smartphone. Επίσης, μπορείτε να χρησιμοποιήσετε τη μηχανή για να επιλέξετε εκ των προτέρων τις εικόνες που θέλετε να μοιραστείτε.  $\mathbb{I}\mathbb{R}\mathbb{F}$  «Δημιουργία εντολής μεταφοράς σε εικόνες (Εντολή κοινής χρήσης)» (Σελ. 95)

- **1** Συνδέστε τη μηχανή με το smartphone (Σελ. 123).
	- Επίσης, μπορείτε να συνδεθείτε πιέζοντας το WHH στην οθόνη.

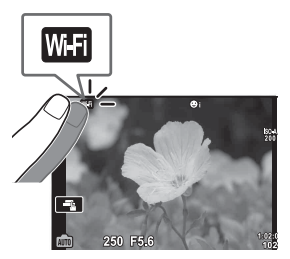

- **2** Ξεκινήστε την εφαρμογή OI.Share και πιέστε το κουμπί για τη Μεταφορά Εικόνων.
	- Οι εικόνες που υπάρχουν στη μηχανή εμφανίζονται με τη μορφή λίστας.
- **3** Επιλέξτε τις εικόνες που θέλετε να μεταφέρετε και πιέστε το κουμπί Αποθήκευσης.
	- Όταν ολοκληρωθεί η αποθήκευση μπορείτε να απενεργοποιήσετε τη μηχανή μέσω του smartphone.

# **Λήψη φωτογραφιών με τηλεχειρισμό από smartphone**

Μπορείτε να τραβήξετε φωτογραφίες με τηλεχειρισμό, ελέγχοντας τη μηχανή μέσω smartphone.

Αυτή η λειτουργία είναι διαθέσιμη μόνο όταν έχετε συνδεθεί μέσω της επιλογής [Προσωπική] (Σελ. 125).

- **1** Εκτελέστε τη λειτουργία [Σύνδεση με Smartphone] στη μηχανή σας.
	- Επίσης, μπορείτε να συνδεθείτε πιέζοντας το **WHE στην οθόνη.**
- **2** Ξεκινήστε την εφαρμογή OI.Share και πιέστε το κουμπί για τον Τηλεχειρισμό.
- **3** Πιέστε το κουμπί κλείστρου για να πραγματοποιήσετε τη λήψη.
	- Η εικόνα που τραβήχτηκε αποθηκεύεται στην κάρτα μνήμης της μηχανής.
- Ορισμένες επιλογές λήψης δεν είναι διαθέσιμες.

## **Προσθήκη πληροφοριών θέσης στις εικόνες**

Μπορείτε να προσθέσετε ετικέτες GPS στις εικόνες της μηχανής, απλά μεταφέροντας στη μηχανή τα δεδομένα καταγραφής GPS που αποθηκεύσατε με το smartphone σας. Αυτή η λειτουργία είναι διαθέσιμη μόνο όταν έχετε συνδεθεί μέσω της επιλογής [Προσωπική].

- **1** Προτού ξεκινήσετε τη φωτογράφιση, ξεκινήστε την εφαρμογή OI.Share και ενεργοποιήστε τον διακόπτη του κουμπιού Προσθήκης Θέσης για να αρχίσει η αποθήκευση των δεδομένων καταγραφής GPS.
	- Προτού ξεκινήσει η αποθήκευση των δεδομένων καταγραφής GPS, η μηχανή πρέπει να έχει συνδεθεί μία φορά με την εφαρμογή OI.Share για να γίνει συγχρονισμός της ώρας.
	- Κατά την αποθήκευση των δεδομένων καταγραφής GPS μπορείτε να χρησιμοποιείτε το τηλέφωνο και τις άλλες εφαρμογές. Μην τερματίσετε την εφαρμογή OI.Share.
- **2** Όταν ολοκληρωθούν οι λήψεις, απενεργοποιήστε τον διακόπτη του κουμπιού Προσθήκης Θέσης. Η αποθήκευση των δεδομένων καταγραφής GPS έχει ολοκληρωθεί.

**3** Εκτελέστε τη λειτουργία [Σύνδεση με Smartphone] στη μηχανή σας. • Επίσης, μπορείτε να συνδεθείτε πιέζοντας το **WHE στην οθόνη.** 

- **4** Μεταφέρετε στη μηχανή τα αποθηκευμένα δεδομένα καταγραφής GPS, χρησιμοποιώντας την εφαρμογή OI.Share.
	- Στις εικόνες της κάρτας μνήμης προστίθενται ετικέτες GPS με βάση τα δεδομένα καταγραφής GPS που μεταφέρθηκαν.
	- Στις εικόνες στις οποίες έχουν προστεθεί πληροφορίες θέσης εμφανίζεται η ένδειξη  $\mathcal{L}$ .
- Η προσθήκη πληροφοριών θέσης είναι δυνατή μόνο με smartphone που διαθέτουν λειτουργία GPS.
- Δεν είναι δυνατή η προσθήκη πληροφοριών θέσης σε video.

# **Αλλαγή της μεθόδου σύνδεσης**

Υπάρχουν δύο μέθοδοι σύνδεσης με smartphone. Με τη μέθοδο [Προσωπική] σε κάθε σύνδεση χρησιμοποιούνται οι ίδιες ρυθμίσεις. Με τη μέθοδο [Μία φορά] κάθε φορά χρησιμοποιούνται διαφορετικές ρυθμίσεις. Μπορείτε να χρησιμοποιείτε τη μέθοδο [Προσωπική] για τη σύνδεση με το δικό σας smartphone και τη μέθοδο [Μία φορά] για να μεταφέρετε εικόνες στα smartphone φίλων κ.λπ.

Η προεπιλεγμένη ρύθμιση από το εργοστάσιο είναι η [Προσωπική].

- 1 Επιλέξτε [ Ρυθμίσεις Wi-Fil στο **f** Μενού διαμόρφωσης και πατήστε το κουμπί <sub>(οκ)</sub>
- **2** Επιλέξτε [Ρυθμίσεις Σύνδεσης Wi-Fi] και πατήστε το  $\triangleright$ .
- **3** Επιλέξτε τη μέθοδο ασύρματης σύνδεσης LAN και πατήστε το κουμπί (%).
	- [Προσωπική]: Για σύνδεση με ένα smartphone (αυτόματη σύνδεση με τις ίδιες ρυθμίσεις που χρησιμοποιήθηκαν την πρώτη φορά). Είναι διαθέσιμες όλες οι λειτουργίες της εφαρμογής OI.Share.
- [Μία φορά]: Σύνδεση με πολλά smartphone (σύνδεση με διαφορετικές ρυθμίσεις κάθε φορά). Είναι διαθέσιμη μόνο η λειτουργία μεταφοράς εικόνων της εφαρμογής OI.Share. Μπορείτε να προβάλλετε μόνο τις εικόνες για τις οποίες ενεργοποιήθηκε η εντολή κοινής χρήσης μέσω της μηχανής.
- [Επιλογή]: Επιλογή της μεθόδου που θα χρησιμοποιηθεί κάθε φορά.
- [Απενεργ.]: Απενεργοποίηση της λειτουργίας Wi-Fi.

# **Αλλαγή κωδικού πρόσβασης**

Αλλαγή του κωδικού πρόσβασης που χρησιμοποιείται για τη μέθοδο σύνδεσης [Προσωπική].

- 1 Επιλέξτε [Ρυθμίσεις Wi-Fi] στο **f** Μενού διαμόρφωσης και πατήστε το κουμπί <sub>(οκ)</sub>.
- **2** Επιλέξτε [Προσωπ. κωδ. πρόσβασης] και πατήστε το κουμπί  $\triangleright$ .
- **3** Ακολουθήστε τον οδηγό χρήσης και πατήστε το κουμπί  $\textcircled{9}.$ 
	- Ορίζεται νέος κωδικός πρόσβασης.

# **Ακύρωση σειράς κοινής χρήσης**

Ακύρωση των εντολών κοινής χρήσης που έχουν ενεργοποιηθεί σε εικόνες.

- 1 Επιλέξτε [Ρυθμίσεις Wi-Fi] στο **γ** Μενού διαμόρφωσης και πατήστε το κουμπί <sub>(οκ)</sub>.
- **2** Επιλέξτε [Επαναφ. εντολής κοιν. χρ.] και πατήστε το  $\triangleright$ .
- **3** Επιλέξτε [Ναι] και πατήστε το κουμπί @.

# **Αρχικοποίηση ρυθμίσεων ασύρματου LAN**

Αρχικοποιεί το περιεχόμενο της επιλογής [Ρυθμίσεις σύνδεσης Wi-Fi].

- 1 Επιλέξτε [Ρυθμίσεις Wi-Fi] στο **f** Μενού διαμόρφωσης και πατήστε το κουμπί <sub>(οκ)</sub>.
- **2** Επιλέξτε [Επαναφορά Ρυθμίσεων Wi-Fi] και πατήστε το  $\triangleright$ .
- **3** Επιλέξτε [Ναι] και πατήστε το κουμπί  $\textcircled{\tiny{\textcircled{\tiny{A}}}}$ .

# **Σύνδεση της μηχανής με υπολογιστή**

*6*

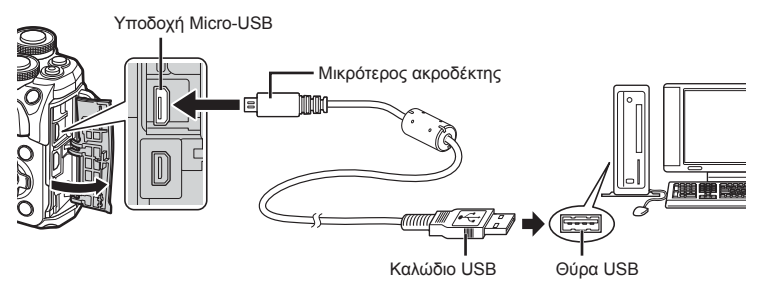

- Όταν ενεργοποιηθεί η μηχανή, στην οθόνη θα εμφανιστεί ένα παράθυρο διαλόγου, το οποίο θα σας προτρέπει να επιλέξετε μια συσκευή σύνδεσης. Εάν όχι, επιλέξτε [Αυτόματα] για τη ρύθμιση [Λειτουρ.USB] (Σελ. 111) στα προσαρμόσιμα μενού της μηχανής.
- Αν δεν εμφανίζεται τίποτα στην οθόνη της μηχανής ακόμα και μετά τη σύνδεσή της με τον υπολογιστή, η μπαταρία μπορεί να έχει εξαντληθεί. Χρησιμοποιήστε μια πλήρως φορτισμένη μπαταρία.

# **Αντιγραφή φωτογραφιών σε υπολογιστή**

Τα ακόλουθα λειτουργικά συστήματα είναι συμβατά με τη σύνδεση USB:

**Windows: Windows 7 SP1/Windows 8/Windows 8.1/Windows 10 Mac: OS X v10.8-v10.11/macOS v10.12**

- **1** Απενεργοποιήστε τη μηχανή και συνδέστε την με τον υπολογιστή.
	- Η θέση της θύρας USB ποικίλλει από υπολογιστή σε υπολογιστή. Για περισσότερες λεπτομέρειες, συμβουλευτείτε το εγχειρίδιο χρήσης του υπολογιστή σας.
- **2** Ενεργοποιήστε τη μηχανή.
	- Εμφανίζεται η οθόνη επιλογής για τη σύνδεση USB.
- **3** Πατήστε τα  $\triangle \nabla$  για να επιλέξετε [Αποθήκ/ση]. Πατήστε το κουμπί Q.

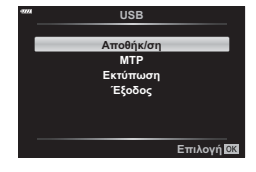

- **4** Ο υπολογιστής αναγνωρίζει τη μηχανή ως νέα συσκευή.
- Αν χρησιμοποιείτε το πρόγραμμα Windows Photo Gallery, επιλέξτε [MTP] στο Βήμα 3.
- Ακόμη και αν ο υπολογιστής σας διαθέτει θύρα USB, η μεταφορά των δεδομένων μπορεί να μη πραγματοποιηθεί σωστά εάν χρησιμοποιείτε κάποιο από τα παρακάτω λειτουργικά συστήματα.

Υπολογιστής με πρόσθετη θύρα USB μέσω κάρτας επέκτασης κ.λπ., υπολογιστής με λειτουργικό σύστημα που δεν έχει εγκατασταθεί από το εργοστάσιο και υπολογιστής που έχει συναρμολογηθεί από το χρήστη.

- Δεν είναι δυνατή η χρήση των χειριστηρίων της μηχανής ενώ η μηχανή είναι συνδεδεμένη σε υπολογιστή.
- Εάν το παράθυρο διαλόγου του Βήματος 2 δεν εμφανίζεται όταν η μηχανή συνδέεται σε υπολογιστή, επιλέξτε τη ρύθμιση [Αυτόματα] για το στοιχείο [Λειτουρ.USB] (Σελ. 111) στα προσαρμόσιμα μενού της μηχανής.

# **Εγκατάσταση λογισμικού στον υπολογιστή**

Μπορείτε να μεταφέρετε σε υπολογιστή τις φωτογραφίες και τα video που τραβήξατε με τη μηχανή σας. Εκεί μπορείτε να κάνετε προβολή, επεξεργασία και ταξινόμησή τους χρησιμοποιώντας το λογισμικό OLYMPUS Viewer 3 που προσφέρει η OLYMPUS.

- Για να εγκαταστήσετε το OLYMPUS Viewer 3 κάντε λήψη του από τη διεύθυνση «http://support.olympus-imaging.com/ov3download/» και ακολουθήστε τις οδηγίες που θα εμφανιστούν στην οθόνη.
- Για τις απαιτήσεις συστήματος και τις οδηγίες εγκατάστασης ανατρέξτε στην παραπάνω ιστοσελίδα.
- Πριν από τη λήψη πρέπει να πληκτρολογήσετε τον σειριακό αριθμό του προϊόντος.

# **Εγκατάσταση του «OLYMPUS Digital Camera Updater»**

Η ενημέρωση του firmware της μηχανής γίνεται μόνο μέσω του λογισμικού ενημέρωσης «OLYMPUS Digital Camera Updater». Κάντε λήψη του λογισμικού ενημέρωσης από την παρακάτω ιστοσελίδα και εγκαταστήστε το, ακολουθώντας τις οδηγίες που θα εμφανιστούν στην οθόνη.

http://oup.olympus-imaging.com/ou1download/index/

# **Εγγραφή Χρήστη**

Για πληροφορίες σχετικά με την καταχώρηση των προϊόντων OLYMPUS που διαθέτετε επισκεφθείτε την ιστοσελίδα της OLYMPUS.

# **Απευθείας εκτύπωση ( PictBridge)**

Μπορείτε να συνδέσετε, μέσω καλωδίου USB, τη μηχανή με έναν εκτυπωτή συμβατό με το PictBridge για να εκτυπώσετε απευθείας τις φωτογραφίες που έχετε τραβήξει.

**1** Συνδέστε τη μηχανή στον εκτυπωτή χρησιμοποιώντας το συνοδευτικό καλώδιο USB και ενεργοποιήστε τη μηχανή.

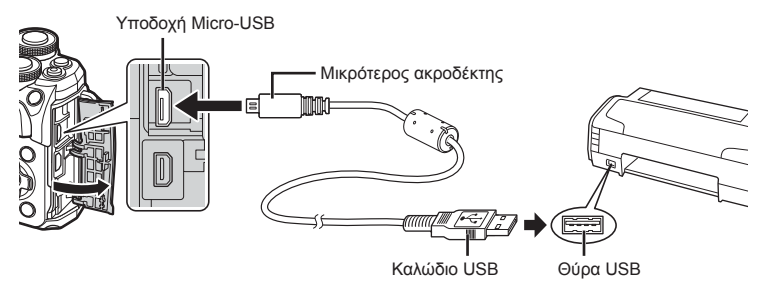

- Για την εκτύπωση, χρησιμοποιήστε μια πλήρως φορτισμένη μπαταρία.
- Όταν ενεργοποιηθεί η μηχανή, στην οθόνη θα εμφανιστεί ένα παράθυρο διαλόγου, το οποίο θα σας προτρέπει να επιλέξετε μια συσκευή σύνδεσης. Εάν όχι, επιλέξτε [Αυτόματα] για τη ρύθμιση [Λειτουρ.USB] (Σελ. 111) στα προσαρμόσιμα μενού της μηχανής.
- **2** Χρησιμοποιήστετα  $\Delta \nabla$ γιαναεπιλέξετε [Εκτύπωση].
	- Θα εμφανιστεί η ένδειξη [Παρακαλώ Περιμένετε] και θα ακολουθήσει ένα παράθυρο διαλόγου επιλογής λειτουργίας εκτύπωσης.
	- Αν δεν εμφανιστεί η οθόνη μετά από μερικά λεπτά, αποσυνδέστε το καλώδιο USB και ξεκινήστε ξανά από το Βήμα 1.

#### **Προχωρήστε στο «Προσωπική εκτύπωση» (Σελ. 130)**

• Δεν είναι δυνατή η εκτύπωση εικόνων RAW και video.

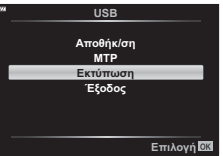

*6*

## **Εύκολη εκτύπωση**

Πριν από τη σύνδεση του εκτυπωτή μέσω του καλωδίου USB χρησιμοποιήστε τη μηχανή για να εμφανίσετε τη φωτογραφία που θέλετε να εκτυπώσετε.

- 1 Χρησιμοποιήστε τα  $\triangleleft$  για να εμφανίσετε τις φωτογραφίες που θέλετε να εκτυπώσετε στη μηχανή.
- **2** Πατήστε το  $\triangleright$ .
	- Όταν ολοκληρωθεί η εκτύπωση, εμφανίζεται η οθόνη επιλογής φωτογραφιών. Για να εκτυπώσετε μια άλλη φωτογραφία, χρησιμοποιήστε τα HI για να επιλέξετε την εικόνα και πατήστε το κουμπί Q.

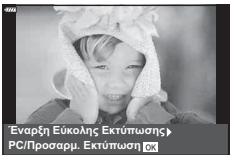

• Για έξοδο, αποσυνδέστε το καλώδιο USB από τη μηχανή ενώ προβάλλεται η οθόνη επιλογής φωτογραφιών.

### **Προσωπική εκτύπωση**

- **1** Συνδέστε τη μηχανή στον εκτυπωτή χρησιμοποιώντας το συνοδευτικό καλώδιο USB και ενεργοποιήστε τη μηχανή.
	- Όταν ενεργοποιηθεί η μηχανή, στην οθόνη θα εμφανιστεί ένα παράθυρο διαλόγου, το οποίο θα σας προτρέπει να επιλέξετε μια συσκευή σύνδεσης. Εάν όχι, επιλέξτε [Αυτόματα] για τη ρύθμιση [Λειτουρ.USB] (Σελ. 111) στα προσαρμόσιμα μενού της μηχανής.
- **2** Για την επιλογή μιας ρύθμισης εκτύπωσης ακολουθήστε τον οδηγό χρήσης.

### **Επιλογή λειτουργίας εκτύπωσης**

Επιλέξτε τον τύπο εκτύπωσης (λειτουργία εκτύπωσης). Οι διαθέσιμες λειτουργίες εκτύπωσης παρουσιάζονται παρακάτω.

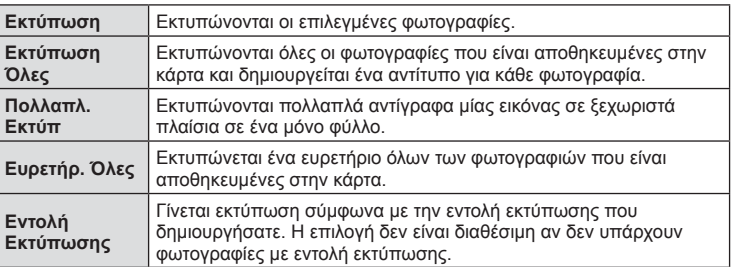

#### **Ρύθμιση των στοιχείων σχετικά με το χαρτί εκτύπωσης**

Η ρύθμιση αυτή διαφέρει ανάλογα με τον τύπο του εκτυπωτή. Αν είναι διαθέσιμη μόνο η ρύθμιση ΤΥΠΙΚΗ του εκτυπωτή, δεν μπορείτε να την αλλάξετε.

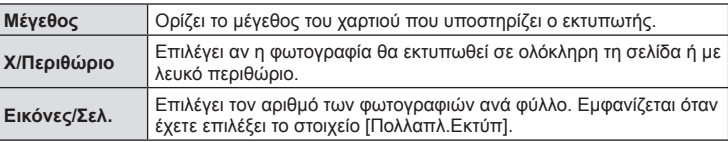

#### **Επιλογή των φωτογραφιών που επιθυμείτε να εκτυπώσετε**

Επιλέξτε τις φωτογραφίες που επιθυμείτε να εκτυπώσετε. Οι επιλεγμένες φωτογραφίες μπορούν να εκτυπωθούν αργότερα (εντολή μεμονωμένου καρέ) ή η φωτογραφία που εμφανίζεται μπορεί να εκτυπωθεί αμέσως.

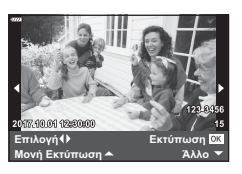

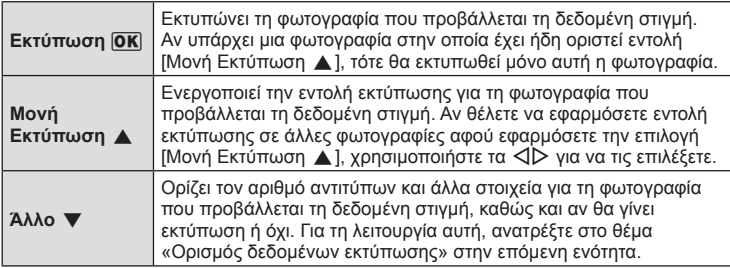

#### **Ορισμός δεδομένων εκτύπωσης**

Επιλέξτε αν κατά την εκτύπωση θα εκτυπώνονται στη φωτογραφία στοιχεία όπως η ημερομηνία και η ώρα ή το όνομα αρχείου. Εάν είναι επιλεγμένη η λειτουργία εκτύπωσης [Εκτύπωση Όλες], τότε επιλέξτε το στοιχείο [Επιλογή ρυθμίσεων].

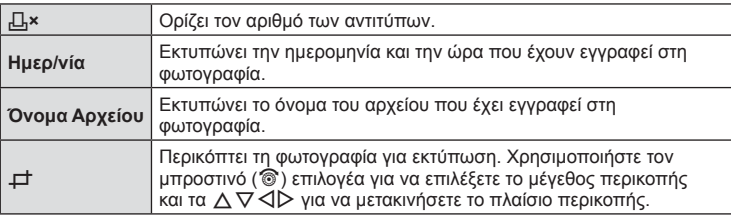

- **3** Όταν επιλέξετε τις εικόνες για εκτύπωση και τα δεδομένα εκτύπωσης, επιλέξτε [Εκτύπωση] και, στη συνέχεια, πατήστε το κουμπί @.
	- Για τη διακοπή και την ακύρωση της εκτύπωσης πατήστε το κουμπί  $\circledast$ . Για να συνεχίσετε την εκτύπωση, επιλέξτε [Συνέχεια].

#### Ακύρωση εκτύπωσης

Για να ακυρώσετε την εκτύπωση, επισημάνετε την επιλογή [Άκυρο] και πατήστε το κουμπί (%). Σημειώστε ότι τυχόν αλλαγές στην εντολή εκτύπωσης θα χαθούν. Για να ακυρώσετε την εκτύπωση και να επιστρέψετε στο προηγούμενο βήμα, όπου μπορείτε να κάνετε αλλαγές στην τρέχουσα εντολή εκτύπωσης, πατήστε το MENU.

# **Εντολή Εκτύπωσης ( DPOF)**

Μπορείτε να αποθηκεύσετε ψηφιακές «εντολές εκτύπωσης» στην κάρτα μνήμης με λίστα των φωτογραφιών προς εκτύπωση και των αριθμό αντιγράφων για κάθε εκτύπωση. Στη συνέχεια, μπορείτε να εκτυπώσετε τις φωτογραφίες σε ένα φωτογραφείο που υποστηρίζει το πρότυπο DPOF ή να τις εκτυπώσετε μόνοι σας, συνδέοντας τη μηχανή απευθείας σε εκτυπωτή DPOF. Απαιτείται κάρτα μνήμης κατά τη δημιουργία εντολής εκτύπωσης.

## **Δημιουργία εντολής εκτύπωσης**

- **1** Πατήστε το κουμπί @ κατά την αναπαραγωγή και επιλέξτε το [Д, (Εντολή Εκτύπωσης)].
- **2** Επιλέξτε το [Δ] ή το [ΔΟΛΕΣ] και πατήστε το κουμπί  $\textcircled{\tiny{\textcircled{\tiny{R}}}}$ .

### **Μεμονωμένη φωτογραφία**

Πατήστε τα  $\triangleleft$  για να επιλέξετε το καρέ για εντολή εκτύπωσης και, στη συνέχεια, πατήστε τα  $\Delta \nabla$  για να επιλέξετε τον αριθμό αντιτύπων.

• Για να εφαρμόσετε εντολή εκτύπωσης και για άλλες φωτογραφίες επαναλάβετε αυτό το βήμα. Όταν επιλέξετε όλες τις φωτογραφίες που θέλετε πατήστε το κουμπί Q.

### **Όλες οι φωτογραφίες**

Επιλέξτε το [<sub>ΠΟ</sub>ΛΕΣ] και πατήστε το κουμπί @.

**3** Επιλέξτε τη μορφή ημερομηνίας και ώρας και πατήστε το κουμπί Q.

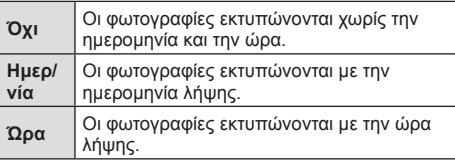

- Η αλλαγή της ρύθμισης δεν είναι δυνατή όσο διαρκεί η εκτύπωση των εικόνων.
- **4** Επιλέξτε [Επιλογή] και πατήστε το κουμπί  $\textcircled{\tiny{\textcircled{\tiny{R}}}}$ .
- Η μηχανή δεν μπορεί να χρησιμοποιηθεί για τροποποίηση εντολών εκτύπωσης που έχουν δημιουργηθεί με άλλες συσκευές. Αν δημιουργήσετε μια νέα εντολή εκτύπωσης, οποιεσδήποτε υπάρχουσες εντολές εκτύπωσης που έχουν δημιουργηθεί με άλλες συσκευές διαγράφονται.
- Οι εντολές εκτύπωσης δεν μπορούν να περιλαμβάνουν εικόνες RAW ή video.

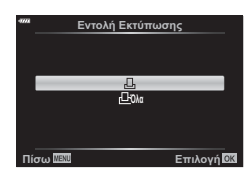

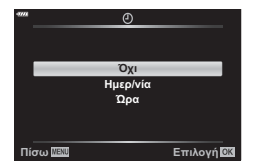

## **Αφαίρεση όλων ή επιλεγμένων φωτογραφιών από την εντολή εκτύπωσης**

Μπορείτε να διαγράψετε όλα τα δεδομένα μιας εντολής εκτύπωσης ή μόνο τα δεδομένα για επιλεγμένες φωτογραφίες.

- **1** Πατήστε το κουμπί @ κατά την αναπαραγωγή και επιλέξτε το [< (Εντολή Εκτύπωσης)].
- **2** Επιλέξτε το [ $\Box$ ] και πατήστε το κουμπί  $\circledcirc$ .
	- Για να αφαιρέσετε όλες τις φωτογραφίες από την εντολή εκτύπωσης, επιλέξτε [Επαναφορά] και πατήστε το κουμπί Q. Για να εξέλθετε χωρίς να αφαιρέσετε όλες τις φωτογραφίες, επιλέξτε [Διατήρηση] και πατήστε το κουμπί Q.
- **3** Πατήστε τα  $\triangle$  για να επιλέξετε τις εικόνες που θέλετε να αφαιρέσετε από την εντολή εκτύπωσης.
	- Χρησιμοποιήστε το  $\nabla$  για να μηδενίσετε τον αριθμό των εκτυπώσεων. Πατήστε το κουμπί Q όταν έχετε αφαιρέσει τις φωτογραφίες που θέλετε από την εντολή εκτύπωσης.
- **4** Επιλέξτε τη μορφή ημερομηνίας και ώρας και πατήστε το κουμπί  $\textcircled{\tiny W}$ .
	- Η ρύθμιση αυτή θα ισχύει για όλα τα καρέ με δεδομένα εντολής εκτύπωσης.
- 5 Επιλέξτε το [Επιλογή] και πατήστε το κουμπί <sub>(66</sub>).

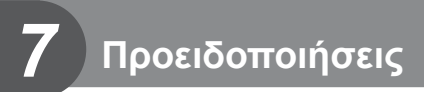

## **Μπαταρία και φορτιστής**

- Στη μηχανή χρησιμοποιείται μία μπαταρία ιόντων λιθίου της Olympus. Μη χρησιμοποιείτε άλλες μπαταρίες εκτός από τις γνήσιες της Olympus.
- Η ενέργεια που καταναλώνει αυτή η μηχανή ποικίλει σε μεγάλο βαθμό με τη χρήση και άλλες συνθήκες.
- Οι παρακάτω ενέργειες καταναλώνουν πολύ ενέργεια ακόμη και χωρίς να γίνεται λήψη φωτογραφιών, οπότε η μπαταρία θα εξαντληθεί γρήγορα.
	- Επαναλαμβανόμενη αυτόματη εστίαση στη λειτουργία λήψης, πατώντας το κουμπί κλείστρου μέχρι τη μέση.
	- Προβολή εικόνων στην οθόνη για παρατεταμένο χρονικό διάστημα.
	- Σύνδεση της μηχανής σε υπολογιστή ή εκτυπωτή.
- Όταν χρησιμοποιείτε μπαταρία που έχει εξαντληθεί, η μηχανή μπορεί να απενεργοποιηθεί χωρίς να εμφανιστεί η προειδοποιητική ένδειξη ασθενούς μπαταρίας.
- Η μπαταρία δεν είναι πλήρως φορτισμένη κατά την αγορά. Φορτίστε την μπαταρία χρησιμοποιώντας το φορτιστή που παρέχεται πριν από τη χρήση.
- Ο κανονικός χρόνος φόρτισης χρησιμοποιώντας τον παρεχόμενο φορτιστή είναι περίπου 3 ώρες και 30 λεπτά (εκτίμηση).
- Μην επιχειρήσετε να χρησιμοποιήσετε φορτιστές που δεν προορίζονται ειδικά για χρήση με τις παρεχόμενες μπαταρίες και μη χρησιμοποιείτε μπαταρίες που δεν ορίζονται ειδικά για χρήση με το παρεχόμενο φορτιστή.
- Υπάρχει κίνδυνος έκρηξης εάν η μπαταρία αντικατασταθεί από λανθασμένο τύπο μπαταρίας.
- Απορρίπτετε τις χρησιμοποιημένες μπαταρίες σύμφωνα με τις οδηγίες « ΠΡΟΣΟΧΗ» (Σελ. 161) του εγχειριδίου οδηγιών.

# **Χρήση του φορτιστή στο εξωτερικό**

- Ο φορτιστής μπορεί να χρησιμοποιηθεί στις περισσότερες οικιακές πηγές ηλεκτρικού ρεύματος με τάση από 100V έως 240V AC (50/60 Hz) παγκοσμίως. Ωστόσο, ανάλογα με τη χώρα ή την περιοχή στην οποία βρίσκεστε, ενδεχομένως θα χρειαστείτε κάποιον προσαρμογέα πρίζας, ο οποίος θα ταιριάζει στο σχήμα της πρίζας τοίχου.
- Μην χρησιμοποιείτε μετασχηματιστές ταξιδιού του εμπορίου, καθώς μπορεί να προκληθεί δυσλειτουργία στο φορτιστή.

# **Συμβατές κάρτες**

Σε αυτόν τον οδηγό, όλες οι συσκευές αποθήκευσης αναφέρονται ως «κάρτες». Οι παρακάτω τύποι καρτών μνήμης SD (του εμπορίου) μπορούν να χρησιμοποιηθούν με αυτήν τη μηχανή: SD, SDHC, SDXC και Eye-Fi. Για τις πιο πρόσφατες πληροφορίες επισκεφθείτε την ιστοσελίδα της Olympus.

## **Διακόπτης προστασίας εγγραφής κάρτας SD**

Το περίβλημα της κάρτας SD διαθέτει έναν διακόπτη προστασίας από εγγραφή. Η μετακίνηση του διακόπτη στη θέση «LOCK» δεν επιτρέπει την εγγραφή δεδομένων στην κάρτα. Επαναφέρετε τον διακόπτη στη θέση ξεκλειδώματος για να ενεργοποιήσετε την εγγραφή.

- Τα δεδομένα στην κάρτα δεν σβήνονται τελείως ούτε κατά τη διαμόρφωση της κάρτας ούτε κατά τη διαγραφή δεδομένων. Κατά την απόρριψη, καταστρέψτε την κάρτα ώστε να αποτρέψετε την κλοπή προσωπικών δεδομένων.
- Χρησιμοποιείτε την κάρτα Eye-Fi σύμφωνα με τους νόμους και τους κανονισμούς της χώρας στην οποία χρησιμοποιείτε τη μηχανή. Αφαιρείτε την κάρτα Eye-Fi από τη μηχανή ή απενεργοποιείτε τις λειτουργίες της κάρτας μέσα σε αεροσκάφη και άλλους χώρους στους οποίους απαγορεύεται η χρήση της. LG [Eye-Fi] (Σελ. 115)
- Η κάρτα Eye-Fi μπορεί να θερμανθεί κατά τη χρήση.
- Όταν χρησιμοποιείτε κάρτα Eye-Fi, η μπαταρία μπορεί να εξαντλείται πιο γρήγορα.
- Όταν χρησιμοποιείτε κάρτα Eye-Fi, η μηχανή μπορεί να λειτουργεί πιο αργά.
- Η χρήση κάρτας Eye-Fi ίσως δημιουργεί παρεμβολές στην εγγραφή των κλιπ. Σε αυτήν την περίπτωση διακόψτε τη λειτουργία της κάρτας.

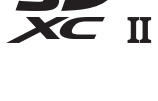

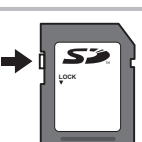

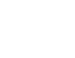

## **Λειτουργία εγγραφής και μέγεθος αρχείου/αριθμός φωτογραφιών που μπορούν να αποθηκευτούν**

Το μέγεθος αρχείου στον πίνακα δίνεται κατά προσέγγιση για αρχεία με αναλογία ύψους-πλάτους 4:3.

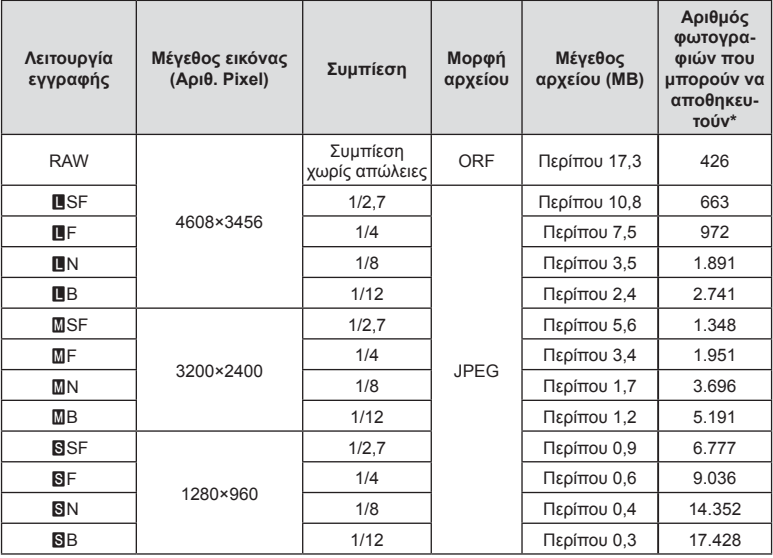

\* Με βάση μία κάρτα SD 8GB.

- Ο αριθμός των φωτογραφιών που μπορούν να αποθηκευτούν ενδέχεται να διαφέρει ανάλογα με το θέμα, με το εάν έχει πραγματοποιηθεί εντολή εκτύπωσης, καθώς και για άλλους παράγοντες. Σε ορισμένες περιπτώσεις, ο αριθμός των φωτογραφιών που μπορούν να αποθηκευτούν που εμφανίζεται στην οθόνη δεν αλλάζει ακόμα και αν κάνετε λήψη νέων φωτογραφιών ή διαγράψετε φωτογραφίες που έχετε αποθηκεύσει.
- Το πραγματικό μέγεθος αρχείου διαφέρει ανάλογα με το θέμα.
- Στην οθόνη, ο μέγιστος αριθμός φωτογραφιών που μπορούν να αποθηκευτούν δεν μπορεί να υπερβεί το 9999.
- Για πληροφορίες σχετικά με το διαθέσιμο χρόνο εγγραφής για video, ανατρέξτε στην ιστοσελίδα της Olympus.

## **Εναλλάξιμοι φακοί**

Επιλέξτε έναν φακό ανάλογα με τη σκηνή και τη δημιουργικότητά σας. Χρησιμοποιείτε φακούς που σχεδιάστηκαν αποκλειστικά για το σύστημα Micro Four Thirds και φέρουν την ετικέτα M.ZUIKO DIGITAL ή το σύμβολο που εμφανίζεται στα δεξιά.

Με έναν προσαρμογέα, μπορείτε επίσης να χρησιμοποιήσετε τους φακούς των συστημάτων Four Thirds και OM. Απαιτείται ο προαιρετικός προσαρμογέας.

- Η μοντούρα της μηχανής πρέπει να είναι στραμμένη προς τα κάτω, όταν τοποθετείτε ή αφαιρείτε από τη μηχανή το κάλυμμα του σώματος ή τον φακό. Έτσι αποφεύγετε την είσοδο σκόνης και άλλων σωματιδίων στο εσωτερικό της μηχανής.
- Μην αφαιρείτε το κάλυμμα του σώματος και μην τοποθετείτε τον φακό σε χώρους με πολλή σκόνη.
- Μη στρέφετε τον τοποθετημένο φακό προς τον ήλιο. Μπορεί να προκληθεί δυσλειτουργία της μηχανής ή ακόμη και ανάφλεξη λόγω της συγκέντρωσης του ηλιακού φωτός που εστιάζεται διαμέσου του φακού.
- Θα πρέπει να είστε προσεκτικοί ώστε να μη χάσετε το κάλυμμα του σώματος και το οπίσθιο κάλυμμα.
- Να τοποθετείτε το κάλυμμα του σώματος στη μηχανή όταν δεν υπάρχει φακός για να αποφύγετε την είσοδο σκόνης στο εσωτερικό της μηχανής.

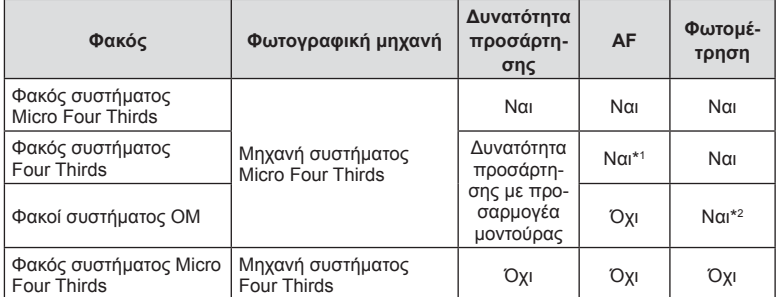

### Συνδυασμοί μηχανής και φακού

\*1 Η αυτόματη εστίαση δεν λειτουργεί κατά την εγγραφή video.

\*2 Δεν είναι δυνατή η φωτομέτρηση ακριβείας.

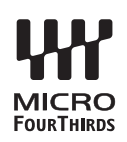

## **Εξωτερικές μονάδες φλας που προορίζονται για χρήση με αυτήν τη μηχανή**

Με αυτήν τη μηχανή, μπορείτε να χρησιμοποιήσετε μία από τις μονάδες εξωτερικού φλας που πωλούνται ξεχωριστά για να επιτύχετε ένα φλας που είναι κατάλληλο για τις ανάγκες σας. Τα εξωτερικά φλας επικοινωνούν με τη μηχανή, επιτρέποντάς σας να ελέγχετε τις λειτουργίες φλας της μηχανής με χρήση διάφορων λειτουργιών ελέγχου φλας, όπως TTL-AUTO και Super FP. Στην ενεργή υποδοχή αξεσουάρ της μηχανής μπορείτε να τοποθετήσετε μια μονάδα φλας που είναι εγκεκριμένη για χρήση με τη συγκεκριμένη μηχανή. Επίσης μπορείτε να τοποθετήσετε το φλας στο βραχίονα στήριξης φλας της μηχανής, χρησιμοποιώντας το καλώδιο βραχίονα (προαιρετικό). Συμβουλευτείτε επίσης την τεκμηρίωση που παρέχεται με τις μονάδες εξωτερικού φλας.

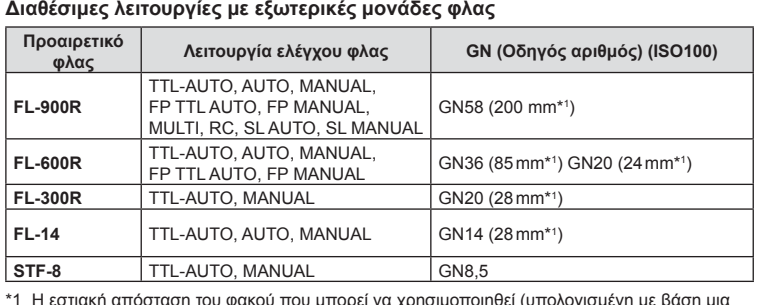

Το ανώτατο όριο ταχύτητας κλείστρου είναι 1/200 δευτ. κατά τη χρήση φλας.

#### \*1 Η εστιακή απόσταση του φακού που μπορεί να χρησιμοποιηθεί (υπολογισμένη με βάση μια μηχανή με φιλμ 35 mm).

# **Άλλες εξωτερικές μονάδες φλας**

Λαμβάνετε υπόψη τα παρακάτω όταν συνδέετε φλας άλλου κατασκευαστή στην ενεργή υποδοχή αξεσουάρ της μηχανής:

- Εάν χρησιμοποιηθεί παλαιά μονάδα φλας που χρησιμοποιεί στην επαφή Χ ρεύμα τάσης μεγαλύτερης από περίπου 250 V, τότε θα προκληθεί βλάβη στη μηχανή.
- Η σύνδεση μονάδων φλας με επαφές σήματος που δεν συμμορφώνονται με τις προδιαγραφές της Olympus ενδέχεται να προκαλέσει βλάβη στη μηχανή.
- Ρυθμίστε τη λειτουργία λήψης σε M, την ταχύτητα κλείστρου σε τιμή που δεν υπερβαίνει εκείνη της ταχύτητας συγχρονισμού του φλας και την ευαισθησία ISO σε οποιαδήποτε τιμή εκτός από [AUTO].
- Ο έλεγχος φλας μπορεί να εκτελεστεί μόνο με χειροκίνητη ρύθμιση του φλας στην ευαισθησία ISO και σε τιμές διαφράγματος που επιλέγονται με τη μηχανή. Μπορείτε να προσαρμόσετε τη φωτεινότητα του φλας ρυθμίζοντας είτε την ευαισθησία ISO ή το διάφραγμα.
- Χρησιμοποιήστε φλας με γωνία φωτισμού κατάλληλη για το φακό. Η γωνία φωτισμού εκφράζεται συνήθως με χρήση εστιακών αποστάσεων ισοδύναμων με φορμά 35 mm.

# **Κύρια αξεσουάρ**

## **Μετατροπείς φακού**

Οι μετατροπείς φακού προσαρτώνται στο φακό της μηχανής για γρήγορη και εύκολη φωτογράφιση fish-eye ή macro. Ανατρέξτε στην ιστοσελίδα της OLYMPUS για πληροφορίες σχετικά με τους φακούς που μπορείτε να χρησιμοποιήσετε.

## **Προσοφθάλμιο (EP-16)**

Μπορείτε να τοποθετήσετε μεγάλο προσοφθάλμιο.

#### **Αφαίρεση**

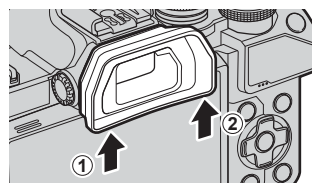

# **Διάγραμμα συστήματος**

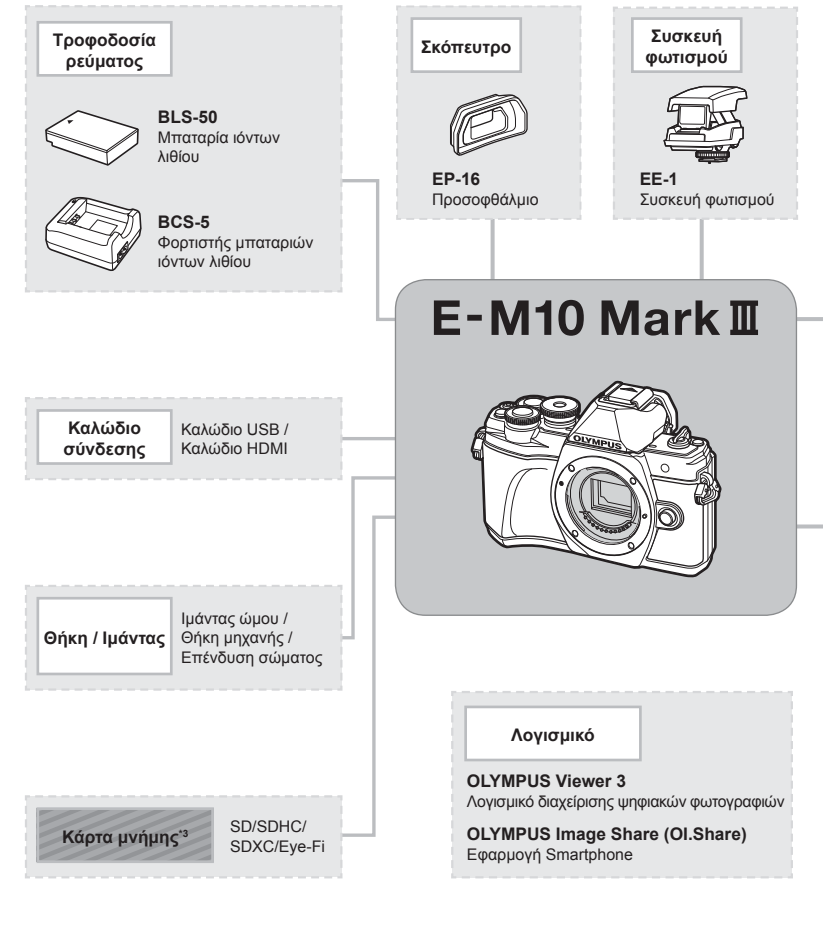

: Προϊόντα συμβατά με το μοντέλο E-M10 Mark IIΙ

: Προϊόντα που διατίθενται στο εμπόριο

Για τις πιο πρόσφατες πληροφορίες επισκεφθείτε την ιστοσελίδα της Olympus.

- \*1 Δεν είναι δυνατή η χρήση όλων των φακών με αυτόν τον προσαρμογέα. Για λεπτομέρειες, στην επίσημη ιστοσελίδα της Olympus. Επίσης, λάβετε υπόψη ότι έχει διακοπεί η παραγωγή φακών συστήματος OM.
- \*2 Για πληροφορίες σχετικά με τους συμβατούς φακούς, ανατρέξτε στην επίσημη ιστοσελίδα της Olympus.
- \*3 Χρησιμοποιείτε την κάρτα Eye-Fi σύμφωνα με τους νόμους και τους κανονισμούς της χώρας στην οποία χρησιμοποιείτε τη μηχανή.

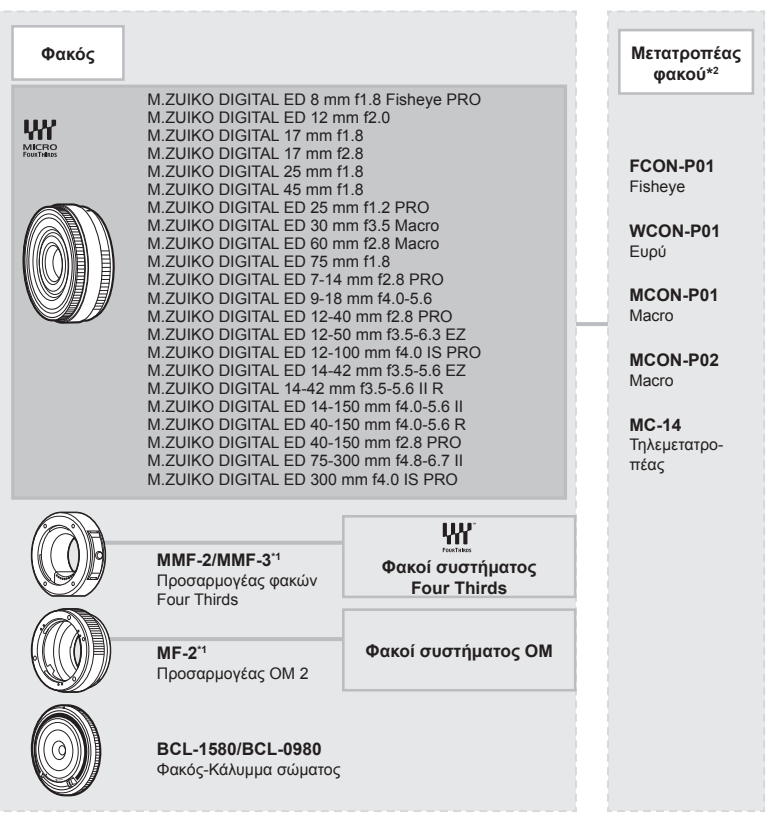

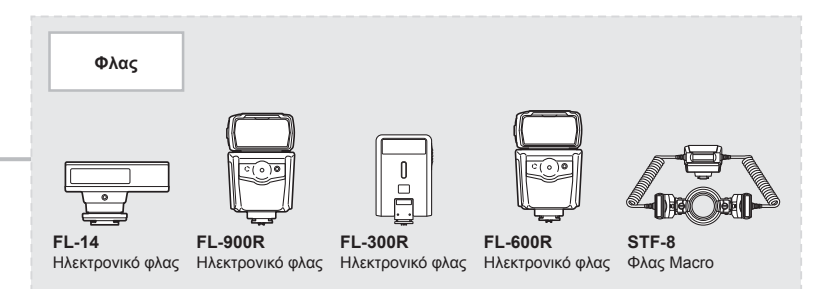

# **Καθαρισμός και αποθήκευση της μηχανής**

## **Καθαρισμός της μηχανής**

Προτού καθαρίσετε τη μηχανή, απενεργοποιήστε την και αφαιρέστε την μπαταρία.

• Μη χρησιμοποιήσετε ισχυρά διαλυτικά όπως βενζίνη ή οινόπνευμα, ή χημικά επεξεργασμένο ύφασμα.

#### **Εξωτερικά μέρη:**

• Σκουπίστε απαλά με ένα μαλακό πανί. Αν η μηχανή είναι πολύ βρώμικη, βρέξτε το πανί με διάλυμα ήπιου απορρυπαντικού σε νερό και στύψτε το καλά. Σκουπίστε τη μηχανή με το νωπό πανί και στη συνέχεια στεγνώστε τη με στεγνό πανί. Αν έχετε χρησιμοποιήσει τη μηχανή στην παραλία, χρησιμοποιήστε ένα ύφασμα εμποτισμένο με καθαρό νερό, το οποίο έχετε στύψει καλά.

#### **Οθόνη:**

• Σκουπίστε απαλά με ένα μαλακό πανί.

#### **Φακός:**

• Φυσήξτε τη σκόνη από τον φακό με έναν φυσητήρα του εμπορίου. Όσον αφορά τον φακό, σκουπίστε τον απαλά με χαρτί καθαρισμού φακών.

## **Αποθήκ/ση**

- Εάν δεν πρόκειται να χρησιμοποιήσετε τη μηχανή για ένα μεγάλο χρονικό διάστημα, αφαιρέστε την μπαταρία και την κάρτα. Αποθηκεύστε τη μηχανή σε δροσερό, στεγνό και καλά αεριζόμενο χώρο.
- Κατά διαστήματα τοποθετείτε την μπαταρία και ελέγχετε τις λειτουργίες της μηχανής.
- Αφαιρέστε τη σκόνη και άλλα ξένα σώματα από το σώμα της μηχανής και τα πίσω καλύμματα πριν από την τοποθέτησή τους.
- Να τοποθετείτε το κάλυμμα του σώματος στη μηχανή όταν δεν υπάρχει φακός για να αποφύγετε την είσοδο σκόνης στο εσωτερικό της μηχανής. Φροντίστε να τοποθετήσετε το εμπρόσθιο και οπίσθιο κάλυμμα του φακού πριν τον αποθηκεύσετε.
- Καθαρίστε τη μηχανή μετά τη χρήση.
- Μην την αποθηκεύσετε με εντομοαπωθητικό.
- Να αποφεύγεται η αποθήκευση της μηχανής σε μέρη όπου υπάρχουν χημικές ουσίες, ώστε να αποφευχθεί τυχόν διάβρωση.
- Εάν ο φακός παραμείνει βρώμικος μπορεί να αναπτυχθεί μούχλα στην επιφάνειά του.
- Ελέγξτε κάθε εξάρτημα της μηχανής πριν τη χρήση της, εάν δεν έχει χρησιμοποιηθεί για μεγάλο χρονικό διάστημα. Πριν τραβήξετε σημαντικές φωτογραφίες, οπωσδήποτε τραβήξτε μία δοκιμαστική φωτογραφία και ελέγξτε ότι η μηχανή λειτουργεί κανονικά.

## **Καθαρισμός και έλεγχος του αισθητήρα εικόνας**

Αυτή η μηχανή ενσωματώνει λειτουργία μείωσης της σκόνης που εμποδίζει την επικάθιση της σκόνης και την αφαιρεί από την επιφάνεια του αισθητήρα εικόνας, χρησιμοποιώντας δονήσεις υπερήχων. Η λειτουργία μείωσης της σκόνης ενεργοποιείται μαζί με τη μηχανή.

Η λειτουργία μείωσης σκόνης εκτελείται ταυτόχρονα με τη χαρτογράφηση των pixel, η οποία ελέγχει τον αισθητήρα εικόνας και το κύκλωμα επεξεργασίας εικόνας. Δεδομένου ότι η λειτουργία μείωσης σκόνης ενεργοποιείται κάθε φορά που ενεργοποιείτε τη μηχανή, για να είναι αποτελεσματική, πρέπει να κρατάτε τη μηχανή σε κατακόρυφη θέση.

### **Χαρτογράφηση pixel - Έλεγχος των λειτουργιών επεξεργασίας εικόνας**

Η λειτουργία χαρτογράφησης pixel ελέγχει και ρυθμίζει τον αισθητήρα εικόνας και τις λειτουργίες επεξεργασίας εικόνας. Αφού χρησιμοποιήσετε την οθόνη ή μετά από συνεχείς λήψεις, περιμένετε τουλάχιστον 1 λεπτό πριν χρησιμοποιήσετε τη λειτουργία χαρτογράφησης pixel για να βεβαιωθείτε ότι λειτουργεί κανονικά.

- 1 Στο Προσαρμόσιμο Μενού **Δ**, επιλέξτε [Χαρτογράφηση] (Σελ. 115).
- **2** Πατήστε το  $\triangleright$  και, στη συνέχεια, πατήστε το κουμπί  $\circledcirc$ .
	- Όσο διαρκεί η εκτέλεση της λειτουργίας χαρτογράφησης pixel, εμφανίζεται η μπάρα [Απασχολημένο]. Όταν τελειώσει η διαδικασία χαρτογράφησης pixel, επανέρχεστε στο μενού.
- Εάν απενεργοποιήσετε κατά λάθος τη μηχανή κατά τη διάρκεια της χαρτογράφησης pixel, αρχίστε ξανά από το βήμα 1.

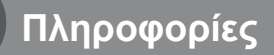

# **Συμβουλές λήψης και πληροφορίες**

### **Η φωτογραφική μηχανή δεν ενεργοποιείται παρόλο που υπάρχει μπαταρία**

#### **Η μπαταρία δεν είναι πλήρως φορτισμένη**

• Φορτίστε την μπαταρία με τον φορτιστή.

### **Η μπαταρία δεν είναι δυνατό να λειτουργήσει προσωρινά λόγω ψύχους**

• Η απόδοση της μπαταρίας πέφτει στις χαμηλές θερμοκρασίες. Βγάλτε για λίγο την μπαταρία και βάλτε την στην τσέπη σας για να ζεσταθεί.

### **Δεν γίνεται λήψη φωτογραφίας όταν πατηθεί το κουμπί κλείστρου**

#### **Η μηχανή απενεργοποιήθηκε αυτόματα**

- Εάν δεν εκτελεστεί καμία λειτουργία για ένα προκαθορισμένο χρονικό διάστημα, τότε η μηχανή εισέρχεται αυτόματα στη λειτουργία αδρανοποίησης, για να ελαττωθεί η αποφόρτιση της μπαταρίας.  $\mathbb{I}\mathcal{F}$  [Αδρανοπ/ση] (Σελ. 115)
- Για έξοδο από τη λειτουργία αδρανοποίησης πατήστε το κουμπί κλείστρου μέχρι τη μέση. Εάν δεν εκτελεστεί καμιά λειτουργία για τις επόμενες 4 ώρες, τότε η μηχανή θα απενεργοποιηθεί αυτόματα.

#### **Το φλας φορτίζει**

• Κατά τη διάρκεια της φόρτισης, η ένδειξη # αναβοσβήνει στην οθόνη. Περιμένετε να σταματήσει και στη συνέχεια πατήστε το κουμπί κλείστρου.

#### **Η εστίαση δεν λειτουργεί**

• Η μηχανή δεν μπορεί να εστιάσει σε θέματα που βρίσκονται πολύ κοντά στην μηχανή ή που δεν είναι κατάλληλα για αυτόματη εστίαση (το σήμα επιβεβαίωσης της αυτόματης εστίασης θα αναβοσβήνει στην οθόνη). Αυξήσετε την απόσταση από το θέμα ή εστιάστε σε ένα αντικείμενο υψηλής αντίθεσης που βρίσκεται στην ίδια απόσταση από την μηχανή με το κύριο θέμα σας, συνθέστε τη λήψη, και φωτογραφίστε.

#### **Θέματα που παρουσιάζουν δυσκολίες στην εστίαση**

Μπορεί είναι δύσκολο να εστιάσετε με την αυτόματη εστίαση στις παρακάτω περιπτώσεις.

Αναβοσβήνει η ένδειξη επιβεβαίωσης αυτόματης εστίασης. Τα θέματα αυτά δεν είναι εστιασμένα.

Η ένδειξη επιβεβαίωσης αυτόματης εστίασης ανάβει, αλλά το θέμα δεν είναι εστιασμένο.

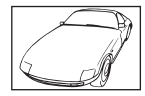

Θέμα με χαμηλή αντίθεση

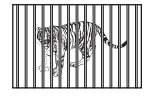

Θέματα σε διαφορετικές αποστάσεις

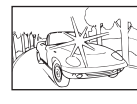

στο κέντρο του κάδρου

Θέμα σε γρήγορη κίνηση

Υπερβολικά λαμπρό φως Θέμα που δεν περιέχει κατακόρυφες γραμμές

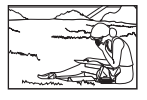

Θέμα εκτός της περιοχής αυτόματης εστίασης

*8*
*8*

#### **Είναι ενεργοποιημένη η μείωση θορύβου**

• Στη λήψη νυχτερινών σκηνών, οι ταχύτητες κλείστρου είναι πιο αργές και υπάρχει η τάση εμφάνισης θορύβου στις εικόνες. Μετά από λήψη με αργή ταχύτητα κλείστρου, η μηχανή ενεργοποιεί τη διαδικασία μείωσης θορύβου. Σε αυτό το διάστημα δεν μπορεί να γίνει λήψη. Μπορείτε να ρυθμίσετε την επιλογή [Μείωσ.Θορύβου] στο [Off]. g [Μείωσ.Θορύβου] (Σελ. 112)

#### **Ο αριθμός των στόχων αυτόματης εστίασης AF μειώνεται**

Το μέγεθος και το πλήθος των στόχων αυτόματης εστίασης εξαρτώνται από την αναλογία πλάτους-ύψους (Σελ. 74) τη λειτουργία στόχου αυτόματης εστίασης (Σελ. 61) και την επιλογή για τη ρύθμιση [Ψηφιακ. τηλεμετατρ.] (Σελ. 100).

#### **Η ημερομηνία και η ώρα δεν έχουν ρυθμιστεί**

#### **Η μηχανή χρησιμοποιείται με τις ρυθμίσεις που ίσχυαν την ημέρα αγοράς**

• Η ημερομηνία και η ώρα στη μηχανή δεν είναι ρυθμισμένες κατά την αγορά. Προτού χρησιμοποιήσετε τη μηχανή, ρυθμίστε την ημερομηνία και την ώρα. L s «Ρύθμιση της ημερομηνίας/ώρας» (Σελ. 19)

#### **Η μπαταρία έχει αφαιρεθεί από τη μηχανή**

• Εάν η μηχανή παραμείνει χωρίς μπαταρία για περίπου 1 ημέρα, οι ρυθμίσεις ημερομηνίας και ώρας θα επιστρέψουν στις προεπιλεγμένες, εργοστασιακές τους τιμές. Οι ρυθμίσεις θα ακυρωθούν πιο γρήγορα εάν η μπαταρία τοποθετήθηκε στη μηχανή για σύντομο χρονικό διάστημα πριν την αφαιρέσετε. Πριν τραβήξετε σημαντικές φωτογραφίες, ελέγξτε εάν η ημερομηνία και η ώρα είναι ρυθμισμένες σωστά.

#### **Επαναφορά λειτουργιών στις εργοστασιακές, προεπιλεγμένες τιμές τους**

Όταν στρέφετε τον επιλογέα λειτουργιών ή απενεργοποιείτε τη μηχανή σε μια λειτουργία λήψης εκτός των P, A, S ή M, οι λειτουργίες στις οποίες έγιναν αλλαγές στις ρυθμίσεις επανέρχονται στις εργοστασιακές, προεπιλεγμένες ρυθμίσεις τους.

#### **Οι φωτογραφίες παρουσιάζονται υπόλευκες**

Αυτό μπορεί να συμβεί όταν φωτογραφίζετε με κόντρα ή σχεδόν κόντρα φωτισμό. Αυτό οφείλεται σε ένα φαινόμενο που ονομάζεται έκλαμψη ή ψευδές είδωλο. Εάν είναι δυνατόν, μην περιλαμβάνετε ισχυρές πηγές φωτός στο κάδρο. Η έκλαμψη ενδέχεται να εμφανιστεί ακόμη και αν δεν υπάρχει πηγή φωτός μέσα στο κάδρο. Χρησιμοποιήστε παρασoλέιγ φακού για να σκιάσετε τον φακό από την πηγή φωτός. Αν το παρασoλέιγ φακού δεν φέρνει αποτέλεσμα, τότε χρησιμοποιήστε το χέρι σας για να καλύψετε τον φακό από το φως. g «Εναλλάξιμοι φακοί» (Σελ. 137)

#### **Στο θέμα της φωτογραφίας που βγάλατε εμφανίζονται αδικαιολόγητα φωτεινές κουκκίδες**

Αυτό μπορεί να οφείλεται σε κολλημένα pixel του αισθητήρα εικόνας. Εκτελέστε τη λειτουργία [Χαρτογράφηση].

Αν το πρόβλημα παραμείνει, επαναλάβετε τη χαρτογράφηση μερικές ακόμη φορές.

g «Χαρτογράφηση pixel - Έλεγχος των λειτουργιών επεξεργασίας εικόνας» (Σελ. 143)

#### **Το θέμα εμφανίζεται παραμορφωμένο**

Οι παρακάτω λειτουργίες χρησιμοποιούν ηλεκτρονικό κλείστρο:

η εγγραφή video (Σελ. 52)/η «αθόρυβη» λειτουργία SCN (Σελ. 29) και η «λήψη πολλαπλής εστίασης» (Σελ. 29) /η «αθόρυβη» λειτουργία  $\overline{AP}$  (Σελ. 37) και η λειτουργία «bracketing εστίασης» (Σελ. 41).

Αυτό ενδέχεται να προκαλέσει παραμόρφωση του θέματος εάν το θέμα ή η μηχανή μετακινηθεί απότομα. Αποφύγετε την απότομη μετακίνηση της μηχανής κατά τη φωτογράφιση ή χρησιμοποιήστε την κανονική λειτουργία διαδοχικής λήψης.

#### **Στις φωτογραφίες εμφανίζονται γραμμές**

Οι παρακάτω λειτουργίες χρησιμοποιούν ηλεκτρονικό κλείστρο, γεγονός που ενδέχεται να προκαλέσει την εμφάνιση γραμμών εξαιτίας τρεμοπαίγματος (flicker) ή άλλων φαινομένων που σχετίζονται με φωτισμό φθορισμού ή LED, τα οποία, ορισμένες φορές, μπορείτε να μειώσετε επιλέγοντας πιο αργές ταχύτητες κλείστρου:

η εγγραφή video (Σελ. 52)/η «αθόρυβη» λειτουργία SCN (Σελ. 29) και η «λήψη πολλαπλής εστίασης» (Σελ. 29) /η «αθόρυβη» λειτουργία **ΔΡ**) (Σελ. 37) και η λειτουργία «bracketing εστίασης» (Σελ. 41).

#### **Θέλω να απενεργοποιήσω τον αισθητήρα ματιού**

Πατήστε το κουμπί | | και επιλέξτε το [Off] στη ρύθμιση [Αυτόμ. Αλλαγή EVF]. g «Εναλλαγή των προβολών» (Σελ. 22), [Αυτόμ. Αλλαγή EVF] (Σελ. 115)

#### **Δεν ενεργοποιείται η οθόνη ή το σκόπευτρο EVF**

Πατήστε παρατεταμένα το κουμπί | Ο για εναλλαγή στις προβολές. Η ρύθμιση [Αυτόμ. Αλλαγή EVF] ίσως είναι απενεργοποιημένη. Πατήστε παρατεταμένα του κουμπί | ◯ και επιλέξτε το [On] στη ρύθμιση [Αυτόμ. Αλλανή EVF]. [ι⊗ «Εναλλανή των προβολών» (Σελ. 22)

#### **Η μηχανή παραμένει στη χειροκίνητη εστίαση (MF)**

Ορισμένοι φακοί διαθέτουν σύμπλεξη χειροκίνητης εστίασης που ενεργοποιούν τη χειροκίνητη εστίαση τραβώντας τον δακτύλιο εστίασης προς τα πίσω. Ελέγξτε τον φακό. Για περισσότερες πληροφορίες ανατρέξτε στο εγχειρίδιο του φακού.

# **Κωδικοί σφαλμάτων**

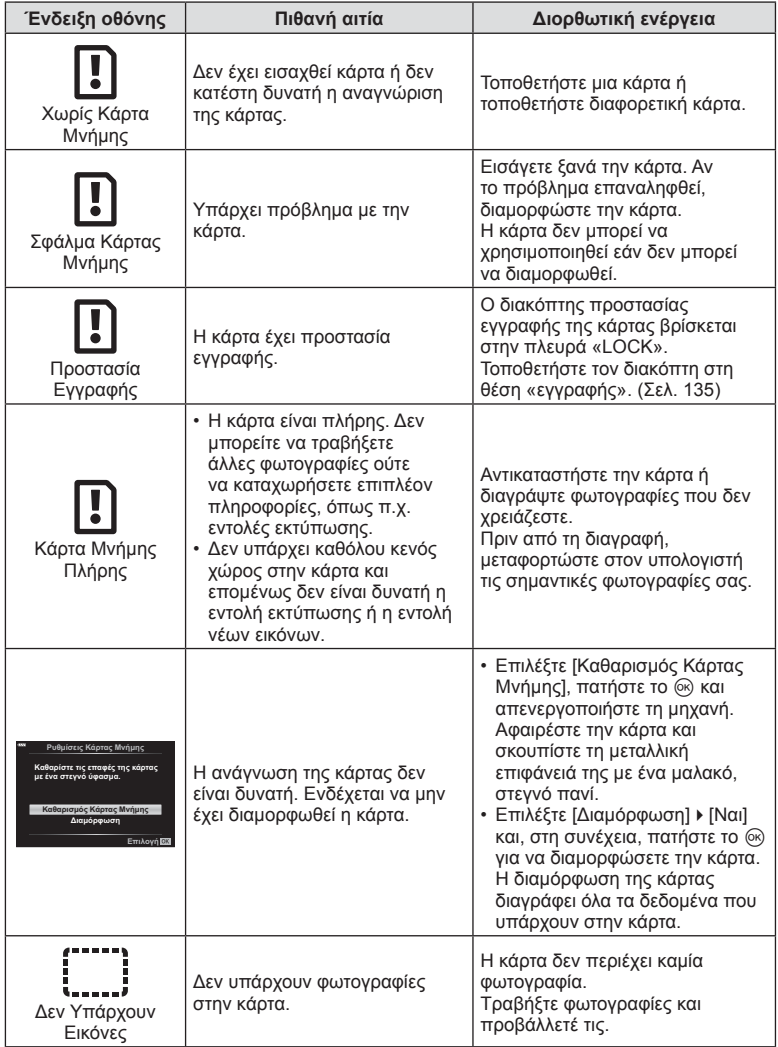

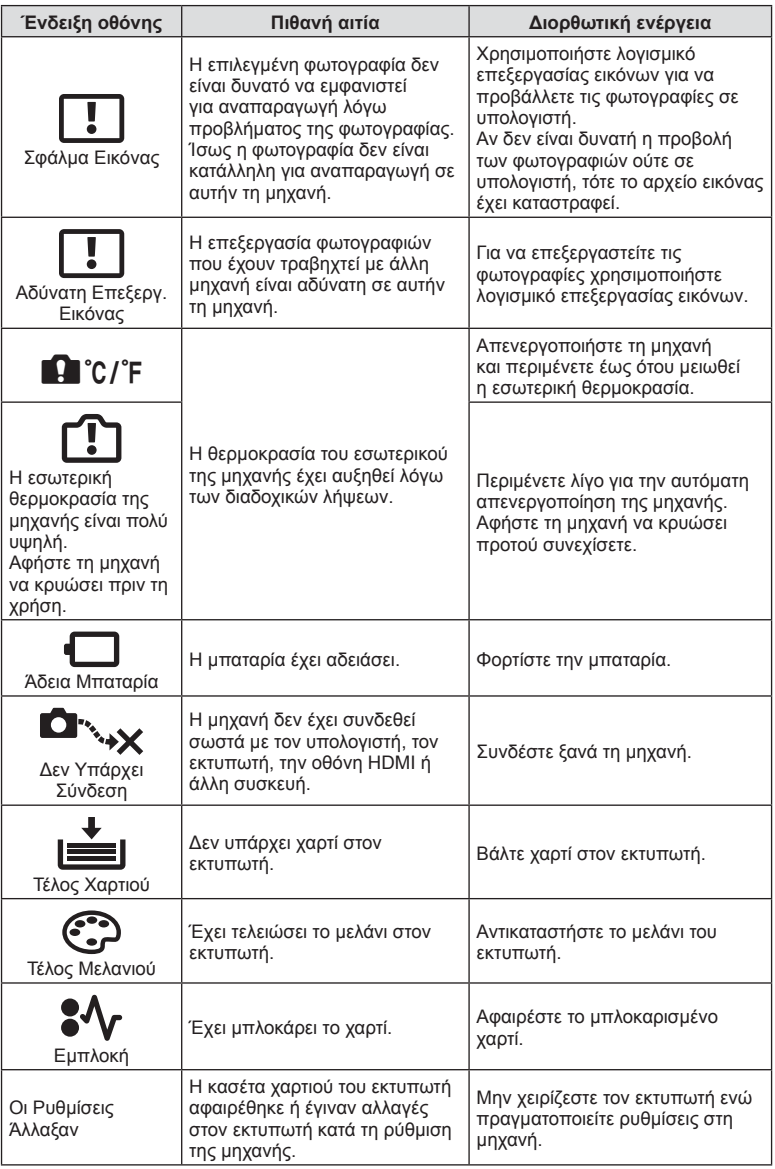

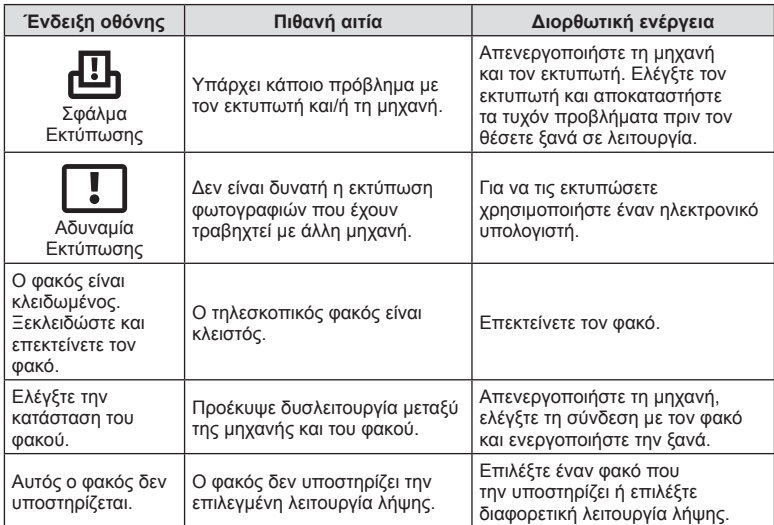

## **Προεπιλογές**

\*1: Επαναφορά των προεπιλογών με τη ρύθμιση [Πλήρης] για το στοιχείο [Επαναφορά].

\*2: Επαναφορά των προεπιλογών με τη ρύθμιση [Βασικό] για το στοιχείο [Επαναφορά].

#### **Λειτουργίες κουμπιού/Ζωντανός έλεγχος/Πλήρης έλεγχος LV**

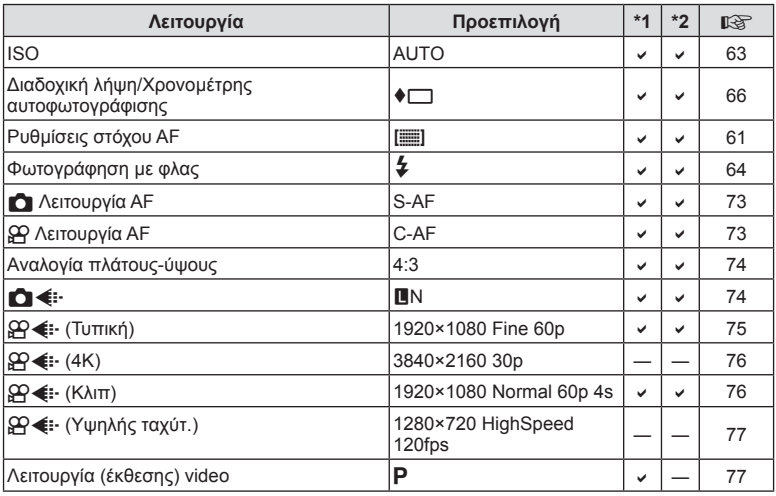

#### $\blacksquare$  **Μενού** λήψης

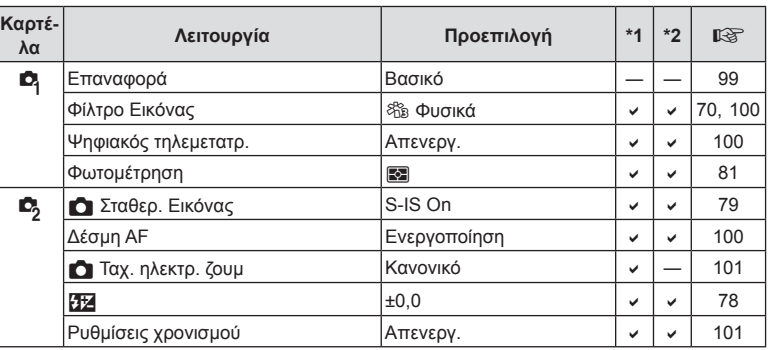

#### n **Μενού Video**

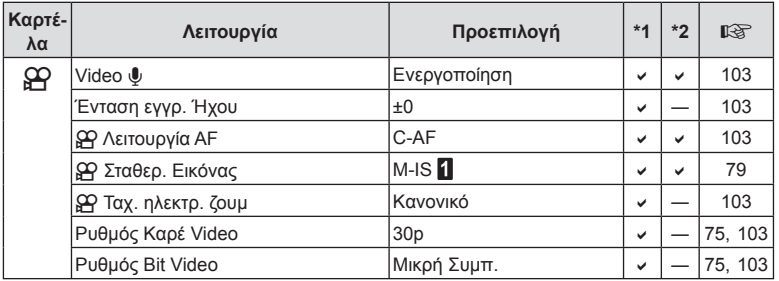

#### q **Μενού Αναπαραγωγής**

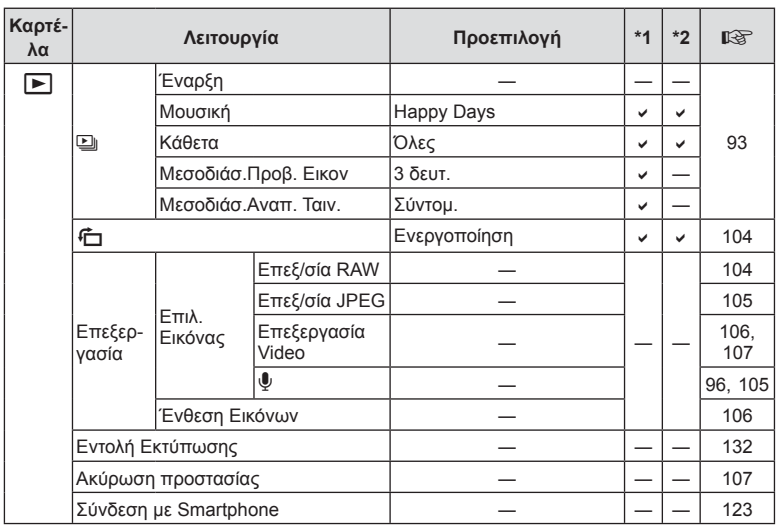

### G **Προσαρμόσιμο Μενού**

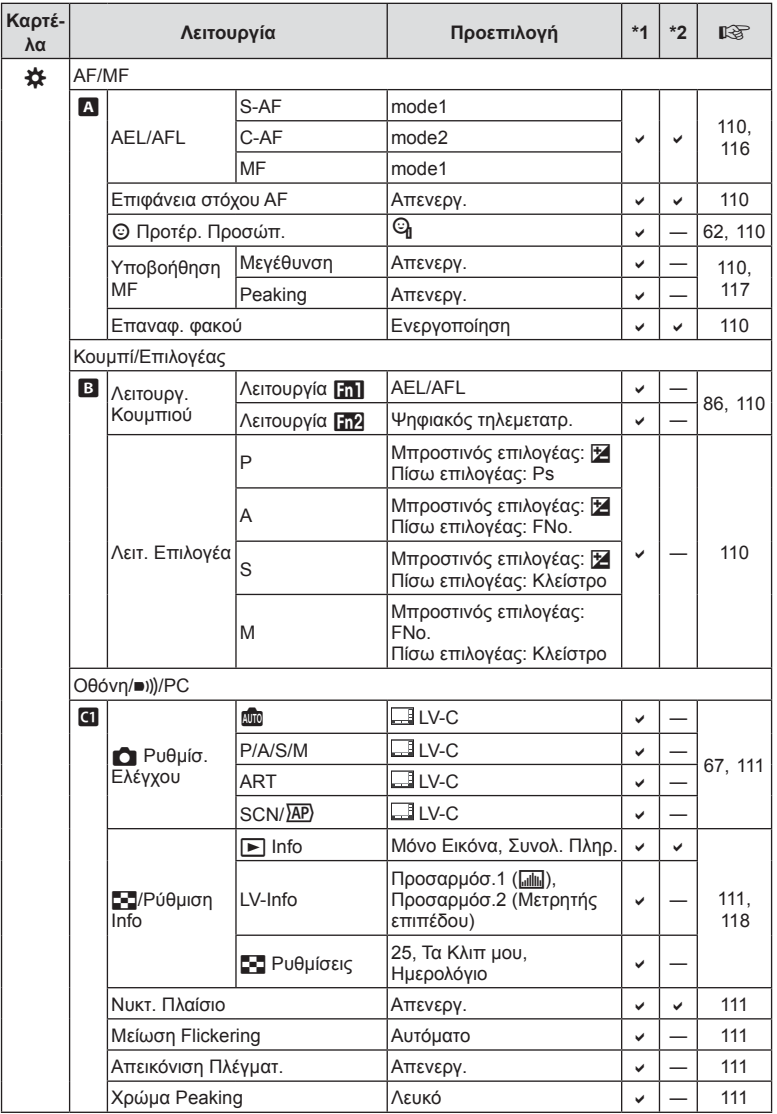

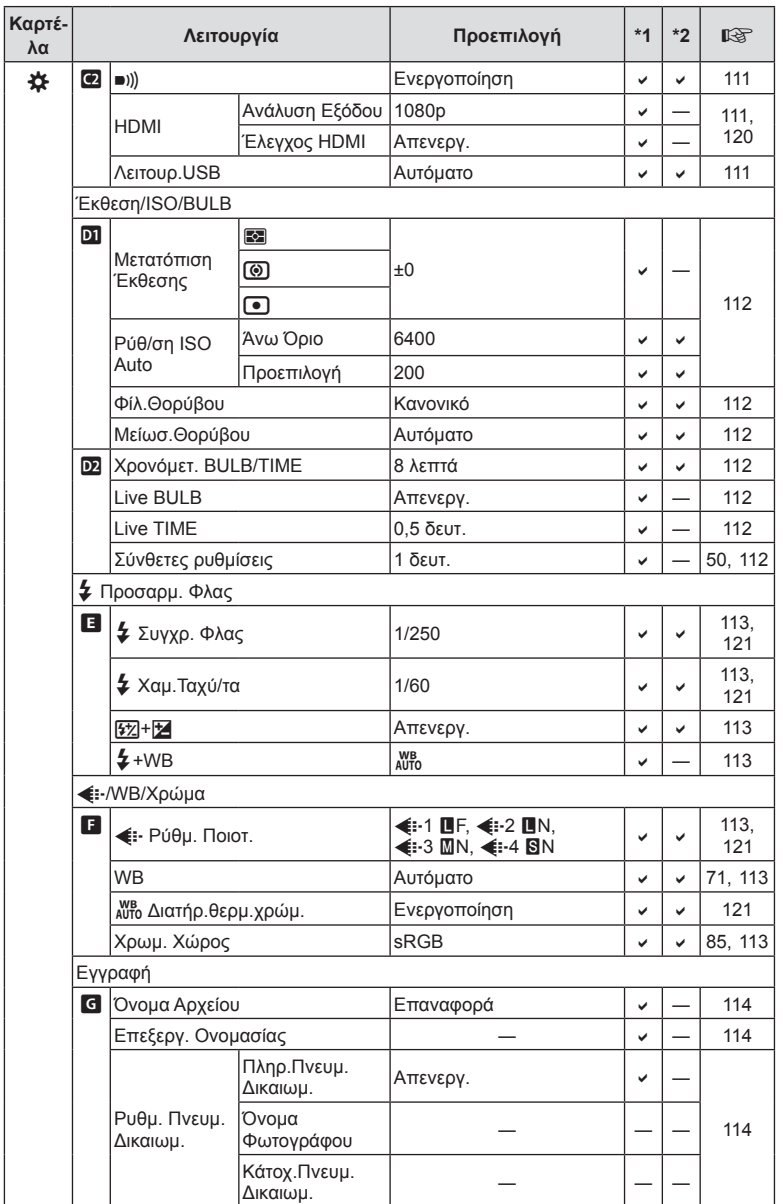

**Πληροφορίες CO** ENEQUODODIES

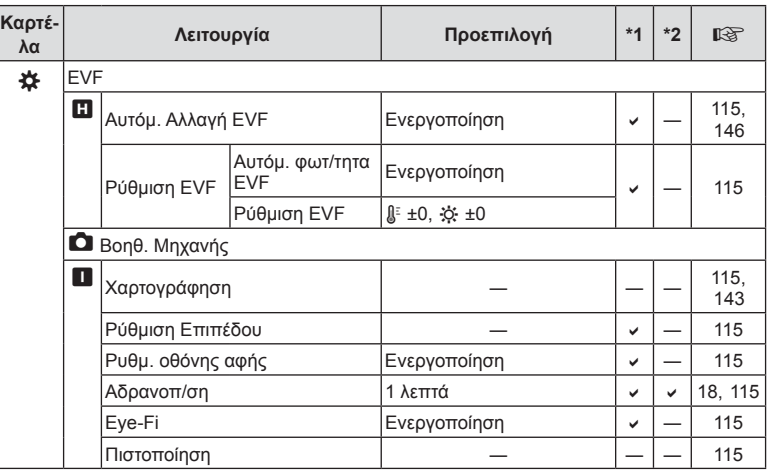

#### d **Μενού διαμόρφωσης**

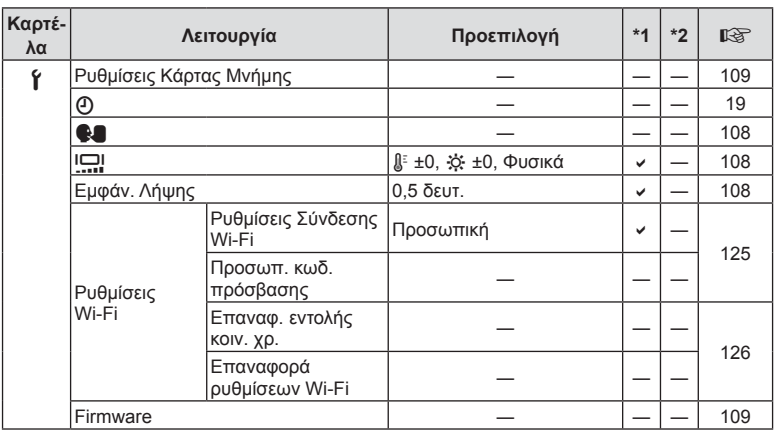

### **Τεχνικά χαρακτηριστικά**

#### Φωτογραφική μηχανή

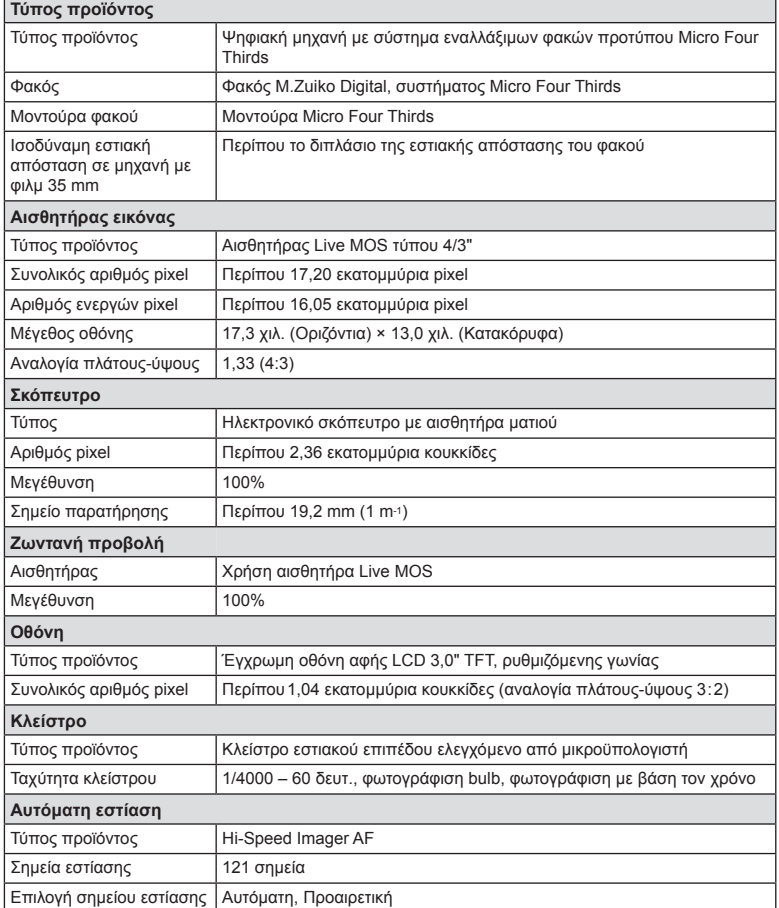

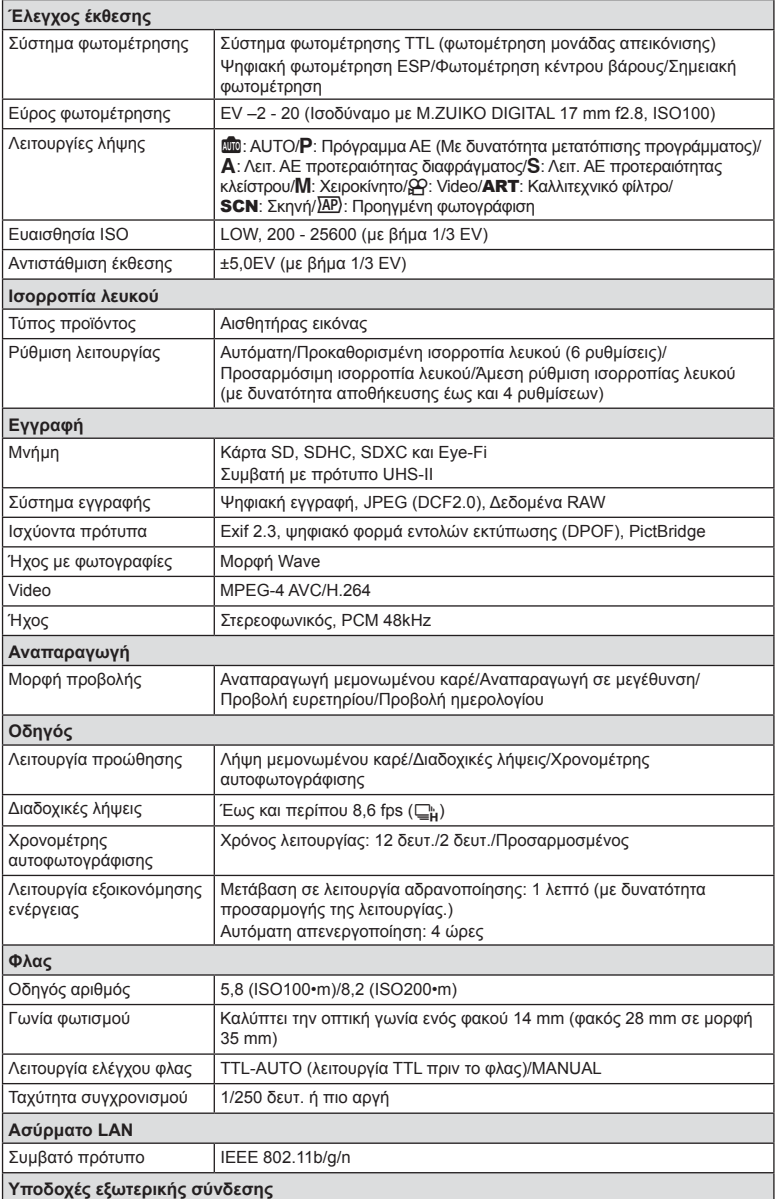

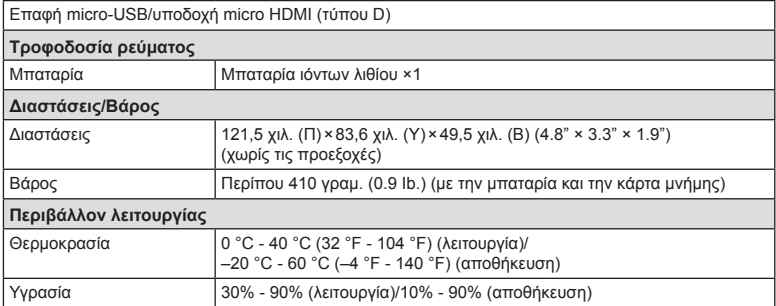

Η επωνυμία HDMI, το λογότυπο HDMI και η επωνυμία High-Definition Multimedia Interface είναι εμπορικά σήματα ή σήματα κατατεθέντα της HDMI Licensing LLC.

HIGH-DEFINITION MULTIMEDIA INTERFACE

#### Μπαταρία ιόντων λιθίου

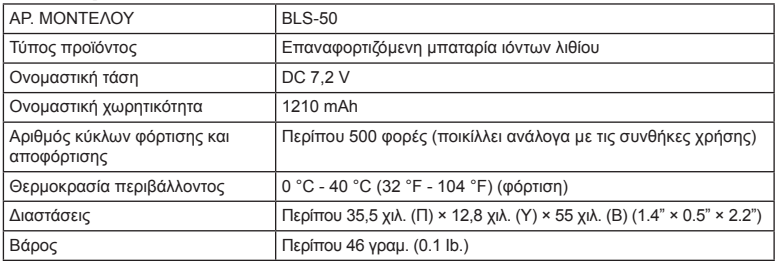

#### Φορτιστής μπαταριών ιόντων λιθίου

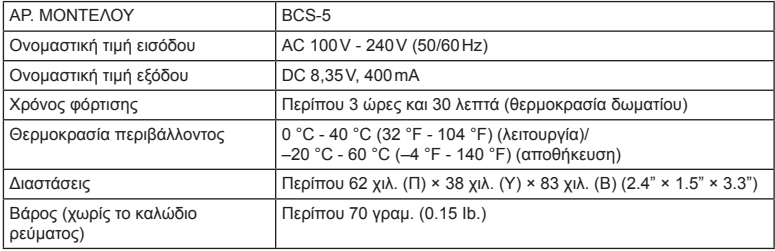

• Το καλώδιο εναλλασσόμενου ρεύματος που παρέχεται με αυτή τη συσκευή προορίζεται για χρήση μόνο σε αυτή τη συσκευή και δεν πρέπει να χρησιμοποιείται με άλλες συσκευές. Μη χρησιμοποιείτε καλώδια άλλων συσκευών σε αυτήν τη συσκευή.

• ΟΙ ΠΡΟΔΙΑΓΡΑΦΕΣ ΥΠΟΚΕΙΝΤΑΙ ΣΕ ΑΛΛΑΓΕΣ ΧΩΡΙΣ ΠΡΟΗΓΟΥΜΕΝΗ ΕΙΔΟΠΟΙΗΣΗ Ή ΥΠΟΧΡΕΩΣΗ ΑΠΟ ΤΗΝ ΠΛΕΥΡΑ ΤΟΥ ΚΑΤΑΣΚΕΥΑΣΤΗ.

• Για τα πιο πρόσφατα τεχνικά χαρακτηριστικά, επισκεφθείτε την ιστοσελίδα μας.

#### **ΠΡΟΛΗΠΤΙΚΑ ΜΕΤΡΑ ΑΣΦΑΛΕΙΑΣ**

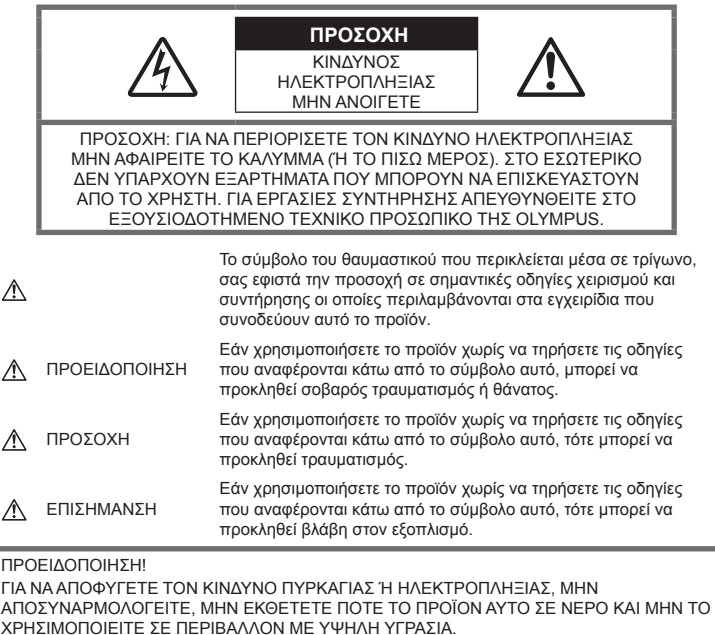

#### **Γενικές προφυλάξεις**

Διαβάστε όλες τις οδηγίες — Προτού χρησιμοποιήσετε το προϊόν, διαβάστε όλες τις οδηγίες λειτουργίας. Φυλάξτε όλα τα εγχειρίδια χρήσης και τα έντυπα για μελλοντική χρήση. Πηγές ρεύματος — Συνδέετε το προϊόν μόνο με την πηγή ρεύματος που περιγράφεται στην ετικέτα του προϊόντος.

Ξένα σώματα — Προς αποφυγή τραυματισμών, μην εισάγετε ποτέ μεταλλικά αντικείμενα στο προϊόν.

Καθαρισμός — Να αποσυνδέετε πάντοτε το προϊόν από την πρίζα προτού το καθαρίσετε. Χρησιμοποιείτε μόνο νωπό πανί για τον καθαρισμό. Μη χρησιμοποιείτε ποτέ οποιονδήποτε τύπο απορρυπαντικού σε μορφή υγρού ή σπρέι ή οποιονδήποτε τύπο οργανικού διαλύτη για τον καθαρισμό του προϊόντος.

Θερμότητα — Μη χρησιμοποιείτε και μην αποθηκεύετε τη συσκευή κοντά σε πηγές θερμότητας όπως θερμαντικά σώματα, αερόθερμα, ηλεκτρικές κουζίνες ή εξοπλισμούς ή συσκευές που παράγουν θερμότητα, συμπεριλαμβανομένων και των στερεοφωνικών ενισχυτών.

Εξαρτήματα — Για την ασφάλειά σας και για την αποφυγή βλάβης στο προϊόν, χρησιμοποιείτε αποκλειστικά τα εξαρτήματα που συνιστώνται από την Olympus.

Τοποθέτηση — Για την αποφυγή βλάβης στο προϊόν, να το στηρίζετε με ασφάλεια σε σταθερό τρίποδο, βάση ή βραχίονα στήριξης.

#### **ΠΡΟΕΙΔΟΠΟΙΗΣΗ**

- **Μη χρησιμοποιείτε τη μηχανή κοντά σε εύφλεκτα ή εκρηκτικά αέρια.**
- **Όταν χρησιμοποιείτε το σκόπευτρο φροντίζετε να ξεκουράζετε τακτικά τα μάτια σας.**

Η μη τήρηση αυτής της προφύλαξης ενδέχεται να προκαλέσει κόπωση των ματιών, ναυτία ή αίσθηση ζάλης. Η διάρκεια και η συχνότητα της απαιτούμενης διακοπής ποικίλλει ανάλογα με το άτομο, επομένως εσείς πρέπει να κρίνετε. Εάν νιώθετε κούραση ή αδιαθεσία αποφύγετε τη χρήση του σκοπεύτρου και, εάν απαιτείται, συμβουλευτείτε έναν ιατρό.

- **Μην στρέφετε το φλας και το LED (συμπεριλαμβανομένου του φωτισμού αυτόματης εστίασης) σε άλλα άτομα (ειδικά βρέφη, μικρά παιδιά κ.λπ.) από μικρή απόσταση.**
	- Θα πρέπει να βρίσκεστε σε απόσταση τουλάχιστον 1 μέτρου (3 ft.) από το πρόσωπο των ατόμων που φωτογραφίζετε. Εάν χρησιμοποιήσετε το φλας σε πολύ μικρή απόσταση από τα μάτια του θέματος μπορεί να προκαλέσετε στιγμιαία απώλεια όρασης.
- **Μην κοιτάτε τον ήλιο <sup>ή</sup> άλλη έντονη πηγή φωτός με τη μηχανή.**
- **Φυλάσσετε τη μηχανή μακριά από παιδιά και βρέφη.**
	- Χρησιμοποιείτε και φυλάσσετε πάντα τη μηχανή σε μέρος όπου δε μπορούν να τη φτάσουν παιδιά και βρέφη, ώστε να αποφευχθούν οι παρακάτω επικίνδυνες καταστάσεις που μπορεί να προκαλέσουν σοβαρό τραυματισμό:
		- Στραγγαλισμός λόγω τυλίγματος του ιμάντα γύρω από το λαιμό.
		- Ακούσια κατάποση της μπαταρίας, της κάρτας ή άλλων μικρών εξαρτημάτων.
		- Ακούσια ενεργοποίηση του φλας κοντά στα μάτια τους ή κοντά στα μάτια άλλων παιδιών.
		- Ακούσιος τραυματισμός που μπορεί να προκληθεί από τα κινητά μέρη της μηχανής.
- **Αν παρατηρήσετε ότι από τον φορτιστή εκλύεται καπνός, θερμότητα ή παράγεται ασυνήθιστος θόρυβος ή οσμή, διακόψτε αμέσως τη χρήση και αποσυνδέστε τον φορτιστή από την πρίζα και, στη συνέχεια, επικοινωνήστε με έναν εξουσιοδοτημένο αντιπρόσωπο ή κέντρο service.**
- **Διακόψτε αμέσως τη χρήση της μηχανής εάν παρατηρήσετε ασυνήθιστες οσμές, θόρυβο ή καπνό γύρω από αυτή.**
	- Μην αφαιρείτε ποτέ τις μπαταρίες με γυμνά χέρια. Με τον τρόπο αυτό, ενδέχεται να προκληθεί ανάφλεξη ή έγκαυμα στα χέρια σας.
- Μην κρατάτε και μη χρησιμοποιείτε ποτέ τη μηχανή με βρεγμένα χέρια. Αυτό ενδέχεται να προκαλέσει υπερθέρμανση, έκρηξη, πυρκαγιά, ηλεκτροπληξία ή δυσλειτουργία.
- **Μην αφήνετε τη μηχανή σε μέρη στα οποία μπορεί να εκτεθεί σε εξαιρετικά υψηλές θερμοκρασίες.**
	- Αυτό μπορεί να καταστρέψει εξαρτήματα της μηχανής ενώ, υπό ορισμένες συνθήκες, ενδέχεται να προκληθεί ανάφλεξη. Φροντίστε ώστε ο φορτιστής να μην καλύπτεται (π.χ. από κουβέρτες κ.λπ.) ενόσω τον χρησιμοποιείτε. Αυτό μπορεί να έχει ως αποτέλεσμα την υπερθέρμανση και την πρόκληση πυρκαγιάς.
- **Χειρίζεστε τη μηχανή με προσοχή, ώστε να αποφύγετε εγκαύματα χαμηλής θερμοκρασίας.**
	- Όταν η μηχανή περιλαμβάνει μεταλλικά εξαρτήματα, η υπερθέρμανση μπορεί να προκαλέσει έγκαυμα χαμηλής θερμοκρασίας. Λάβετε υπόψη τα εξής:
		- Η μηχανή υπερθερμαίνεται όταν χρησιμοποιείται για μεγάλο διάστημα. Εάν την κρατάτε ενώ έχει υπερθερμανθεί, ενδέχεται να προκληθεί έγκαυμα χαμηλής θερμοκρασίας.
		- Σε χώρους όπου επικρατεί υπερβολικά χαμηλή θερμοκρασία, η θερμοκρασία του σώματος της μηχανής μπορεί να είναι πιο χαμηλή από αυτήν του περιβάλλοντος. Εάν είναι εφικτό, φορέστε γάντια όταν κρατάτε τη μηχανή σε μέρη με χαμηλές θερμοκρασίες.
- Για την προστασία των εξαρτημάτων τεχνολογίας υψηλής ακρίβειας που περιέχονται στη μηχανή αυτή, μην την αφήνετε ποτέ στα παρακάτω μέρη, είτε κατά τη χρήση είτε κατά τη φύλαξή της:
	- Σε χώρους όπου οι θερμοκρασίες και/ή η υγρασία είναι αρκετά υψηλές ή παρουσιάζουν ακραίες και αιφνίδιες μεταβολές. Σε απευθείας ηλιακή ακτινοβολία, σε παραλίες, σε κλειστά αυτοκίνητα ή δίπλα σε άλλες πηγές θερμότητας (ηλεκτρικές κουζίνες, θερμαντικά σώματα κ.λπ.) ή υγραντήρες.
- Σε χώρους με άμμο ή σκόνη.
- Κοντά σε εύφλεκτα αντικείμενα ή εκρηκτικές ύλες.
- Σε υγρούς χώρους, όπως λουτρά ή στη βροχή.
- Σε χώρους που εκτίθενται σε έντονους κραδασμούς.
- Στη μηχανή χρησιμοποιείται μπαταρία ιόντων λιθίου, συνιστώμενη από την Olympus. Φορτίζετε την μπαταρία με τον ενδεδειγμένο φορτιστή. Μη χρησιμοποιείτε οποιοδήποτε άλλο φορτιστή.
- Σε καμία περίπτωση δεν πρέπει να καίτε ούτε να θερμαίνετε τις μπαταρίες σε φούρνους μικροκυμάτων, εστίες κουζίνας, χύτρες ταχύτητας κ.λπ.
- Μην αφήνετε ποτέ τη μηχανή επάνω ή κοντά σε ηλεκτρομαγνητικές συσκευές. Ενδέχεται να προκληθεί υπερθέρμανση, πυρκαγιά ή έκρηξη.
- Μην συνδέετε τους πόλους με οποιοδήποτε μεταλλικό αντικείμενο.
- Κατά τη μεταφορά ή την αποθήκευση των μπαταριών αποφεύγετε την επαφή τους με μεταλλικά αντικείμενα, όπως κοσμήματα, καρφίτσες, αγκράφες κλειδιά κ.λπ. Το βραχυκύκλωμα ενδέχεται να προκαλέσει υπερθέρμανση, έκρηξη ή πυρκαγιά και να υποστείτε έγκαυμα ή τραυματισμό.
- Προς αποφυγή διαρροών ή καταστροφής των ακροδεκτών των μπαταριών, τηρείτε επιμελώς όλες τις υποδείξεις σχετικά με τη χρήση τους. Ποτέ μην προσπαθήσετε να αποσυναρμολογήσετε μια μπαταρία ή να την τροποποιήσετε με οποιονδήποτε τρόπο, με συγκόλληση κ.λπ.
- Εάν το υγρό των μπαταριών έρθει σε επαφή με τα μάτια σας, ξεπλύνετέ τα με καθαρό, κρύο και τρεχούμενο νερό και κατόπιν ζητήστε αμέσως ιατρική βοήθεια.
- Αν δεν μπορείτε να αφαιρέσετε την μπαταρία από τη μηχανή, επικοινωνήστε με έναν εξουσιοδοτημένο αντιπρόσωπο ή ένα κέντρο service. Μην προσπαθήσετε να αφαιρέσετε την μπαταρία με τη βία. Τυχόν φθορά στο εξωτερικό της μπαταρίας (χαρακιές κ.λπ.) ενδέχεται να προκαλέσει υπερθέρμανση ή έκρηξη.
- Αποθηκεύετε πάντα τις μπαταρίες σε μέρος στο οποίο δεν έχουν πρόσβαση μικρά παιδιά και κατοικίδια. Σε περίπτωση κατάποσης μπαταρίας, ζητήστε αμέσως ιατρική βοήθεια.
- Για να αποφύγετε διαρροή, υπερθέρμανση των μπαταριών ή πρόκληση πυρκαγιάς ή έκρηξης χρησιμοποιείτε αποκλειστικά τις ενδεδειγμένες για το συγκεκριμένο προϊόν μπαταρίες.
- Εάν οι επαναφορτιζόμενες μπαταρίες δεν επαναφορτίζονται εντός του προκαθορισμένου χρονικού διαστήματος, σταματήστε να τις φορτίζετε και μην τις χρησιμοποιείτε.
- Μη χρησιμοποιείτε μπαταρίες που εμφανίζουν ρωγμές ή έχουν σπάσει, καθώς και μην χαράζετε τις μπαταρίες.
- Μην εκθέτετε ποτέ τις μπαταρίες σε ισχυρά κρουστικά φορτία ή συνεχείς κραδασμούς λόγω πτώσης ή πρόσκρουσης. Υπάρχει κίνδυνος έκρηξης, υπερθέρμανσης ή εγκαύματος.
- Σε περίπτωση διαρροής, ασυνήθιστης οσμής, αποχρωματισμού, παραμόρφωσης ή άλλης ανωμαλίας των μπαταριών κατά τη λειτουργία, διακόψτε τη χρήση της μηχανής και απομακρυνθείτε αμέσως από τυχόν ίχνη πυρκαγιάς.
- Εάν διαρρεύσει υγρό από την μπαταρία και έλθει σε επαφή με το δέρμα ή τα ρούχα σας, αφαιρέστε τα και ξεπλύνετε αμέσως το δέρμα σας με καθαρό, κρύο, τρεχούμενο νερό. Εάν το υγρό αυτό προκαλέσει έγκαυμα στο δέρμα σας, ζητήστε αμέσως ιατρική βοήθεια.
- Η μπαταρία ιόντων λιθίου της Olympus έχει σχεδιαστεί για χρήση μόνο με την ψηφιακή φωτογραφική μηχανή της Olympus. Μη χρησιμοποιείτε την μπαταρία σε άλλες συσκευές.
- **Μην αφήνετε παιδιά <sup>ή</sup> ζώα/κατοικίδια να κρατούν ή μεταφέρουν μπαταρίες (προκειμένου να αποφύγετε επικίνδυνες ενέργειές τους, όπως σάλιωμα, τοποθέτηση στο στόμα ή μάσημα).**

#### **Χρησιμοποιείτε μόνο την ειδική επαναφορτιζόμενη μπαταρία και τον φορτιστή μπαταρίας**

Σε αυτήν τη μηχανή σας συνιστούμε ιδιαίτερα να χρησιμοποιείτε μόνο τη γνήσια επαναφορτιζόμενη μπαταρία και τον φορτιστή μπαταρίας της Olympus.

Με τη χρήση μη γνήσιας επαναφορτιζόμενης μπαταρίας ή/και μη γνήσιου φορτιστή μπαταρίας μπορεί να προκληθεί πυρκαγιά ή τραυματισμός λόγω διαρροής, θέρμανσης, ανάφλεξης ή ζημιάς της μπαταρίας. Η Olympus δεν αναλαμβάνει καμία ευθύνη για ατυχήματα ή ζημιές που ενδέχεται να προκληθούν από τη χρήση μπαταρίας ή/και φορτιστή μπαταρίας που δεν αποτελούν γνήσια αξεσουάρ της Olympus.

#### **ΠΡΟΣΟΧΗ**

- **Μην καλύπτετε το φλας με το χέρι σας κατά την ενεργοποίησή του.**
- Μην αποθηκεύετε ποτέ μπαταρίες σε μέρος όπου εκτίθενται απευθείας σε ηλιακή ακτινοβολία ή υψηλές θερμοκρασίες, όπως σε κλειστό όχημα, κοντά σε πηγή θερμότητας κ.λπ.
- Οι μπαταρίες πρέπει να διατηρούνται πάντοτε στεγνές.
- Η μπαταρία μπορεί να θερμανθεί από την παρατεταμένη χρήση. Για να αποφύγετε εγκαύματα χαμηλής θερμοκρασίας, μην την αφαιρείτε αμέσως μετά τη χρήση της μηχανής.
- Αυτή η μηχανή χρησιμοποιεί μία μπαταρία ιόντων λιθίου Olympus. Να χρησιμοποιείτε τη συνιστώμενη, γνήσια μπαταρία. Υπάρχει κίνδυνος έκρηξης εάν η μπαταρία αντικατασταθεί από λανθασμένο τύπο μπαταρίας.
- Ανακυκλώνοντας τις μπαταρίες συμβάλετε στη σωστή διαχείριση των ενεργειακών πόρων του πλανήτη. Πριν απορρίψετε μπαταρίες των οποίων η διάρκεια ζωής έχει λήξει, βεβαιωθείτε πως έχετε καλύψει τους ακροδέκτες τους. Τηρείτε πάντοτε τους τοπικούς νόμους και κανονισμούς.

#### **ΕΠΙΣΗΜΑΝΣΗ**

- **Μη χρησιμοποιείτε και μην αποθηκεύετε τη μηχανή σε χώρους όπου υπάρχει πολλή σκόνη ή υγρασία.**
- **Χρησιμοποιείτε μόνο κάρτες μνήμης SD/SDHC/SDXC ή κάρτες Eye-Fi. Μη χρησιμοποιείτε ποτέ άλλους τύπους καρτών.**

**Αν τοποθετήσετε κατά λάθος άλλο τύπο κάρτας στη μηχανή, επικοινωνήστε με ένα εξουσιοδοτημένο αντιπρόσωπο ή κέντρο service. Μην προσπαθείτε να αφαιρέσετε την κάρτα ασκώντας δύναμη.**

- Δημιουργείται τακτικά αντίγραφα ασφαλείας των σημαντικών δεδομένων σας σε υπολογιστή ή άλλο μέσο αποθήκευσης για να αποφύγετε ακούσια απώλειά τους.
- Η OLYMPUS δεν αναλαμβάνει καμία ευθύνη για οποιαδήποτε απώλεια δεδομένων που σχετίζεται με τη συγκεκριμένη συσκευή.
- Να είστε προσεκτικοί με τον ιμάντα κατά τη μεταφορά της μηχανής. Μπορεί να σκαλώσει σε διάφορα προεξέχοντα αντικείμενα και να προκαλέσει σοβαρές ζημιές.
- Πριν από τη μεταφορά της μηχανής, αφαιρέστε το τρίποδο και όλα τα εξαρτήματα που δεν είναι εξαρτήματα της OLYMPUS.
- Μη ρίχνετε κάτω τη μηχανή και μην την υποβάλλετε σε ισχυρά κρουστικά φορτία ή κραδασμούς.
- Όταν τοποθετείτε ή αφαιρείτε τη μηχανή από ένα τρίποδο, περιστρέψτε τη βίδα του τριπόδου και όχι τη μηχανή.
- Μην αγγίζετε τις ηλεκτρικές επαφές της μηχανής.
- Μην αφήνετε τη μηχανή στραμμένη απευθείας στον ήλιο. Μπορεί να προκληθεί ζημιά στον φακό ή στις κουρτίνες του κλείστρου, αδυναμία καταγραφής σωστών χρωμάτων, δημιουργία ψευδούς ειδώλου στη μονάδα καταγραφής εικόνας, ενδεχομένως και πυρκαγιά.
- Μην αφήνετε το σκόπευτρο στραμμένο προς ισχυρές πηγές φωτός ή το άμεσο ηλιακό φως. Η θερμότητα ενδέχεται να προκαλέσει βλάβη στο σκόπευτρο.
- Μην πιέζετε και μην τραβάτε βίαια το φακό.
- Φροντίστε να απομακρύνετε τυχόν σταγονίδια νερού ή άλλη μορφή υγρασίας από το προϊόν προτού τοποθετήσετε την μπαταρία ή ανοίξετε/κλείσετε κάποιο κάλυμμα.
- Εάν πρόκειται να φυλάξετε τη μηχανή για μεγάλο χρονικό διάστημα, αφαιρέστε τις μπαταρίες. Επιλέξτε ένα δροσερό και στεγνό μέρος για τη φύλαξη, ώστε να αποφύγετε τυχόν συμπύκνωση των υδρατμών στο εσωτερικό της μηχανής. Όταν πρόκειται να τη χρησιμοποιήσετε ξανά, ελέγξτε τη μηχανή ενεργοποιώντας την και πατώντας το κουμπί κλείστρου για να εξακριβώσετε αν λειτουργεί κανονικά.
- Ενδέχεται να προκληθεί δυσλειτουργία στη μηχανή, αν χρησιμοποιηθεί σε μια θέση όπου μπορεί να υποστεί τις επιδράσεις ενός μαγνητικού/ηλεκτρομαγνητικού πεδίου, ραδιοκυμάτων ή υψηλής τάσης, όπως κοντά σε τηλεοράσεις, φούρνους μικροκυμάτων, βιντεοπαιχνίδια, ηχεία, μεγάλες οθόνες, συσκευές τηλεόρασης/ραδιοφώνου ή πύργους μετάδοσης. Σε τέτοιου είδους περιπτώσεις, απενεργοποιήστε και ενεργοποιήστε ξανά τη μηχανή πριν από τον περαιτέρω χειρισμό της.
- Λαμβάνετε πάντοτε υπόψη τους περιορισμούς του περιβάλλοντος χρήσης που περιγράφονται στο εγχειρίδιο της μηχανής.
- Τοποθετήστε την μπαταρία προσεκτικά, όπως περιγράφεται στις οδηγίες χρήσης.
- Πριν από την τοποθέτηση, ελέγχετε πάντοτε την μπαταρία για τυχόν διαρροή, αποχρωματισμό, παραμόρφωση ή οποιαδήποτε άλλη ανωμαλία.
- Αφαιρείτε πάντοτε την μπαταρία από τη μηχανή πριν την αποθηκεύσετε για μεγάλο χρονικό διάστημα.
- Όταν πρόκειται να αποθηκεύσετε τη μηχανή για μεγάλο χρονικό διάστημα, επιλέξετε ένα δροσερό σημείο για την αποθήκευση.
- Η κατανάλωση ενέργειας της μηχανής εξαρτάται από τις λειτουργίες που χρησιμοποιούνται.
- Στις συνθήκες που περιγράφονται παρακάτω γίνεται συνεχής κατανάλωση ενέργειας και η μπαταρία εξαντλείται γρήγορα.
	- Επανειλημμένη χρήση του ζουμ.
	- Επανειλημμένη αυτόματη εστίαση πατώντας συχνά το κουμπί κλείστρου μέχρι τη μέση, σε λειτουργία λήψης.
	- Εμφάνιση στην οθόνη μιας φωτογραφίας για μεγάλο χρονικό διάστημα.
	- Σύνδεση της μηχανής σε εκτυπωτή.
- Εάν χρησιμοποιήσετε εξαντλημένη μπαταρία, η μηχανή μπορεί να απενεργοποιηθεί χωρίς προηγουμένως να εμφανιστεί η προειδοποιητική ένδειξη χαμηλού φορτίου μπαταρίας.
- Αν οι ακροδέκτες της μπαταρίας είναι υγροί ή λιπαροί, μπορεί να μην κάνουν σωστή επαφή με τη μηχανή. Σκουπίστε σχολαστικά την μπαταρία με ένα στεγνό πανί, πριν από τη χρήση της.
- Φορτίζετε πάντοτε μια μπαταρία πριν από την πρώτη χρήση ή όταν δεν έχει χρησιμοποιηθεί για μεγάλο χρονικό διάστημα.
- Όταν χρησιμοποιείτε τη μηχανή με μπαταρία σε χαμηλές θερμοκρασίες, προσπαθείτε να κρατάτε τη μηχανή και την εφεδρική μπαταρία όσο πιο ζεστές γίνεται. Μια μπαταρία της οποίας το φορτίο έχει εξαντληθεί λόγω του ψύχους, μπορεί να επανέλθει στην προηγούμενη κατάσταση φόρτισης αφού επανέλθει σε θερμοκρασία δωματίου.
- Πριν από κάποιο μεγάλο ταξίδι και κυρίως πριν ταξιδέψετε στο εξωτερικό, προμηθευθείτε επαρκή αριθμό επιπλέον μπαταριών. Μια κατάλληλη μπαταρία μπορεί να είναι δυσεύρετη όταν ταξιδεύετε.

#### **Χρήση της λειτουργίας ασύρματου LAN**

- **Απενεργοποιείτε τη μηχανή σε νοσοκομεία και άλλους χώρους όπου υπάρχει ιατρικός εξοπλισμός. Τα ραδιοκύματα που εκπέμπονται από τη μηχανή μπορεί να επηρεάσουν αρνητικά τον ιατρικό εξοπλισμό, προκαλώντας δυσλειτουργίες και ενδεχομένως ατυχήματα.**
- **Απενεργοποιείτε τη μηχανή όταν βρίσκεστε σε αεροσκάφη. Η χρήση ασύρματων συσκευών εντός αεροσκάφους μπορεί να επηρεάσει αρνητικά την ασφαλή λειτουργία του.**

#### **Οθόνη**

- Ποτέ μην πιέζετε βίαια την οθόνη. Εάν συμβεί αυτό, η εικόνα μπορεί να είναι δυσδιάκριτη, με αποτέλεσμα τη δυσλειτουργία κατά την αναπαραγωγή ή την πρόκληση ζημιών στην οθόνη.
- Στην επάνω/κάτω πλευρά της οθόνης μπορεί να εμφανίζεται μια φωτεινή λωρίδα, χωρίς το γεγονός αυτό να αποτελεί δυσλειτουργία.
- Όταν παρατηρείτε ένα θέμα διαγωνίως στη μηχανή, οι άκρες μπορεί να εμφανίζονται τεθλασμένες στην οθόνη. Δεν πρόκειται για κάποια δυσλειτουργία. Το φαινόμενο αυτό είναι λιγότερο αισθητό σε λειτουργία αναπαραγωγής.
- Σε χώρους στους οποίους επικρατεί χαμηλή θερμοκρασία, η οθόνη μπορεί να αργήσει να ενεργοποιηθεί ή το χρώμα της μπορεί να αλλάξει προσωρινά. Όταν χρησιμοποιείτε τη μηχανή σε χώρους

όπου επικρατούν ακραίες συνθήκες ψύχους, συνιστάται να την τοποθετείτε περιστασιακά σε κάποιο ζεστό μέρος. Η απόδοση της οθόνης που μειώνεται λόγω της χαμηλής θερμοκρασίας, επανέρχεται στα φυσιολογικά επίπεδα υπό κανονικές θερμοκρασίες.

• Η οθόνη αυτού του προϊόντος κατασκευάζεται με προδιαγραφές υψηλής ακρίβειας και ποιότητας, ωστόσο ενδέχεται να υπάρχουν μόνιμα ενεργά ή ανενεργά pixel στην οθόνη. Αυτά τα pixel δεν επηρεάζουν την εικόνα που θα αποθηκευτεί. Λόγω των χαρακτηριστικών αυτών, ενδέχεται ακόμα να παρατηρηθεί ανομοιομορφία στο χρώμα ή τη φωτεινότητα ανάλογα με τη γωνία, αυτό όμως οφείλεται στη δομή της οθόνης. Αυτό δεν αποτελεί δυσλειτουργία.

#### **Νομικές και άλλες επισημάνσεις**

- Η Olympus δε φέρει ευθύνη ούτε παρέχει εγγύηση για ζημίες ή οφέλη που μπορεί να προκύψουν από τη νόμιμη χρήση της μηχανής ή για απαιτήσεις τρίτων, οι οποίες οφείλονται στην ανάρμοστη χρήση του προϊόντος αυτού.
- Η Olympus δε φέρει ευθύνη ούτε παρέχει εγγύηση για ζημίες ή οφέλη που μπορεί να προκύψουν από τη νόμιμη χρήση της μηχανής και οι οποίες οφείλονται σε διαγραφή δεδομένων εικόνας.

#### **Αποποίηση Εγγύησης**

- Η Olympus δε φέρει ευθύνη, ούτε παρέχει εγγύηση, ρητή ή σιωπηρή, σχετικά με οποιοδήποτε περιεχόμενο των παρόντων εντύπων ή του λογισμικού και σε καμία περίπτωση δεν μπορεί να θεωρηθεί υπεύθυνη για οποιαδήποτε σιωπηρή εγγύηση της εμπορευσιμότητας ή την καταλληλότητα, για οποιοδήποτε σκοπό ή για οποιεσδήποτε παρεπόμενες, περιστασιακές ή έμμεσες ζημίες (συμπεριλαμβανομένων ενδεικτικά, των αποζημιώσεων λόγω απώλειας κερδών, διακοπής επιχειρηματικών δραστηριοτήτων και απώλειας επιχειρηματικών πληροφοριών), που προκύπτουν από τη χρήση ή από την αδυναμία χρήσης του παρόντος έντυπου υλικού και λογισμικού. Ορισμένες χώρες δεν επιτρέπουν την εξαίρεση ή τον περιορισμό της ευθύνης για παρεπόμενες ή περιστασιακές ζημίες ή της σιωπηρής εγγύησης. Ως εκ τούτου, οι ανωτέρω περιορισμοί ενδεχομένως να μην ισχύουν στη δική σας περίπτωση.
- Η Olympus διατηρεί όλα τα δικαιώματα του παρόντος εγχειριδίου.

#### **Προειδοποίηση**

Η φωτογράφιση ή η χρήση υλικού που προστατεύεται από δικαιώματα πνευματικής ιδιοκτησίας χωρίς εξουσιοδότηση μπορεί να αποτελεί παραβίαση της νομοθεσίας περί δικαιωμάτων πνευματικής ιδιοκτησίας. Η εταιρεία Olympus δεν αναλαμβάνει καμία ευθύνη για τη φωτογράφιση, χρήση ή άλλη ενέργεια χωρίς εξουσιοδότηση που συνιστά παραβίαση των δικαιωμάτων πνευματικής ιδιοκτησίας.

#### **Σημείωση περί δικαιωμάτων πνευματικής ιδιοκτησίας**

Με επιφύλαξη παντός δικαιώματος. Απαγορεύεται η αναπαραγωγή οποιουδήποτε τμήματος του παρόντος έντυπου υλικού ή του λογισμικού ή η χρήση υπό οποιαδήποτε μορφή και με οποιοδήποτε μέσο, ηλεκτρονικό ή μηχανικό, συμπεριλαμβανομένης της φωτοτύπησης, της εγγραφής και της χρήσης οποιουδήποτε συστήματος αποθήκευσης και ανάκτησης, χωρίς την έγγραφη άδεια της εταιρείας Olympus. Καμία ευθύνη δεν αναλαμβάνεται αναφορικά με τη χρήση των πληροφοριών που περιέχονται στο εν λόγω έντυπο υλικό ή στο λογισμικό ή σχετικά με οποιεσδήποτε ζημίες που μπορεί να προκύψουν από τη χρήση των πληροφοριών που περιέχονται στο εν λόγω έντυπο υλικό ή στο λογισμικό. Η Olympus διατηρεί το δικαίωμα να τροποποιεί τα χαρακτηριστικά και το περιεχόμενο του παρόντος εγχειριδίου χωρίς προηγούμενη ενημέρωση.

#### **Για πελάτες στην Ευρώπη**

#### **Απλή Δήλωση συμμόρφωσης**

Δια του παρόντος, η OLYMPUS CORPORATION δηλώνει ότι ο ραδιοεξοπλισμός τύπου IM006 είναι σε συμμόρφωση με την Οδηγία 2014/53/ ΕΕ.

Το πλήρες κείμενο της δήλωσης συμμόρφωσης για την Ευρωπαϊκή Ένωση είναι διαθέσιμο στην εξής ηλεκτρονική διεύθυνση: http://www.olympus-europa.com/

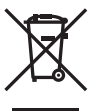

Το σύμβολο αυτό [διαγραμμένος κάδος απορριμμάτων WEEE παράρτημα IV] υποδεικνύει ότι απαιτείται ξεχωριστή συλλογή ηλεκτρικών και ηλεκτρονικών απορριμμάτων στις χώρες της Ε.Ε.

Μην απορρίπτετε τον εξοπλισμό στα οικιακά απορρίμματα.

Χρησιμοποιείτε τα διαθέσιμα συστήματα επιστροφής και συλλογής της χώρας σας για την απόρριψη του παρόντος προϊόντος.

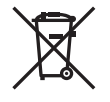

Το σύμβολο αυτό [διαγραμμένος κάδος απορριμμάτων Οδηγία 2006/66/ΕΚ Παράρτημα II] υποδεικνύει ότι απαιτείται ξεχωριστή συλλογή των μπαταριών στις χώρες της Ε.Ε. Μην πετάτε τις μπαταρίες μαζί με τα οικιακά σας απορρίμματα. Χρησιμοποιείτε τα συστήματα

επιστροφής και συλλογής που διατίθενται στη χώρα σας για την απόρριψη των μπαταριών.

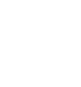

#### **Όροι εγγύησης**

Εάν αυτό το προϊόν αποδειχθεί ελαττωματικό, παρά το γεγονός ότι έχει χρησιμοποιηθεί με σωστό τρόπο (σύμφωνα με τις γραπτές οδηγίες που το συνοδεύουν), κατά την περίοδο ισχύος της εθνικής εγγύησης και εφόσον έχει αγοραστεί από εξουσιοδοτημένο διανομέα της Olympus, εντός της περιοχής δραστηριοποίησης της εταιρείας OLYMPUS EUROPA SE & Co. KG, όπως ορίζεται στην ιστοσελίδα: http://www. olympus-europa.com, τότε, κατ' επιλογή της Olympus, θα επισκευαστεί ή θα αντικατασταθεί δωρεάν. Για να είναι η Olympus σε θέση να παρέχει τις απαιτούμενες υπηρεσίες στα πλαίσια της εγγύησης, προκειμένου να ικανοποιηθείτε πλήρως και όσο το δυνατόν ταχύτερα, σημειώστε τις πληροφορίες και τις οδηγίες που αναγράφονται παρακάτω:

- 1. Προκειμένου να εγείρετε αξιώσεις βάσει της παρούσας εγγύησης, ακολουθήστε τις οδηγίες που δίνονται στη διεύθυνση http:// consumer-service.olympus-europa.com για την καταχώριση και παρακολούθηση της εξέλιξης (η συγκεκριμένη υπηρεσία δεν είναι διαθέσιμη σε όλες τις χώρες) ή παραδώστε το προϊόν, το αντίστοιχο γνήσιο παραστατικό ή απόδειξη αγοράς και το συμπληρωμένο Πιστοποιητικό Εγγύησης στον αντιπρόσωπο από τον οποίο το αγοράσατε ή σε οποιοδήποτε άλλο Κέντρο Service της Olympus εντός της περιοχής δραστηριοποίησης της εταιρείας OLYMPUS EUROPA SE & Co. KG όπως ορίζεται στην ιστοσελίδα: http://www.olympus-europa.com, πριν από τη λήξη της περιόδου ισχύος της εθνικής εγγύησης.
- 2. Βεβαιωθείτε ότι το Πιστοποιητικό Εγγύησης έχει συμπληρωθεί κανονικά από την εταιρεία Olympus ή από εξουσιοδοτημένο αντιπρόσωπό της ή Κέντρο service της. Συνεπώς, βεβαιωθείτε ότι έχει συμπληρωθεί το όνομά σας, η επωνυμία του αντιπροσώπου, ο σειριακός αριθμός και το έτος, ο μήνας και η ημερομηνία αγοράς ή ότι το πρωτότυπο παραστατικό ή η απόδειξη αγοράς (που αναγράφει την επωνυμία του αντιπροσώπου, την ημερομηνία αγοράς και τον τύπο του προϊόντος) έχει επισυναφθεί στο Πιστοποιητικό Εγγύησης.
- 3. Φυλάσσετε το παρόν Πιστοποιητικό Εγγύησης σε ασφαλές μέρος, καθώς δεν πρόκειται να επανεκδοθεί.
- 4. Σημειώστε ότι η Olympus δεν αναλαμβάνει καμία ευθύνη και κανένα κόστος που σχετίζεται με τη μεταφορά του προϊόντος προς τον αντιπρόσωπο ή το εξουσιοδοτημένο κέντρο service της Olympus.
- 5. Η παρούσα Εγγύηση δεν καλύπτει τις εξής περιπτώσεις και ο πελάτης βαρύνεται με το κόστος επισκευής, ακόμη και για βλάβες που προκύπτουν εντός της προαναφερόμενης περιόδου εγγύησης.
	- α. Οποιαδήποτε δυσλειτουργία που προκύπτει λόγω κακού χειρισμού (όπως π.χ. ενέργειες που δεν αναφέρονται στο εγχειρίδιο οδηγιών κ.λπ.)
	- β. Οποιαδήποτε δυσλειτουργία που προκύπτει λόγω επισκευής, τροποποίησης, καθαρισμού κ.λπ., που πραγματοποιείται από οποιονδήποτε πλην της εταιρείας Olympus ή ενός εξουσιοδοτημένου τμήματος service της εταιρείας Olympus.
	- γ. Οποιαδήποτε δυσλειτουργία ή ζημιά που προκύπτει λόγω μεταφοράς, πτώσης, κρούσης κ.λπ. μετά την αγορά του προϊόντος.
	- δ. Οποιαδήποτε δυσλειτουργία ή ζημία, που προκύπτει λόγω πυρκαγιάς, σεισμού, πλημμύρας, κεραυνού ή άλλων φυσικών καταστροφών, ρύπανσης του περιβάλλοντος και πηγών ρεύματος με μη κανονική τάση.
	- ε. Οποιαδήποτε δυσλειτουργία, που προκύπτει λόγω αμελούς ή μη ενδεδειγμένης αποθήκευσης (όπως π.χ. φύλαξη του προϊόντος, υπό συνθήκες υψηλής θερμοκρασίας και υγρασίας, κοντά σε εντομοαπωθητικά όπως ναφθαλίνη ή επιβλαβή φαρμακευτικά προϊόντα κ.λπ.), μη ενδεδειγμένης συντήρησης κ.λπ.
	- στ. Οποιαδήποτε δυσλειτουργία, που προκύπτει λόγω εξαντλημένων μπαταριών κ.λπ.
	- ζ. Οποιαδήποτε δυσλειτουργία, που προκύπτει λόγω διείσδυσης άμμου, λάσπης, νερού κ.λπ. στο εσωτερικό του περιβλήματος του προϊόντος.
- 6. Η μόνη ευθύνη της εταιρείας Olympus βάσει της παρούσας εγγύησης περιορίζεται στην επισκευή ή στην αντικατάσταση του προϊόντος. Βάσει της Εγγύησης, αποκλείεται οποιαδήποτε ευθύνη για έμμεσες ή επακόλουθες απώλειες ή ζημίες κάθε είδους, που υφίσταται ο πελάτης λόγω ελαττώματος του προϊόντος και ειδικότερα για απώλειες ή ζημίες, που προκαλούνται σε φακούς, φωτογραφικά φιλμ, άλλο εξοπλισμό ή αξεσουάρ, που χρησιμοποιούνται σε συνδυασμό με το προϊόν ή για ζημίες ως αποτέλεσμα καθυστέρησης της επισκευής ή απώλειας δεδομένων. Ο όρος αυτός δεν καταργεί τυχόν δεσμευτικούς νομικούς κανονισμούς.

#### **Εμπορικά σήματα**

- Οι ονομασίες Microsoft και Windows είναι εμπορικά σήματα κατατεθέντα της εταιρείας Microsoft Corporation.
- Η ονομασία Mac είναι εμπορικό σήμα της εταιρείας Apple Inc.
- Το λογότυπο SDXC είναι εμπορικό σήμα της εταιρείας SD-3C, LLC.
- Το Eye-Fi είναι εμπορικό σήμα της Eye-Fi, Inc.
- Η λειτουργία «Shadow Adjustment Technology» περιλαμβάνει τεχνολογίες με δίπλωμα ευρεσιτεχνίας από την Apical Limited.

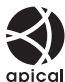

- Οι ονομασίες Micro Four Thirds, Four Thirds και τα λογότυπα Micro Four Thirds και Four Thirds είναι εμπορικά σήματα ή σήματα κατατεθέντα της OLYMPUS CORPORATION στην Ιαπωνία, τις Ηνωμένες Πολιτείες Αμερικής, τις χώρες της Ευρωπαϊκής Ένωσης και άλλες χώρες.
- Η ονομασία Wi-Fi είναι εμπορικό σήμα κατατεθέν της Wi-Fi Alliance.
- Το λογότυπο Wi-Fi CERTIFIED αποτελεί σήμα πιστοποίησης της Wi-Fi Alliance.

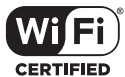

- Τα πρότυπα των συστημάτων αρχείων φωτογραφικής μηχανής που αναφέρονται στο εγχειρίδιο αυτό είναι τα πρότυπα του «Κανονισμού Σχεδίασης Αρχείων Ψηφιακής Μηχανής (DCF)» τα οποία έχουν καθοριστεί από τον Ιαπωνικό Σύνδεσμο Βιομηχανιών Τεχνολογίας
- Ηλεκτρονικών και Πληροφορικής (JEITA). • Όλες οι άλλες επωνυμίες εταιριών και προϊόντων είναι εμπορικά σήματα κατατεθέντα ή/και εμπορικά σήματα των αντίστοιχων κατόχων τους.

THIS PRODUCT IS LICENSED UNDER THE AVC PATENT PORTFOLIO LICENSE FOR THE PERSONAL AND NONCOMMERCIAL USE OF A CONSUMER TO (i) ENCODE VIDEO IN COMPLIANCE WITH THE AVC STANDARD ("AVC VIDEO") AND/OR (ii) DECODE AVC VIDEO THAT WAS ENCODED BY A CONSUMER ENGAGED IN A PERSONAL AND NON-COMMERCIAL ACTIVITY AND/OR WAS OBTAINED FROM A VIDEO PROVIDER LICENSED TO PROVIDE AVC VIDEO. NO LICENSE IS GRANTED OR SHALL BE IMPLIED FOR ANY OTHER USE. ADDITIONAL INFORMATION MAY BE OBTAINED FROM MPEG LA, L.L.C. SEE HTTP://WWW.MPEGLA.COM

Το λογισμικό σε αυτήν τη μηχανή μπορεί να περιλαμβάνει λογισμικό άλλων κατασκευαστών. Τυχόν λογισμικό τρίτων κατασκευαστών υπόκειται στους όρους και τις προϋποθέσεις που επιβάλλονται από τους κατόχους ή τους δικαιοπάροχους του εκάστοτε λογισμικού, σύμφωνα με τους οποίους όρους και προϋποθέσεις το λογισμικό παρέχεται σε εσάς. Αυτοί οι όροι καθώς και άλλες υποδείξεις σχετικά με λογισμικό τρίτων κατασκευαστών, εφόσον υπάρχουν, διατίθενται στο αρχείο PDF υποδείξεων λογισμικού στη διεύθυνση http://www.olympus.co.jp/en/support/imsg/ digicamera/download/notice/notice.cfm

# <span id="page-165-0"></span>*10* **Προσθήκες/τροποποιήσεις λόγω ενημέρωσης firmware**

Η ενημέρωση του firmware προσέθεσε/τροποποίησε τις παρακάτω λειτουργίες.

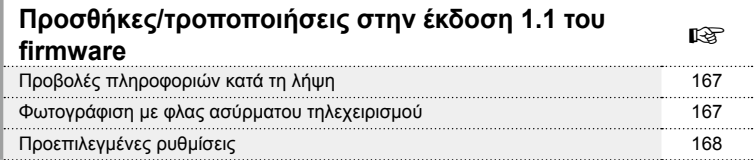

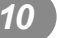

### **Προσθήκες/τροποποιήσεις στην έκδοση 1.1 του firmware**

#### **Προβολές πληροφοριών κατά τη λήψη**

#### Προβολή οθόνης κατά τη λήψη φωτογραφιών

Προστέθηκε η προβολή εικονιδίου για τη Λειτουργία Φλας RC.

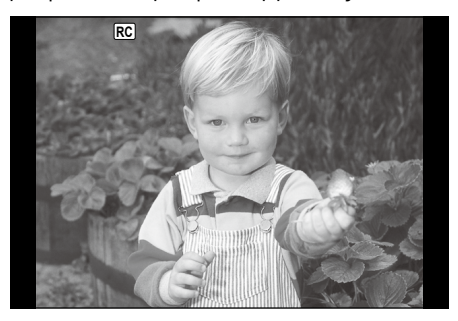

#### **Φωτογράφιση με φλας ασύρματου τηλεχειρισμού (** # **Λειτ. RC Φλας )**

Μπορείτε να τραβήξετε φωτογραφίες με ασύρματο φλας χρησιμοποιώντας το ενσωματωμένο φλας και ένα ειδικό φλας με λειτουργία τηλεχειρισμού. Με τη μηχανή μπορείτε να ελέγχετε ανεξάρτητα καθεμία από τις τρεις ομάδες μονάδων εξωτερικού φλας καθώς και το εσωτερικό φλας. Για λεπτομέρειες, ανατρέξτε στα εγχειρίδια οδηγιών που παρέχονται με τις εξωτερικές μονάδες φλας.

- **1** Ρυθμίστε τις μονάδες απομακρυσμένου φλας στη λειτουργία RC και τοποθετήστε τις όπως επιθυμείτε.
	- Ενεργοποιήστε τις μονάδες εξωτερικού φλας, πατήστε το κουμπί MODE και επιλέξτε τη λειτουργία RC.
	- Επιλέξτε ένα κανάλι και μία ομάδα για την κάθε μονάδα εξωτερικού φλας.
- **2** Επιλέξτε [On] για τη ρύθμιση [≱ Λειτ. RC Φλας] στο Μενού λήψης 2.
	- Πατήστε το κουμπί ⊛ για έξοδο από την προβολή της λειτουργίας RC. Πατήστε το κουμπί INFO για εναλλαγή μεταξύ των στοιχείων του πλήρους πίνακα LV ή των στοιχείων ζωντανού ελέγχου και της προβολής της λειτουργίας RC.
	- Επιλέξτε μια λειτουργία φλας (σημειώστε ότι η μείωση φαινομένου κόκκινων ματιών δεν είναι διαθέσιμη στη λειτουργία RC).
	- Η ένδειξη (RC εμφανίζεται στην οθόνη.

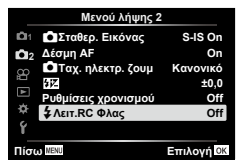

*10* Προσθήκες/τροποποιήσεις λόγω ενημέρωσης firmware **Προσθήκες/τροποποιήσεις λόγω ενημέρωσης firmware**

#### **3** Προσαρμόστε τις ρυθμίσεις για κάθε ομάδα στην προβολή της λειτουργίας RC.

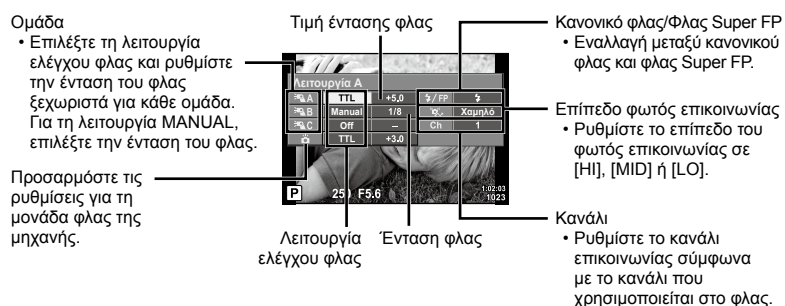

- **4** Περιστρέψτε τον μοχλό **ON/OFF** στη θέση **\$UP** για να σηκώσετε το φλας.
	- Αφού επιβεβαιώσετε ότι το φλας είναι φορτισμένο, εκτελέστε μια δοκιμαστική λήψη.

#### n Εμβέλεια ελέγχου ασύρματου φλας

Τοποθετήστε τις μονάδες ασύρματου φλας έτσι, ώστε οι αισθητήρες τηλεχειρισμού τους να είναι στραμμένοι προς τη μηχανή. Στις παρακάτω εικόνες παρατίθεται κατά προσέγγιση το εύρος στο οποίο μπορούν να τοποθετηθούν οι μονάδες φλας. Η πραγματική εμβέλεια ελέγχου ποικίλλει ανάλογα με τις συνθήκες του χώρου.

- Συνιστούμε τη χρήση μίας ομάδας με έως και τρεις απομακρυσμένες μονάδες φλας.
- Οι απομακρυσμένες μονάδες φλας δεν μπορούν να χρησιμοποιηθούν για αργό συγχρονισμό δεύτερης κουρτίνας με έκθεση μεγαλύτερη από 4 δευτερόλεπτα.
- Εάν το θέμα βρίσκεται πολύ κοντά στη μηχανή, οι λάμψεις ενεργοποίησης που εκπέμπονται από το φλας της μηχανής μπορεί να επηρεάσουν τη λήψη (αυτό το πρόβλημα μπορεί να περιοριστεί ελαττώνοντας την ένταση του φλας της μηχανής, για παράδειγμα με χρήση ενός διαχύτη).

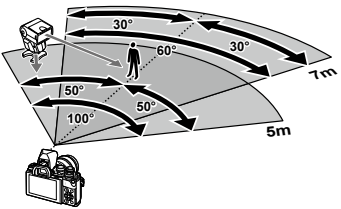

• Το ανώτατο όριο της τιμής συγχρονισμού φλας είναι 1/160 δευτ. κατά τη χρήση του φλας σε λειτουργία RC.

#### **Προεπιλεγμένες ρυθμίσεις**

Οι προεπιλεγμένες ρυθμίσεις για νέες λειτουργίες και οι τροποποιημένες προεπιλεγμένες ρυθμίσεις έχουν ως εξής.

- \*1: Επαναφορά των προεπιλογών με τη ρύθμιση [Πλήρης] για το στοιχείο [Επαναφορά].
- \*2: Επαναφορά των προεπιλογών με τη ρύθμιση [Βασικό] για το στοιχείο [Επαναφορά].

#### K Μενού λήψης

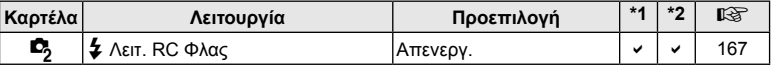

# **Ευρετήριο**

### **Σύμβολα**

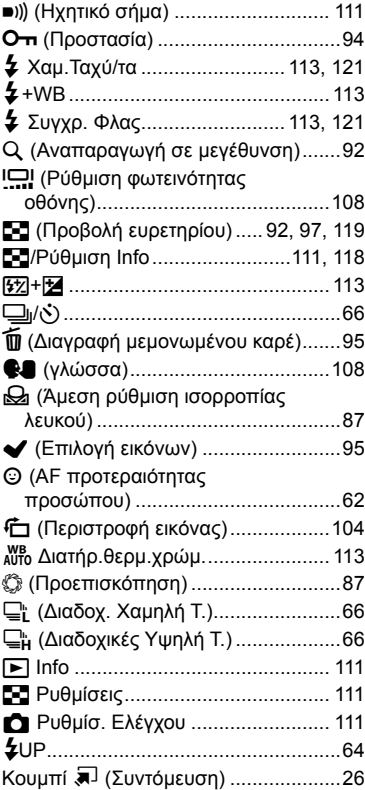

#### **A**

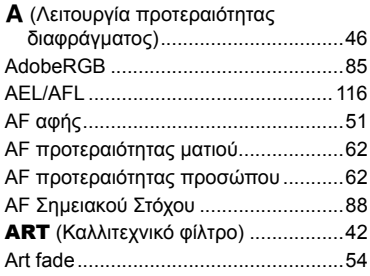

#### **B**

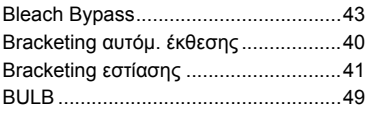

#### **C**

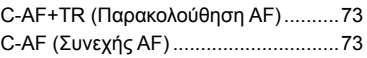

#### **D**

**E**

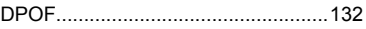

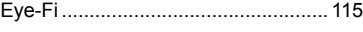

#### **F**

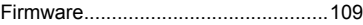

#### **H**

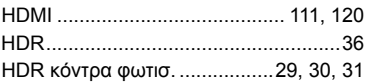

#### **L**

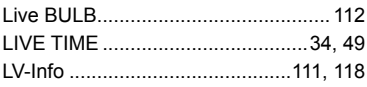

#### **M**

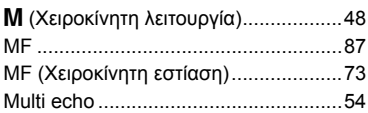

#### **O**

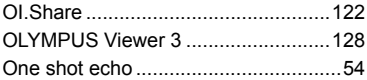

#### **P**

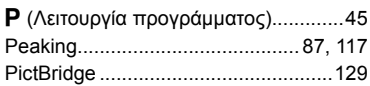

#### **S**

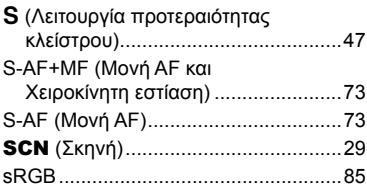

#### **T**

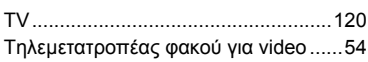

#### **V**

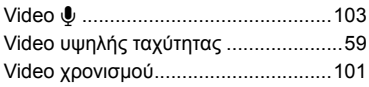

#### **W**

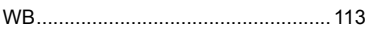

#### **Α**

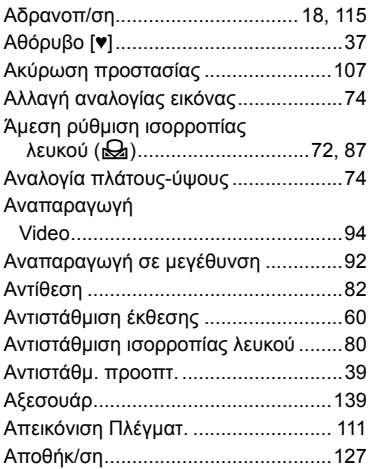

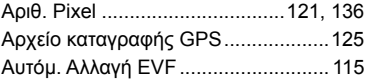

#### **Β**

Βαθμός συμπίεσης ..............[74](#page-165-0), [121,](#page-165-0) [136](#page-165-0)

#### **Δ**

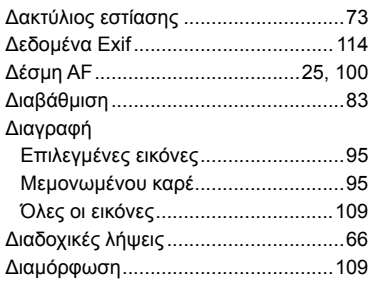

#### **Ε**

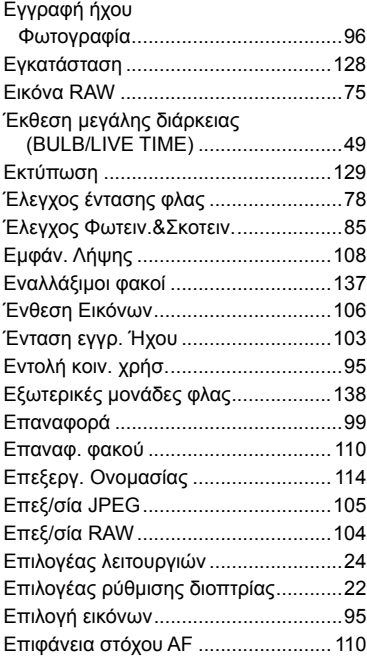

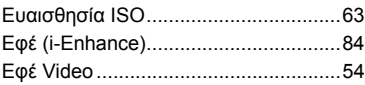

#### **Ζ**

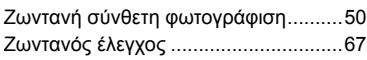

#### **Η**

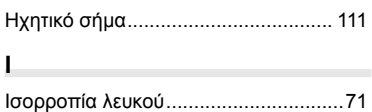

#### **Κ**

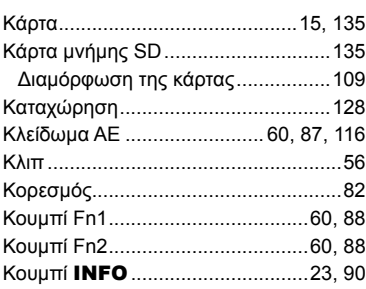

#### **Λ**

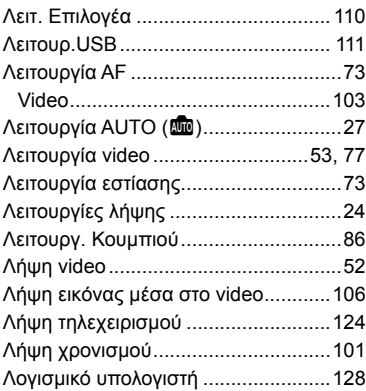

#### **Μ**

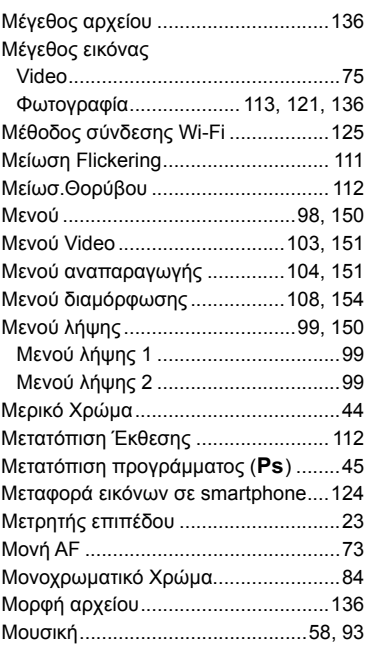

#### **Ν**

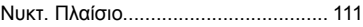

#### **Ο**

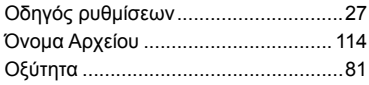

#### **Π**

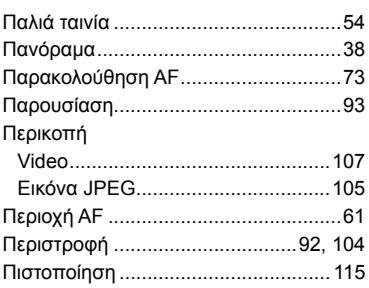

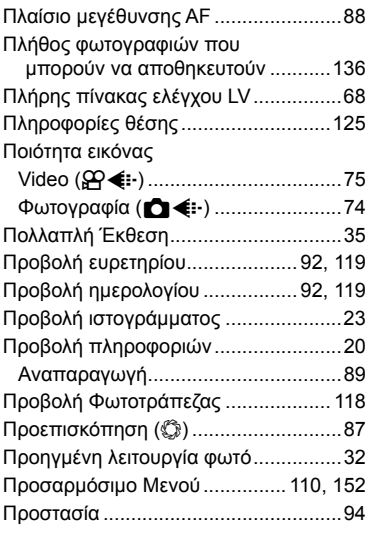

#### **Ρ**

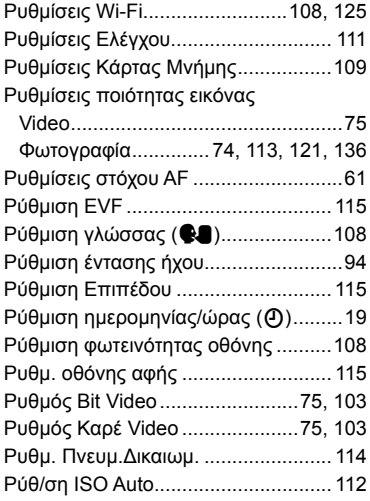

#### **Σ**

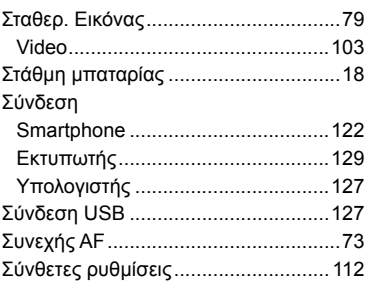

#### **Τ**

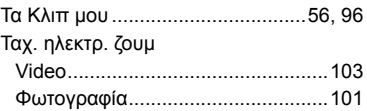

#### **Υ**

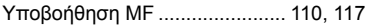

#### **Φ**

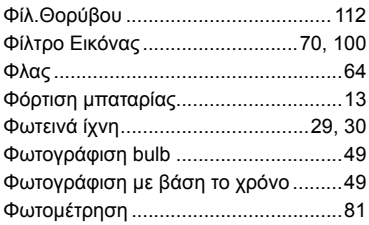

#### **Χ**

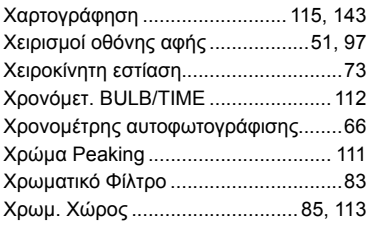

#### **Ψ**

Ψηφιακός τηλεμετατρ. .................[60,](#page-165-0) [100](#page-165-0)

# **OLYMPUS**

http://www.olympus.com/

#### **OLYMPUS EUROPA SE & CO. KG.**

Έδρα: Consumer Product Division Wendenstrasse 14 – 18, 20097 Αμβούργο, Γερμανία Τηλ.: +49 40 – 23 77 3-0/Φαξ: +49 40 – 23 07 61 Παράδοση προϊόντων: Modul H, Willi-Bleicher Str. 36, 52353 Düren, Γερμανία Postfach 10 49 08, 20034 Αμβούργο, Γερμανία **Τεχνική υποστήριξη πελατών στην Ευρώπη:**

Επισκεφθείτε την ιστοσελίδα μας στη διεύθυνση **http://www.olympus-europa.com** ή καλέστε ΧΩΡΙΣ ΧΡΕΩΣΗ στον αριθμό\*: **00800 – 67 10 83 00**

για Αυστρία, Βέλγιο, Τσεχική Δημοκρατία, Δανία, Φινλανδία, Γαλλία, Γερμανία, Λουξεμβούργο, Κάτω Χώρες, Νορβηγία, Πολωνία, Πορτογαλία, Ρωσία, Ισπανία, Σουηδία, Ελβετία, Ηνωμένο Βασίλειο.

\* Λάβετε υπόψη ότι ορισμένες εταιρίες παροχής υπηρεσιών (κινητής) τηλεφωνίας δεν παρέχουν πρόσβαση ή ζητούν επιπρόσθετο κωδικό για τους αριθμούς +800.

Για όλες τις ευρωπαϊκές χώρες που δεν αναφέρονται και για την περίπτωση που δεν μπορείτε να συνδεθείτε με τον προαναφερόμενο αριθμό κλήσης, χρησιμοποιήστε τους εξής αριθμούς κλήσης: ΑΡΙΘΜΟΙ ΜΕ ΧΡΕΩΣΗ: **+49 40 – 237 73 899**.